SOFTWARE-MANUAL EasyPageMachine **Software** 

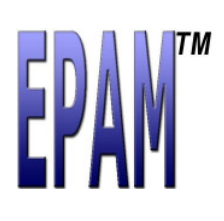

# Easy PageMachine V3.50

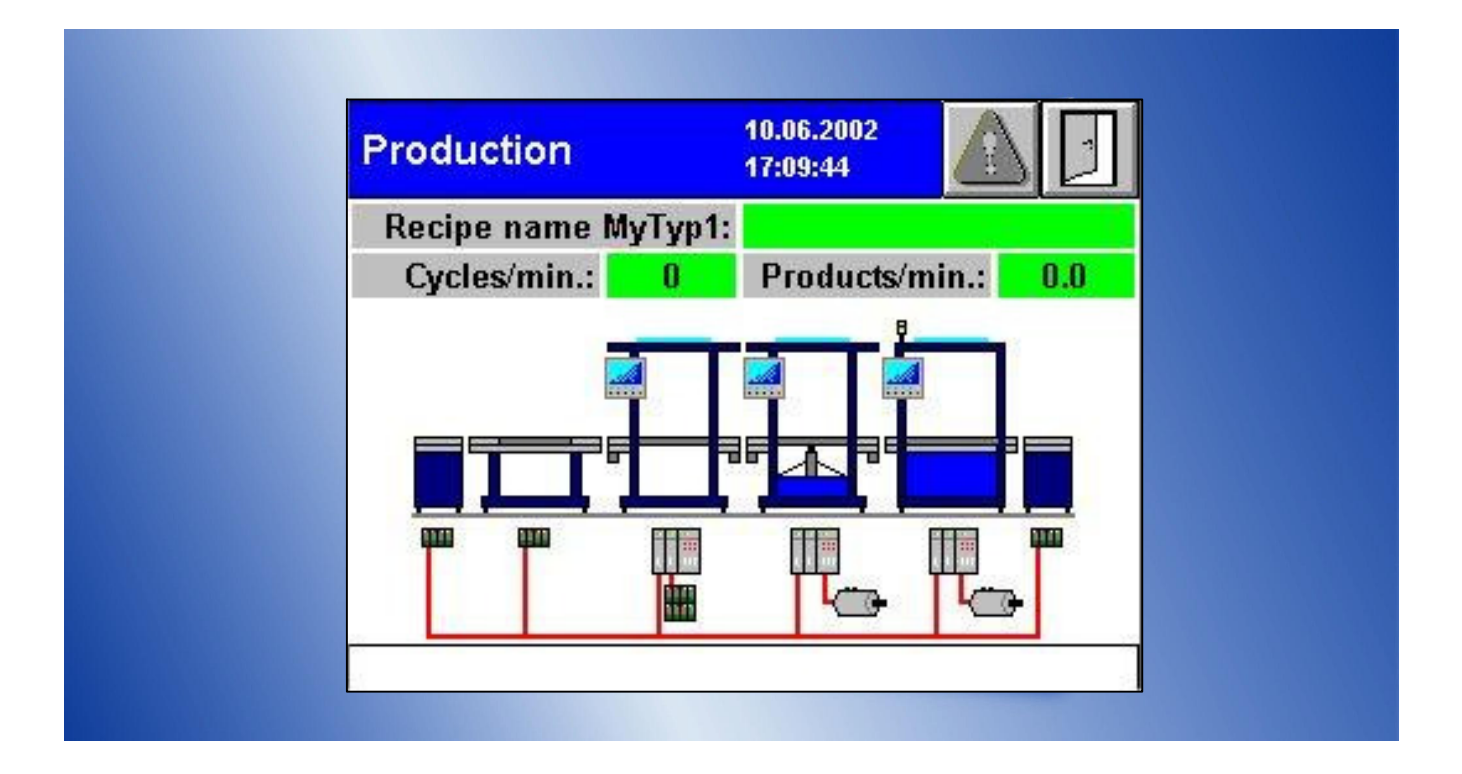

Grossenbacher Systeme AG Spinnereistrasse 10, CH-9008 St. Gallen Phone +41 (0)71 243 29 29 / Fax +41 (0)71 243 29 28 info@gesys.ch / www.gesys.ch

Grossenbacher Systeme GmbH Ruhrstrasse 15, DE-63452 Hanau Phone +49 (0)6181 6751 999/ Fax +49 (0)6181 6751 998 sales.de@gesys.ch

#### Keep documentation for future use!

This documentation is the intellectual property of Grossenbacher Systeme AG, which also has the exclusive copyright. Any modification of the content, duplication or reprinting of this documentation, as well as any distribution to third parties can only be made with the express permission of Grossenbacher Systeme AG.

Grossenbacher Systeme AG does not accept any liability for damages arising from the use of any incorrect or incomplete information contained in this documentation or any information missing therefrom.

Grossenbacher Systeme AG reserves the right to make complete or partial modifications to this document.

### Symbols for warning texts

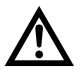

Warning of general hazard

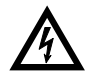

Warning of electrical voltage

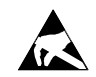

Components susceptible to damage from electrostatic charges. The opening of the housing or connections should only be carried out by trained personnel!

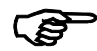

Notes

In the event of a modification, the version of the entire document will be updated. All modifications are listed in the Version History section.

Author G.Fischbacher

Copyright © 2011 Grossenbacher Systeme AG Spinnereistrasse 10 CH-9008 St.Gallen **Switzerland** 

## **Contents** Page

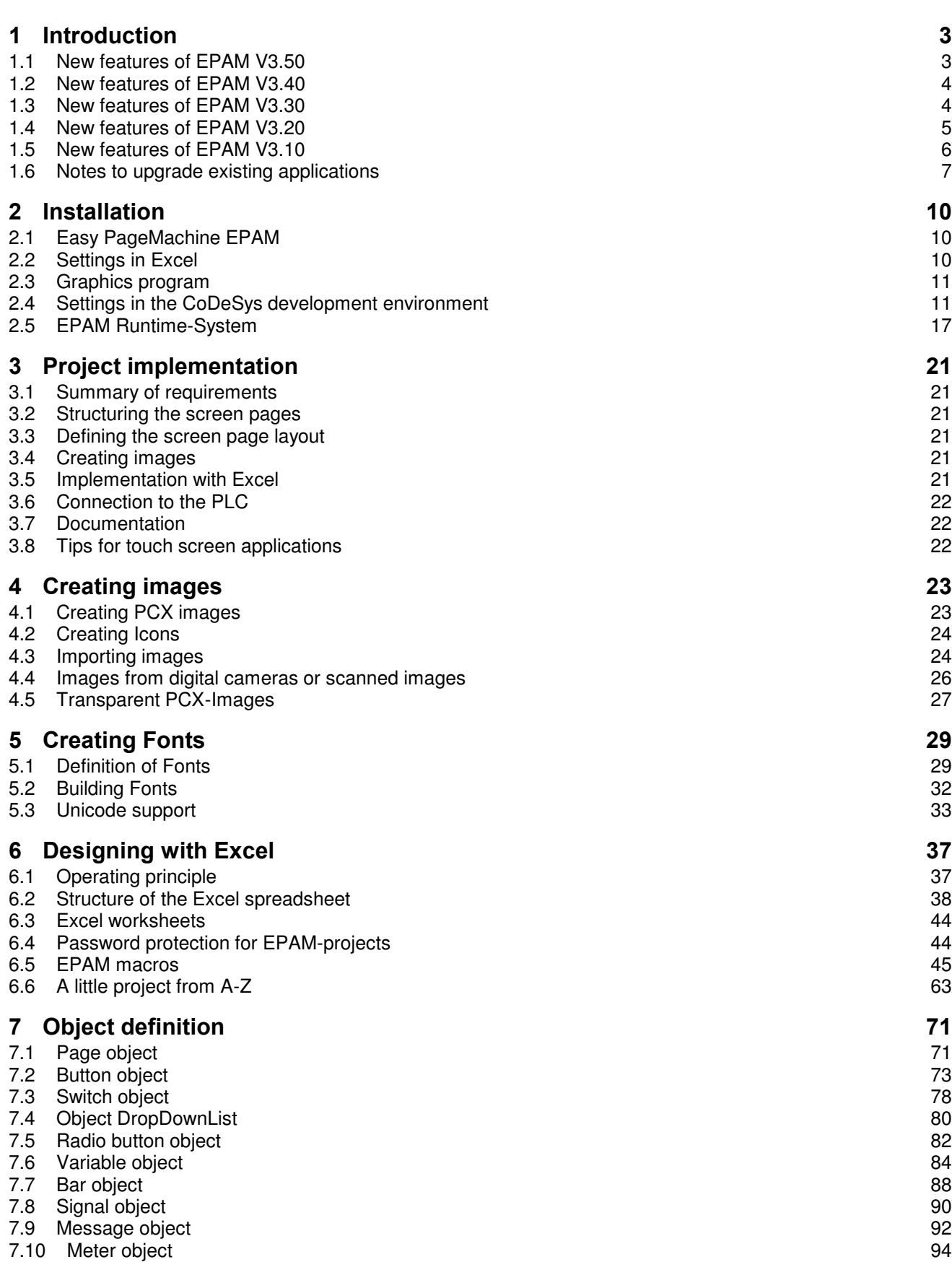

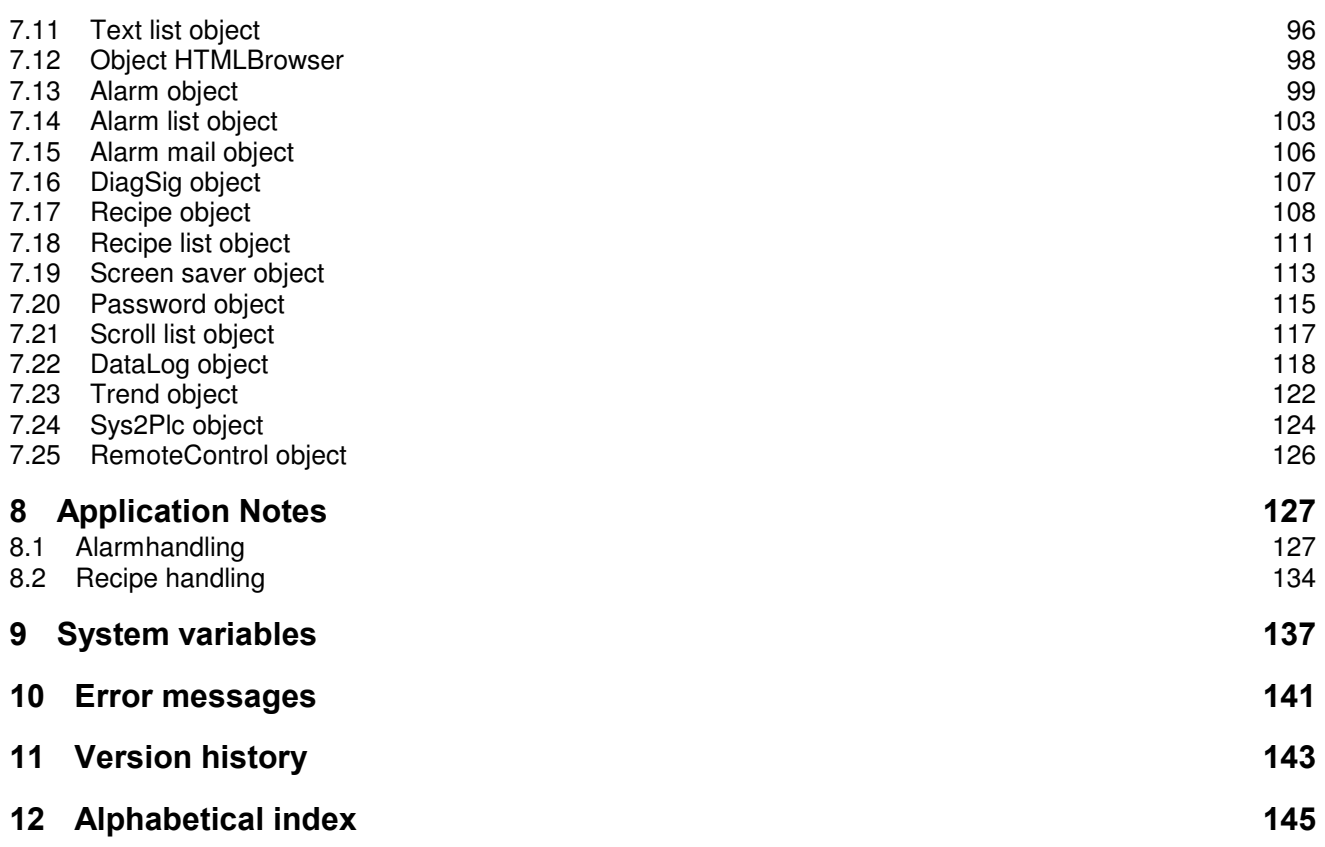

## 1 Introduction

The Easy PageMachine (EPAM) visualization tool is specially designed for graphical operator guidance with touch panels, and enables visualization parameters to be configured without any extensive programming work required. EPAM provides objects such as buttons, switches, alphanumeric variables, bars, messages etc. for creating individual screen masks. These objects are configured in a structured ASCII file, linked with the PLC variables and combined to form complete screen pages. The different screen pages are combined together with links and can, for example, be called by clicking a button object.

The tabular and straightforward structure of this ASCII file (script file) enables project creation with a typical spreadsheet program such as Excel or similar. The transparent data format also enables the project documentation to be created virtually automatically.

EPAM also features an interpreter which allows the application to be tested on the PC it was created on. In this case, the visualization functions can be activated using the mouse. Modifications can thus be carried out and tested in seconds. The application is then loaded into the target system.

### Requirements of the development system:

- IBM-compatible PC
- Windows 2000/XP/Vista/7
- Excel 2000 or newer
- Graphics program for creating images in PCX format, e.g. Paint Shop Pro (Windows demo version on CD), s.a. http://www.jasc.com
- FontBuilder/FontWindow for creating user-defined fonts. s.a. http://www.metagraphics.com

### Target system requirements:

- Devices EP-300/370-Series (WindowsCE)
- Devices CPC-300/600-Series (WindowsCE)
- Devices SP-200/240 Series (WindowsCE)
- Devices HPG-200, 300 Series (VxWorks)
- Devices XVC-600, XCC-600 Series (VxWorks)
- Devices XV-100,XV-200,XVH-3xx/XV-4xx-XVM-400-Series (WindowsCE)
- PC with Windows2000/XP/Vista/7
- PocketPC with WindowCE (ARM Processor, Pocket Windows 2002/2003, e.g. HP iPAQ 5450)

## 1.1 New features of EPAM V3.50

### V3.50

- Support for Windows-Vista/7
- New WindowsCE Targets: SP-240, EP370 and Runtime fur WindowsCE6
- New communication driver for Codesys V3 (PLC-Handler) incl. Variable-Import
- Communication driver DRVRS7 also for S7 CP-343 via Ethernet TCP/IP
- EPAM-Wizard: moving of objects with cursor keys, change of dimensions of objects with Ctrl + cursor keys, selection of objects with mouse (drag rectangle), display of EPAM4 Scroll-List and group-objects, display of EPAM4 PNGs and GIF-images, display of transparent objects and invisible objects (will be displayed transparent)
- Support for TTC-Fonts
- New system variable: s\_dhcp\_mode to setup DHCP-Mode via EPAM
- New system variable s\_user with current user from s\_user\_x according to password level s\_password\_x
- New system variable s\_alarm[<MyAlarm1>].active\_count shows current number of active alarms
- New system variable s\_pageid\_last, contains last ID of page with option ID  $> 0$
- New system variable s\_pwl\_required shows required PWL
- Object Signal: support of JPG-images, new option animation-delay=x displays an image sequence as animantion, if value > 0; new data type REAL, support for unit conversion
- Object Button: new action remoteclient=drop to close Remote-Client, new action ShiftEnd : goto begin of trend data
- Object Scroll-List: display without Slider with option DX=0
- Object Scroll-List ,Alarm-List, Text-List, RecipeList: new option sbimg=<scrollbar.pcx>,thumbimg=<thumb.pcx> for customized scrollbars
- New Limit-action: PWL=x
- S7-Variable-Import supports symbolic variable names and imports also comments; support for S7 TIME variables (IEC\_TIME) and S7-structures
- Support of BOOL-variables for object-state (VarState)
- Object Trend: new parameter: #cursorcolor=<color>,#xscalefgcolor=<color>,#xscalebgcolor=<color>
- EPAM3 Macros: incompatible EPAM3 Macros can not be used with EPAM4 -> Error message
- EPAM aborts StartLogo.exe, if it was started in Autoexec.cmd to display a Logo.

## 1.2 New features of EPAM V3.40

### V3.40 SP1

 New Target: XV-100 StorageCard Update DRVKeTop Treiber

#### V3.40

- New WindowsCE Targets: SP-200, EP300-07, XV-100, XVM-400, KeTop50
- Support Keyboardinput (Button-Option: Key=)
- PrintScreen Support for WindowsCE
- WebEPAM TrueColor Support (epamview.jar V1.0.04)
- Support DNS Settings via EPAM
- RAM-Drive increased for EP-300 (16MB), CPC-300/650 (32MB)
- New communiaction driver for ELAU- (MAX4, C-Series, P-Series), WAGO- (750-841), Parker-PLC (C3- Series), UDP (ASCII)

#### • V3.30 SP2

- RemoteClient V1.0.2
- Support AT-S7 PLC control-functions: STOP, RUN, Reset,... (drvrs7.dll V1.4.2, rs7dll.dll V3.2.0)
- Support Windows Vista and Office 2007 (epamcom.dll V1.1.1 skip.exe V1.2.7)

#### V3.30 SP1

- New WindowsCE Target: XVH-2xx.
- Support UserColors
- Support online unit-system change (e.g. mm/inch).
- New communication driver for Siemens-MPI (requires ProfibusDP-Slave/MPI Option), AT-S7 (Step7 compatible Soft-PLC), Multiprog-PDD.
- New address column in UserVar for Siemens-MPI, AT-S7
- Support CoDeSys PLC control functions (STOP, RUN, Reset,...)
- Button Object output performance optimized
- New Option "Type=" for Alarm, Trend and Datalog Object for use of the same definition files for multiple objects.
- New macro "Project compare" for comparison of two EPAM projects
- Support for images with 16 Million colours (24 Bit) for WindowsCE/Windows

## 1.3 New features of EPAM V3.30

- New WindowsCE Targets: XVH-3xx, XV-4xx, EP-300, CPC-300, CPC-600, PocketPC
- New Windows2000/XP-Targets: PC (WinEPAM)
- Support 19" Displays 1280x1024
- New object: DropDownList for selection of list elements
- New object: HTML-Browser to display HTML-pages (only Windows)
- New objects for database-connection: DBPasswd, DBTracer (only VxWorks, s.a. EPAM-DB-Extension)
- RemoteControl-object: supports login with password
- Recipe-object: support of cascading recipes (recipe1 loads recipe2)

- Recipe-object: new command save recipe from PLC
- Page-object: support of relative window positions
- Passwort-object: new option "SysPW=off" deactivates the date based master password
- Passwort-object: new option ..Bitwise=AND" allows more flexible authorization handling
- Variablen-object: new option "CoselfOk" closes automatically the keyboard
- Recipelist-object: saves cursor position analog to textlist
- Signal-object: transparent background color
- Variable-object: transparent background color
- Trend-object: advanced functions for trend display (scale on/off, scale color, Y-lines, Datalog column)
- New button-action "PrintScreen" (only Windows2000/XP) for default-printer
- New button-action: Reboot to restart the system
- New button-action: FileCopy(dst=path\file.ext src=path\file.ext)
- New button-action: EjectVolume( Drive #Page=eject failed #Page=eject ok) to check out removeable devices e.g. USB-Memorysticks (only Windows)
- New limit-actions: s\_myvar=x, language=x, language=s\_myvar
- Improved communication error handling (SymArti)
- Languages can be loaded individually at language change (EPAM.INI: LOAD LANGUAGE=1) into RAMDrive (Default: load all languages into RAMDrive)
- EPAM-Wizard: Copy/Paste/Delete functions with Ctrl-C/V and Delete-keys
- New commandline-options for WinEPAM (Windowname, X,Y-Position)
- New system variable: s\_alarm\_tin\_dt, s\_alarm\_tout\_dt, s\_alarm\_tquit\_dt for flexible formatting of Alarminfo
- New system variable s\_myrecipe\_cur\_file and s\_myrecipe\_cur\_name shows the current selected recipe within the recipe list
- New system variable: s\_plcstate\_<hostname> to display the state of (Remote)-controls
- Within column "Color" it is possible to select color numbers  $(0 255)$
- New environment variable USERCOLOR=Yes or =Image.pcx (Epam.ini) for support of custom defined color palettes (256 colors).
- New environment variable DRIVER=No (Epam.ini) to deactivate of communication on target
- New environment variable Kbd=off (Epam.ini) to suppress keyboard inputs
- Support of multi SymArti-connections for WindowsCE
- Access to RemoteServer with mode display only (no input)
- Release Mode EPAM\_NOEXIT=yes (Epam.ini) avoids to exit EPAM also with keyboard (key "ESC")
- Macro download checks also language dependent textfiles for textlist and alarm helpfiles and also images and icons; missing files will be displayed in a listbox

## 1.4 New features of EPAM V3.20

- For the Installation of Version 3.20 a product code is required. Without a product code the demo version will be installed. Applications build with the demo version, will terminate after of 1 hour!
- New Targets: MC-HPG200/300, MC-HPG200 Portrait (240x320), XVC600, XCC600
- Support for devics with resistive touch-screen (including calibration)
- Support of "Overlayed objects" e.g. Button with LED, Bargraph with Value, etc., This means objects can overlay each other and will than automatically updated. (see Demo "Overlayed objects")
- Support of object on/off on background images (background will be restored)
- New macro "Zoom-Project" for an easy convertion of projects for different screen resolutions
- New macro "Build Recipes" to create recipe file within EXCEL
- Support to download recipes which are built within EXCEL
- Download settings will be stored within a project
- Download of project in Release-Mode with Ramdrive without reboot of the device
- Multiple page definitions will be checked
- Improved error report list in EXCEL
- User defined group settings in EXCEL will be stored
- Performance optimization of EXCEL macros
- EPAM-Wizard expanded for up to 700 objects/page . An error message will be displayed if this limit exceeds.
- New system variable s recipelist empty, can be used to remove "Load" button in a recipe list page (if recipe list is empty)
- New system variable s\_toucherror to display touch errors (IR touch-screen only)
- New system variable s\_irtouch for identification of devices with IR touch-screen
- New system variable s\_remoteclient\_connected to display a remote access
- New parameter Retry and DelayOnError in worksheet Hosts for networked devices
- Support for country specific keyboards and Windows charsets (e.g. kyrillic, etc.)
- New Button-Action "Close=Pagename" closes window "Pagename"
- New Formats for Datalog for automatically definition of field width within the Logfile
- New option pos=left/right/center for objects Button, Switch, Radiobutton
- Diagnose-Signal with Limit-Actions: for change of alarm state from active -> inactive, the Limit1-Action will be performed, for change of alarm state from inactive -> active, the Limit2-Action will be performed
- New option DX=0 to display alarm list without a scroll bar. New option Coff to switch off the cursor.

## 1.5 New features of EPAM V3.10

- Easier, automatic Installation of EPAM-macros
- Windows-Version WinEPAM for Simulation under EXCEL incl. communication to the PLC
- New Fonthandling: Fonts can be defined within EPAM (macro ..New Font") and will be created automatically with macro "Build Fonts" (s.a. chap 5, P.29)
- Display of the used fonts also in EPAM-Wizard (Option: Map Fonts)
- New Object: Sys2PLC for data exchange of system variables to the PLC (s.a. chap. 7.24 P.124)
- New Object: RemoteControl to control EPAM-Applications remote other the network (s.a. chap. 7.25 P.126)
- Support of transparent Images (PCX-Images): any color within a Image can be defines as a transparent color
- Textlist with formated flowtext: italic, bold and underline
- improved language support: Texts can be defined within the worksheet "Text" for all used languages and will be assigned automatically in the project sheets with the macro ..Build Language Texts"
- improved variable import for communication to PLCs within a network. It is possible to import variables of different PLCs (with Definition of different Hostnames and IP-Addresses for each PLC)
- Images and fonts can be placed in different directories, independent and separated from the project (environment variables: PATH\_IMG=, PATH\_FNT=)
- Global objects will be automatically inserted within the Initpage. The Initpage will be defined automatically.
- Display of the current PLC-state (Stop/RUN) with the systemvariable s\_plcstate
- Export of the Alarmhistory as CSV (Action: AlarmExport=CSV)
- Support of Datantype IEC\_DT (Date/Time-input, Timerfunctions)
- New option "Type=Password" for invisible input of passwords with any font
- New system variable s\_newpage, s\_pageidx, s\_pagename to change pages direct from the PLC or to display the current page in the PLC (in combination with object Sys2PLC)
- improved project download: Test of target connection, Target-ID and Diskfull
- Macro "Rebuild all" tests if all used pages are defined

## 1.6 Notes to upgrade existing applications

## 1.6.1 Changes in EPAM V3.50

In EPAM V3.50 the error 495 is solved. In combination with ScreenSaver this error could cause a freeze of the EPAM application.

For details see : http://bugs.easypagemachine.com/show\_bug.cgi?id=495

### All changes

A complete list of all changes and solved errors is available on: http://bugs.easypagemachine.com/query.cgi (State: closed, Product: EPAM, Version: 3.40)

### 1.6.2 Changes in EPAM V3.40

Action #PagePrev works ne was following:

Page changes to pages with the same dimension will be stored in a stack (ring buffer with the last 100 pages; the first page will not be overwritten, so it is always possible to move back to the first page). With #PagePrev it is possible to move back within this stack. #PrevPage can not be used for Pages with different size (Windows). Action Close or Close=Windowname has to be used for that.

## 1.6.3 Changes in EPAM V3.30

#### Notes for devices with WindowsCE-operating system

Directory-structure on WindowsCE devices:

- the name of the CompactFlash-card is "StorageCard" (not "C:")
- all EPAM specific files are within the directory \StorageCard\EPAM\
- the EPAM directory contains the following subdirectories:
	- BACKUP …Backup directory (\*.INI and \*.DAT files) DATA ...Data directory (\*.DAT) FNT …Fonts (\*.TTF)<br>INI …\*.INI files INI …\*.INI files<br>IMG …Images ( IMG ...Images (\*.PCX, \*.ICO) optional<br>PROJECT ...EPAM project-files ... EPAM project-files

### Fonts

On WindowsCE full standard Windows True Type Fonts (\*.TTF) will be used instead of language dependent fonts which contains only the Unicode-characters used within the project! So normally more space will be required for these font files (TTF, e.g. Arial Unicode MS  $\rightarrow$  ca. 24MB!)  $\rightarrow$  it may be necessary to use larger CF-cards or the Windows TTF-Fonts have to be modified manually with a standard Windows-Fonteditor to fit project specific requirement. (not recommended)

Fonts (\*.TTF) will be stored global in directory FNT and download is optionally (Option: Download Image/Fonts). So fonts must not be downloaded every time. Bold Fonts will be displayed wider under WindowsCE as on Desktop. This is a "characteristic" of WindowsCE. To get same results on the development PC and on the target the Fontstyle "SemiBold" will be used.

Because of this differences there may be marginal divergence or modifications could be necessary when porting an application from VxWorks (HPG-200/300 XVC-600) to WindowsCE. If font modifications are necessary this can be done easily within the worksheet "Fontmap".

### RAM-Drive

The EPAM-Runtime System will be copied into directory \EPAM after power up and then started from there. So it is possible to update files on Compact Flash during operation of EPAM. (Note: Access to open files is not possible with WindowsCE)

If the option "Ramdrive" is active, also the project will be copied to this directory.

### Message-object

If the Message-Object is configured to display a variable value within the message, the message number must be a DWORD (32 Bit-Variable) on all WindowsCE devices!

#### RemoteControl

The EPAM-RemoteControl-Object supports at the moment only 256 colors (8Bit/Pixel). If an access is done to another WindowsCE device the RemoteControl-Server on this device should run in 256 color-mode or support this mode. The same is for the Password-functionality which also must be supported by the Server.

#### **Unsigned Datatypes**

Until now an overflow of an unsigned datatype (e.g. BYTE) from 0 to 255 (value = 0 and action SetVar-1) was not detected! (s.a. #bug175) So the limit-action of a defined limit1 of 0 was not performed. This error has been solved. So for value 0 and action SetVar=-1 the limit action1 will be performed now or if no limit-action is defined the value will remain 0

If the overflow from 0 to 255 on SetVar-1 is wanted, the limit1-action SetVar=Limit2 must be defined!

#### Release Mode

Release Mode EPAM\_NOEXIT=yes (Epam.ini) avoids to exit EPAM also with keyboard (key "ESC") and with the pushbutton on XV-3xx/4xx devices!

#### All changes

A complete list of all changes and solved errors is available on: http://bugs.easypagemachine.com/query.cgi (State: closed, Product: EPAM)

### 1.6.4 Changes in EPAM V3.20

For the new function "overlayed objects" it is necessary to limit the screen-output of an object to the object dimension DX, DY (clipping). Until V3.10 a PCX image within a signal object for example was displayed completely on screen even if the object dimension DX, DY was smaller than the width and height of the PCX image. Now only the part of the PCX image within the object dimension DX, DY will be displayed. So it is possible that existing projects have to be modified.

The operation of the screen saver was modified (VarState and VarValue) and works now as documented. For the bargraph object it is possible to define limits e.g. 0, 100 and display the bargraph with the option Fill=X. Now the bar will be filled from the middle to the left (values 50 to 0) and right (values 50 to 100). The dimension of the meter-object was modified so that it is similar for Windows and on the target. The animation of Button, Switch, Radiobutton was modified. The interior of the Button will no longer be moved.

In the alarm history no longer the oldest alarm will be overwritten. New alarms are inserted in the following way:

- 1. if the oldest alarm is inactive, it will be overwritten by the new one
- 2. if the oldest alarm is active, the oldest inactive acknowledged alarm will be overwritten
- 3. if there is no inactive acknowledged alarm, the oldest inactive alarm will be overwritten
- 4. if there is no inactive alarm, the oldest alarm will be overwritten. (in this case alarm will be lost, that means the alarm is no longer displayed in the alarm list -> more than 512 active alarms!)

On devices with Infrared-touch screen a touch test will be performed on power up. If an error occurs a page with the bad light barriers will be displayed. (graticule). After a timeout the application will be started and the system variable s toucherror will be set to indicate the touch error. (s.a. section system variables)

### 1.6.5 Changes in EPAM V3.10

Existing projects can be updated with the macro "Update Objects". With "Update Objects" a new sheet "Fontmap" will be inserted automatically. This sheet contains a number of predefined font definitions. If your application uses other fonts which are not already defined, than you have to define this fonts with the macro "New Font". After this the project should be rebuilt with the macro "Rebuild all".

Invisible password inputs with password font have to be defined with the new option "Type=Password".

#### Improved language support:

The macro "Build language texts" and the option "Insert undefined text" inserts all existing texts into the worksheet "Text". After this all texts in all languages of an application can be modified within this single worksheet. Changes inside the worksheet "Text" can then be actualized in the project sheets with "Build language texts" (option "Insert undefined text" is inactive). In this case to all default texts in the whole project the corresponding language texts will be assigned within the language columns automatically.

## 2 Installation

## 2.1 Easy PageMachine EPAM

Insert the CD and select EPAM in the menu. EPAM will then be installed on the specified drive and path (current versions of EPAM are available via the Internet from www.gesys.ch). After the installation has been successfully completed, the following files and directories will be present:

```
EPAM\
```

```
FontBuilder-Unicode ...utility for creating user-defined fonts (only VxWorks) 
Images ...contains PCX images
Samples ...contains EPAM demo projects
Target ...current runtime system (WinEPAM and PocketPC)
```
An executable demo application as well as a readme.txt file with up-to-date information is provided in the EPAM program group.

## 2.2 Settings in Excel

The following descriptions refer to Excel 2000. This is recommended for working with EPAM.

## 2.2.1 Installing EPAM macros

The EPAM macros will be installed in the directory \...\Microsoft Office\Office\XLStart and then automatically started with Excel.

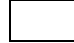

### Note!

If EPAM Macros will not be installed automatically, please check the macro security setting or install the AddIn manually via "Excel-options - additional commands - AddIns".

## 2.2.2 Toolbars

In Excel2000, 2003 it is possible to configure the EPAM-Toolbars without any limits. In Excel 2007 this possibilities are limited.

With option quick acces for Toolbars it is possible to add the EPAM-Toolbars to the quick access menu. Select command "Add Ins" and add the toolbar to quick access.

The order oft he EPAM-Toolbars can be changed by deleting the toolbar and exit/restart EXCEL. The last deleted toolbar will be at the end after restart of EXCEL.

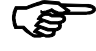

### Note!

 It is recommended to save EPAM-Projects in XLS-Format (97-2003). Saving in standard new XLSX-Format (Excel 2007) reduces performance during project development (performance of macros is reduced).

## 2.3 Graphics program

EPAM has no integrated graphic editor. To create images and icons any standard drawing program can be used which support PCX image format version 5. E.g. Paint Shop Pro.

## 2.4 Settings in the CoDeSys development environment

The following settings need to be made in the CoDeSys development environment in order to establish communication with the PLC runtime system.

## 2.4.1 Target system settings

Select the appropriate target system, e.g. HPG-200 and activate the Download Symbol File check box.

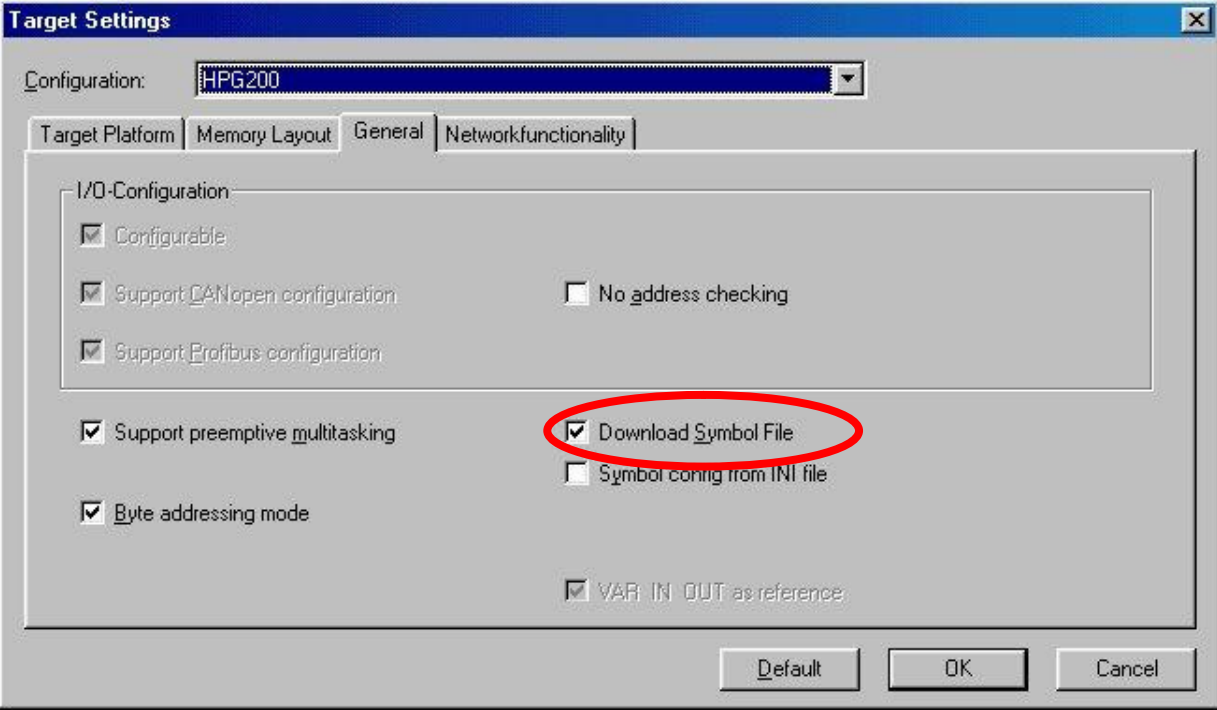

### 2.4.2 Defining global HMI variables

For performance reasons we recommend that only the global variables required for variable exchange with the visualization system are exported to the symbol file. A separate area should therefore be created for the global HMI variables via Resources - Global Variables - Add Object (right mouse button).

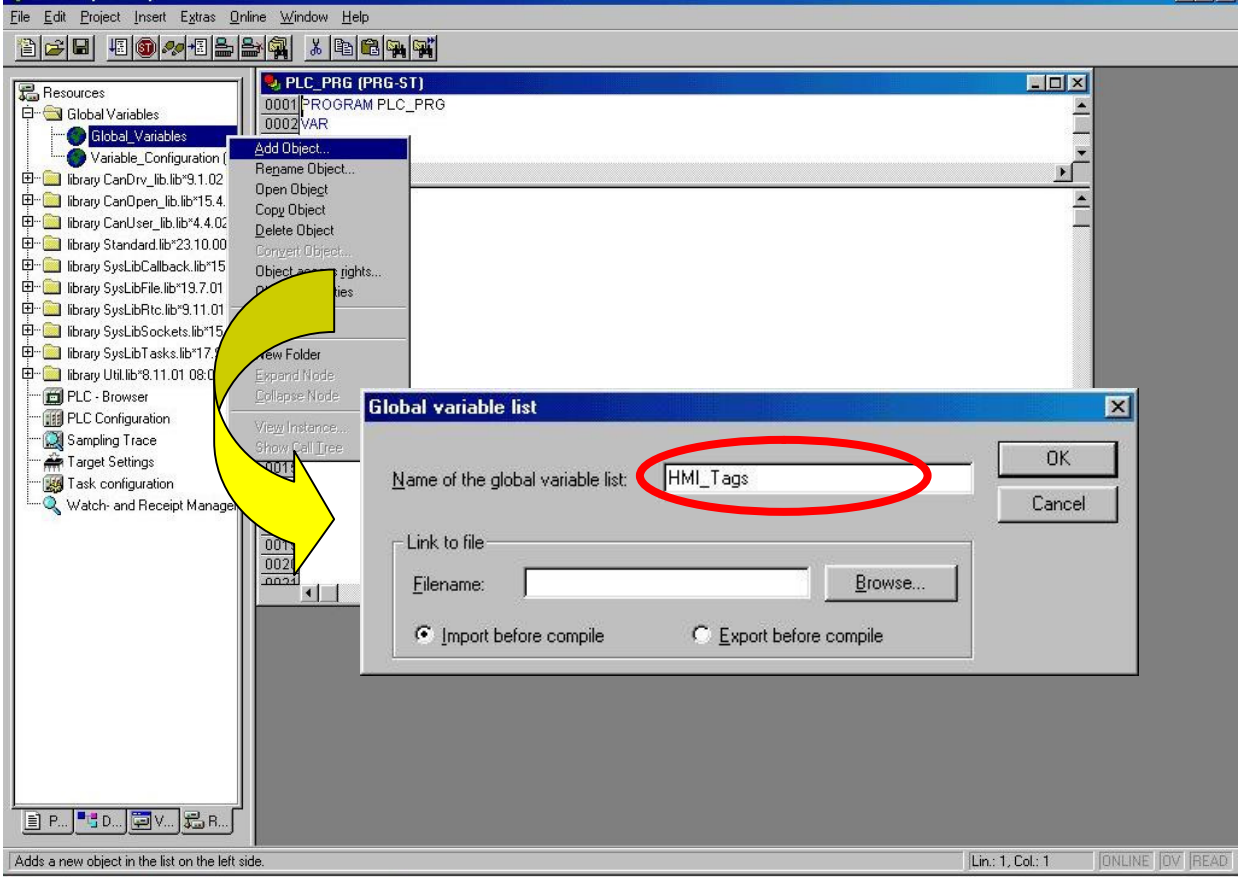

The global HMI tags can then be defined in the HMI Tags worksheet.

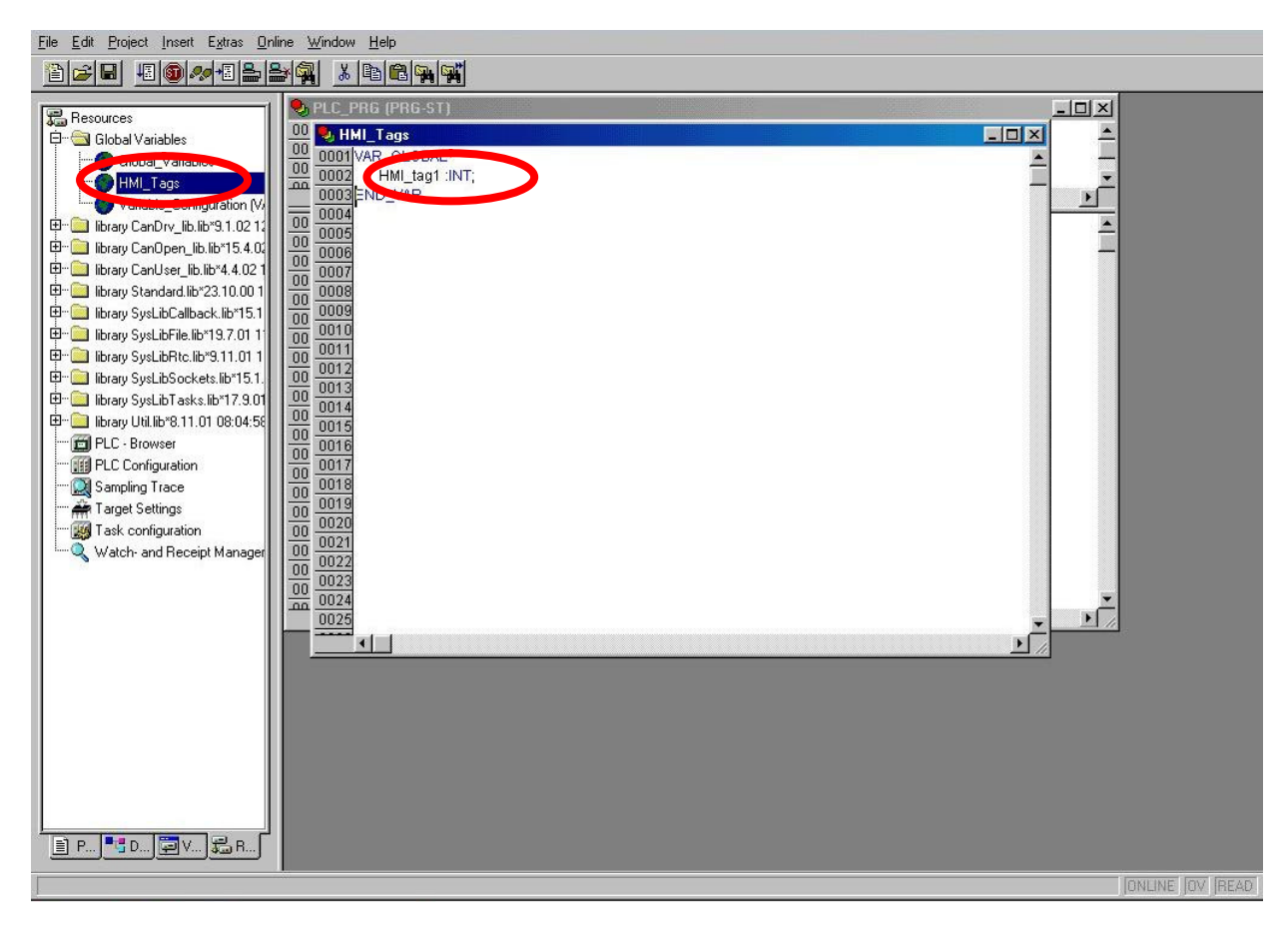

### 2.4.3 Project options

In order for the symbol file to be created, the Dump Symbol Entries check box must be activated via Project - Option - Symbol Configuration.

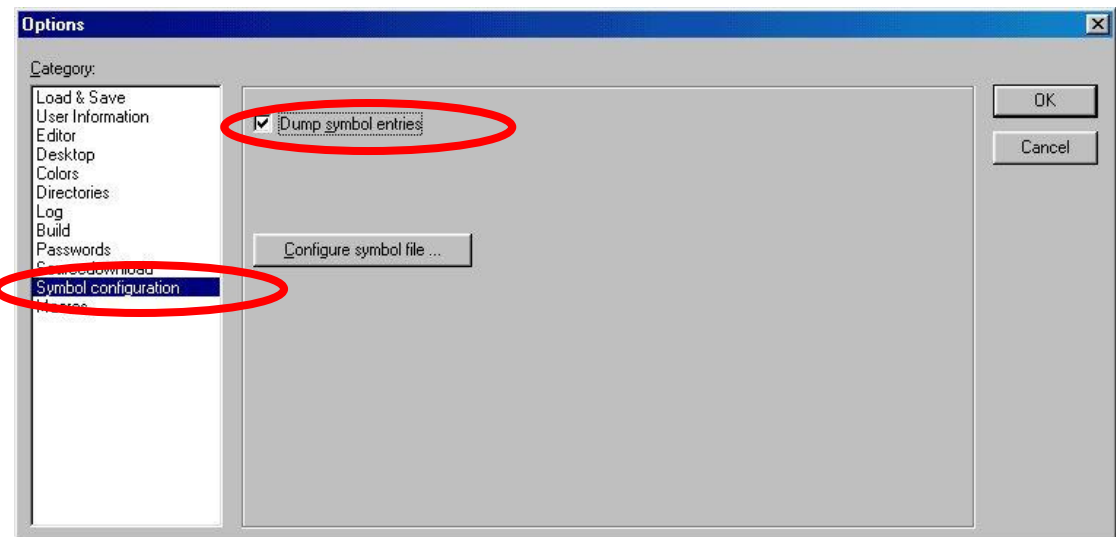

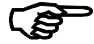

### Note!

If the simulation function is activated in the Online menu, the Symbol Configuration entry will not be shown in Project - Options dialog  $\Rightarrow$  Deactivate the simulation function in the Online menu.

The Configure Symbol File function allows you to set which variables are to be exported to the symbol file. All objects are selected by default. Deactivate the Export Variables of Object check box.

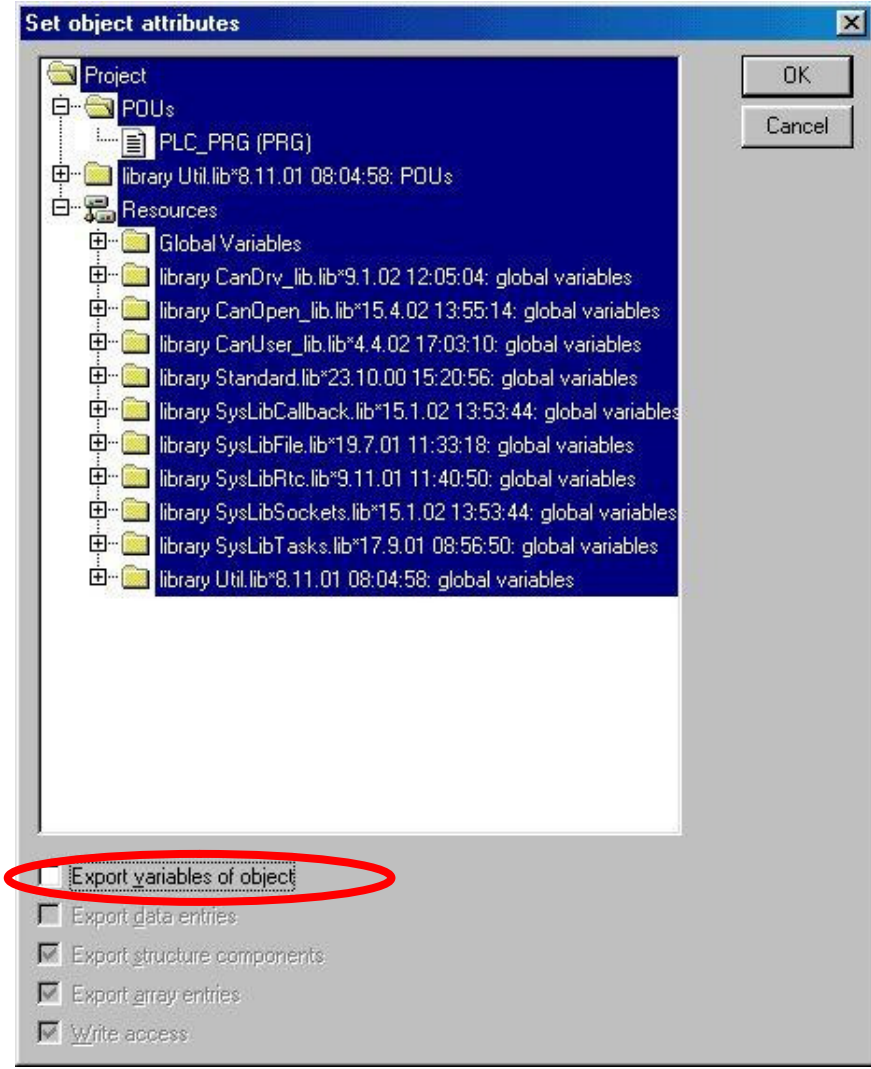

Then select Global Variables - HMI Tags, activate the required options and click OK to close the menu.

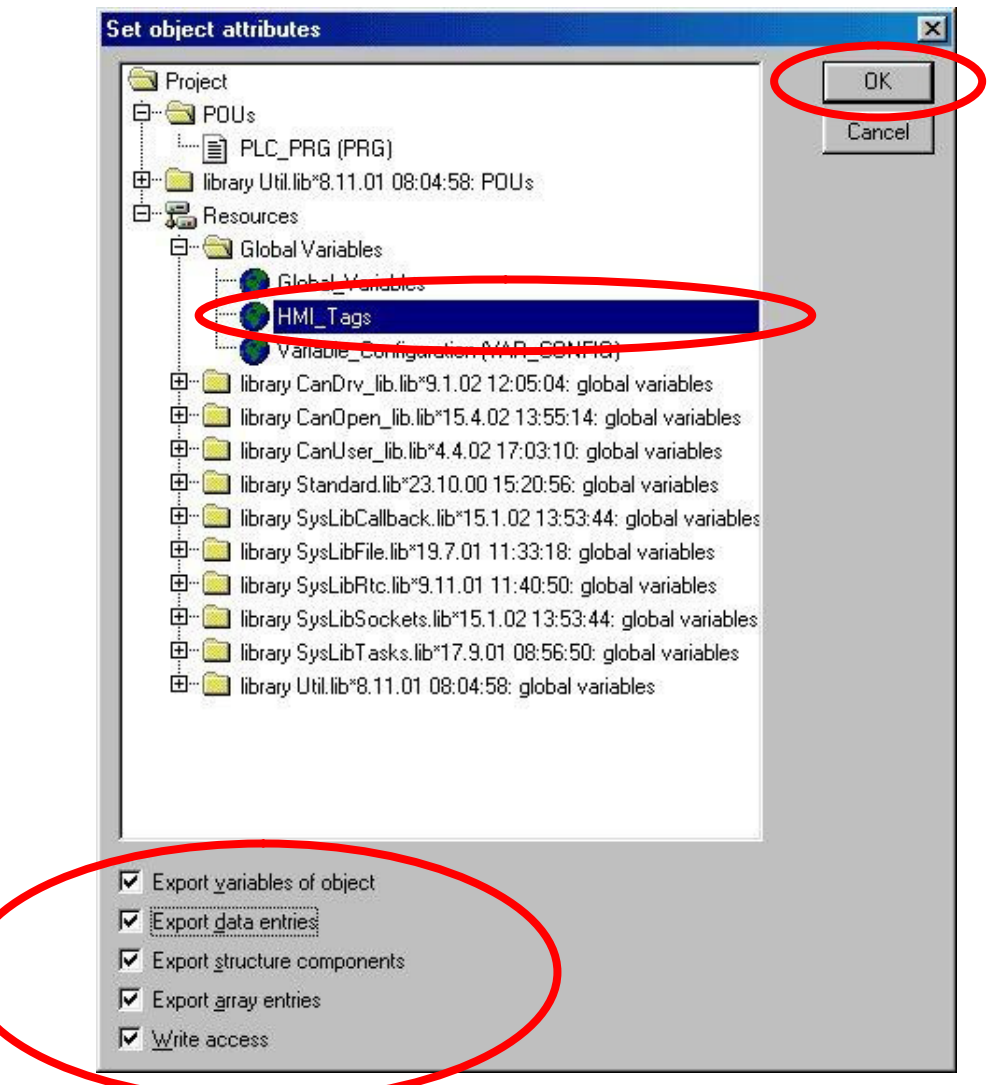

Note!

The symbol file is not created every time there is a change in the PLC project. The project should therefore be re-created with every change in the HMI tags using the Clean All, Rebuild All function.

5

## 2.5 EPAM Runtime-System

The EPAM Runtime-System is normally already installed on the CompactFlash of the device. Following the most important features of the different RTS are described:

### 2.5.1 Runtime-System for devices with VxWorks

On devices with VxWorks (HPG-200/300, XVC/XCC-601) the CompactFlash is named as drive "C:" Directory structure drive "C:"

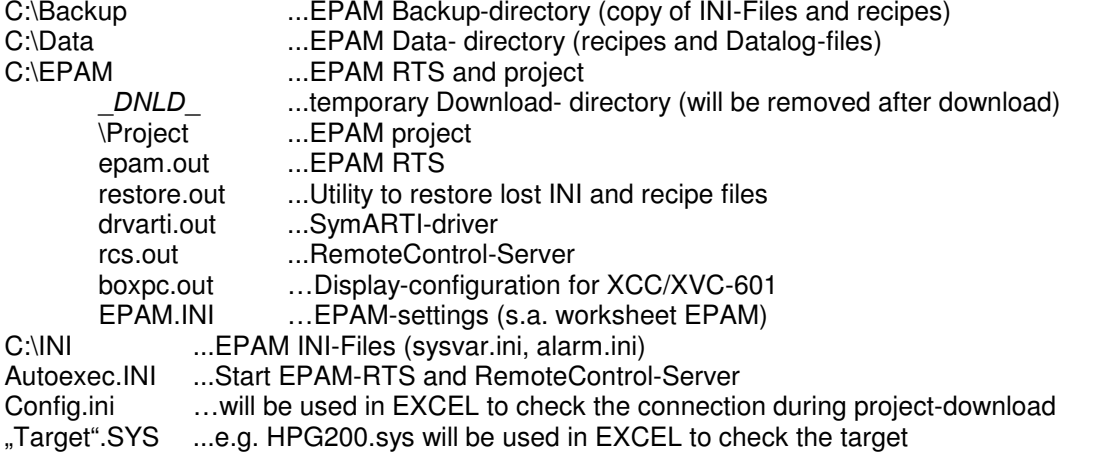

The complete Runtime-System can be installed with the program "SetupTargetFirmware-Vx.x.exe".

## 2.5.2 Runtime-System for devices with WindowsCE

On devices with WindowsCE (XVH-300, XV-4xx, EP-300, CPC-650) the CompactFlash is named as "StorageCard"

Directory structure "StorageCard"

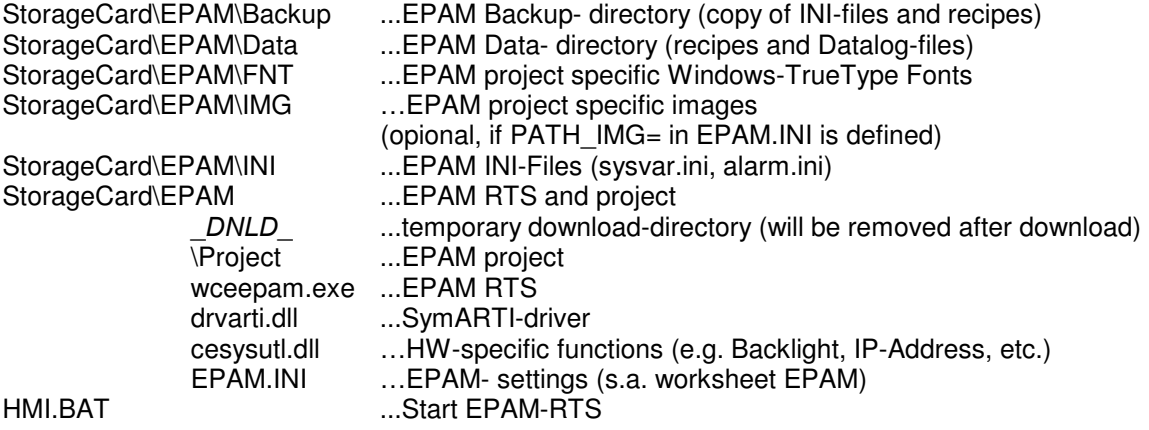

The complete Runtime-System can be installed with the program ..SetupTargetFirmware-Vx.x.exe".

#### 58 The Windows Fonts (\*.TTF) will be stored global in directory EPAM\FNT. So it is not necessary to download fonts every time. (s.a. Option: Download Image/Fonts)

### Limitations of the WindowsCE Version

AlarmMail object is not supported.

## 2.5.3 WinEPAM Runtime-System for PC/IPC

The WinEPAM Runtime-System consists of the following files: Winepam.exe ...EPAM RTS Drvarti.dll ...SymARTI-driver

These files are within the EPAM-directory on the development-PC. Project download is only possible to a directory. Default a subdirectory "Target" will be used within the EPAM-project directory. Within this directory all necessary project files will be stored. (without winepam.exe and drvarti.dll).

Also a desktop link with the WinEPAM.exe call will be created. To install an EPAM-project on a PC/IPC the Targetdirectory, WinEPAM RTS and the destop link has to be copied. The link and the path-settings in EPAM.INI have to be modified if the directory structure is different on the PC/IPC.

#### WinEPAM commandline-parameter

Usage: winepam script.txt [Option]

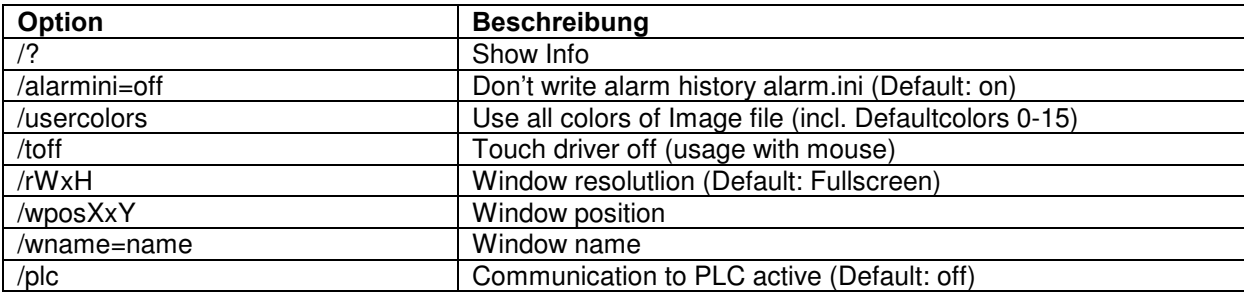

WinEPAM should be started without the project file (script.txt) to use the settings from EPAM.INI file. With project file script.txt EPAM runs in simulation mode. (same as camera in EXCEL)

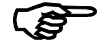

### WinEPAM can be started multiple on a PC, but the window-name (/wname=) must be different for each window!

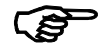

#### For the PC runtime-system a runtime licence is required! Name of the item: WinEPAM Runtime-licence standard-PC

#### Limitations of the Windows Version

Systemfunctions like Touch-Beep, Backlight-setting, IP-address display/change are not supported in the Windows version. Communication to the control is done via TCP/IP, so a PC with Ethernet or WLAN is required. AlarmMail object is not supported.

## 2.5.4 Runtime-System for PocketPC (Target PocketPC-240x320)

The Runtime-System for PocketPC (e.g. iPAQ with PocketPC2002) is developed for PDAs with ARM-Processor and WindowsCE (PocketPC2002). The RTS has been tested on a HP-iPAQ 5450 with XScale Processor (PXA270), WindowsCE 4.2 (PocketPC2002) and WLAN.

ිස

 In principle the RTS should run on every PDA with ARM and WindowsCE. But this can not be guaranteed and has to be tested for each individual case!

Runtime-System for PocketPC:

 wceepam.exe ...EPAM RTS drvarti.dll ...SymARTI-driver cesysutl.dll …HW-specific functions (dummy, not supported)

These files are within the EPAM-directory Target\PocketPC2002 on the development-PC. Project download is only possible to a directory. Default a subdirectory "Target" will be used within the EPAM-project directory. Within this directory all necessary project files will be stored. (without RTS).

For the download of an EPAM-project and the RTS to a PocketPC it is recommended to use Microsoft Active Sync. Copy the Runtime-System with Windows-Exporer into the directory which is synchronized with the PocketPC (e.g. My files\My PocketPC Documents\EPAM). Afterwards select this directory also for the project-download in EXCEL and then synchronize with the PocketPC. (for that activate Microsoft Active Sync-Options-Sync Options Files)

On the PocketPC start EPAM by calling wceepam.exe within "My Documents\EPAM".

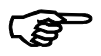

### For the PocketPC runtime-system a runtime licence is required! Name of the item: EPAM Runtime-licence PocketPC

### Limitations of the Pocket-Windows Version

System functions like Touch-Beep, Backlight-setting, IP-address display/change are not supported in the Pocket-PC version. Communication to the control is done via TCP/IP, so a Pocket-PC with Ethernet or WLAN is required. AlarmMail object is not supported.

### 2.5.5 EPAM-configuration on the target (EPAM.INI)

The EPAM-RTS is configured with EPAM.INI file (worksheet EPAM). Normally the settings will be made automatically in EXCEL. But is also possible to make the configuration manually within this file on the target. (Note! The file will be overwritten in case of a project-download!)

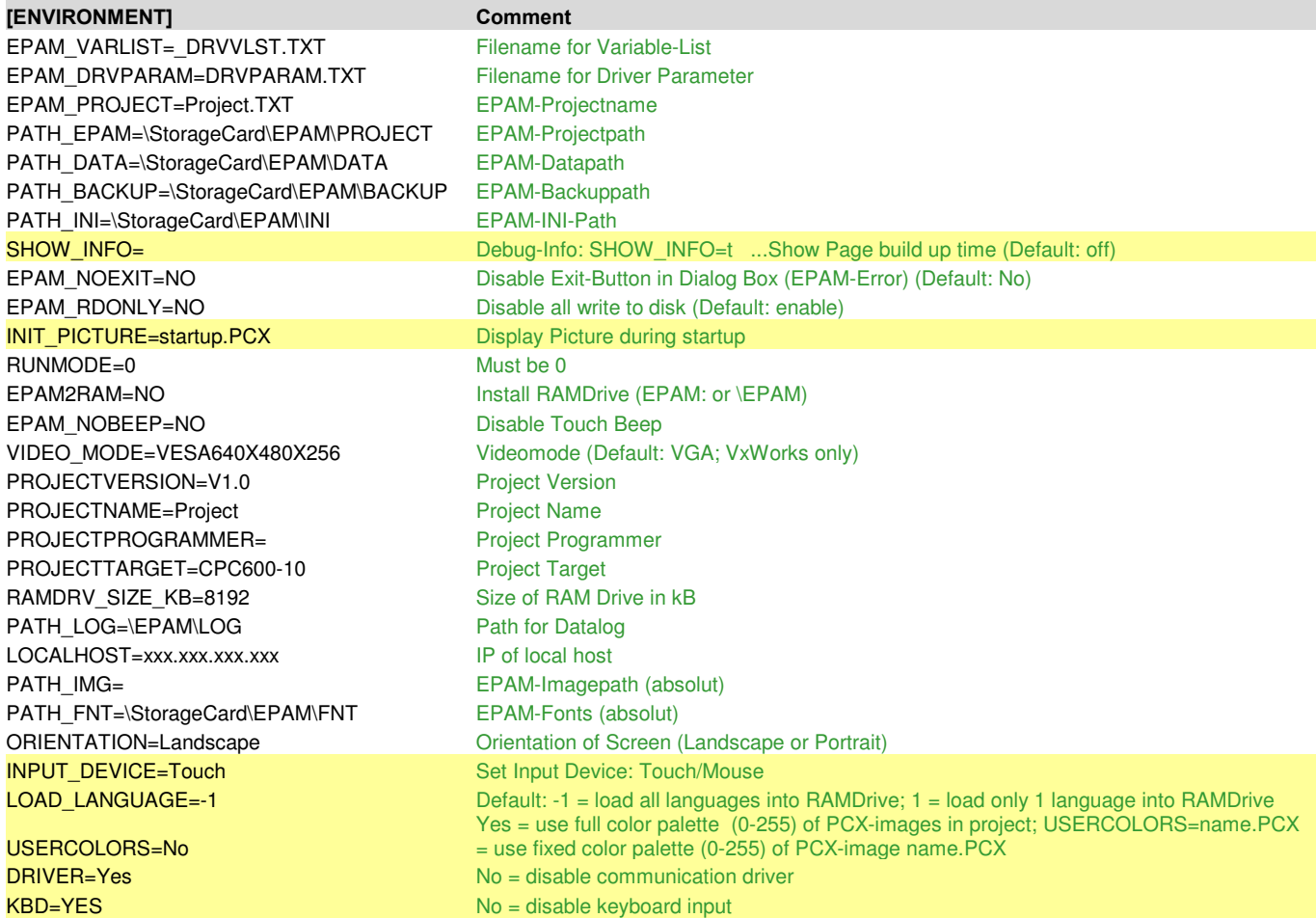

All yellow marked entries will not be modified by EXCEL-Macros and can be changed manually.

## 3 Project implementation

EPAM was developed in order to allow graphical operator interfaces to be created as simply and quickly as possible. The project implementation procedure was therefore based on the "fast prototyping" method. In other words, a functional pattern is created and then tested immediately. This effectively supports and promotes professional project handling (specifications, concept, implementation, commissioning, testing etc.) by enabling the customer to check the specifications at an early stage using a functional sample. We therefore recommend that projects are implemented in the following way:

## 3.1 Summary of requirements

The requirements of a graphical operator interface should be defined in the project specifications. The level of IT knowledge of the end users, dialog languages etc. should be given particular consideration.

## 3.2 Structuring the screen pages

This refers to the sorting of the different inputs/outputs on the different screen pages. At this stage, the different user profiles should be considered, e.g. operator profiles for production and setup parameters, or service profile for setting and machine parameters etc.

The optimum user-friendliness is achieved if the functions required are initiated with the least number of entries on the operator interface.

## 3.3 Defining the screen page layout

This stage provides the basis for creating the images, texts, and fonts if required. Experience has shown that a considerable amount of time is taken up with the creation of images for a visualization project, and modifications to the screen page layout often also require considerable modifications to the images created. It is therefore useful to work only with texts at this initial stage and test the design directly. Visual improvements can then always be made at a later stage.

## 3.4 Creating images

Images for EPAM (pictures and icons) are created using a standard graphics program such as Paint Shop Pro. Images for EPAM must be created in PCX format with 256 colors.

## 3.5 Implementation with Excel

At this stage you can now start with the implementation, and define and link your screen pages in Excel. See also chap. 6 Designing with Excel P.37.

## 3.6 Connection to the PLC

The visualization project is linked to the PLC by defining symbolic variable names in the VarValue, VarState, Limit1 and Limit2 columns. The variable names can be transferred by importing the symbol file from the CoDeSys programming environment.

#### Communication principle:

The communication between EPAM and PLC is implemented by means of Read/Write operations for individual variables and entire structures (records). In other words, the communication driver requests actual values from the PLC by means of variables. Any modified setpoints are sent immediately to the PLC by means of individual variables, and then read back. In other words, a setpoint value can be reset by the PLC, which will then be displayed immediately in the visualization system.

All variables are read and initialized when EPAM is started. Variables are otherwise interrogated cyclically and only the modified values are refreshed on screen. Only those variables that are required at the time are interrogated, i.e. the variables of all the screen pages (windows) that are opened at the same time.

Reading and writing of variables is NOT synchronous to the PLC-cycle!

## 3.7 Documentation

The transparency of the ASCII data format means that project documentation is created virtually automatically at the same time as the project. Additional comments can be added via the Insert - Comment function in Excel. These comments can be added in any line apart from those with the object prefix '#'. They are only shown in the Excel file and therefore have no effect on the execution speed or memory on the target system.

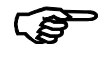

If additional comments are added in Excel via Insert - Comment in lines with the '#' object prefix, these comments will be deleted any time the project is updated using the Update Objects EPAM macro.

Ideally, the project should be completed at this stage and the operator interface should be ready to run on the target system. In practice, however, the process described will have to be run through several times, since requirements are modified or extended during project implementation as new information about the project is obtained. With EPAM, however, this does not present any problems since modifications and additions can be carried out simply and quickly thanks to the use of Excel.

## 3.8 Tips for touch screen applications

Use light background colors if possible. This reduces the visibility of finger prints and improves legibility in a light environment.

If possible keep to the basic colors red, green, blue, yellow, magenta, cyan, black and white. On flat-screen displays, only these colors ensure the optimum reading angle.

- Define your touch-activated zones as "finger-friendly" as possible (a finger is not a mouse pointer!).
- 

Use the options for showing and hiding objects, and, if possible, only provide the operator with those action fields that are required at that moment. This will ensure a more intuitive application and make it easier to use. This approach will also ensure optimum use of the benefits of touch screen technology. Use "Beep" as acoustic feedback.

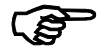

 Reduce possibilities of faulty operation by the use of e.g. Screensaver, additional acknowledge dialogs for critical functions etc.

## 4 Creating images

## 4.1 Creating PCX images

Start Paint Shop Pro, choose File - New, and select the dimensions required and color depth corresponding to the used device (e.g. VxWorks 256 colors, WindowsCE 16 Million colors).

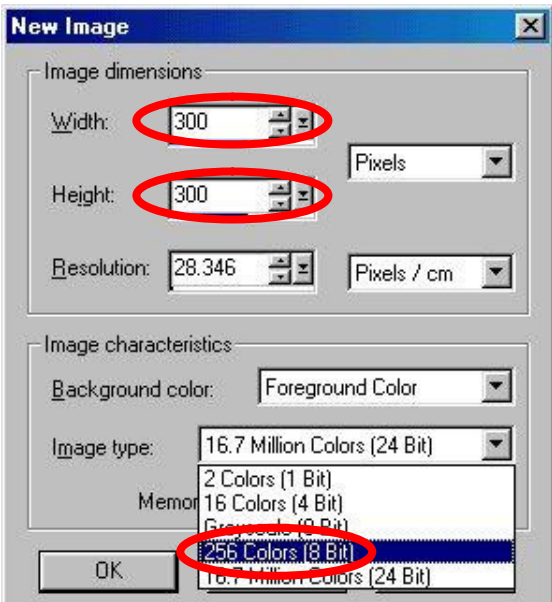

Create the image and save it in PCX format, Version 5 in the project directory by choosing File - Save As.

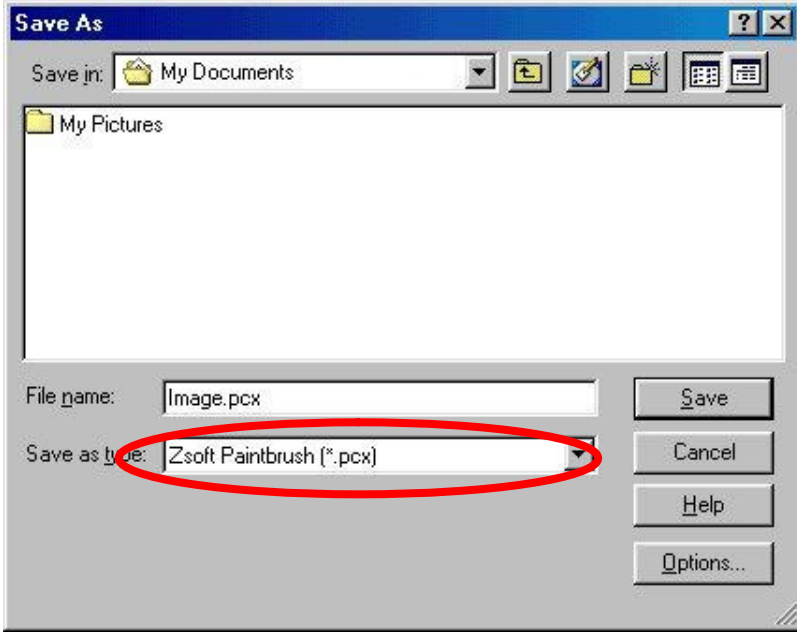

Notes for use of 256 color images with color palettes:

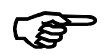

To ensure optimum performance all PCX images should be created in the same format and the same color palette of 256 colors. Otherwise the color palettes of the PCX images will be loaded during the runtime, and the PCX images will have to be converted to the correct format during the runtime.

The EPAM PCX Colortranslation macro converts 16-color images (e.g. icons) to 256-color images and adjusts the first 16 colors of 256-color images according to the EPAM color palette. This is the same as the 16 Windows colors.

#### User defined color palette

Alternative it is possible to use a userdefined color palette. In this case all 256 colors can be defined individually. With USERCOLOR=image.pcx in EPAM.INI the userdefined color palette will be loaded on EPAM start from image.pcx. In this case all images must have the same color palette! (USERCOLOR=Yes does the same, but the color palette will be loaded for each image within the project).

The worksheet UserColor can be used optionally to define the UserColors 0-255 and the corresponding RGBvalues for the EPAM Wizard.

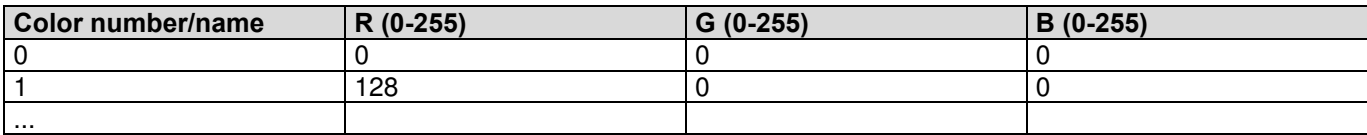

## 4.2 Creating Icons

EPAM icons are saved in the same format, but using the file suffix MyIcon.ICO (the file suffix must be entered, otherwise the file will be saved as a \*.PCX file.)

#### Notes for use of 256 color images with color palettes:

Icons should be created with 16 color and then converted into 256 color format by the use of the macro PCX-Colortranslation ("256"). If Icons are created with 256 colors then all images of this page have to use the same 256 colors (same color palette).

## 4.3 Importing images

The File Browser function can be used to show all image formats supported by Paint Shop Pro. To do this, select the required directory. You can then select the images to be processed and double-click them in order to open them. Click File - Save As... to save the images in PCX format.

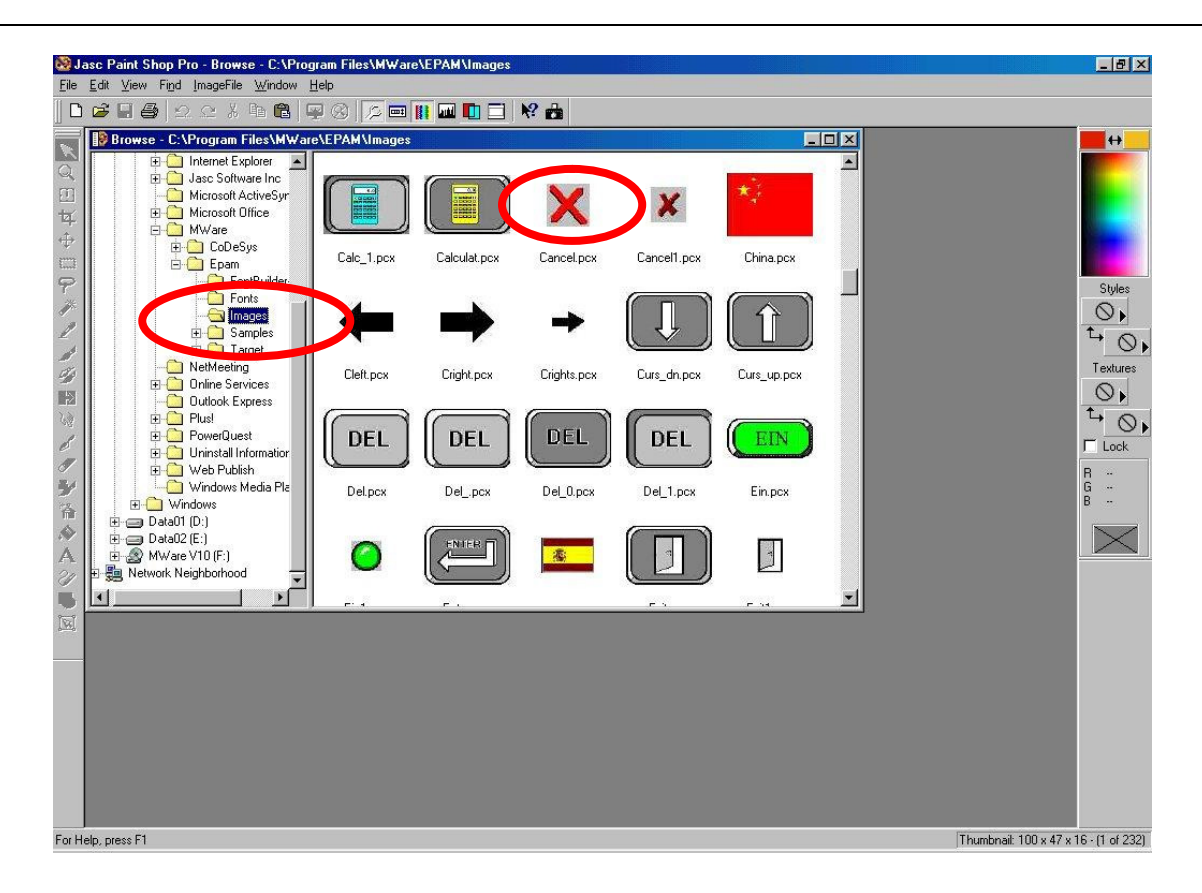

## 4.4 Images from digital cameras or scanned images

#### Notes for use of 256 color images with color palettes:

Photographic images can be reduced to 256 colors in Paint Shop Pro. To do this, choose Color - Decrease Color Depth - 256 Colors, set the Palette to Optimized Median Cut, the Reduction Method to Nearest Color, and activate the Include Windows' Colors check box in the Option field. All images created in this way must then be converted with the EPAM PCX Colortranslation macro. The color palette of all PCX images in the project directory is adapted so that the first 16 colors of the color palette are adapted to the Windows colors used in EPAM. This is necessary so that a button on this photo image is shown in the correct color. If there are 16-color images (e.g. icons) in the project directory, these are converted to a 256-color format, and the remaining 240 colors of the color palette are initialized with black. In this way photographic images can be mixed with icons.

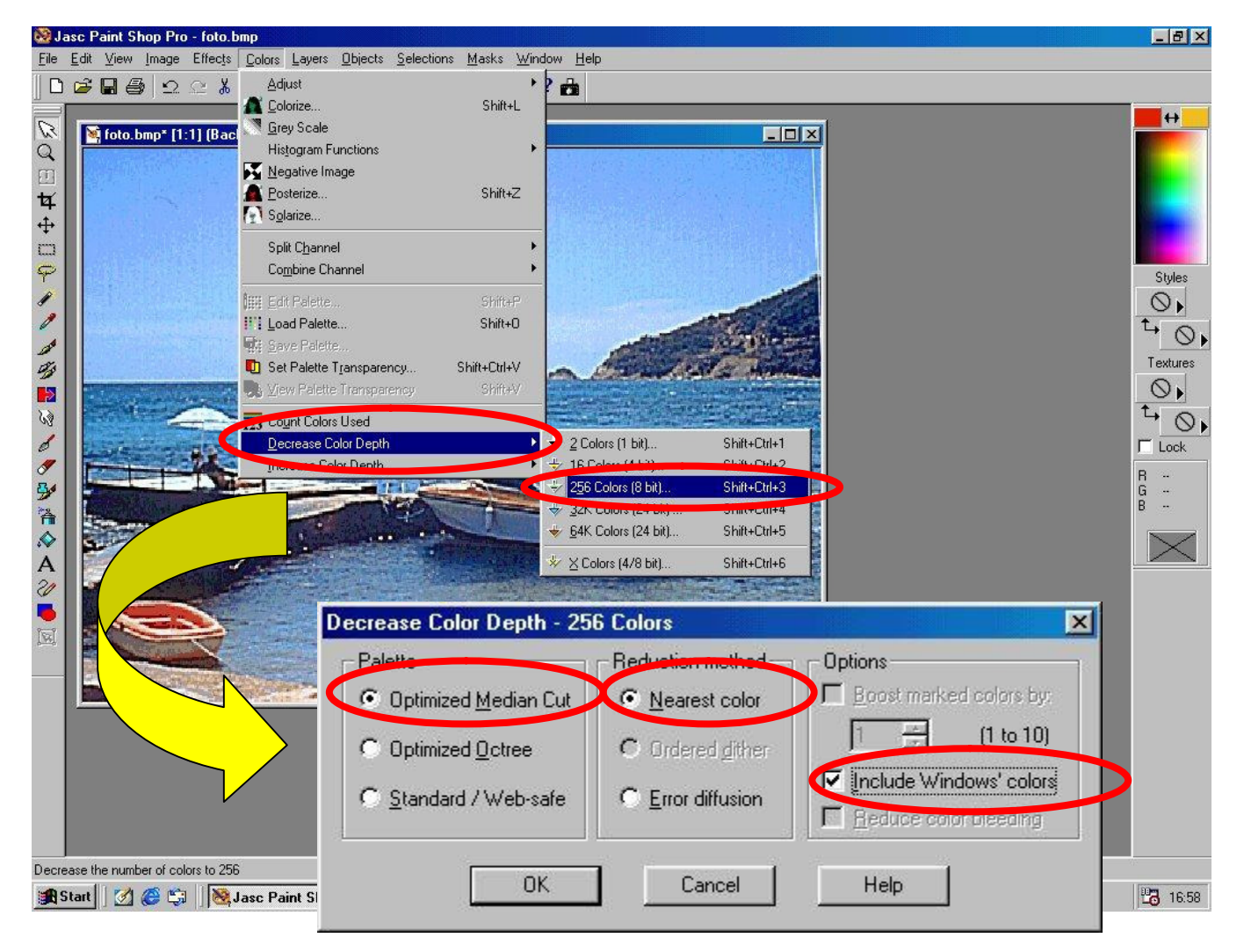

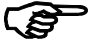

#### Restriction

When a photographic image with 256 colors (full color palette) is displayed, the color palette of the appropriate image is loaded. In other words, when several images are shown on the same screen page, these images must use the same color palette. The required color palette for these images can be loaded in Paint Shop Pro via Colors - Load Palette. However, PCX images that only use the first 16 colors (e.g. icons) can be mixed with photographic images.

## 4.5 Transparent PCX-Images

PCX-Images have normally a rectangle content. That means, any existing background within the image is replaced by the rectangle image. The option transparency is a possibility to declare one color inside the image as a transparent color. That means, instead of this transparent color the actual background will be displayed.

Example:

PCX-Image with yellow-black warning symbol and a red background

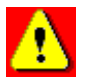

Definition of a PCX-Image with and without option Transparency=red

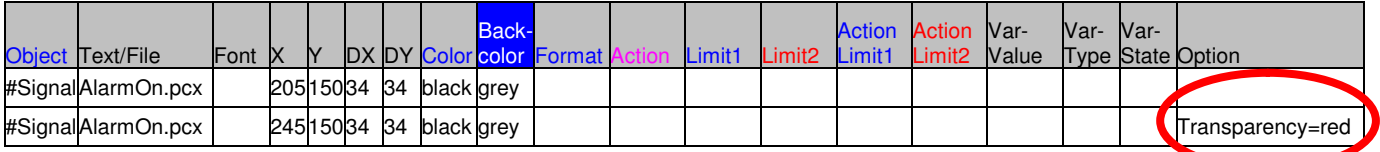

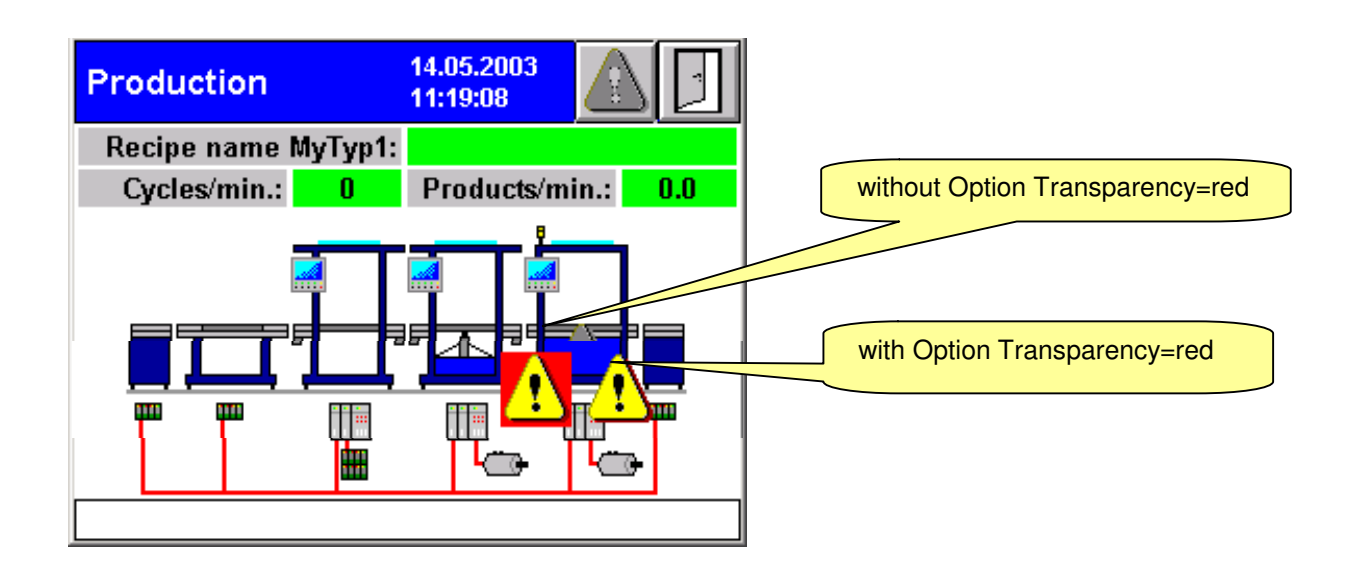

## 5 Creating Fonts

Fonts can be created within the Sheet "Fontmap" by using the EPAM macros "New Font" and "Build Fonts" and the Utility "FontBuilder-Unicode" (only VxWorks). The Fonts will be automatically converted from Windows True Type Fonts into a format which is useful for the target system.

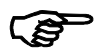

Note!

Only Windows TrueType Fonts can be used.

## 5.1 Definition of Fonts

Start EPAM-macro "New Font". Enter a name (max. 8 characters) for the Font and close the menu with "OK".

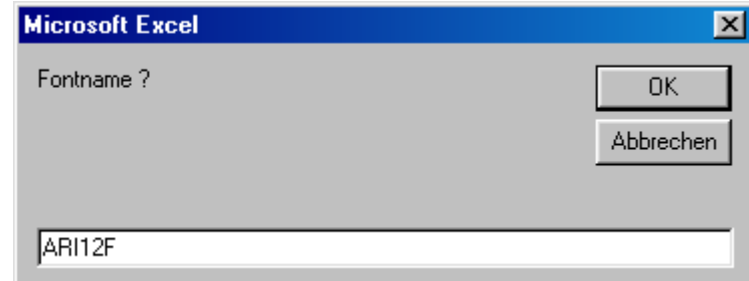

A new Fontdefinition will be inserted in sheet "Fontmap" and the Fontfield will be selected...

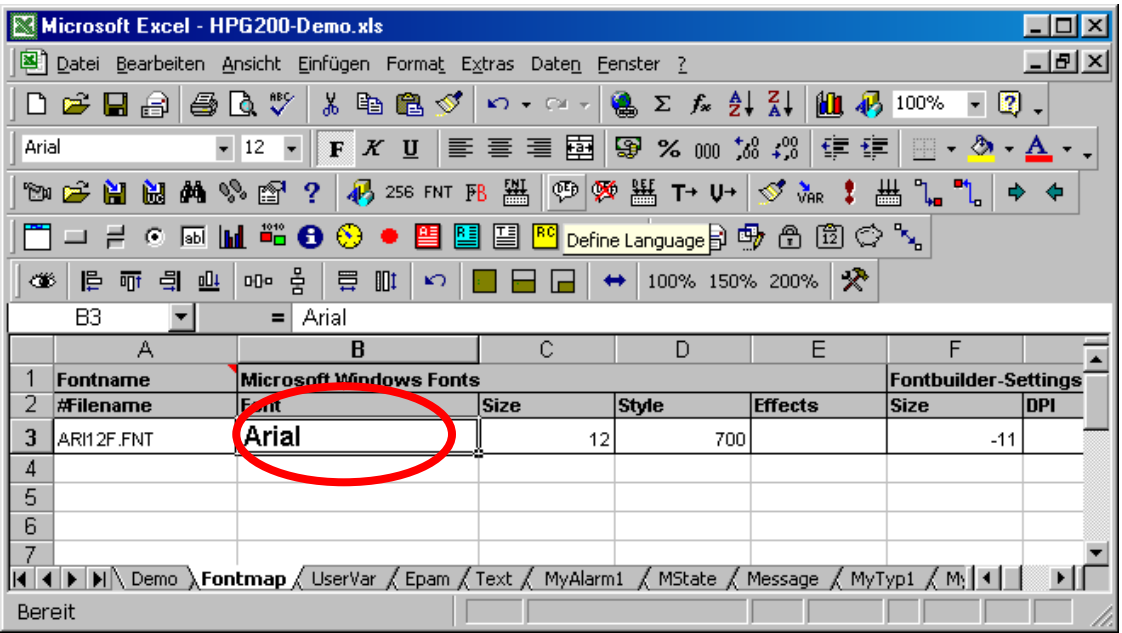

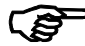

### Note!

The text within the Font filed will automatically set to the name of the Windows True Type Font when EPAM-macro "Build Fonts" is executed.

Now you can define the font attributes (TrueType Font, size, style) by the use of the normal Excel features...

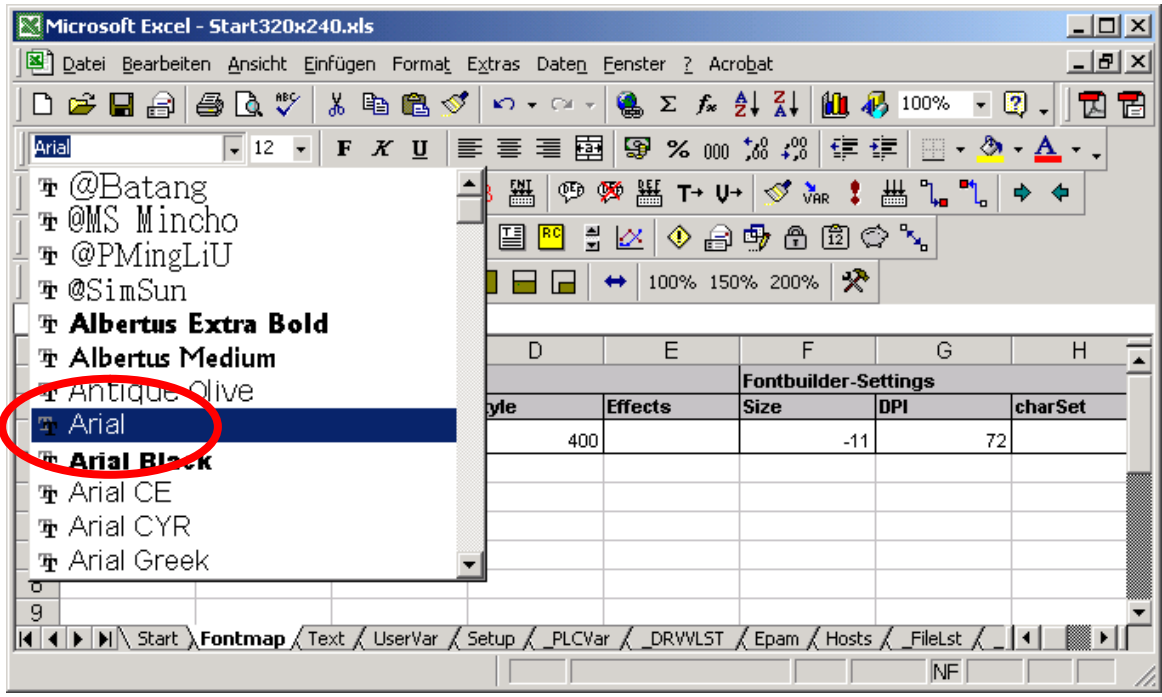

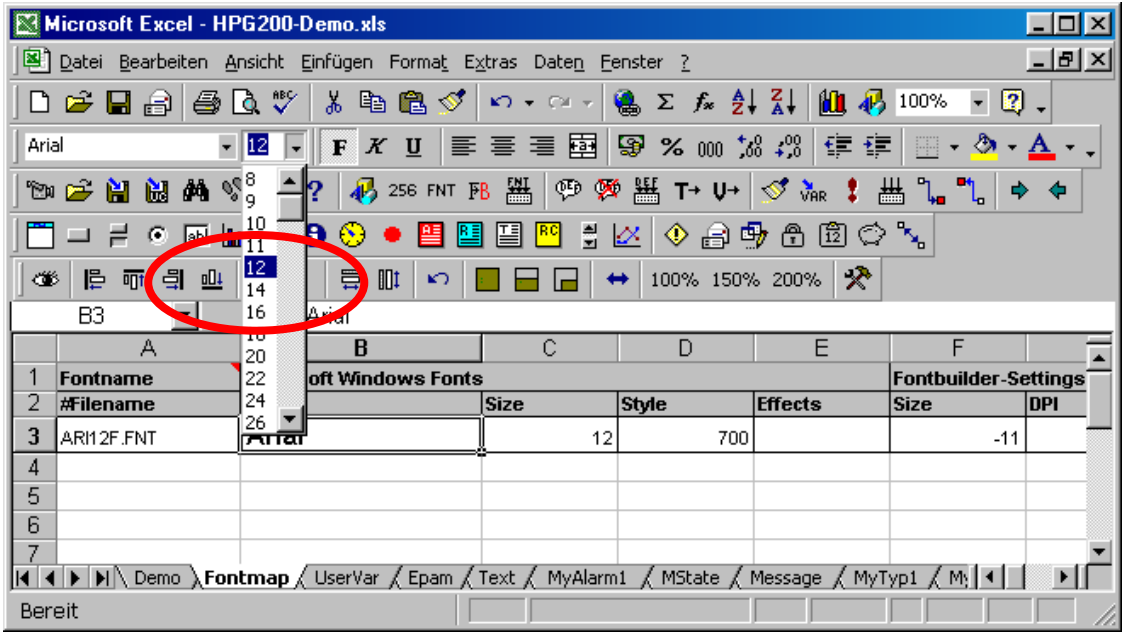

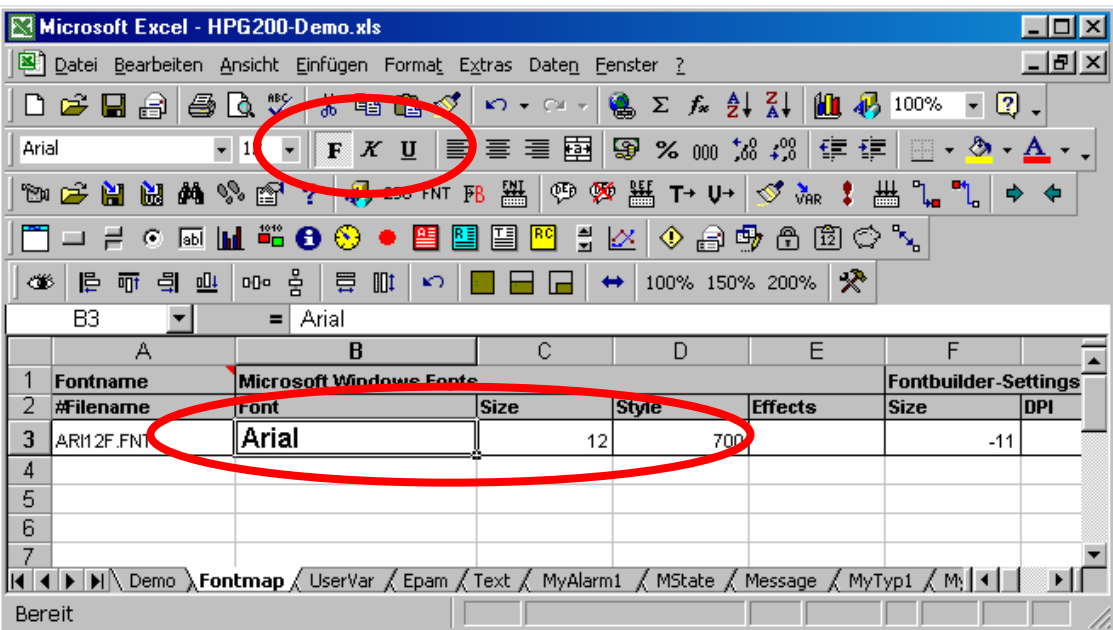

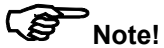

The fields Font, Size, Style, Effects,… should not be changed. This parameters will be automatically set by EPAM-macro ..Build Fonts".

Use the same procedure to define further fonts…

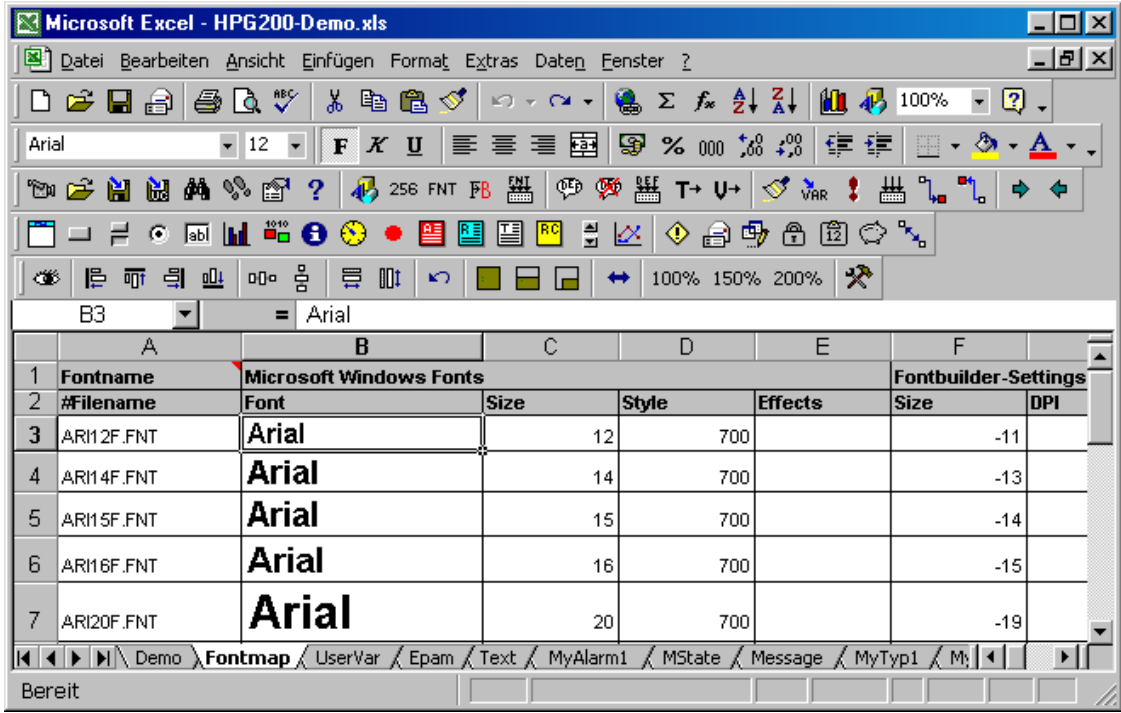

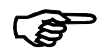

#### Note!

On devices with VxWorks the following Fonts are predefined and can not be changed: System72, Sysfnt72, Sys06x11, Arial12

## 5.2 Building Fonts

#### This chapter is relevant only for devices with VxWorks operating system!

Start EPAM-macro "Build Fonts" to build all defined Fonts. Now all Fontfiles (\*.FNT) will be created and also a mapfile (same name as the Font, but with file extension .TXT).

### 5.2.1 Limitations

The created fonts should be checked with the utility "FontBuilder-Unicode" and the created mapfiles.

Start EPAM-macro "FontBuilder-Unicode" (F->B) and open "File-Mapfile" for each font.

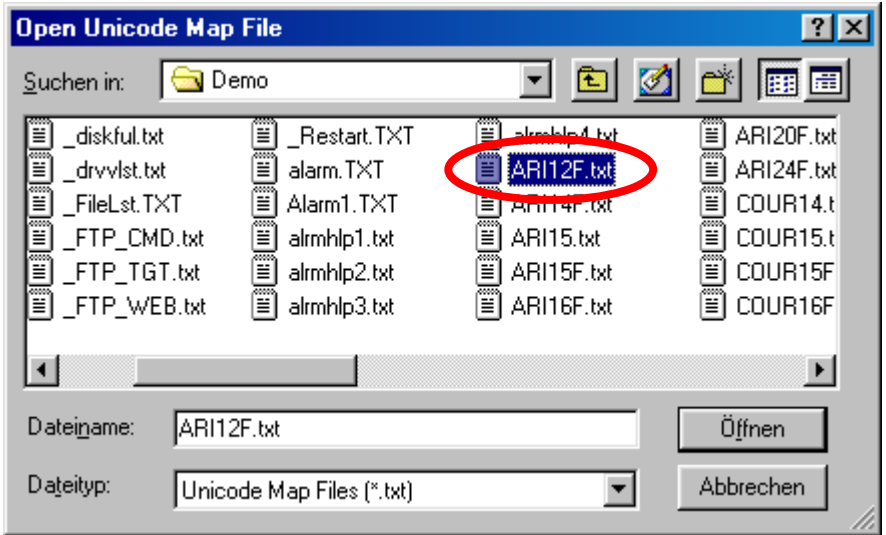

The Font will be displayed with all necessary characters:

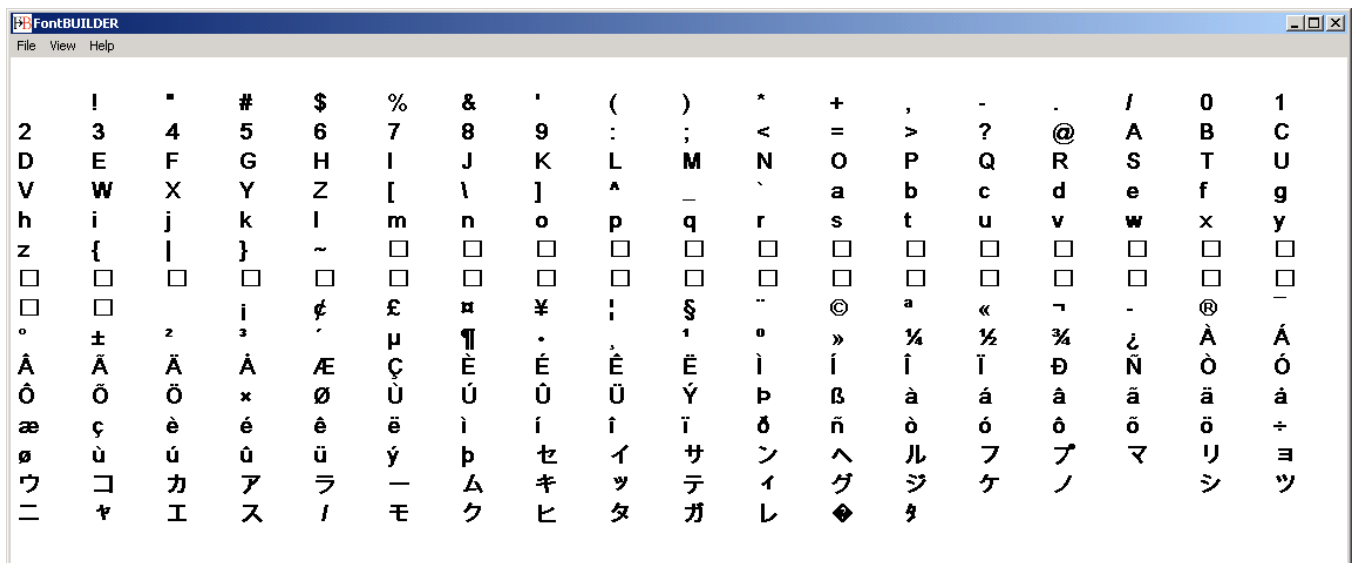

Check now the following properties:

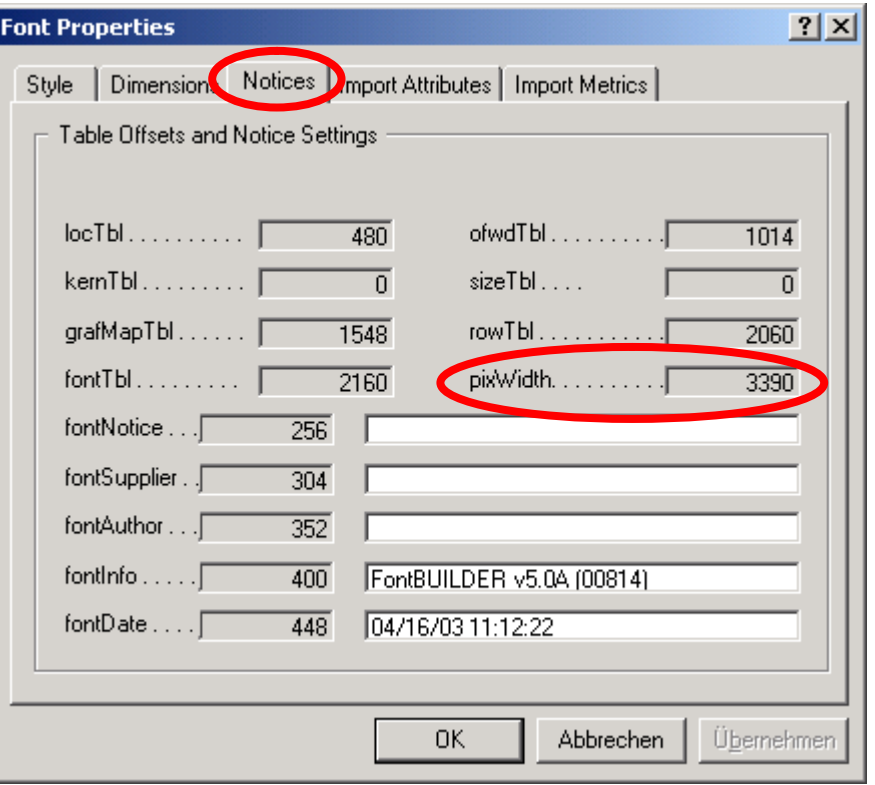

 The entire width of the created font is shown in the pixWidth field in View - Properties. The font size for the font import must be selected so that this value  $\leq$  32767. In other words, with an average character width of 10 pixels, the number of available characters per language is restricted to a maximum of approx. 3200!

## 5.3 Unicode support

### 5.3.1 Function

Other languages can be defined as Unicode languages. The texts are entered in Word via Insert - Symbol and by using the Unicode fonts supplied in Office 2000 (e.g. Arial Unicode MS).

All text files containing Unicode texts (EPAM language files, messages, alarms, etc.) are saved in Unicode text file format (EPAM Save as Unicode Text macro or directly in Word using Save As and Save as type: Encoded Text). When calling EPAM using the Start EPAM macro, all Unicode text files are converted back into normal ASCII file format. A map file fb\_map.txt is created that contains all the Unicode characters required for this application. This is used by EPAM-macro "Build Fonts" to create an EPAM compatible font from a Windows TrueType font e.g. Arial Unicode MS. (only VxWorks)

On devices with WindowsCE the Windows-Fonts (\*.TTF) will be used.

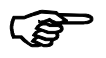

### Note!

Input of foreign language texts in EXCEL (also Unicode-characters) can be done by the help of the office tool "Visual-Keyboard" and installation of the required keyboard drivers. The Visual-Keyboard (VkeyInst.EXE) is available on the Microsoft-Homepage: http://www.microsoft.com/downloads Search: "Visual Keyboard"

### 5.3.2 Definition of a Unicode language

In Excel a foreign language (EPAM Define Language macro) can be defined as a Unicode language:

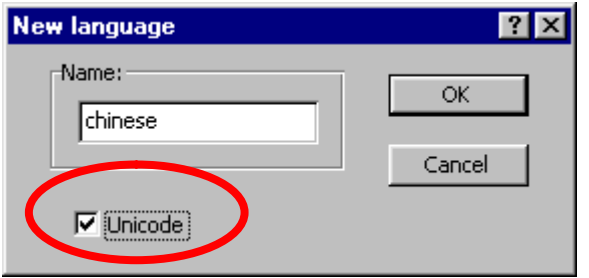

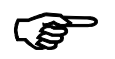

### The default language (column B) cannot be defined as a Unicode language! Fonts for different languages must have a unique name.

Two new columns for Text/File, Font and a subdirectory with the language name are then created at the end of the file. The Font column is marked with the comment LanguageUC (this must not be deleted).

### 5.3.3 Entering the Unicode texts

#### Menu texts

Unicode texts can then be displayed in the language column e.g. with the Arial Unicode MS font. The texts are entered easily with Microsoft-Officetool "Visual-Keyboard" or in Word by choosing Insert - Symbol and using an Unicode font e.g. Arial Unicode MS. The texts can then be transferred to the Excel spreadsheet via Copy - Paste.

#### Messages, alarms

Message and alarm texts can also be defined in several languages. The texts are defined in the appropriate worksheets in the same way as the menu texts. When the Start EPAM macro is called, the alarm and message texts are automatically created as separate files in the corresponding language subdirectories. This operation can also be carried out manually with the EPAM Save as Unicode Text macro. Only the currently selected Excel worksheet is saved as a Unicode text file (2-byte code).
#### Text files for Text list object

Normal text files that are to be displayed with the Text list object, are best created directly in Word and then saved under File - Save As, Save as type: Encoded text with the following option.

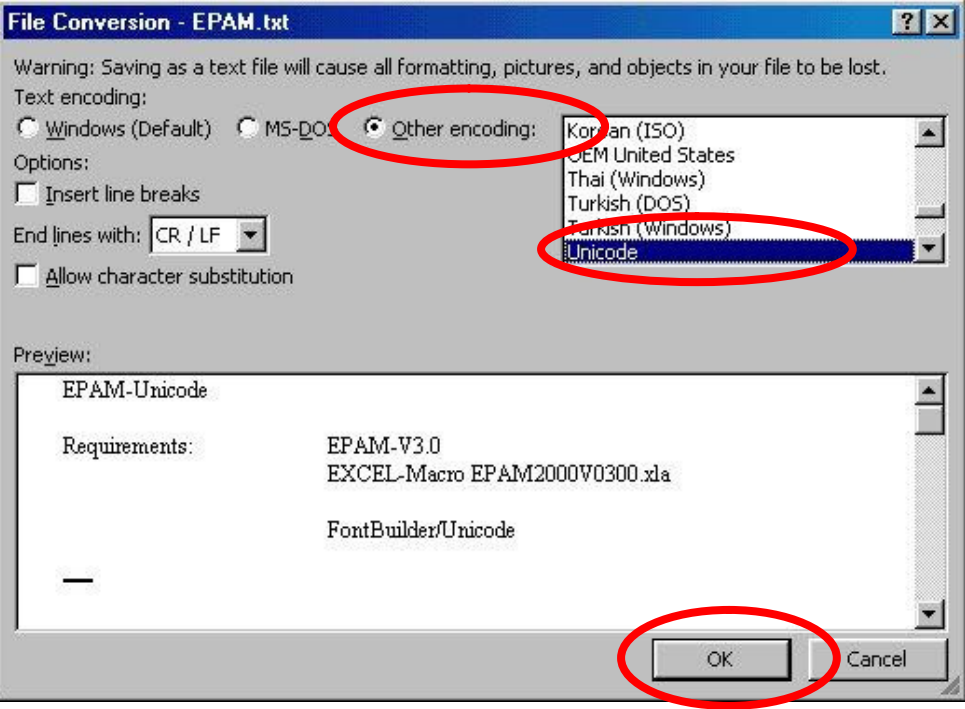

### 5.3.4 Start EPAM

When EPAM is called, all Unicode text files are automatically converted back to normal text files with all Unicode characters shown as special characters in \xHHHH format (HHHH = Hexcode). These characters are inserted in the font from position 257. A map file fb\_map.txt is generated at the same time, which can then be used with a font converter (FontBuilder/Unicode) from a Windows TrueType font (e.g. Arial Unicode MS to create an EPAMcompatible font that contains all the characters required). (only VxWorks) On devices with WindowsCE the Windows-Fonts (\*.TTF) will be used.

### 5.3.5 Creating a Unicode font

### This chapter is relevant only for devices with VxWorks operating system!

Creating of a unicode font is done in the same way as creating "normal" fonts (see chap. 5.1 Definition of Fonts P.29). The Windows True Type font must be a Unicode fonts which contains the necessary Unicode characters e.g. Arial Unicode MS (it may be necessary to install international language support for MS-Office). The created font should be checked with the Utility FontBuilder-Unicode (macro: F->B) by opening the corresponding mapfile e.g. UNI14.txt (Import – Mapfile).

The new font created is now shown with all the characters required:

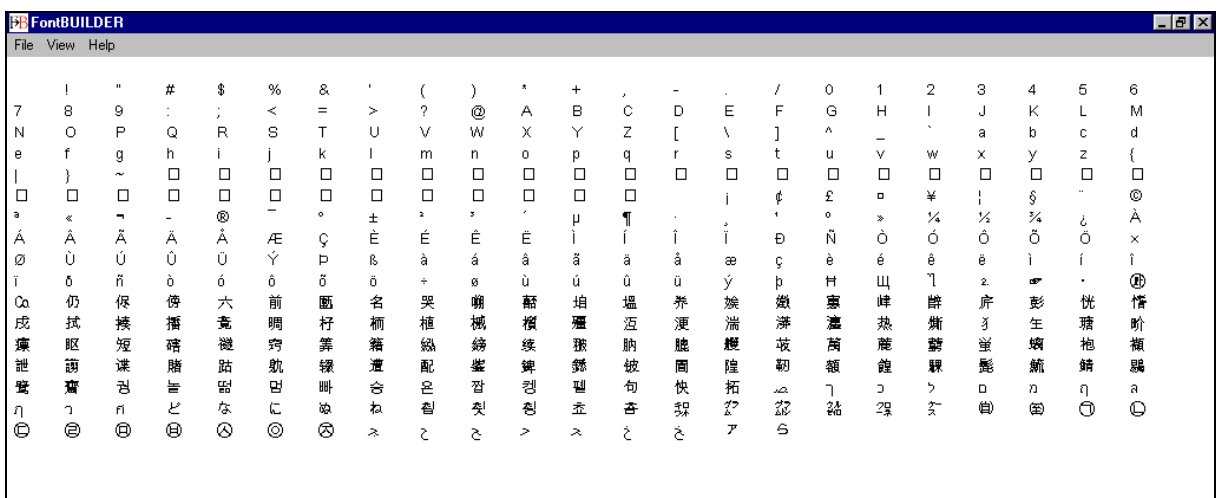

# 6 Designing with Excel

## 6.1 Operating principle

EPAM is an interpreter, i.e. the objects and screen pages are defined in a structured and tabular ASCII file (socalled script file), and are converted by EPAM for graphical display on the screen (similar to an Internet browser). The script file contains the definitions of the individual screen pages and their objects, and is created in Excel. Graphics are created as PCX image files with a standard graphics program and are referenced by their file names in the script file. The same principle applies to the font files.

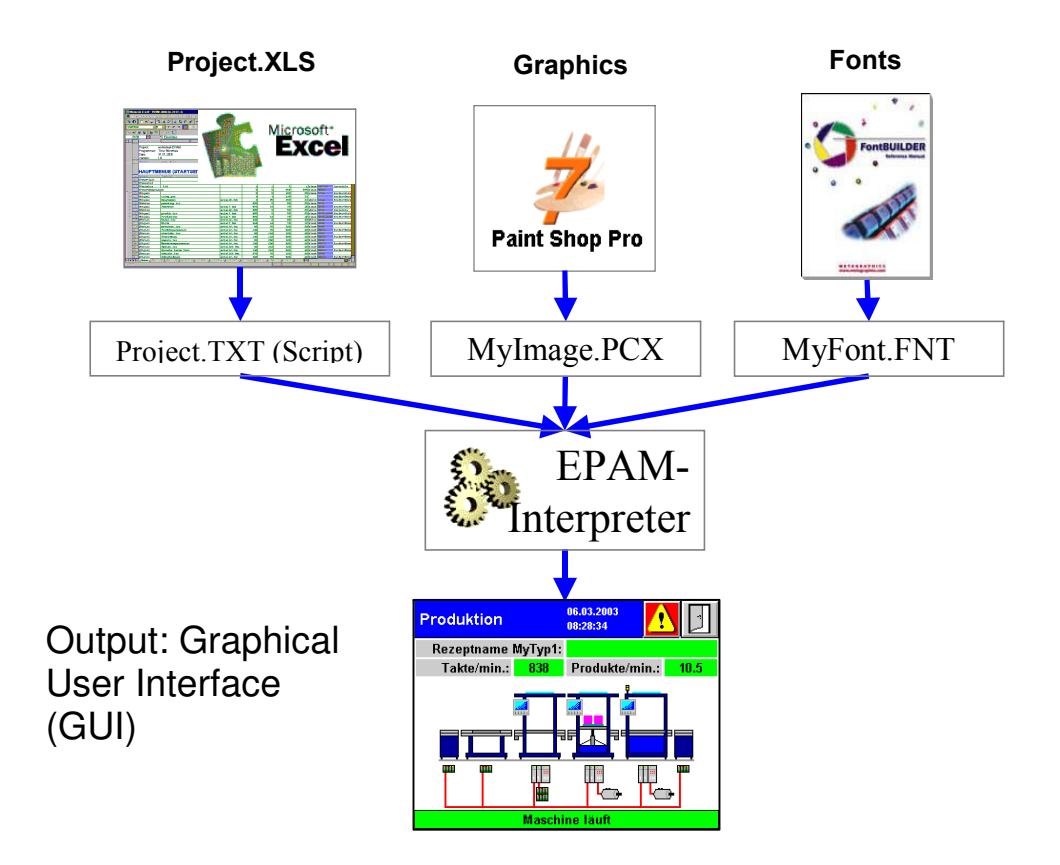

When EPAM (Start EPAM macro in EPAM) is launched, the Excel worksheet is saved as an ASCII text file. This enables the project data to be independent of the Excel version used.

### Advantages of this concept

- Simple screen page creation and object definition with Excel
- Transparent, readable data base
- Supports a wide range of hardware platforms ( $\frac{1}{4}$  VGA 320x240 with 16 greyscales/colors up to 1280x1024 with 16 million colors)
- Integrated communication to CoDeSys PLC environment using symbolic names
- Freely selectable colors and fonts
- Online language selection, also Unicode (e.g. Chinese characters)
- No expensive Windows development environment

In visualization applications, a large number of lists always have to be managed. It is therefore advisable to make use of a standard software package like Excel for these types of tasks.

### Advantages of Excel:

- Straightforward screen display and printout (project documentation)
- Existing objects and complete screen pages can be copied easily
- Formulae and automatic filling of cells possible by dragging
- Simple and fast modifications possible
- The use of Excel macros enables applications to be designed to customer requirements and further developed as required
- Input tools and project testing tools directly accessible from Excel, by simply clicking pre-defined icons

The Project.XLS file contains an empty project template. This file can be adapted to your requirements and stored as a sample template in the MSOffice TEMPLATE directory. You can then start a new project with your default settings in Excel via File - New.

### Launching EPAM:

You can launch EPAM directly from the Excel user interface with EPAM's Start EPAM macro and then you can exit the simulation at any time via the ESC key.

### 6.2 Structure of the Excel spreadsheet

Objects are provided for defining the screen pages. An object can be defined for each line in the Excel spreadsheet. A screen page starts with the object #Page=name and ends with a blank line or with a line that does not start with the object prefix '#'. The page object defines the screen page (position and dimension) in which all the objects below it are placed. An object starts with the #Object keyword. All lines that do not have the object prefix in the first column are comment lines.

The columns of the Excel spreadsheet contain the properties of the object concerned and have the following meaning:

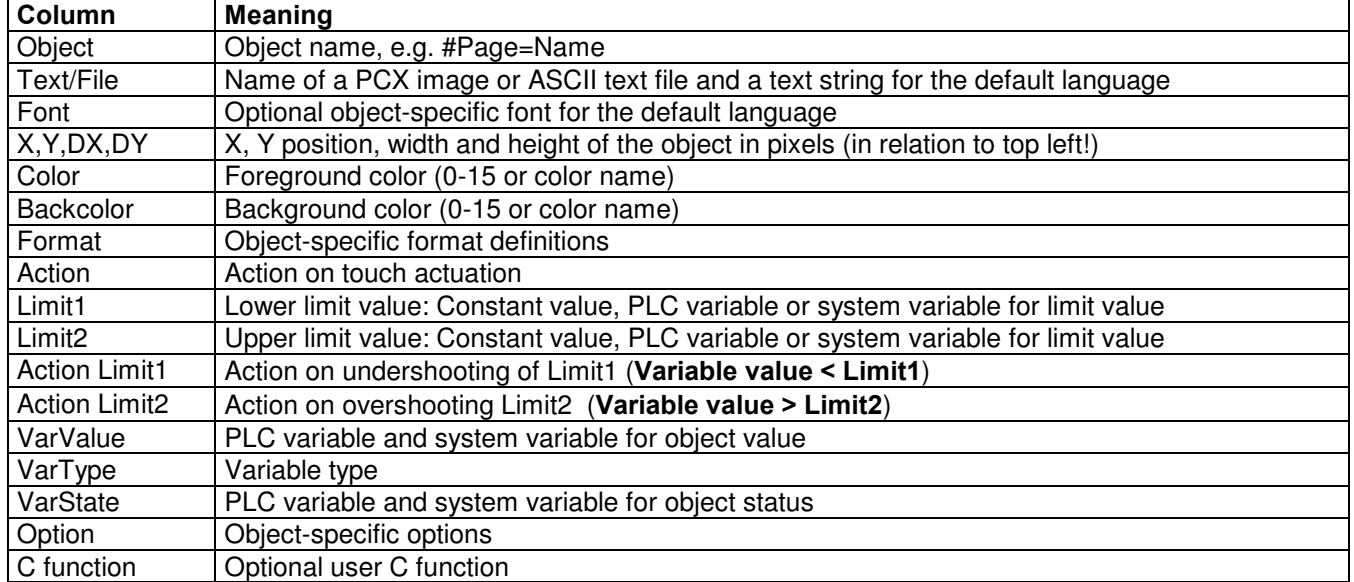

### 6.2.1 Object column

EPAM objects are defined in the Object column. The following objects can be defined:

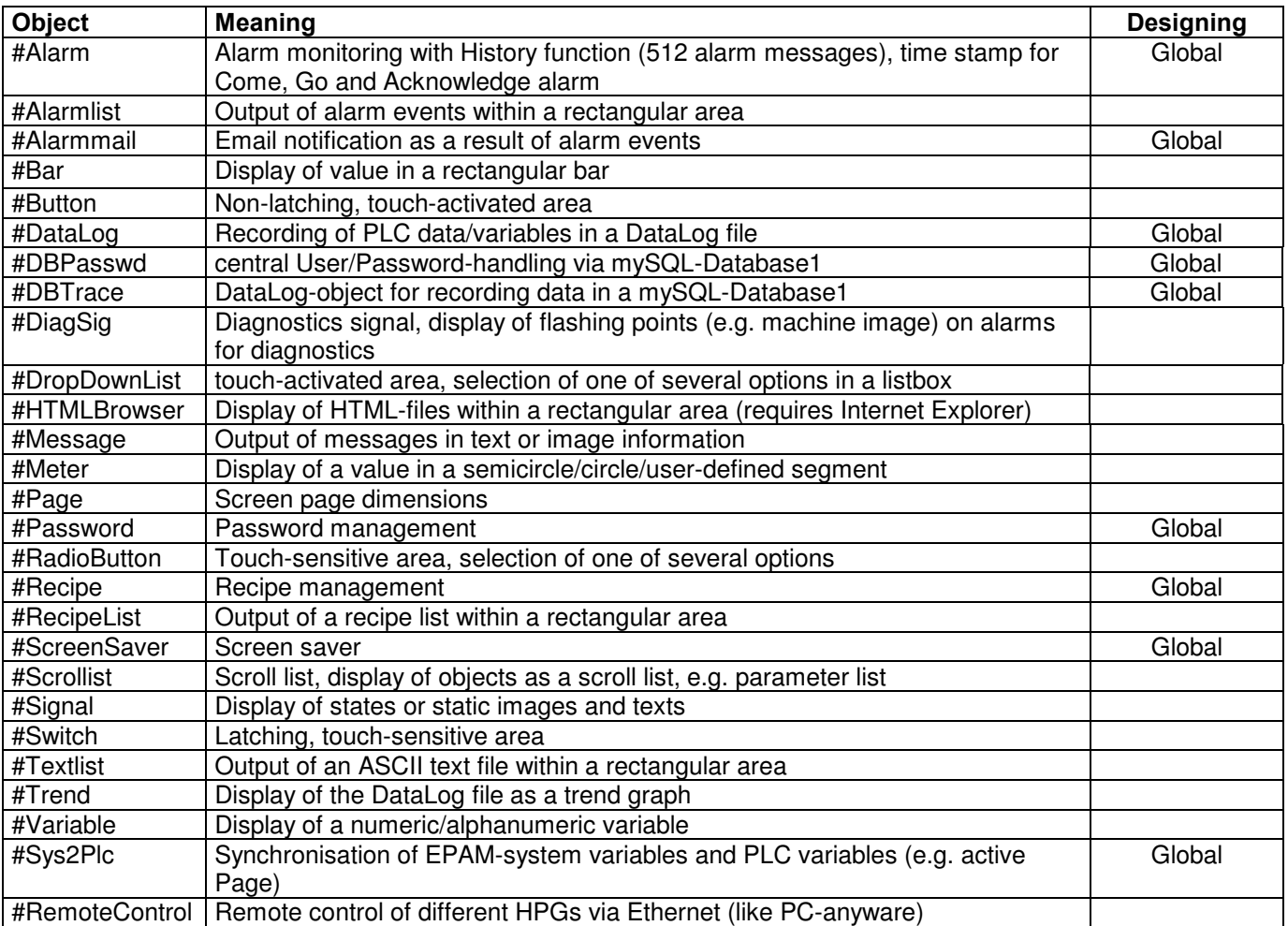

### 6.2.2 Text/File column

The Text/File column contains the text of an object, the file name of a PCX image/icon or the name of a text file (additional worksheet) with object-specific settings. Texts can be selected from the text list (Text worksheet) and added to the Text worksheet with EPAM's Add Text macro.

EPAM's Open File macro can be used for selecting and entering PCX, ICO and TXT files.

### 6.2.3 Font column

The Font column contains the file name of a font file (\*.FNT) that is used for displaying the text. The pulldown menu can be used for selecting and entering FNT files.

<sup>-</sup>1 Requires option "EPAM-DB-Extension" on target (at the moment only available for VxWorks) and the EPAM-DB-Server running within the **Network** 

### 6.2.4 X,Y,DX,DY columns

The X, Y, DX, DY columns define the position and the dimension of the object in pixels in relation to the origin position of the current screen page. The reference point (origin point) is the top left.

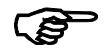

### Automatic positioning

The Font, X, Y, DX, DY, Color and Backcolor fields can also be kept empty. These fields will automatically take on the values from the previous object. In other words, Font, DX, DY, Color and Backcolor only have to be entered for changes. If the X,Y fields are left empty, the subsequent objects are automatically positioned in succession. The direction in which objects are positioned is in the direction of X, at intervals equal to the value of the current width (DX). If this exceeds the current screen page width setting, there will be a line break to the value of the current object height (DY). If different objects have to be positioned underneath each other within a column, only the X co-ordinate has to be set to the same value for all objects, the Y co-ordinate is then defined automatically.

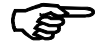

#### EPAM Wizard

The EPAM Wizard allows you to change the X, Y position values and the DX, DY dimensions of objects quickly and easily by mouse.

### 6.2.5 Color, Backcolor column

The Color and Backcolor fields as well as the actions Color=x and Backcolor=x can contain the numeric values or the following color names. The standard color palette is the same as the palette of the Paint Shop Pro graphics program (Standard Windows VGA color palette) and is shown below:

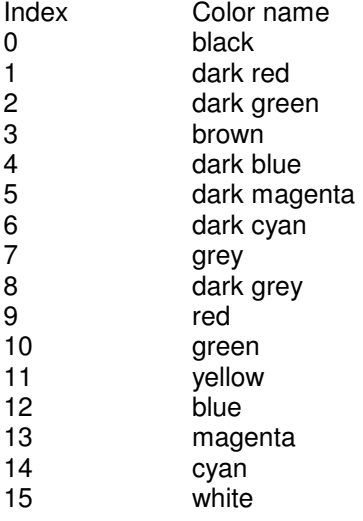

### 6.2.6 Format column

The Format column contains object-specific display versions.

### 6.2.7 Action column

The Action column contains the definition of the object-specific action that is executed when the object is selected with a touch operation or with the mouse. Possible actions include screen changes, changes to variable values etc.

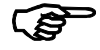

#### Multiple actions

The '&' character allows several actions (Action column) to be triggered at the same time. Example: SetVar=1 & #Page=name ...Set variable to 1 and then change to screen page name

#### #Page=name should be the last action!

### Standard keyboard table

The action Key=key code can be defined with normal ASCII characters, with one of the following key names and the corresponding key code.

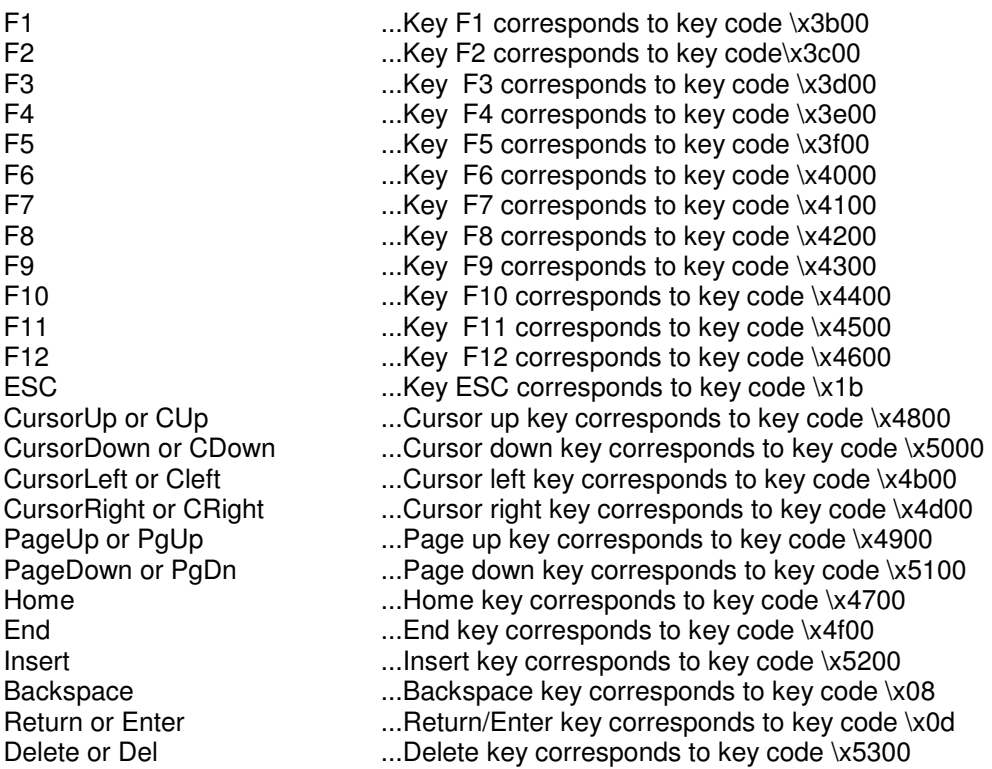

### 6.2.8 Limit1, Limit2 column

The Limit1 and Limit2 columns define the object-specific lower and upper limit values of the variable. The limit value can be defined as a constant, a system variable or as a PLC variable. Limit value variables must be of the same type as the VarValue variable.

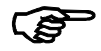

#### Limit values

The Limit1 and Limit2 limit values are part of the value range. In other words, the limit value is out of range if the value is less or greater than Limit1 or Limit2 respectively.

### 6.2.9 Limit1 Action, Limit2 Action column

The Limit1 Action and Limit2 Action columns define the actions to be executed when the value range defined by Limit1 and Limit2 is undershot or overshot. Possible actions include color change, screen change etc.

### 6.2.10 VarValue column

The VarValue column contains the name of a PLC variable or a system variable. System variables are global variables in EPAM that cannot be used for communication with the PLC. PLC variables are defined in the following syntax:

[[/Communication driver name/]Host name/]Variable name

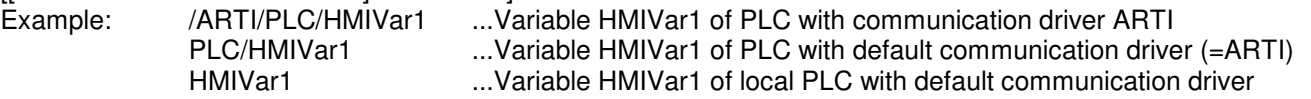

Driver name and host name are optional and must be specified if variables of a different PLC are to be read.

The drop-down list box can be used to select variables from the UserVar list. When the project is compiled, EPAM checks whether all the variables used in EPAM are defined in the UserVar list and whether the data type of the variable matches the object data type.

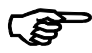

### Indexed variable addressing

Example: MyVariable1xy ...when s\_index holds the value 1

A system variable such as 's index' and the SetIndex=x button action allows variable names to be modified during the runtime and read as an index. In this case the variable name must be defined in the following way (VarValue column):

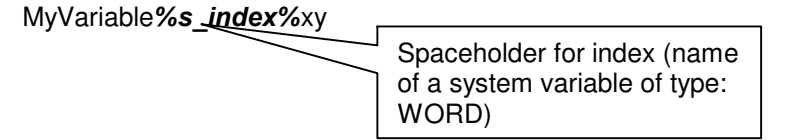

When the screen page is being generated, the current value of the index variable is inserted instead of the spaceholder %s index% and this variable is interrogated.

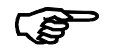

The range for the index variable can be defined in worksheet "UserVar" in columns Limit1 and Limit2.

### Application:

The indexed variable addressing option, combined with the Scrollist object, enables parameter lists to be created very effectively, for example, for any number of motion controls. This allows the parameters of several motion controls, for example, to be entered with only one screen page.

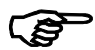

 If the index variable is modified on the current screen page, the screen page must be generated again: SetIndex=x & #Page=CurrentPage

### 6.2.11 VarType column

The VarType column defines the object data type and shows which variable types can be assigned to an object. When the project is compiled, EPAM checks whether the variable type (UserVar) matches the object data type. The following basic data types of IEC61131 are supported:

BOOL, BYTE, DINT, DWORD, INT, REAL, SINT, STRING:[xx], UDINT, UINT, USINT and WORD

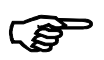

 The IEC\_TIME data type is used in EPAM to display and enter time values and is interpreted in the PLC as a TIME data type.

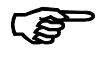

 The datatype IEC\_DT is used in EPAM to display and enter date and time values DT and is interpreted in the PLC as a DT data type.

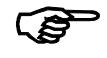

.

The TIME data type is reserved in EPAM for displaying time/date variables.

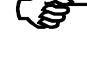

 Complex data types such as structures or arrays are handled in EPAM as STRING variables with the corresponding length STRING:xx. xx stands for the length of the data type in bytes.

Array and structure elements can also be read and written, in addition to simple variables.

### 6.2.12 VarState column

The VarState column contains a variable name for the object status. The variable must be of type BOOL, WORD, INT, UINT or BOOL (only 0 or 1). The object status enables any object in EPAM to assume one of the following states:

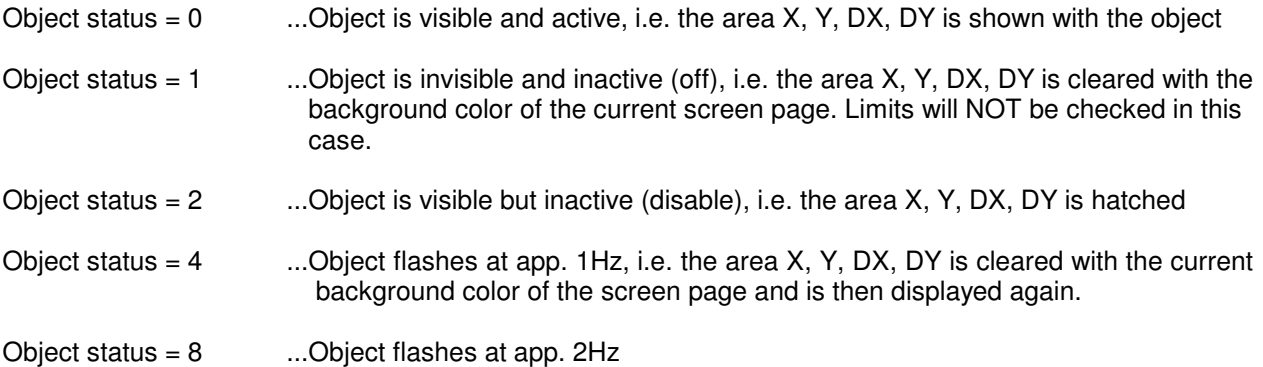

The object status is changed via the object status variable (VarState) by setting the appropriate value.

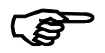

### Object status on screen change

After a screen change, all the objects provided with an object status variable are initialized with the object status not visible and inactive (off). The object is not displayed according to its status until the current object status is read.

This procedure prevents actions from being started accidentally whilst the screen on the target system is being generated! (during simulation on the development environment, all objects are always shown!)

### 6.2.13 Option column

The Option column is used to define the object-specific options. Possible settings are for example, DX=, Scroll, Pos=, etc.

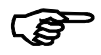

### Multiple options

The ',' character is used to configure several options.<br>Example: Pos=Center, PWL=1, Scroll ...Po

Example: Pos=Center, PWL=1, Scroll ... Positions the object in the center, Object is assigned password level and the object can be scrolled.

### 6.3 Excel worksheets

The first sheet contains the definitions of the different screen pages, objects, actions etc. and the assigned variables. There are also other worksheets with additional information such as on objects. These worksheets are created automatically if required.

EPAM provides the following types of worksheet:

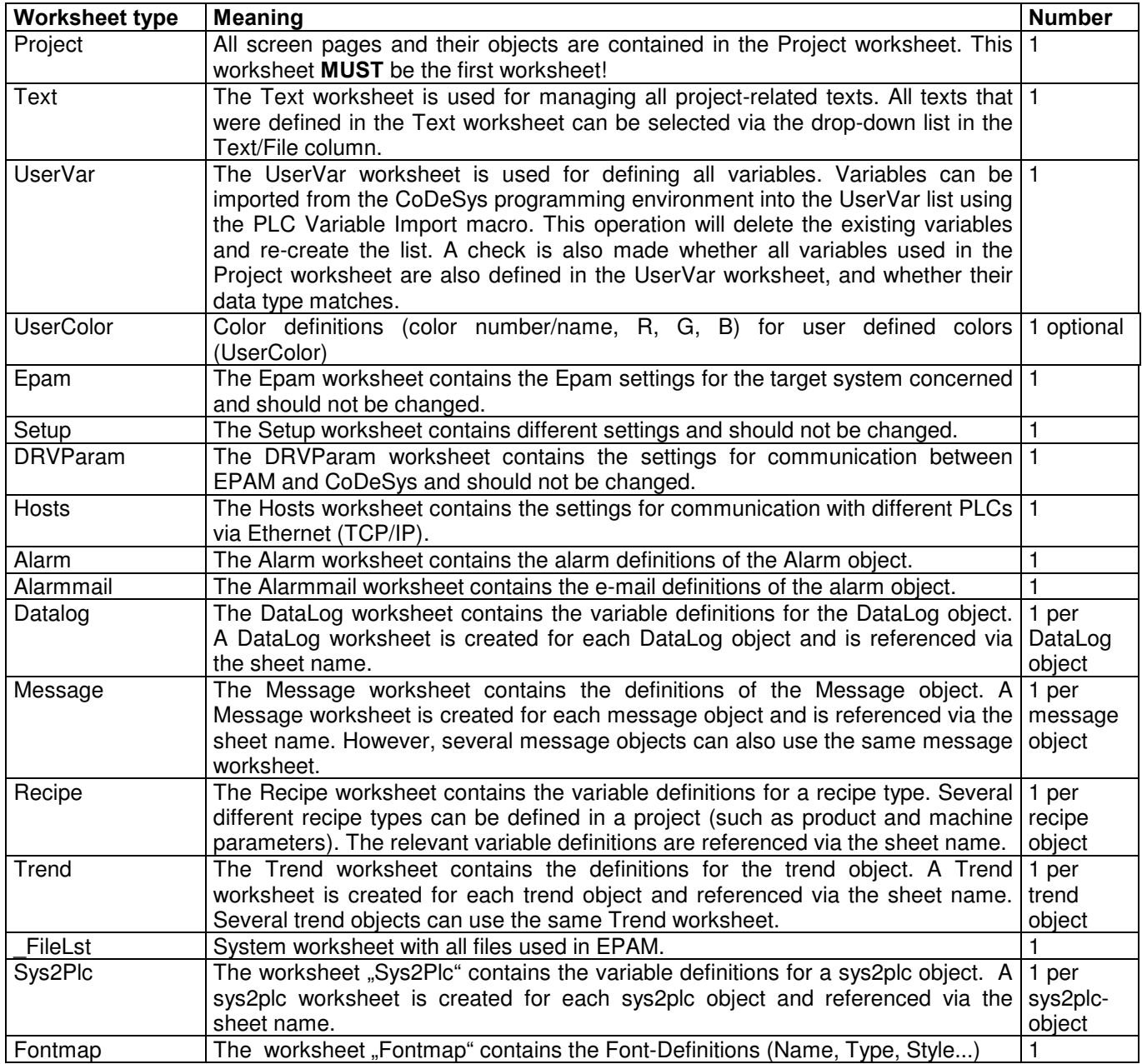

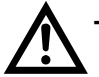

The worksheet type is written as a comment in the first cell (A1) and must not be changed!

## 6.4 Password protection for EPAM-projects

An EPAM-project (\*.xls) can be password protected via Excel. Select "Save as - Extras-general options" and define a read/write password.

### 6.5 EPAM macros

The EPAM toolbars will appear after the EPAM Add-Ins have been installed.

- Easy PageMachine
- EPAM Objects
- EPAM Wizard
- EPAM-DB

These EPAM toolbars contain different additional functions in the form of Excel macros.

### 6.5.1 Easy PageMachine EPAM toolbar

# Start EPAM macro

• Saves the current project (entire Excel spreadsheet). The first worksheet and all language-dependent columns are saved in the Text (tab delimited) format. The Windows simulation (EPAM.EXE) is then started with the current project.

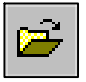

# EPAM Open File macro

• Enables the entry of file names (\*.PCX, \*.ICO, \*.TXT) using a user-friendly file selection dialog. The selected file is copied to the current project directory and the file name transferred to the selected Excel cell.

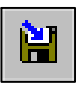

EPAM Save Worksheet as \*.TXT macro

• Saves the current worksheet in the Text (tab delimited) format. The file name is formed from the name of the worksheet and the file suffix.TXT.

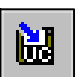

# EPAM Save as Unicode Textfile macro

Saves the current worksheet in the Unicodetext. \*.txt format. The file name is formed from the name of the worksheet and the file suffix.TXT.

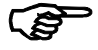

Requirement: Excel 2000 with international language support.

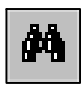

EPAM Search macro

• Searches for references of the selected cell in the current worksheet.

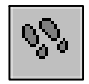

# **ON** EPAM Goto macro

Enables the jump in the Excel Project worksheet to a selected screen page #Page=name.

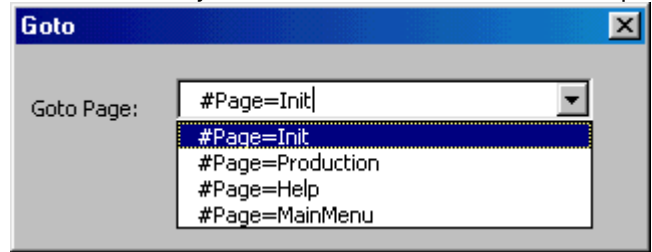

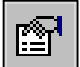

EPAM Project Settings macro

- Enables the entry of project information such as project names, project programmer and project version.
- Selection of the target system
- Sets the number of colors used and available memory of the RAM drive on the basis of the selected target system
- Output of project information such as the number of screen pages configured, number of PLC variables used, project size and the size of the DataLog file used, and checks the available memory in the RAM drive.
	- $\circ$  DataLog size and project size  $\lt$  = RAM drive size
		- ⇒ Data logging and project can be run from the RAM drive (see also Download Project macro)
	- $\circ$  DataLog size < RAM drive size but DataLog size and Project size > RAM drive size ⇒ Only Data logging can be run from the RAM drive (see also Download Project macro)
	- $\circ$  DataLog size > RAM drive size ⇒ Neither data logging nor project can be run from the RAM drive (see also Download Project macro)
- Selection of PLC type, default: Codesys
- IP address of the Target (required if communication to PLC is activ)

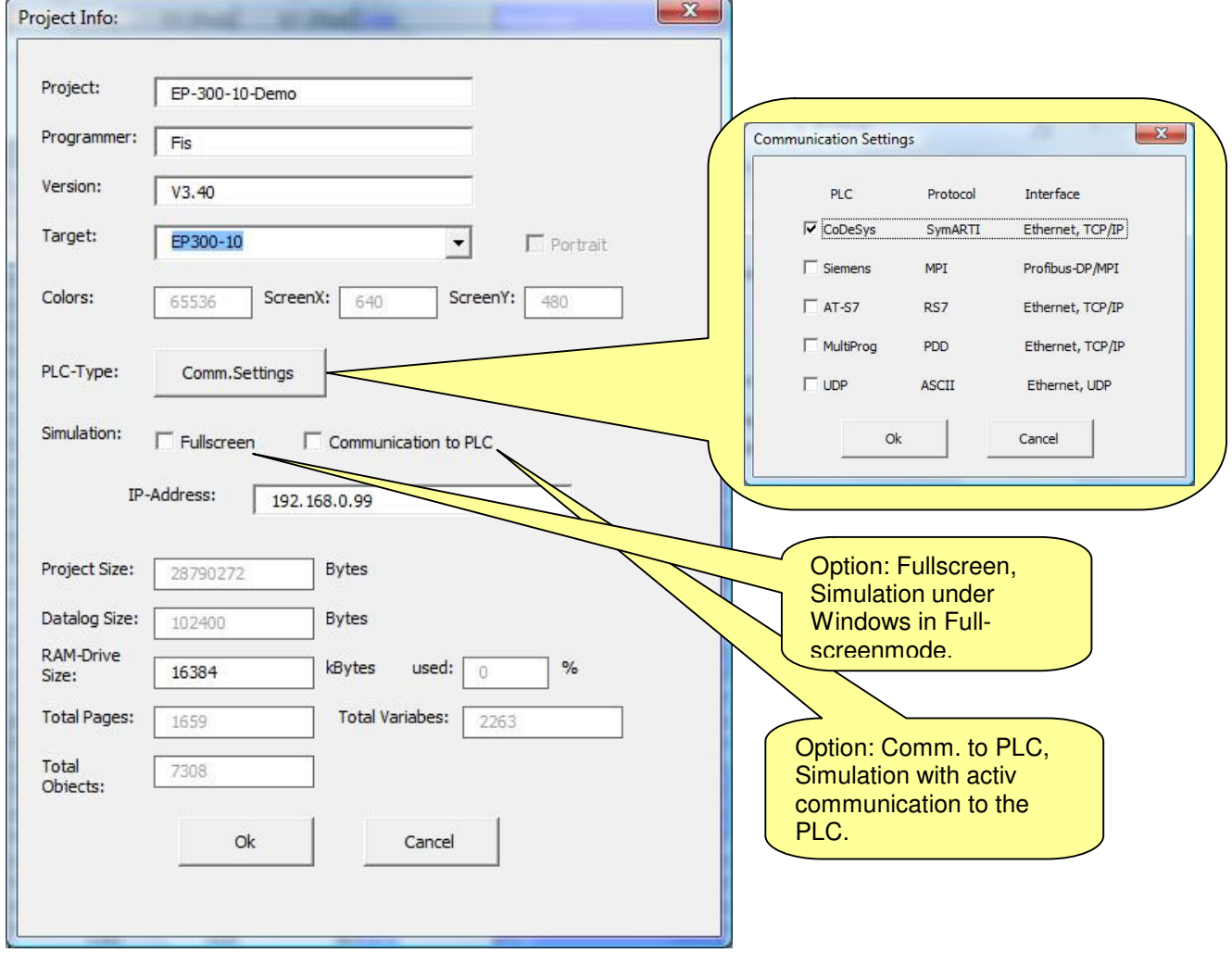

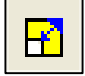

EPAM-Macro "Zoom Project"

• Converts a project for different screen resolutions including Fonts and Images (optional).

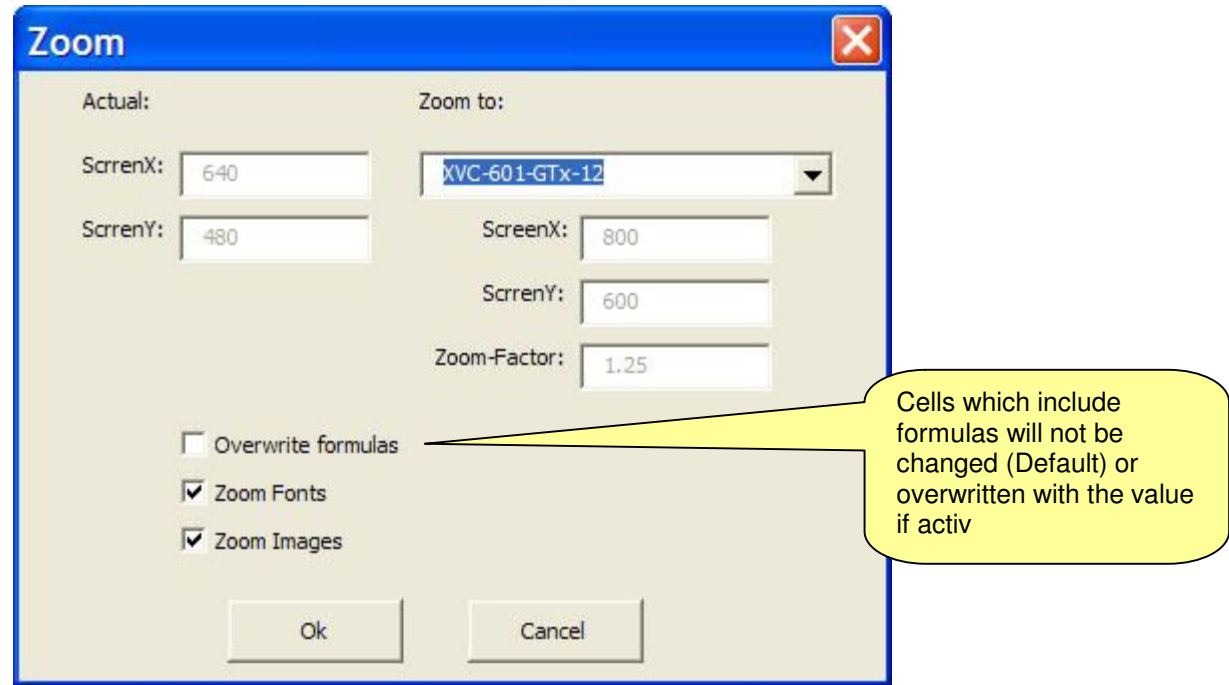

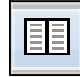

EPAM-Macro "Compare project"

• Compares two EPAM projects

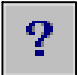

**P** EPAM version macro

• Version information on the currently used EPAM macro. Input of the product code.

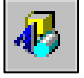

**EPAM Open Drawing Program macro** 

• Starts the graphics program with the selected PCX image. When started for the first time, the path of the graphics program must be entered using the Open File dialog. The current path is then saved in the Setup worksheet.

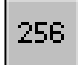

256 EPAM PCX Colortranslation macro

• Converts all PCX images and icons (\*.ICO) in the project directory. Images with 16 colors are converted to 256-color images in which the remaining 240 colors of the color palette are set to black. The first 16 colors of 256-color images are converted to the colors in the EPAM standard color palette.

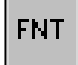

# **FNT** EPAM New Font macro

• Definition of a new font (\*.FNT) in worksheet Fontmap.

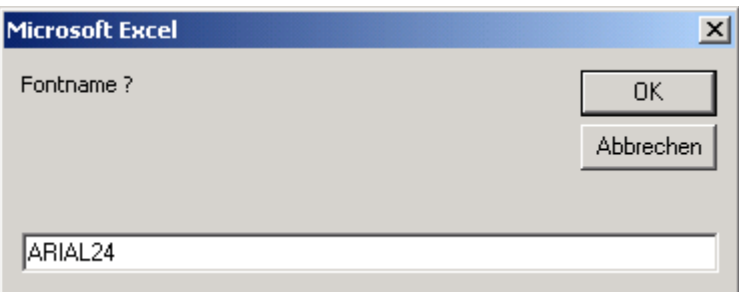

**FB** Start FontBuilder macro

• Starting the FontBuilder. When started for the first time, the path of the program must be entered using the Open File dialog. The current path is then saved in the Setup worksheet.

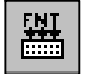

EPAM-macro "Build-Fonts"

• Creates all Font files defined in the worksheet "Fontmap".

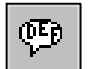

 $\overline{\text{CE}_{\overline{D}}}$  EPAM Define Language macro

• Defines a new language in the EPAM application. Two additional language columns for Text/File and Font are added to all language-dependent worksheets. Language-dependent worksheets are message, alarm and project. An additional subdirectory with the relevant language name is defined in the current project directory. All language-dependent files (\*.TXT, \*.PCX, \*.ICO, \*.FNT) are saved in this subdirectory for the language concerned.

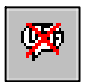

**CHAM** Delete Language macro

• Deletes a language defined with Define Language and its language-dependent subdirectory (prompt appears) from the EPAM application.

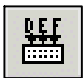

EPAM-macro "Build Language Texts"

• Automatical "translation function" for multilingual applications. The language texts defined in worksheet "Text" will be assigned automatically in all language dependent worksheets ("Project", "Alarm", "Message") in the columns Text/File of the corresponding language.

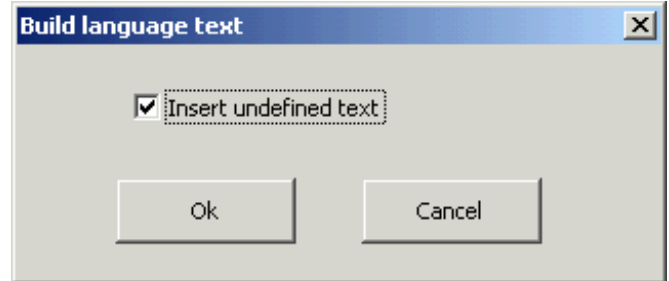

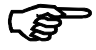

#### Option "Insert undefined text"

With activ option "Insert undefined text", all undefined texts in the sheets "Project", "Alarm" and "Message" (Column Text/File) will be inserted into the "Text" worksheet.

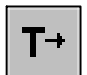

# $\mathsf{T}^+$  EPAM Add Text macro

• Adds the text of the current cell to the Text worksheet. The text can then be selected in the Text/File column using the pull-down field.

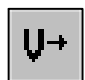

# $\mathbf{U}$  EPAM Add UserVar macro

• Adds the text of the current cell to the UserVar worksheet as a variable. The variable can then be selected in the VarValue, Limit1, Limit2 and VarState columns using the pull-down field.

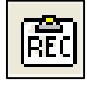

EPAM-Macro "Build Recipes"

Builds user defined recipes corresponding to the definition in sheet "Recipe" column D and following columns.

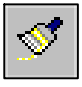

EPAM Update Objects macro

Updates the object properties of existing EPAM projects with the current pull-down fields and options.

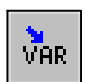

**EPAM PLC Variable Import macro** 

Imports variable definitions from the CoDeSys project (symbol file \*.SYM) to the current EPAM project. This will delete all the variables of the selected PLC in the UserVar worksheet and initiate a new import. All the variables in the EPAM project are then checked. Variables that are not defined, and type conflicts are displayed.

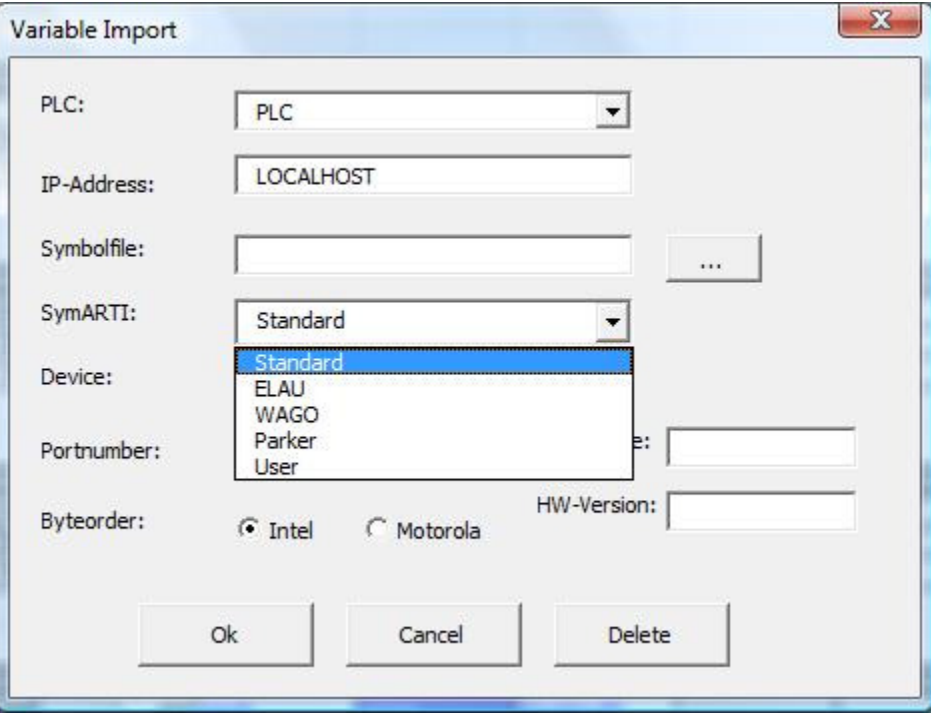

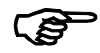

 Within the field PLC it is possible to define additional names for remote PLCs and the corresponding IP addresses within a network. After this the symbol file of this PLC can be selected and the variables will be imported (Definitions of remote PLCs will be stored in worksheet "Hosts").

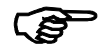

### Option "SymARTI"

Default Standard for all Grossenbacher devices. Additional parameters for the communication via SymARTI-Protokoll to 3rd party devices like ELAU-, WAGO-, Parker-PLCs

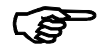

### Import of STEP7 variables

STEP7 variables can be imported via AWL file. Export the required DBs within the Simatic Manager – DB Editor - File – Create source (Include ref. DBs, sort, Operands absolut) as AWL. This file can be imported by EPAM. As variable name the DB number, DB name or DB comment can be used.

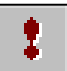

EPAM Build VarList macro

• Creates a textfile \_DRVVLST.TXT with a list of all the variables used in the project. This list is required by the communication driver. When EPAM is started on the target system, an image of all configured variables is generated and all of them are read.

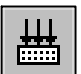

**THE EPAM Rebuild Project macro** 

In Dialog ..Rebuild all" the following options can be selected:

- Fast: saves only all worksheets
- Complete: performs a complete Rebuild including Build Fonts
- Check variables: checks variable definitions and data types (only necessary after variable changes)
- Build Fonts: builds all fonts (only necessary after font changes)
- Check unused pages: check project for unused pages
- Check undefined pages: check project for undefined pages

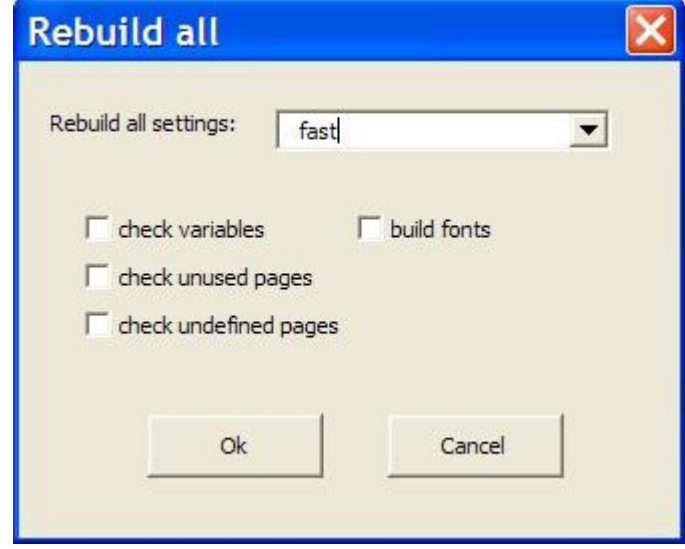

EPAM-Macro "Rebuild Project":

- Compiles the entire project and saves all worksheets in Text (tab delimited) format.
- Saves all languages
- Checks whether all the files used are present (images, fonts, text files)
- Creates the variables list (macro: Build VarList)
- Checks the DataLog size used and the RAM drive size available
	- $\circ$  DataLog size > RAM drive size

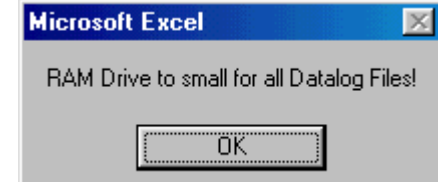

• Starts the project download (EPAM macro: Download Project)

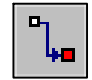

### EPAM Download Project macro

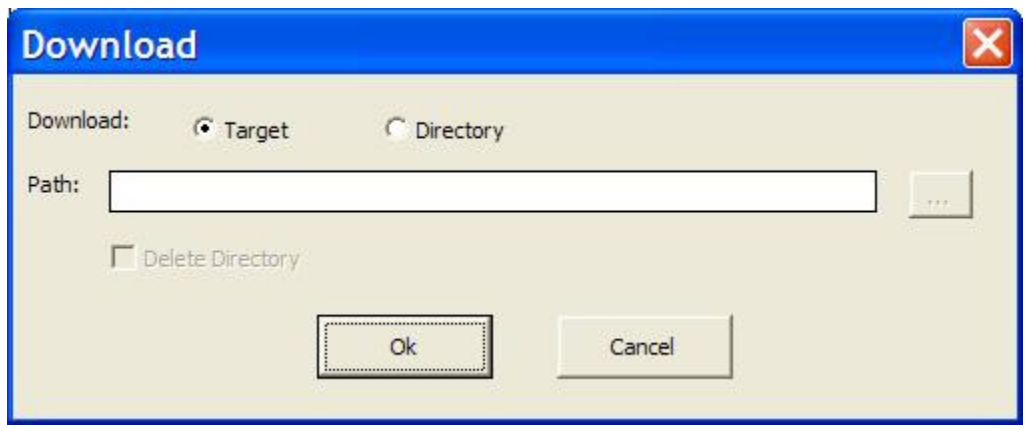

The project can be downloaded to the target or copied into a directory. In setting "Directory" a path can be selected with the Button "..." (Default: subdirectory "Target" within the current project directory). Bei den Zielsystemen PC bzw. PocketPC ist nur ein Download in ein Verzeichnis möglich!

### Download to Target

• Creates a list of all files (\*.PCX, \*.ICO, \*.TXT, \*.FNT) used in the project in the \_FileLst system worksheet and transfers them via Windows FTP to the target system. For this, the target system must be connected to the development computer via Ethernet. The download parameters can be entered in the dialog box below:

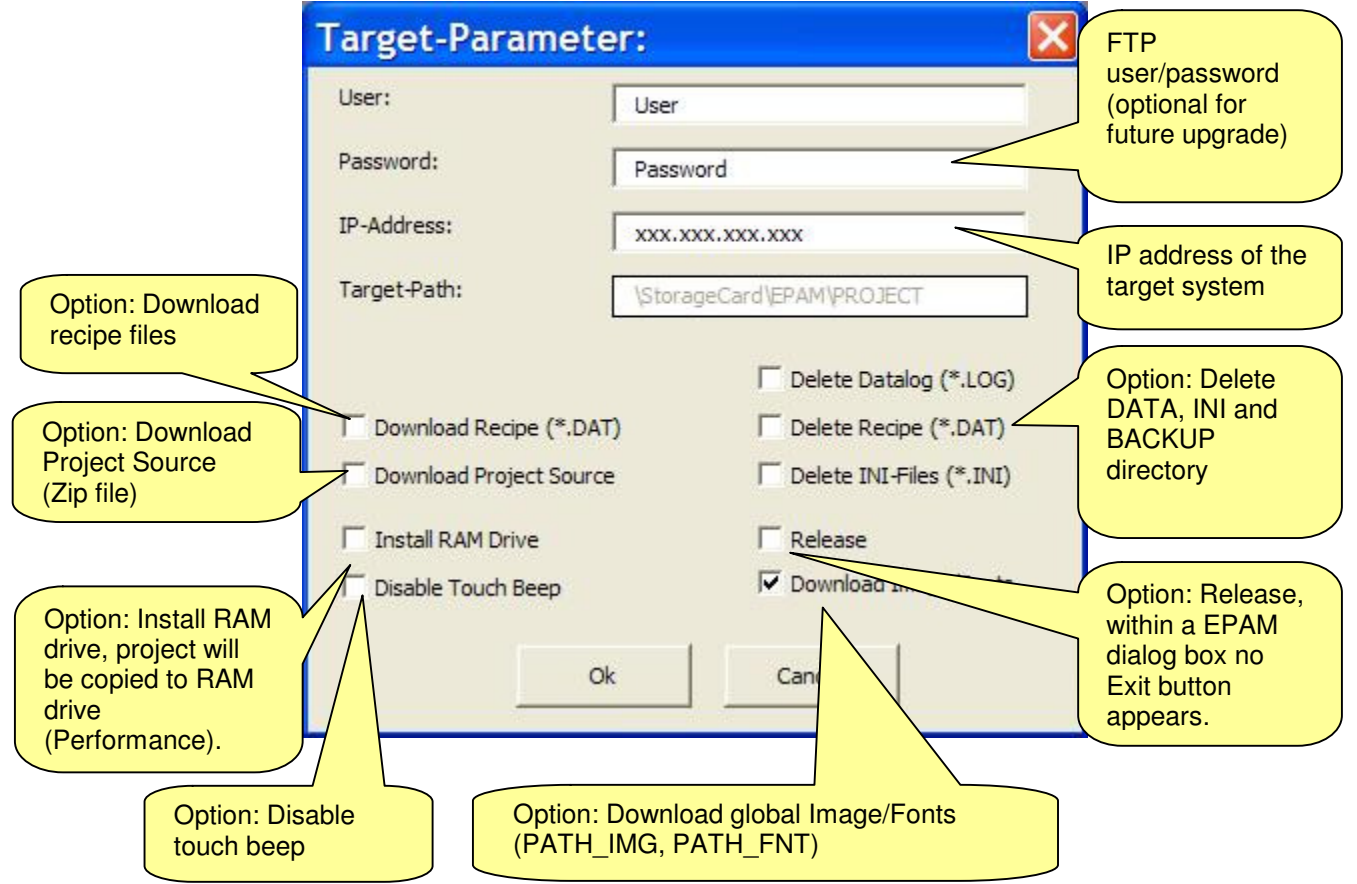

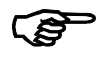

### Project directory

The project directory name on the target system (target path) is predefined as "PROJECT". The last project loaded is started. Existing projects will be overwritten.

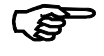

### Project download

The project is loaded in the directory ..\EPAM\ DNLD, EPAM is closed automatically, the project directory is deleted and the download directory is renamed to "PROJECT". A project restart is then carried out and EPAM is started with the new application. So during download of a project the required space on the CompactFlash is two times of the project size.

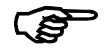

### Ram drive option

The Install RAM Drive option can be activated for speed optimization depending on the DataLog and project size:

- $\circ$  DataLog size and project size  $\lt$  = RAM drive size
	- $\Rightarrow$  Data logging and project can be operated from the RAM drive
- $\circ$  DataLog size < RAM drive size but DataLog size and Project size > RAM drive size  $\Rightarrow$  Only data logging can be run from the RAM drive

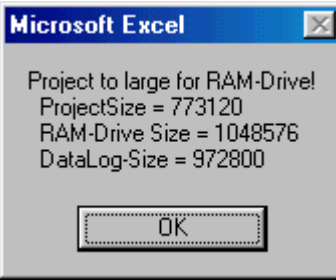

o DataLog size > RAM drive size

 $\Rightarrow$  Neither data logging nor project can be run from the RAM drive

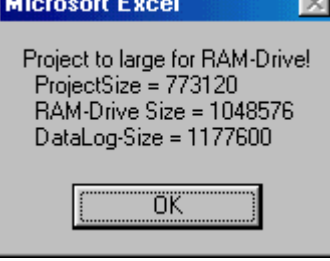

#### Download Image/Fonts

Images and fonts can be stored global (project independend) in a separate directory. These directories can be defined with PATH\_IMG= and PATH\_FNT= within worksheet EPAM (EPAM.INI). If at least one path is defined, the option Download Image/Fonts appears within the download dialog. If the option is inactive, global images and/or fonts will not be downloaded to the target!

Note!

All global files will not be loaded into RAM-Drive! Performance is therefore slower!

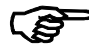

#### Delete INI files option

The Delete INI files option should be activated if a new project is loaded onto the target system. Otherwise the INI files may not match the INI files of the new project. In this case, the INI files in the EPAM backup directory are also automatically deleted.

INI files contain values of system variables and the Alarm history.

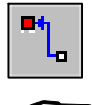

EPAM Upload Project macro

• Upload of the entire project (\*.PCX, \*.ICO, \*.TXT, \*.FNT)

 During a project upload, a request will appear to saver the project. This saving of a file in any directory is simply for determining the directory in which the required project is then to be saved. A project upload can only be carried out if a project download has already been executed with the Download Project Source option and the Zip file is present on the target system.

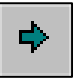

### EPAM Grouping macro

• Standard Excel Group command is used to organize the Excel spreadsheet. In EPAM projects, for example, this command can combine all the lines of a screen page. The screen page can then be shown or hidden on the left next to the spreadsheet.

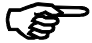

The EPAM Update Objects macro undoes groupings

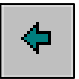

EPAM Ungroup macro

Standard Excel Ungroup command

### 6.5.2 EPAM Objects toolbar

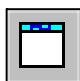

EPAM NewPage object

• Creates a new page object and inserts it into the current line. The name of the screen page can be entered in the displayed dialog box. The name of a screen page must be unique and must not contain any special characters apart from "\_".

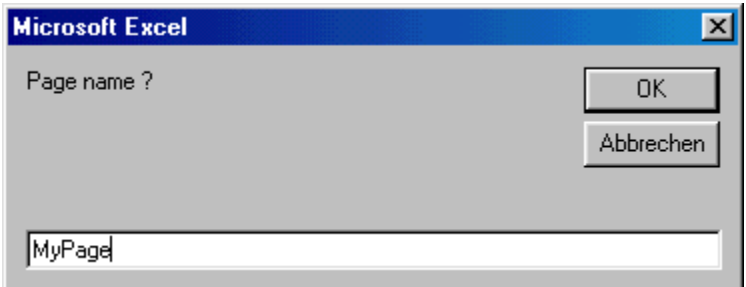

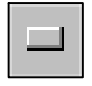

EPAM NewButton macro

• Creates a new button object and inserts it into the current line.

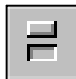

EPAM NewSwitch macro

• Creates a new switch object and inserts it into the current line.

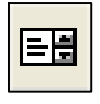

EPAM-"NewDropDownList" macro

• Creates a new DropDownList object and inserts it into the current line.

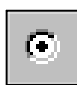

EPAM NewRadioButton macro

• Creates a new radio button object and inserts it into the current line.

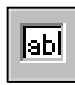

**EPAM NewVariable macro** 

• Creates a new variable object and inserts it into the current line.

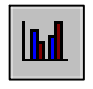

# **INN** EPAM NewBar macro

• Creates a new bar object and inserts it into the current line.

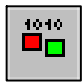

<u>tete</u> EPAM NewSignal macro

• Creates a new signal object and inserts it into the current line.

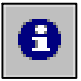

# EPAM NewMessage macro

• Creates a new message object and inserts it into the current line. The name of the message definition file can be entered in the displayed dialog box. The name of the message definition file must not contain any special characters apart from " ", and must not exceed 8 characters in length (ISO 9660, 8.3 with restricted font). A Message worksheet will then be created with the entered name. The messages can then be defined in this worksheet. It is possible to define different message objects which use the same definition file. In this case no new message worksheet will be created and the existing one will be used.

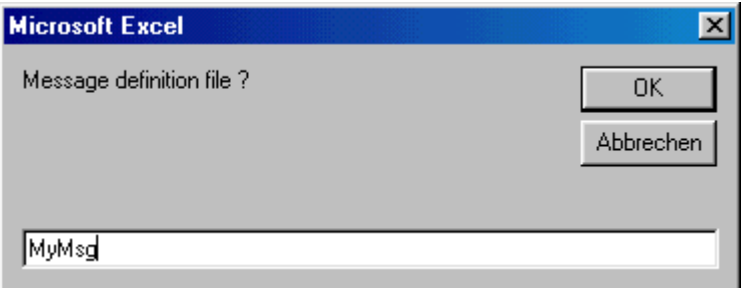

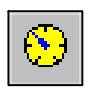

### EPAM NewMeter macro

• Creates a new meter object and inserts it into the current line.

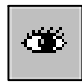

EPAM NewDiagnoseSignal macro

• Creates a new Diagnose signal object and inserts it into the current line.

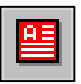

EPAM NewAlarmList macro

• Creates a new Alarm list object and inserts it into the current line.

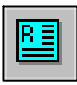

<mark>R∃</mark> EPAM NewRecipeList macro

• Creates a new recipe list object and inserts it into the current line.

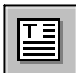

### **TE** EPAM NewTextList macro

• Creates a new text list object and inserts it into the current line. The ASCII text file to be displayed can be selected using the displayed Open File dialog. This file is always copied to the current project directory.

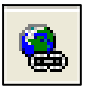

EPAM "NewHTMLBrowser"macro

• Creates a new HTML-Browser-Object object and inserts it into the current line. (only Windows/WindowsCE)

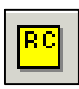

EPAM "NewRemoteControl" macro

• Creates a new RemoteControl object and inserts it into the current line.

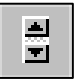

EPAM NewScrollList macro

• Creates a new Scroll list object and inserts it into the current line.

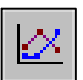

# $\mathbb{R}$  EPAM NewTrend macro

• Creates a new trend object and inserts it into the current line. The name of the trend parameter file can be entered in the displayed dialog box. The name of the trend parameter file must not contain any special characters apart from "\_", and must not exceed 8 characters in length (ISO 9660, 8.3 with restricted font). A Trend worksheet will then be created with the entered name. The trend parameters can then be defined in this worksheet. Different trend objects can share the same trend parameter file.

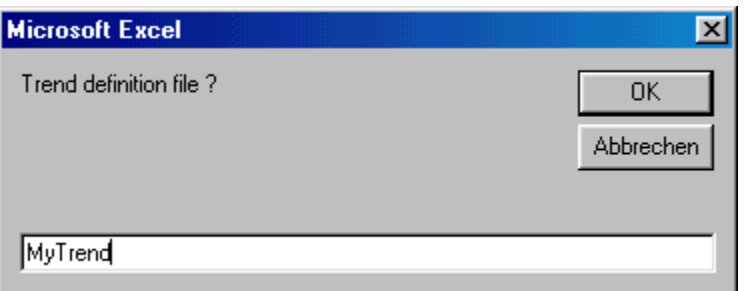

# EPAM NewAlarm macro

• Creates a new alarm object and inserts it into the current line. The name of the alarm definition file can be entered in the displayed dialog box. The name of the alarm definition file must be unique, must not contain any special characters apart from "\_", and must not exceed 8 characters in length (ISO 9660, 8.3 with restricted font). An Alarm worksheet will then be created with the entered name. The alarm messages can then be defined in this worksheet.

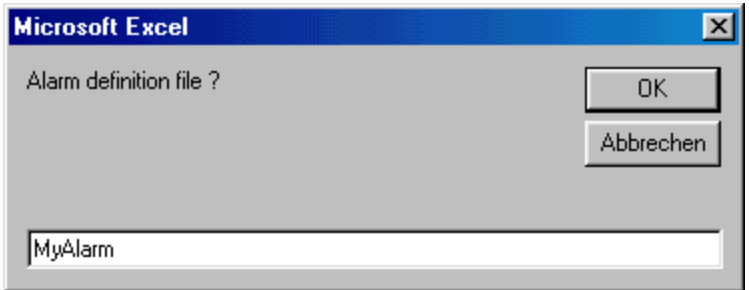

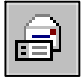

EPAM NewAlarmMail macro

• Creates a new alarm mail object and inserts it into the current line. The name of the alarm mail definition file can be entered in the displayed dialog box. The name of the alarm mail definition file must be unique, must not contain any special characters apart from "", and must not exceed 8 characters in length (ISO 9660, 8.3 with restricted font). An AlarmMail worksheet will then be created with the entered name. The alarm mail parameters can then be defined in this worksheet.

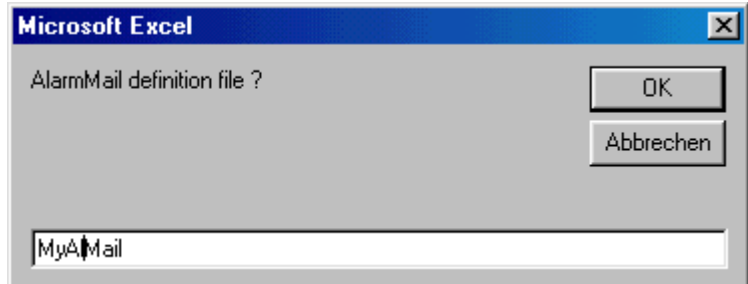

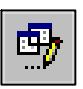

EPAM NewDataLog macro

• Creates a new DataLog object and inserts it into the current line. The name of the DataLog definition file can be entered in the displayed dialog box. The name of the DataLog definition file must be unique, must not contain any special characters apart from "\_", and must not exceed 8 characters in length (ISO 9660, 8.3 with restricted font). A DataLog worksheet will then be created with the entered name. The DataLog parameters can then be defined in this worksheet.

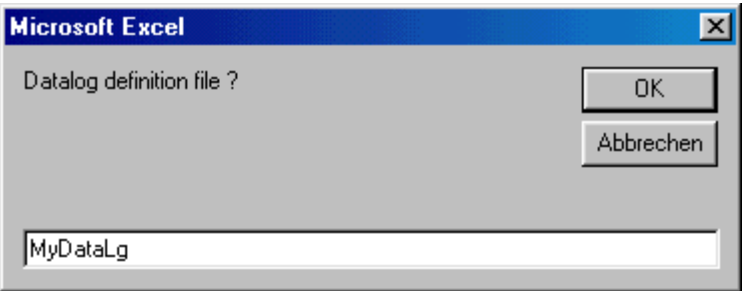

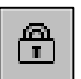

EPAM NewPassword macro

• Creates a new password object and inserts it into the current line.

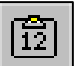

EPAM NewRecipe macro

• Creates a new recipe object and inserts it into the current line. The name of the recipe definition file can be entered in the displayed dialog box. The name of the recipe definition file must be unique, must not contain any special characters apart from "\_", and must not exceed 8 characters in length (ISO 9660, 8.3 with restricted font). A recipe worksheet will then be created with the entered name. The recipe variables can then be defined in this worksheet.

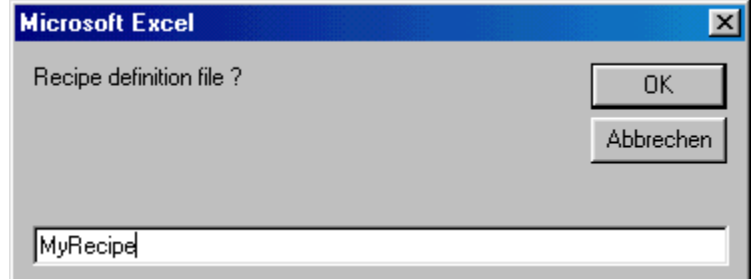

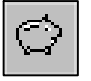

EPAM NewScreenSaver macro

• Creates a new screensaver object and inserts it into the current line.

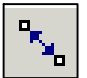

EPAM "NewSys2PLC" macro<br>CRIS 6

• Creates a new Sys2Plc object and inserts it into the current line. The name of the Sys2Plc definition file can be entered in the displayed dialog box. The name of the Sys2Plc definition file must be unique, must not contain any special characters apart from "\_", and must not exceed 8 characters in length (ISO 9660, 8.3 with restricted font). A Sys2Plc worksheet will then be created with the entered name. The Sys2Plc variables can then be defined in this worksheet.

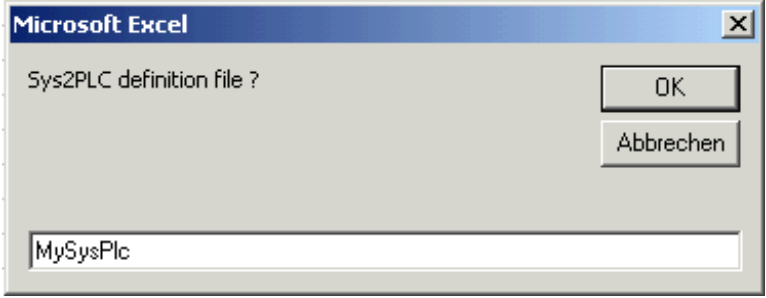

### EPAM demos

Some Excel spreadsheet samples are provided in the EPAM directory (EPAM): **EPAM\SAMPLES** 

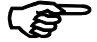

#### Graphically displaying the Excel spreadsheet definitions

After EPAM is started on the development system, the definitions of the individual objects from the Excel spreadsheet can be displayed column by column in text format within the image using the key combination "Alt I".

Pressing the Print Screen key enables a copy of the EPAM screen output to be printed in Windows.

The key combination "Alt p" can be used to create a screen shot of the current screen content in the form of a PCX image. The file name is created from the first 4 characters of the page name, and the remaining 4 characters form a consecutive number (e.g. STAR0000.PCX).

### 6.5.3 EPAM Wizard toolbar

The EPAM Wizard provides you with a user-friendly way of changing the positions X, Y and the dimensions DX, DY of objects.

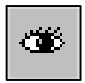

EPAM Wizard Refresh macro

• Opening the EPAM Wizard. EPAM Wizard visualizes the active screen page in the EPAM Wizard window. Objects of this screen page can then be edited. Changes are made directly in the Excel spreadsheet. If you wish to visualize and edit other screen pages, move to the required screen page in the Excel spreadsheet and run the EPAM Wizard Refresh macro once more.

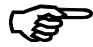

 Changes which are carried out in the Excel spreadsheet with the EPAM Wizard active are not automatically carried out in the EPAM Wizard window. To refresh the EPAM Wizard window, run the EPAM Wizard Refresh macro once more.

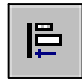

EPAM Wizard Align Left macro

• Left-justifies objects in relation to the last selected object. Several objects can be selected with the Ctrl key held down.

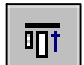

EPAM Wizard Align Top macro

• Top-justifies objects in relation to the last selected object. Several objects can be selected with the Ctrl key held down.

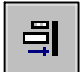

EPAM Wizard Align Right macro

• Right-justifies objects in relation to the last selected object. Several objects can be selected with the Ctrl key held down.

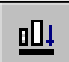

**OLL EPAM Wizard Align Bottom macro** 

• Bottom-justifies objects in relation to the last selected object. Several objects can be selected with the Ctrl key held down.

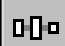

**EPAM Wizard Spacing Horizontal macro** 

• Arranges selected objects horizontally with equal spacing. Several objects can be selected with the Ctrl key held down.

모 EPAM Wizard Spacing Vertical macro

• Arranges selected objects vertically with equal spacing. Several objects can be selected with the Ctrl key held down.

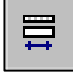

EPAM Wizard Format Widths macro

• Changes the object width (DX) of selected objects on the basis of the last selected object. Several objects can be selected with the Ctrl key held down.

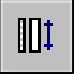

**Format Heights macro** 

• Changes the object height (DY) of selected objects on the basis of the last selected object. Several objects can be selected with the Ctrl key held down.

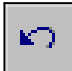

 $\sqrt{2}$  EPAM Wizard Undo macro

• Undoes previous EPAM Wizard actions.

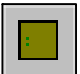

EPAM Wizard Full Screen macro

• EPAM Wizard window is shown in the full size (maximum height of the EPAM Wizard window corresponds to the height of the Excel spreadsheet area).

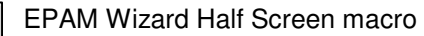

• EPAM Wizard window is shown in half size.

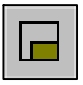

Small Screen macro

• EPAM Wizard window is shown in small size.

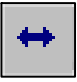

EPAM Wizard AutoSize macro

• EPAM Wizard window size is adapted automatically.

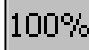

 $\overline{100\%}$  EPAM Wizard macro 100%

• Objects in the EPAM Wizard window are shown with a zoom factor of 100%.

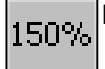

150% EPAM Wizard macro 150%

• Objects in the EPAM Wizard window are shown with a zoom factor of 150%.

 $_{[200\%]}$ EPAM Wizard macro 200%

• Objects in the EPAM Wizard window are shown with a zoom factor of 200%.

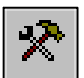

EPAM Wizard Properties macro

- Version information on the currently used EPAM Wizard macro.
- Option setting
- Setting of the grid in X and Y axes

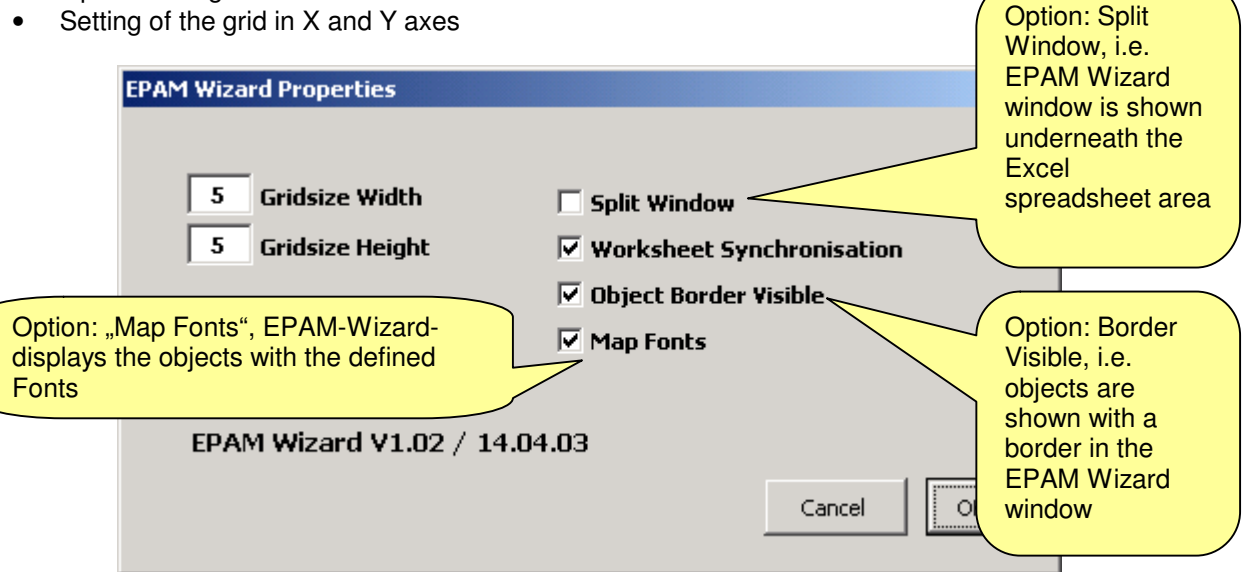

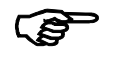

### Worksheet synchronization

If the Worksheet Synchronization option is active, the EPAM Wizard window will transfer any modifications made directly to the Excel worksheet. (Default)

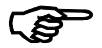

### Copy and delete objects within Wizard

 With Ctrl-C/Ctrl-V keys it is possible to copy the selected objects within the Wizard. The delete key removes the selected objects.

### 6.5.4 EPAM-toolbar "EPAM DB"

The EPAM-DB toolbar contain the following macros (s.a. documentation EPAM-DB-Server):<br>DB-Setup ...Setup of EPAM-Database-Servers and Definition of VarLog-works

- ...Setup of EPAM-Database-Servers and Definition of VarLog-worksheet
- DBPasswd ...Object DBPasswd for central User/Password handling on EPAM DB-Server
- DBTracer ...Object DBTracer for logging of variables on EPAM DB-Server
- Import Varlog ...Import of variables into VarLog-List. All variables within the VarLog-List will be logged on the EPAM DB-Server, if the value is changed by the user.

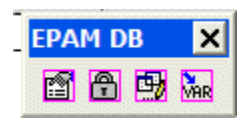

For details please see separate documentation to EPAM-DB-extension! (at the moment only available for VxWorks)

# 6.6 A little project from A-Z

The process to create an EPAM project is shown in the following steps:

1. Open a new project: open a new EXCEL worksheet

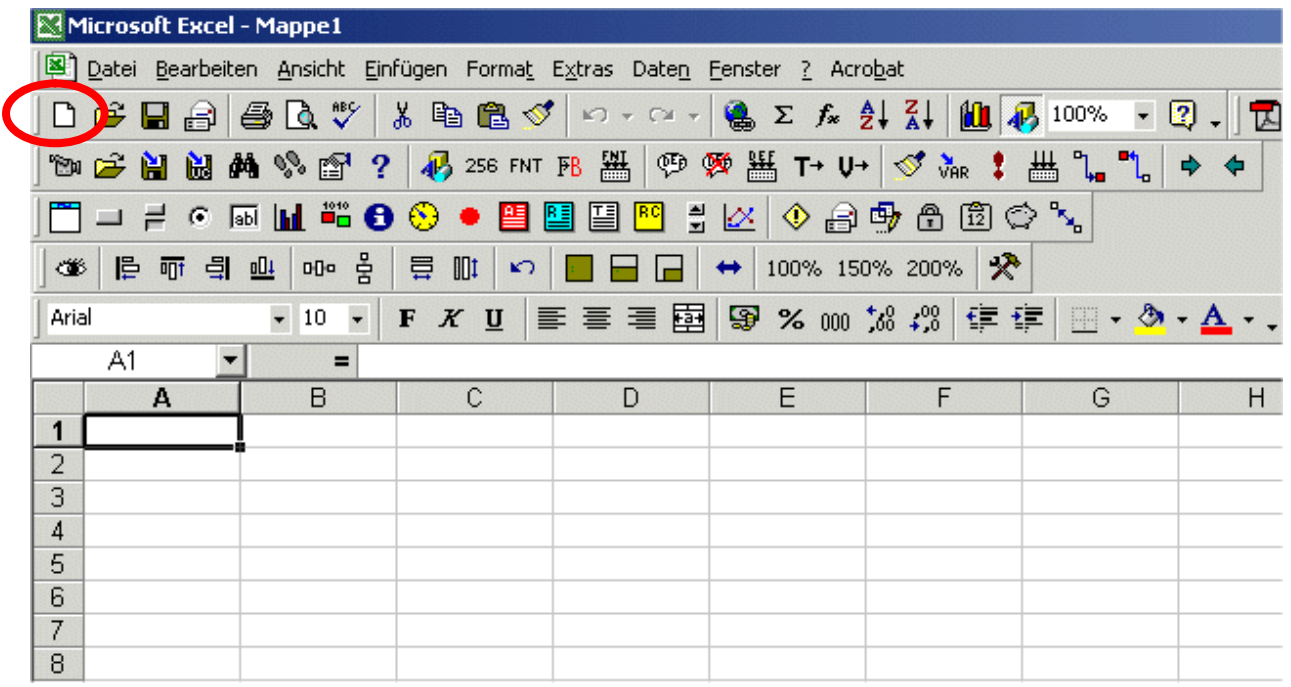

2. Define pages and objects: define a new page with "NewPage" macro and enter a unique name for the page: e.g. "Start"

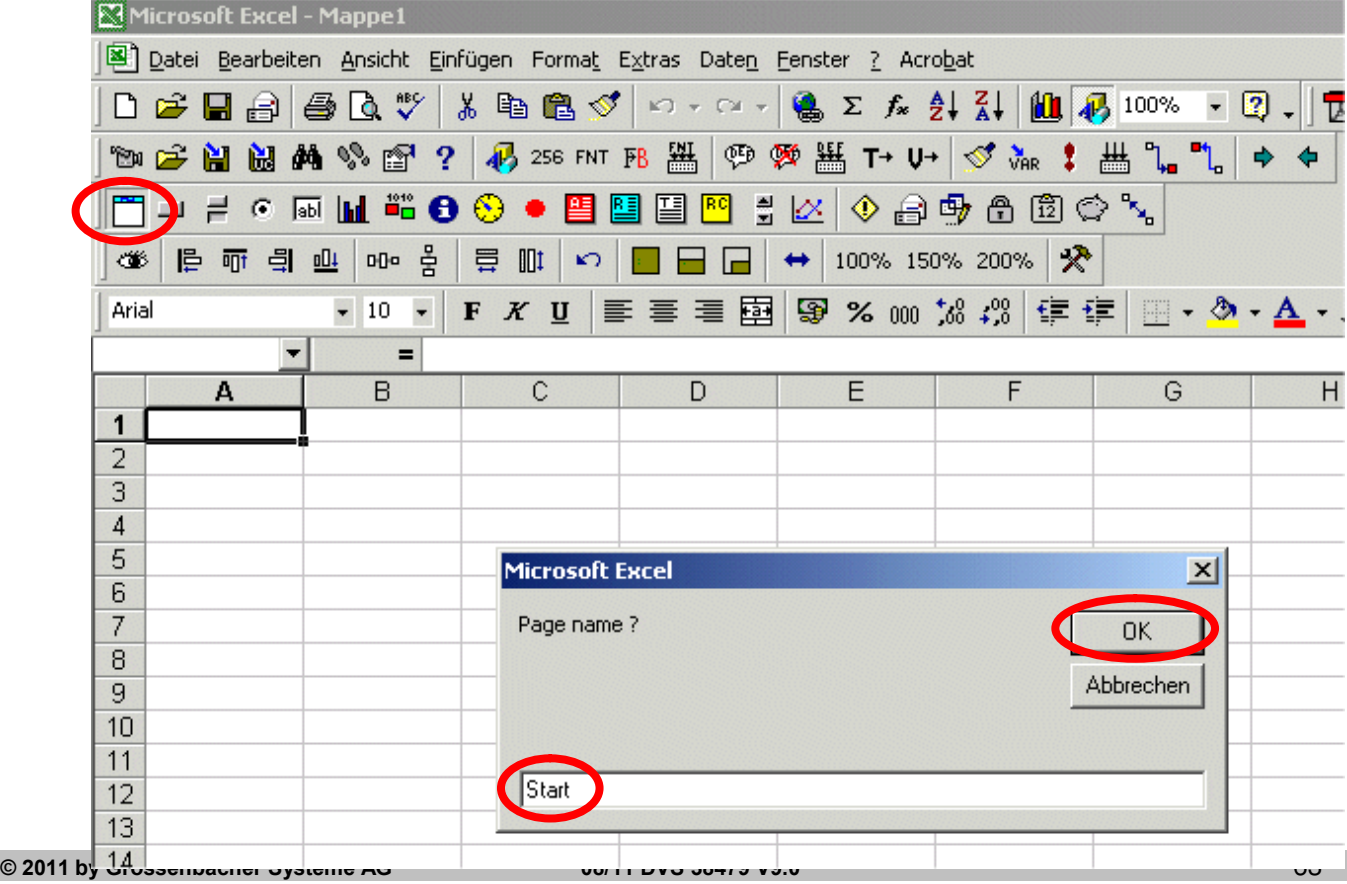

After this you will be asked to save the project (EXCEL-sheet). Select a project directory and enter a name for the EXCEL-sheet...

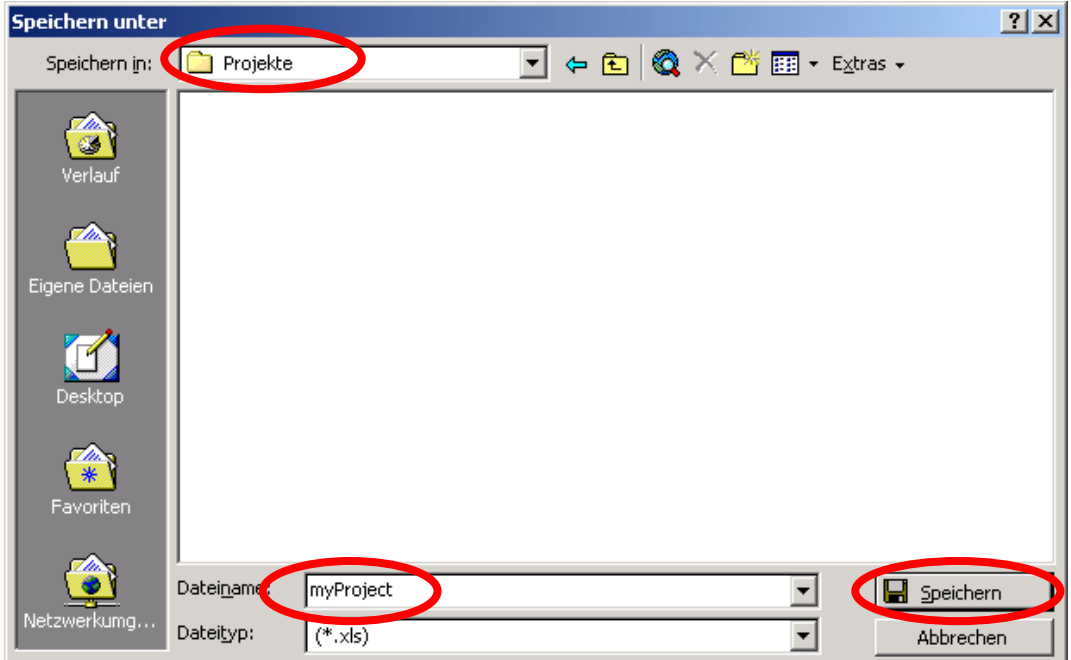

Then the "Project Info" menu appears, where you can enter project information and select the target system: e.g. HPG300-10

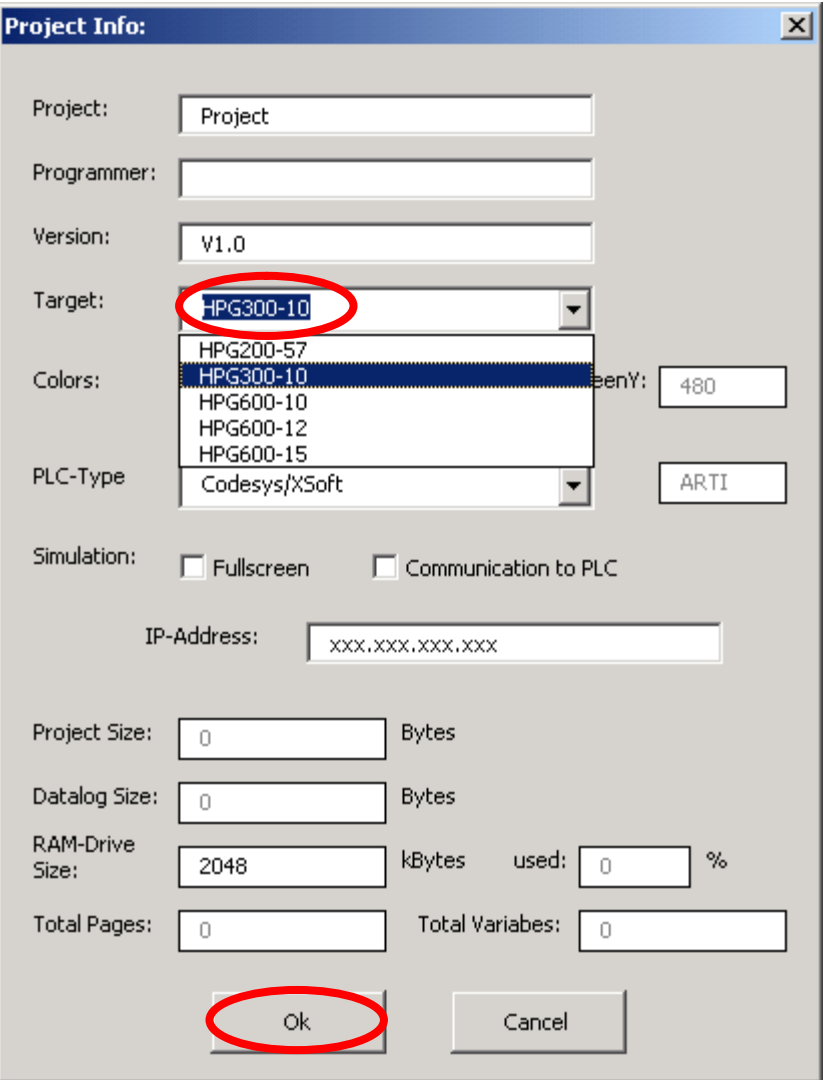

Now you can see two objects #Page=Init and #Page=Start in your Excel sheet. The cursor is set to the next new line.

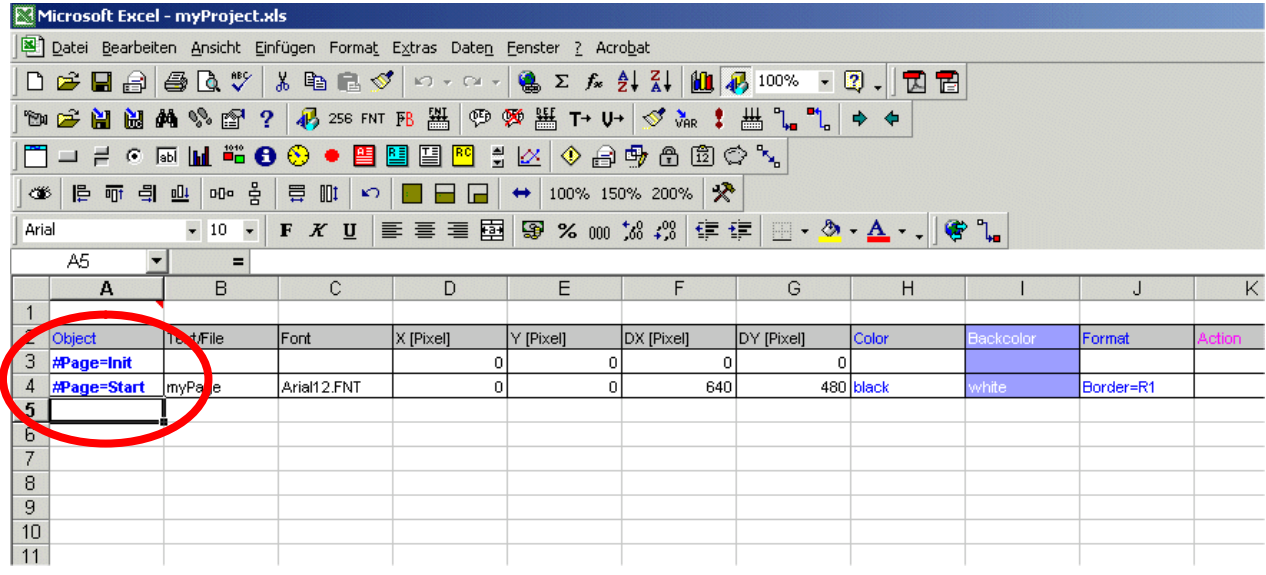

There you can define further objects for the page "Start" with the macros "NewButton", "NewVariable", etc. To create a further page leave at least one line empty after the last object of page start and call macro "NewPage" again and enter a name for the new page e.g. "Page2". The Button-Action #Page=name allows to change to Page2 and back to Page Start. Replace "name" with the name of your pages.

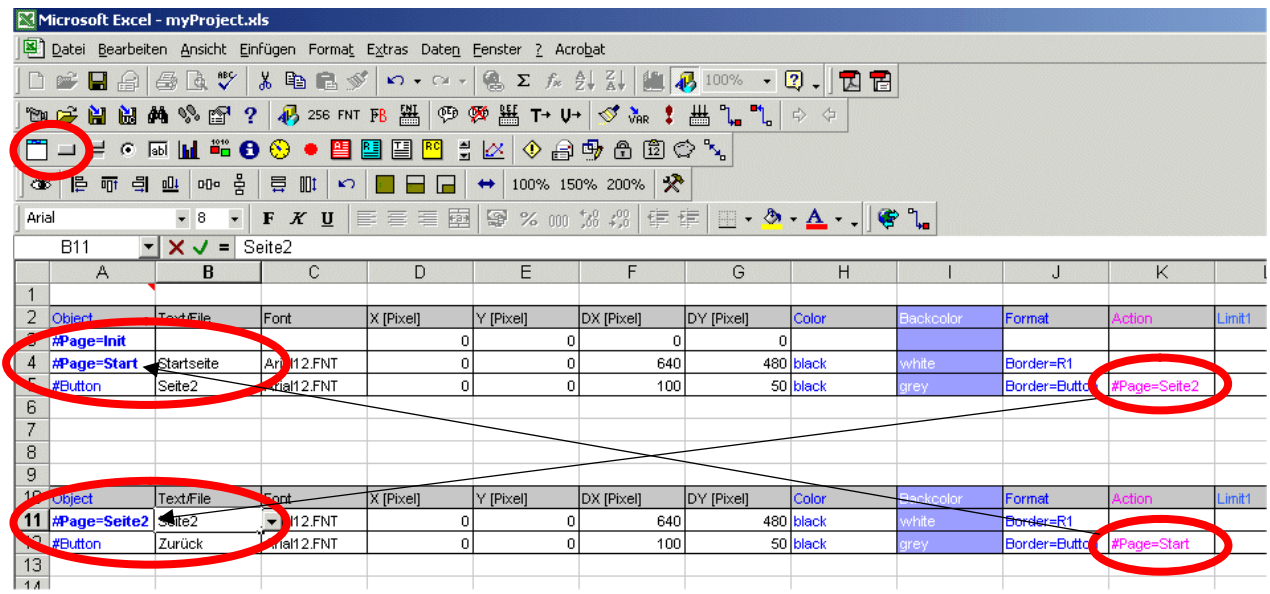

3. Definition of object properties: Within the columns you can change the different object properties with pulldown menus. To define the position and the size of the objects you can use the **EPAM-Wizard** ("Refresh" macro). Select a cell within the page you which to change. The selected page will be displayed within the Wizard and the objects can be moved and resized with the mouse. Changes will be done directly in the corresponding EXCEL columns (X,Y,DX,DY).

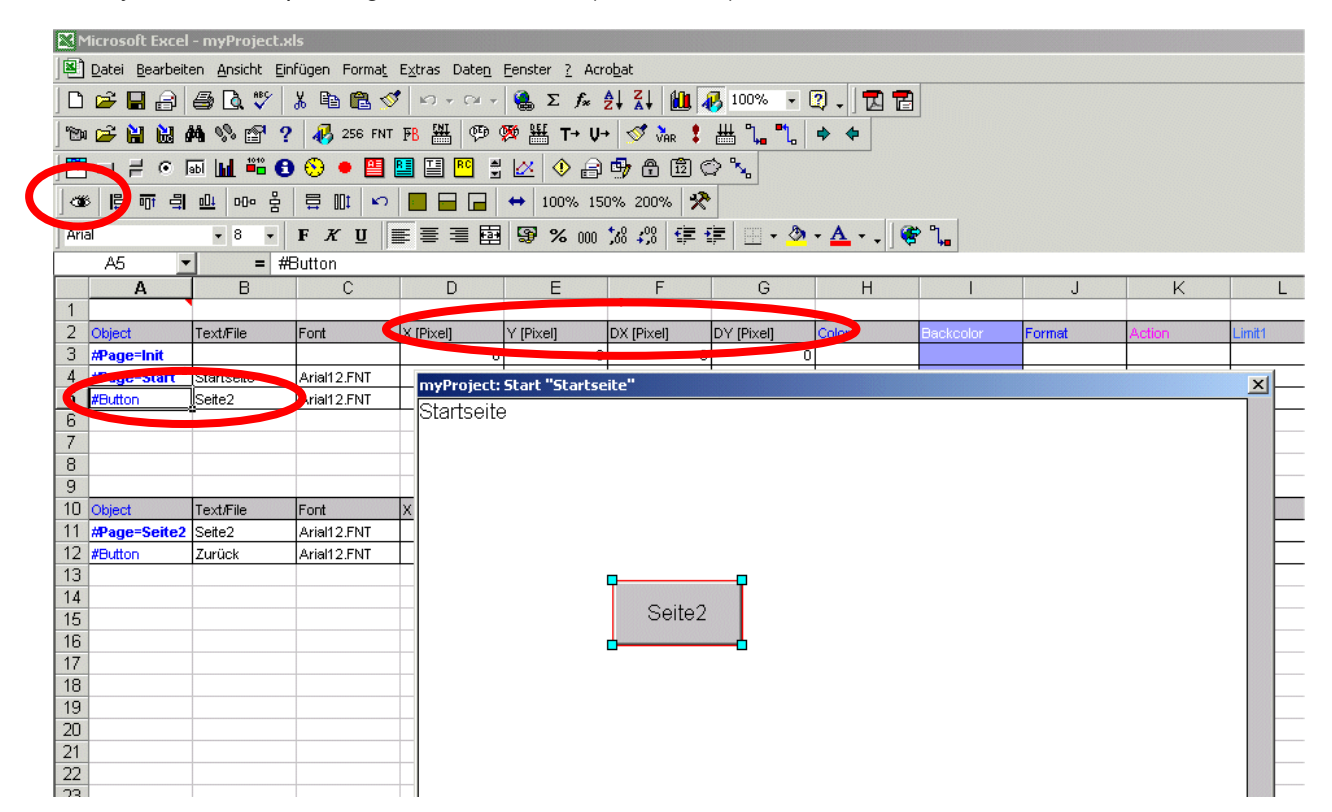

4. Simulation of the application in development environment: By the help of "Start EPAM" macro you can start the simulation under Windows and test your application. It is also possible to activate the communication to the PLC (see "Project Info" option: communication to PLC) and test the application with a running communication. For that the PLC program has to be loaded to the target before.

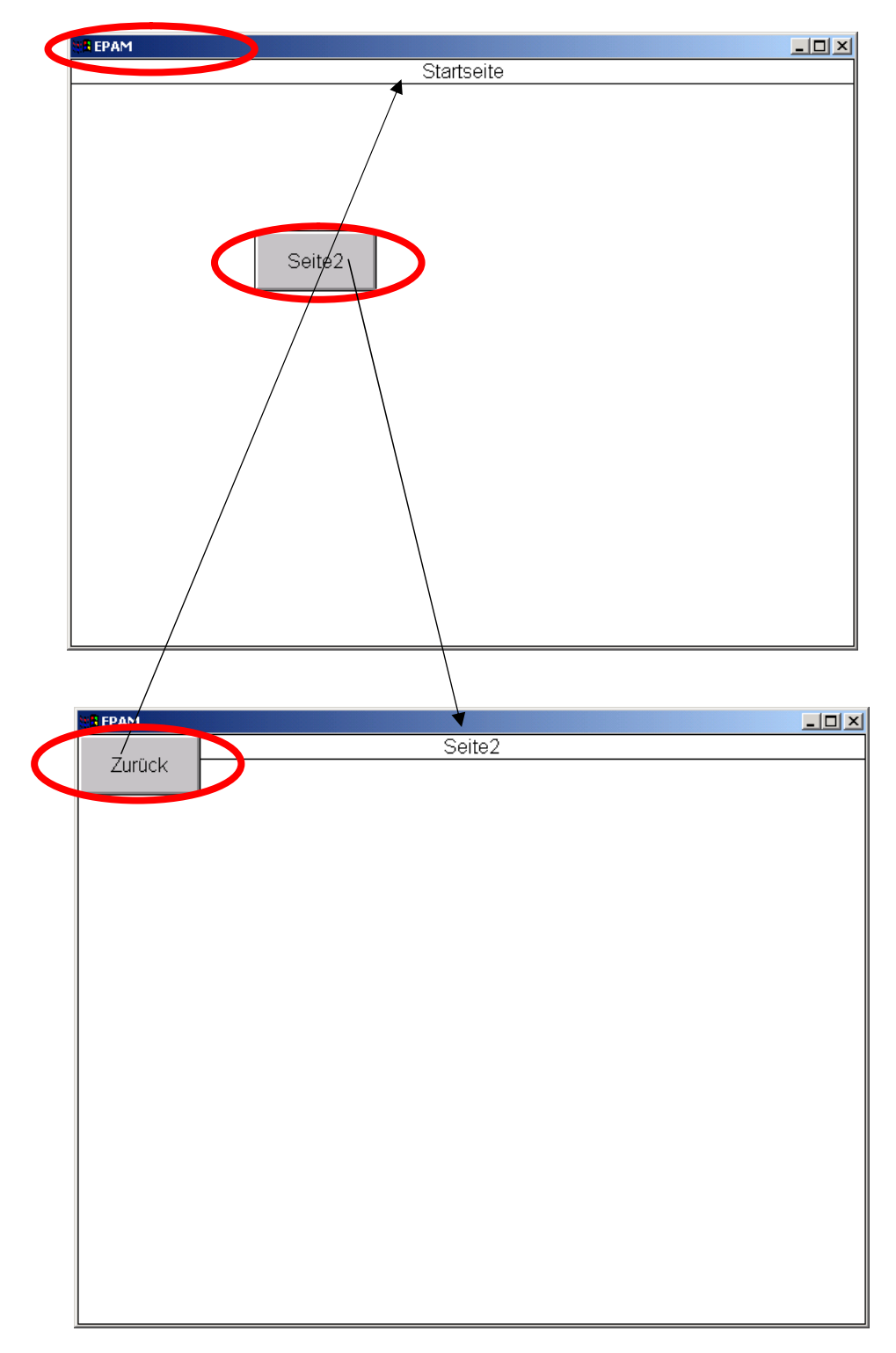

5. Import of PLC-variable definitions: The "PLC Variable Import" macro allows to import variable definitions directly from the CoDeSys without entering the variable names twice. (see also chap. 2.4 Settings in the CoDeSys development environment, P.11). You will be asked to select a PLC (Default: the local PLC is defined, but it is also possible to define further PLCs which are connected within a Ethernet network) and the symbol file, which contains the variable definitions (\*.SYM-File).

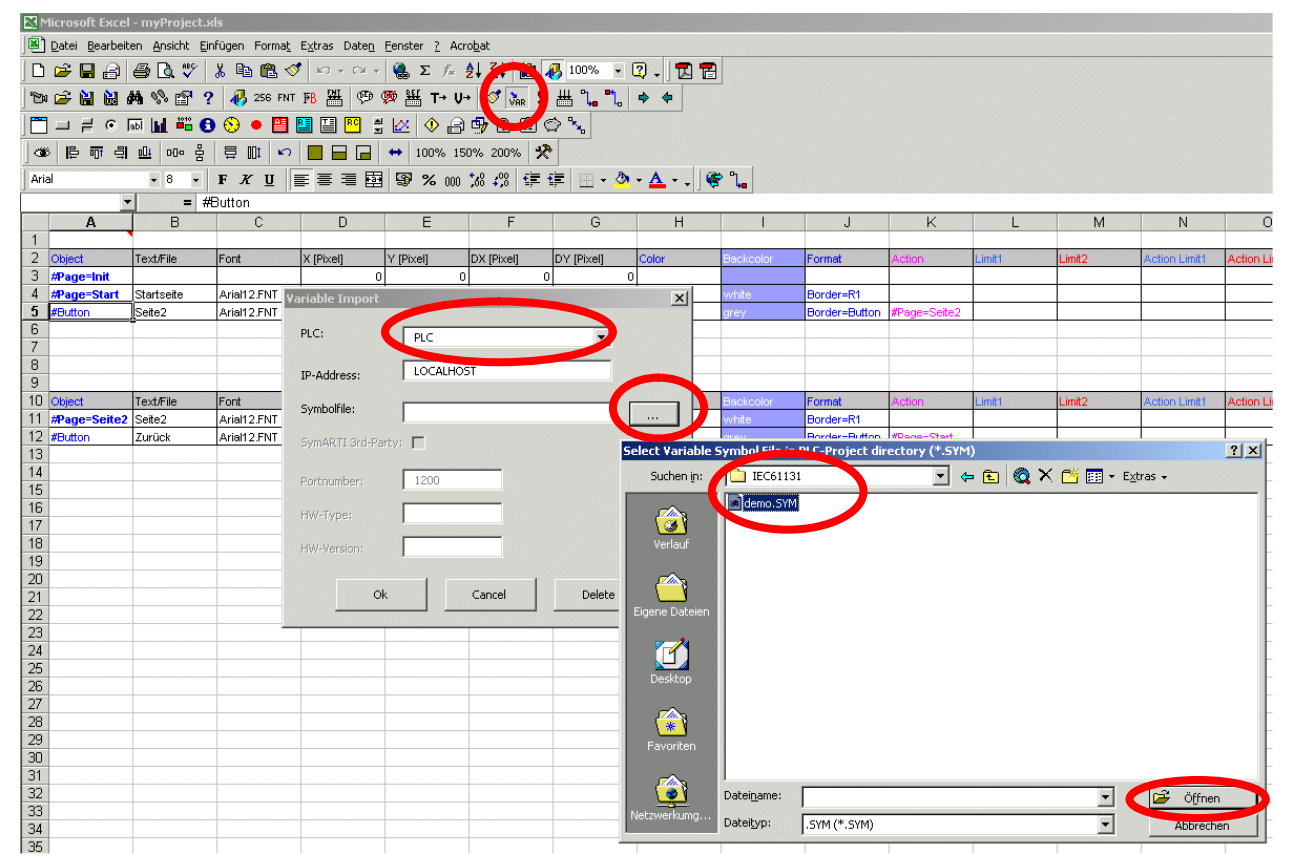

With "Ok" the variables will be imported into the worksheet "UserVar" and can than be selected and assigned to an object by the pulldown menus e.g. in column "VarValue". Additionally the datatyp of the object has to be defined (Column VarType). The object datatype and the variable datatype must be the same. Typeconflicts will be tested during a project rebuild ("Rebuild All" macro).

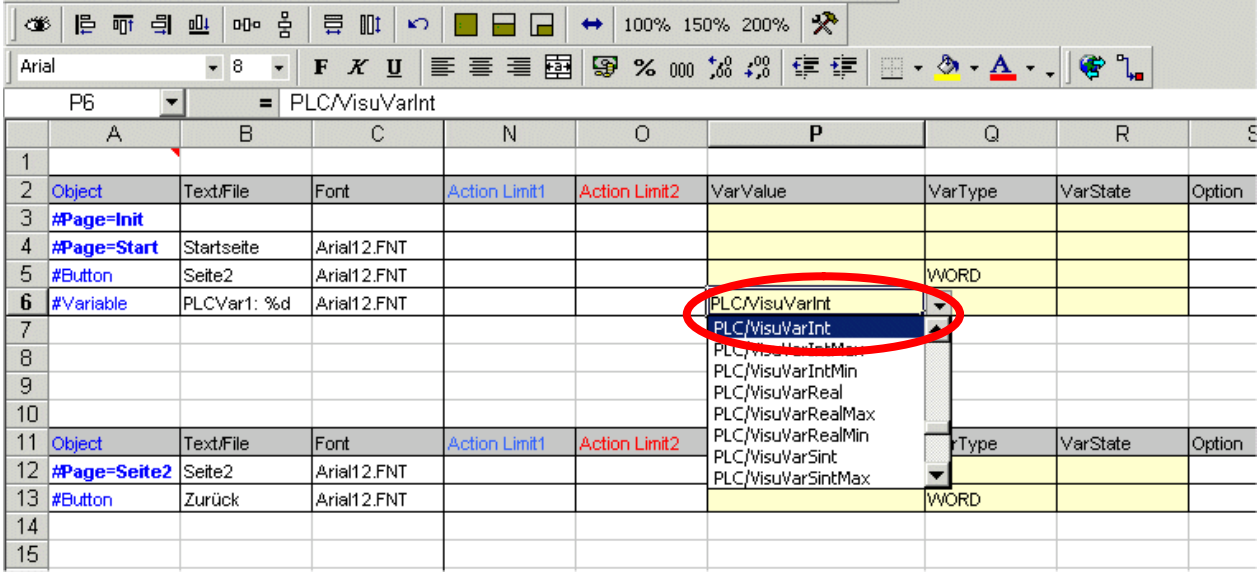

6. rebuild project and download to the target system: the "Rebuild all" macro creates and tests the whole project. After this you will be asked to where you want to download the project ("Download" menu). The project can be downloaded to the target (default) or into a local directory.

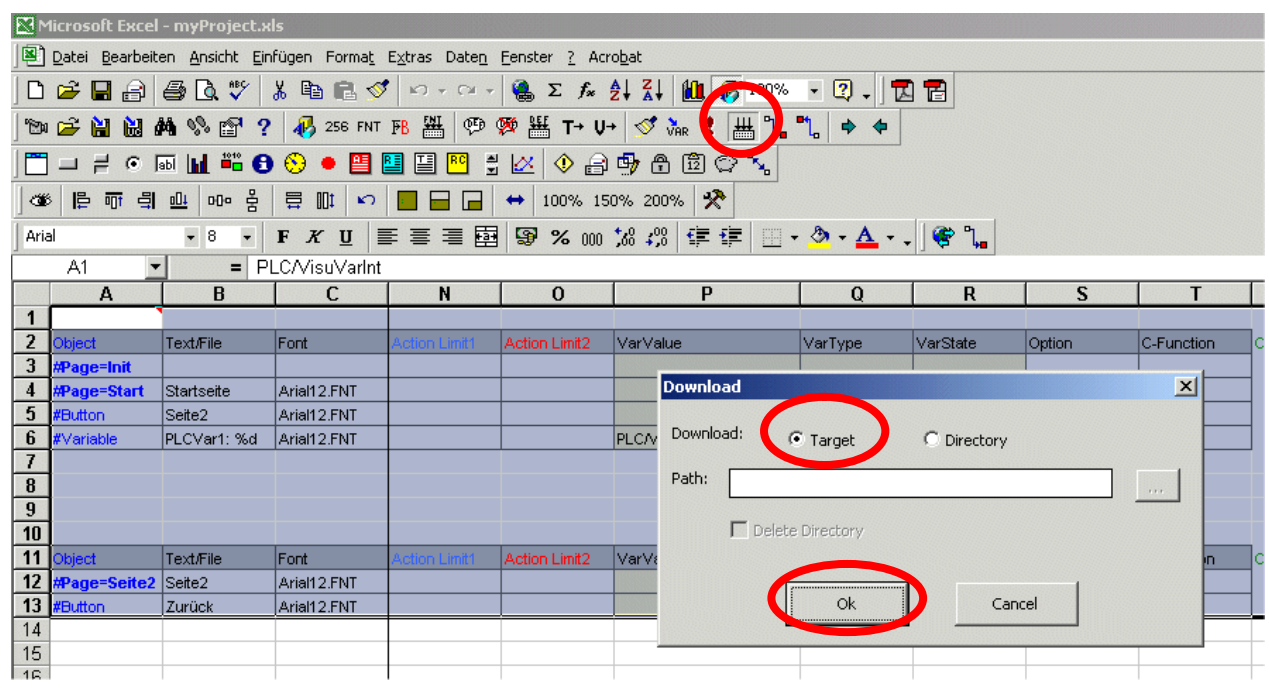

When Target (Default) is seleced the menu "Target Parameter" appears. There you have to enter the IP-Address of the target system. Press "Ok" to start the download. After a successful download the EPAM-Application will start automatically with the new project. Before the PLC-project should be loaded to the target, otherwise it is not possible to communicate with the PLC and display the variables which are defined wihtin the EPAM project.

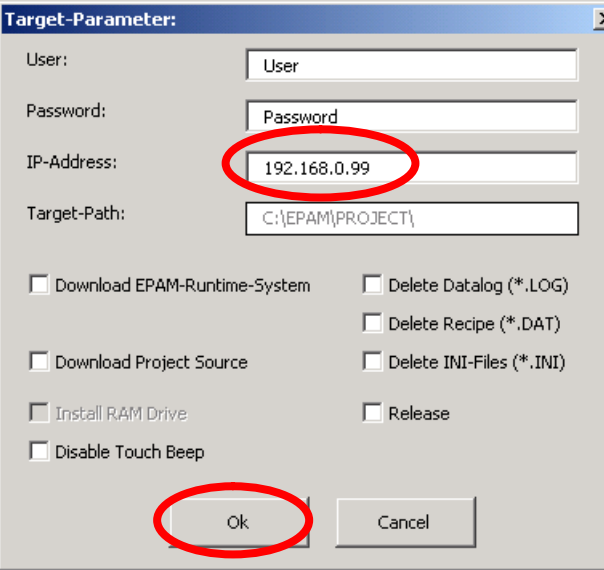

If you have no connection to the target system, please chech the network settings. The development PC must have an IP-Address whithin the same subnet as the target system (first 3 numbers of the IP-Address are the same, the last number is different!).

You can check the network connection with the following command in the command line: ping xxx.xxx.xxx.xxx (xxx  $=$  IP-Address of the target system).
# 7 Object definition

The object attributes in the following tables are described in the first column to provide a better overview. Every object is described in a line, i.e. each attribute is shown in a separate column.

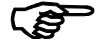

 The length of a line is currently restricted to 512 characters per language! For a Unicode language the length is max 85 characters (=512/6)!

The notation used has the following meaning:

Text with grey background

...no or permanently pre-defined attributes. New features of the version 3.30 are blue

Text in bold type

...reserved words

Italic text

...are user entries

### 7.1 Page object

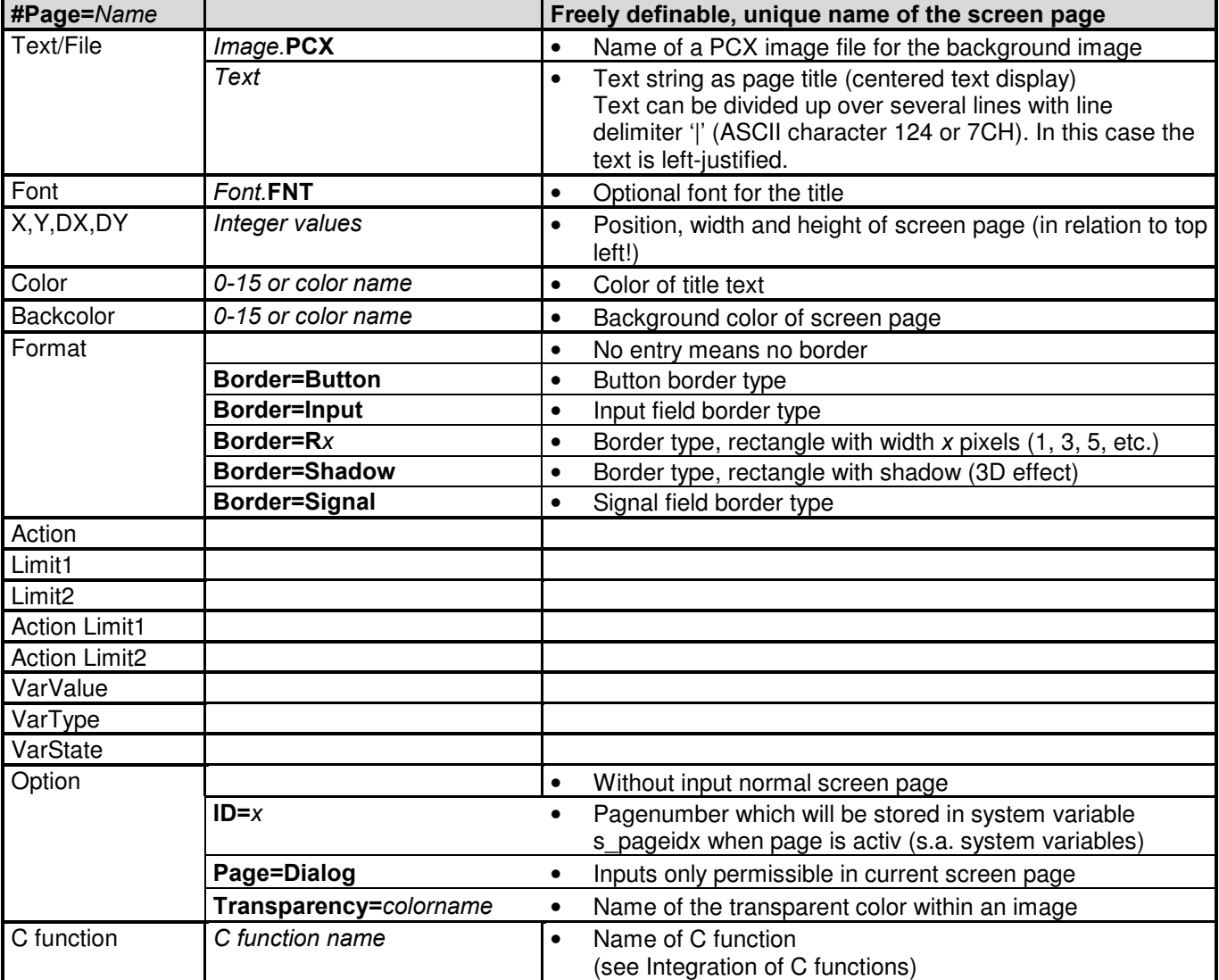

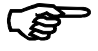

#### Frames

A screen page can be divided into different frames by defining several page objects without a newline. Screen contents in the individual frames can then be modified independently of each other (see also Demo: "#Page=ObjectMeter")

So it is possible to define toolbars or infolines central one time within the project and page independend.

#### Example:

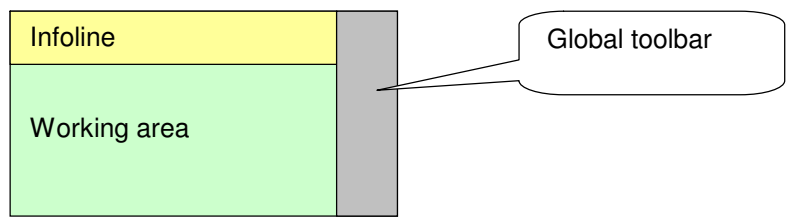

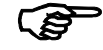

#### Window handling

Screen pages with different dimensions are stacked on top of each other and shown and updated on the screen at the same time (window handling). Objects that are covered in part or completely by superimposed screen pages are marked as invisible and no longer updated. All other objects remain fully accessible (Exception: Option Page=Dialog). A covering screen page (e.g. Help window) can only be closed via the Close action if the screen page below it is larger (DX or DY). The 'close' action is not effective if only one visible screen page is active.

#### 7.1.1 Designing global objects

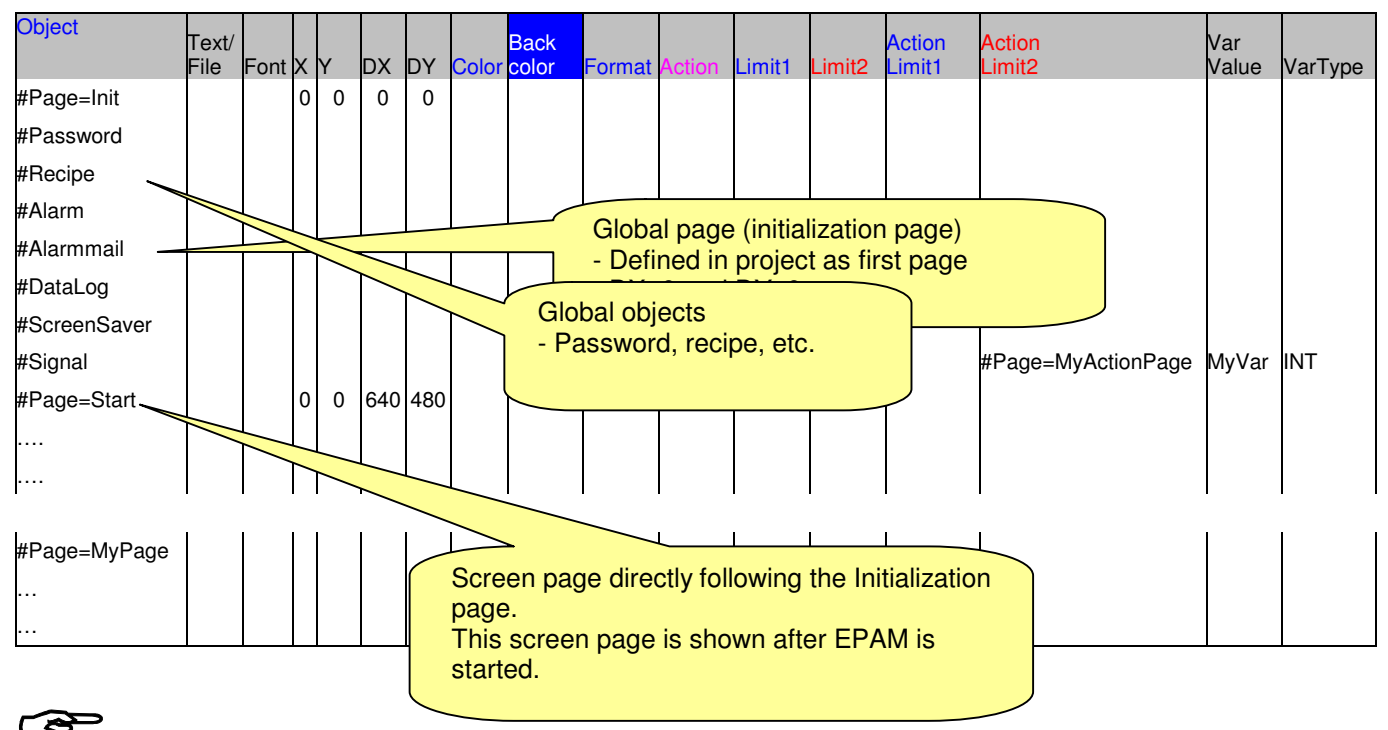

#### Global objects

Global objects must be designed in the first screen page in the Project worksheet (initialization page). This page must be defined with the dimensions DX=0 and DY=0. The page is thus defined as a global screen page and is always active. This enables screen page changes to be implemented also at any time using variable values and their action limits

### 7.2 Button object

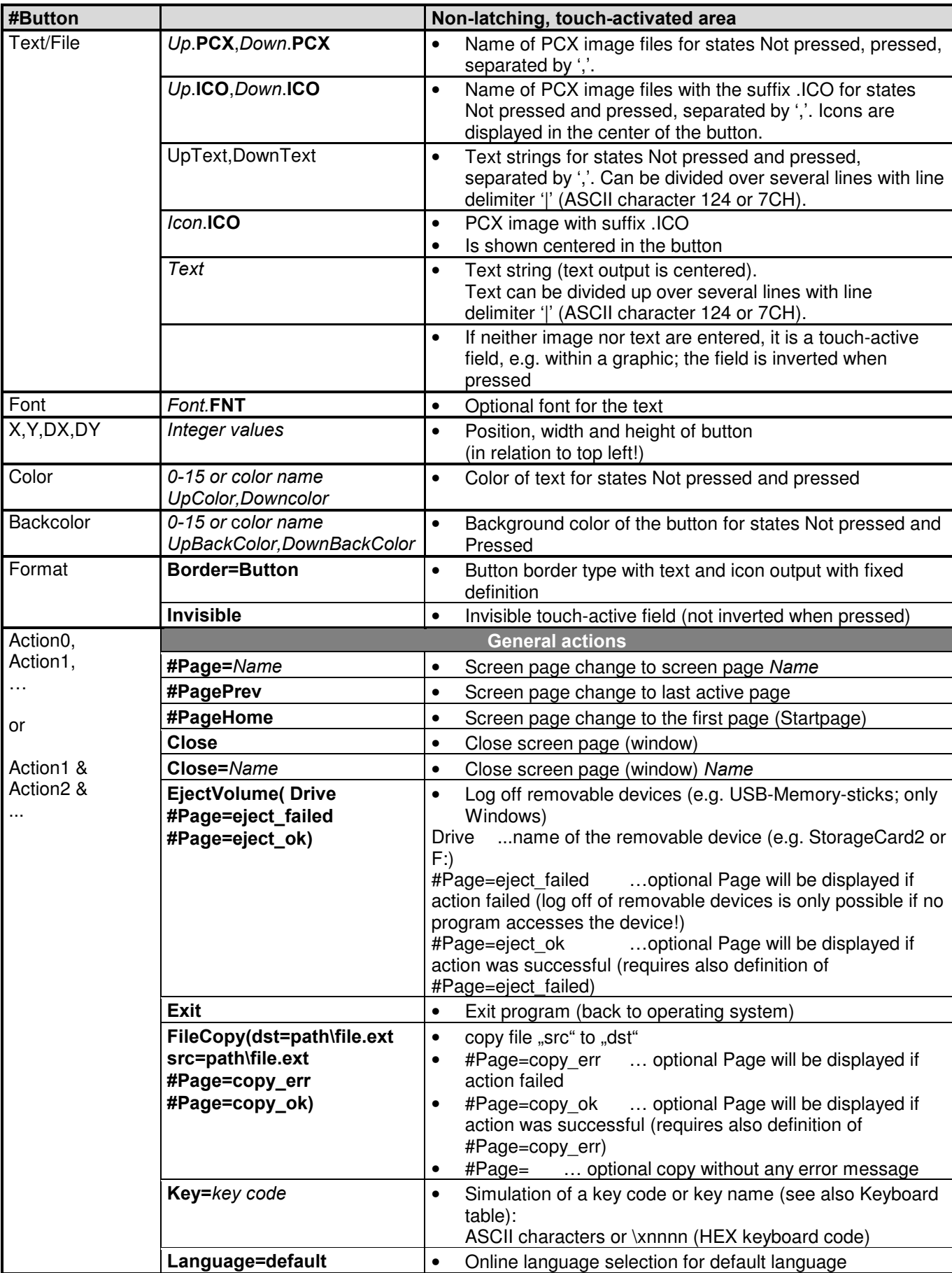

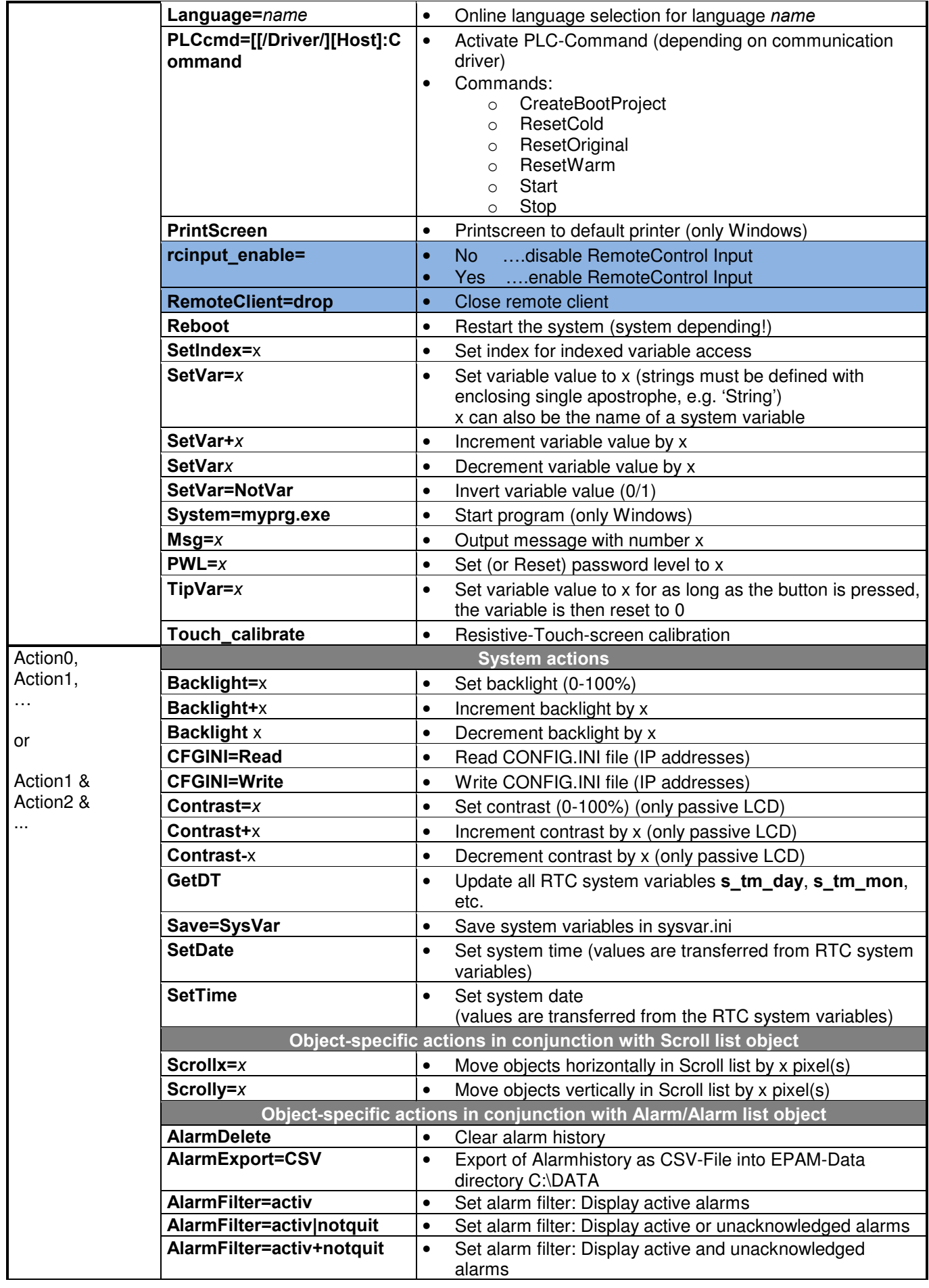

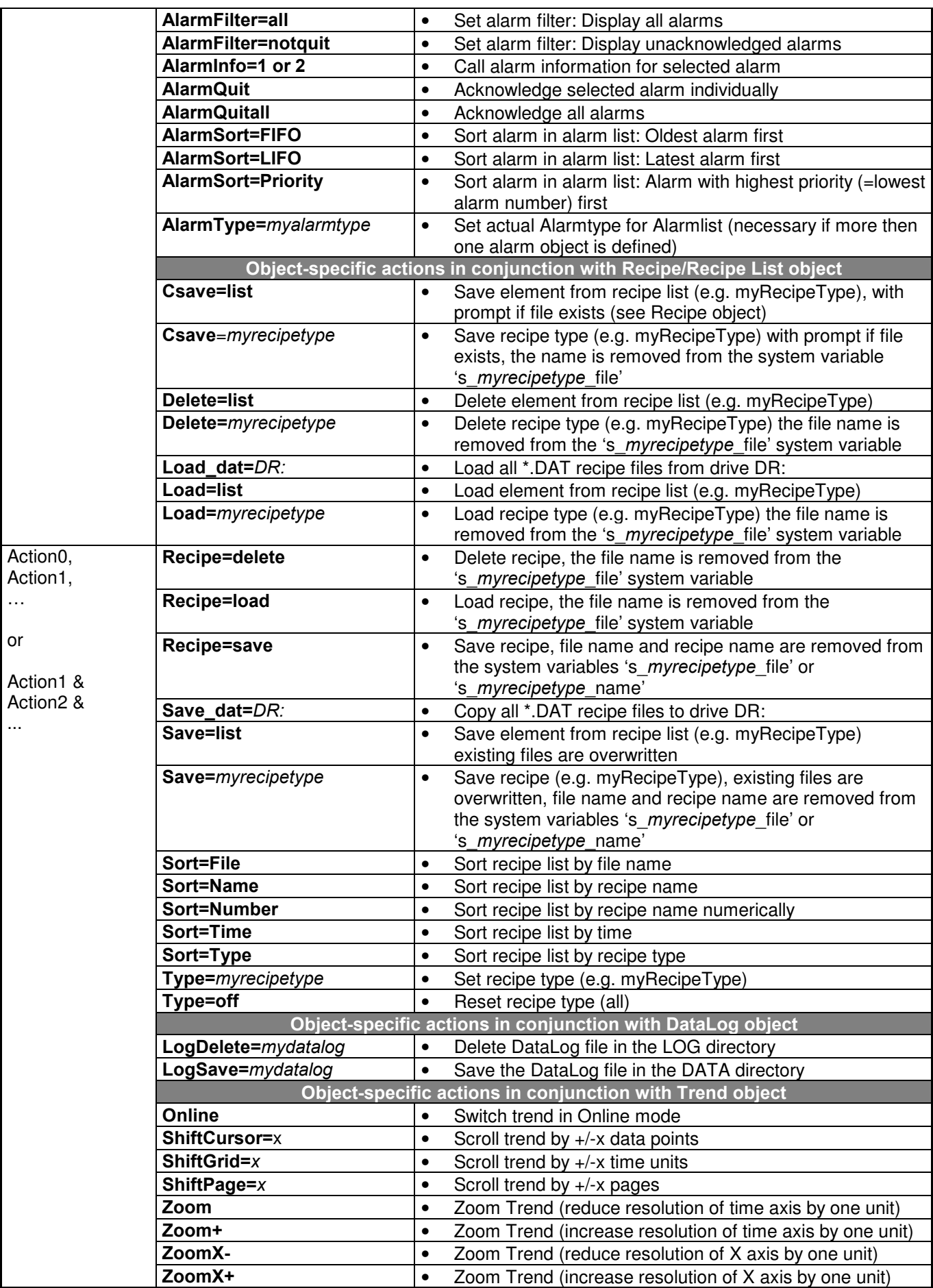

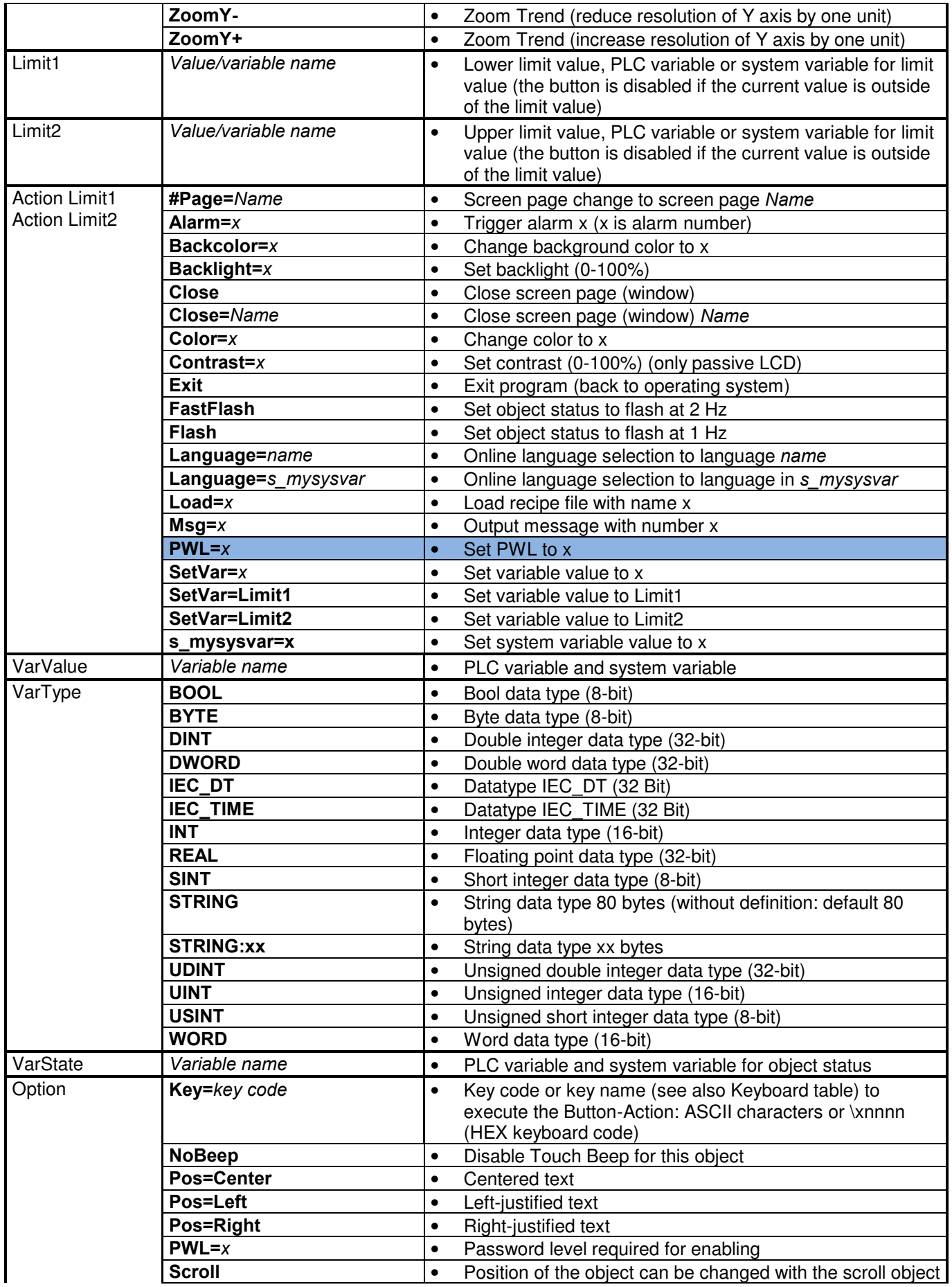

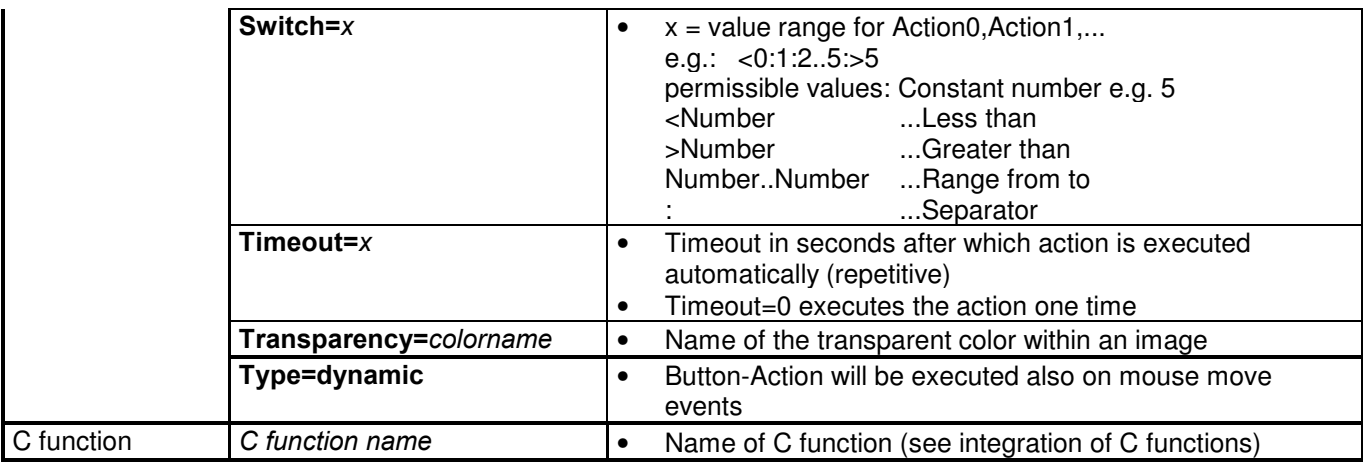

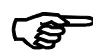

#### Screen keyboard

Action Key=key code is used to create screen keyboards. The appropriate key code is generated by actuating the mouse or via a touch-activated field. The keyboard is simulated in this way (see also keyboard table with key designations).

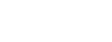

Example: Key=a ...simulates the key "a"

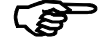

#### Multi-lingual applications

The Language=name or Language=Default action enables online language selection to any language. Other languages are stored in appropriate subdirectories. name designates the subdirectory concerned.

To create a multi-lingual application, define a new language with the EPAM Define Language macro. A directory with the entered name (max. 8 characters) is created, and two new columns for Text/File and Font are added to all language-dependent worksheets.

#### Important!

The designation in the first line of this column corresponds to the directory name and is stored as a Language comment (designation of the language columns!) These designations must not be removed!

You can now define all language-dependent definitions in the appropriate language columns (the language-dependent definitions can be left empty, these are then configured automatically from the default language). You can also define other fonts if required.

All language-dependent files (\*.TXT, \*.PCX, \*.ICO, \*.FNT) must be saved in the appropriate subdirectory.

The next time that the Start EPAM macro is called in order to launch the interpreter, all language files will be created automatically.

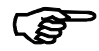

#### Variable action

Several actions can be defined with a comma to separate them. In this case the current variable value (0, 1, 2, ...) determines the appropriate action to be executed. In this way, for example, different screen pages can be selected depending on the variable value concerned.

#### Example:

#Page=Value0,#Page=Value1

...Change to screen page Value1, if the object value is 1, otherwise to the screen page Value0

The 'switch=' option can be used to define value ranges for the individual actions.

#### Example:

#Page=Range0,#Page=Range1,#Page=Range3 Option:switch=<0:0..5:>5

...Change to the Range0 screen page if the object value < 0,

...Change to Range1 screen page, if the object value is in the range 0 to 5

...Change to the Range2 screen page if the object value is > 5.

# 7.3 Switch object

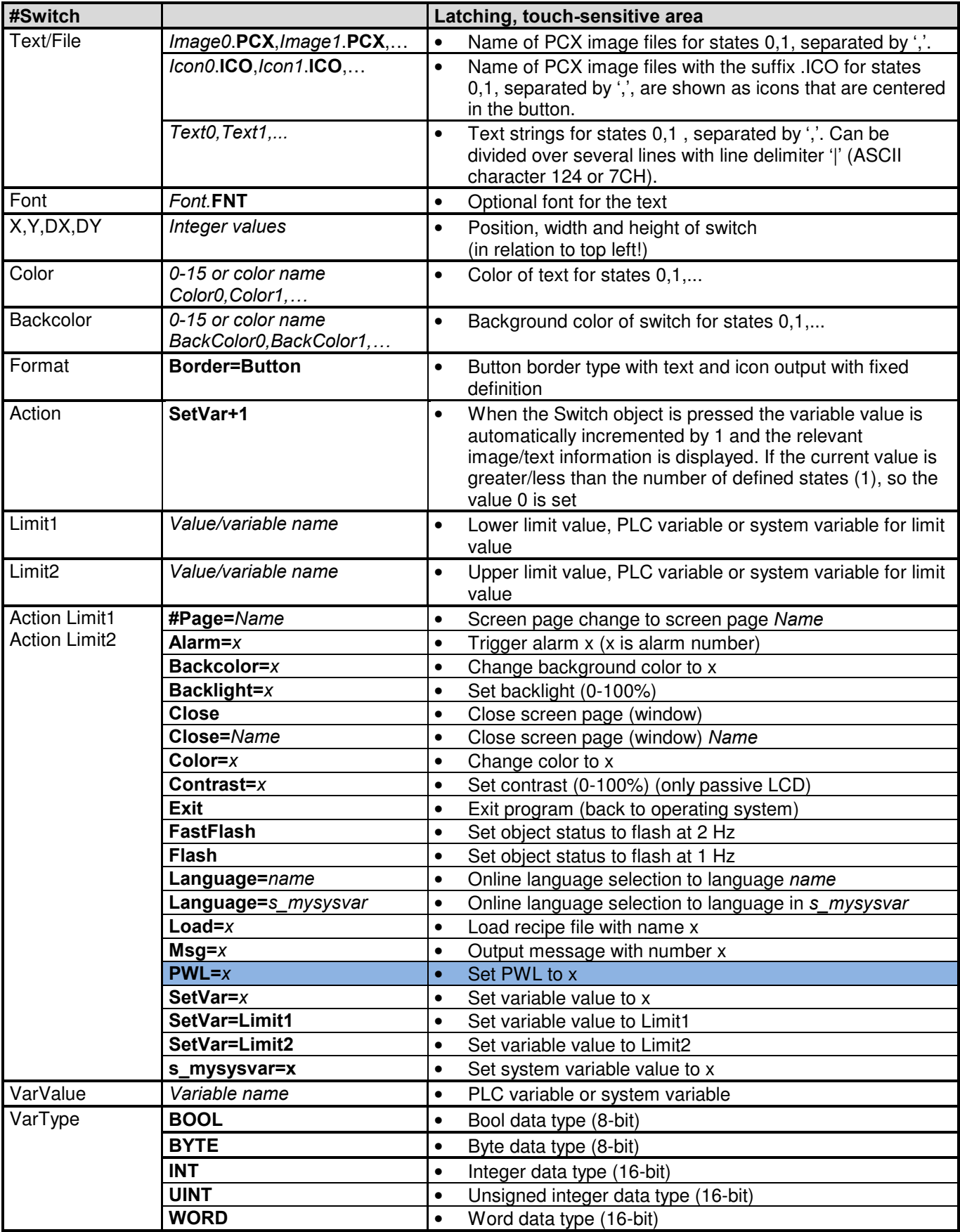

### Software Software Manual Easy PageMachine (EPAM)

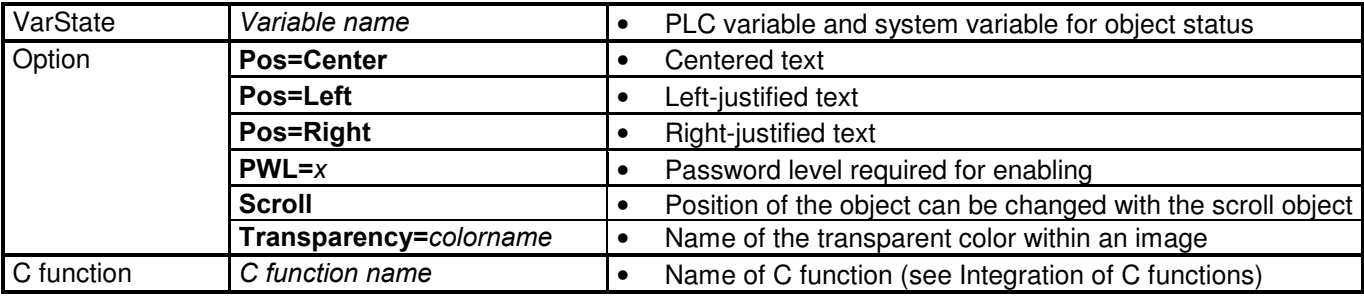

# 7.4 Object DropDownList

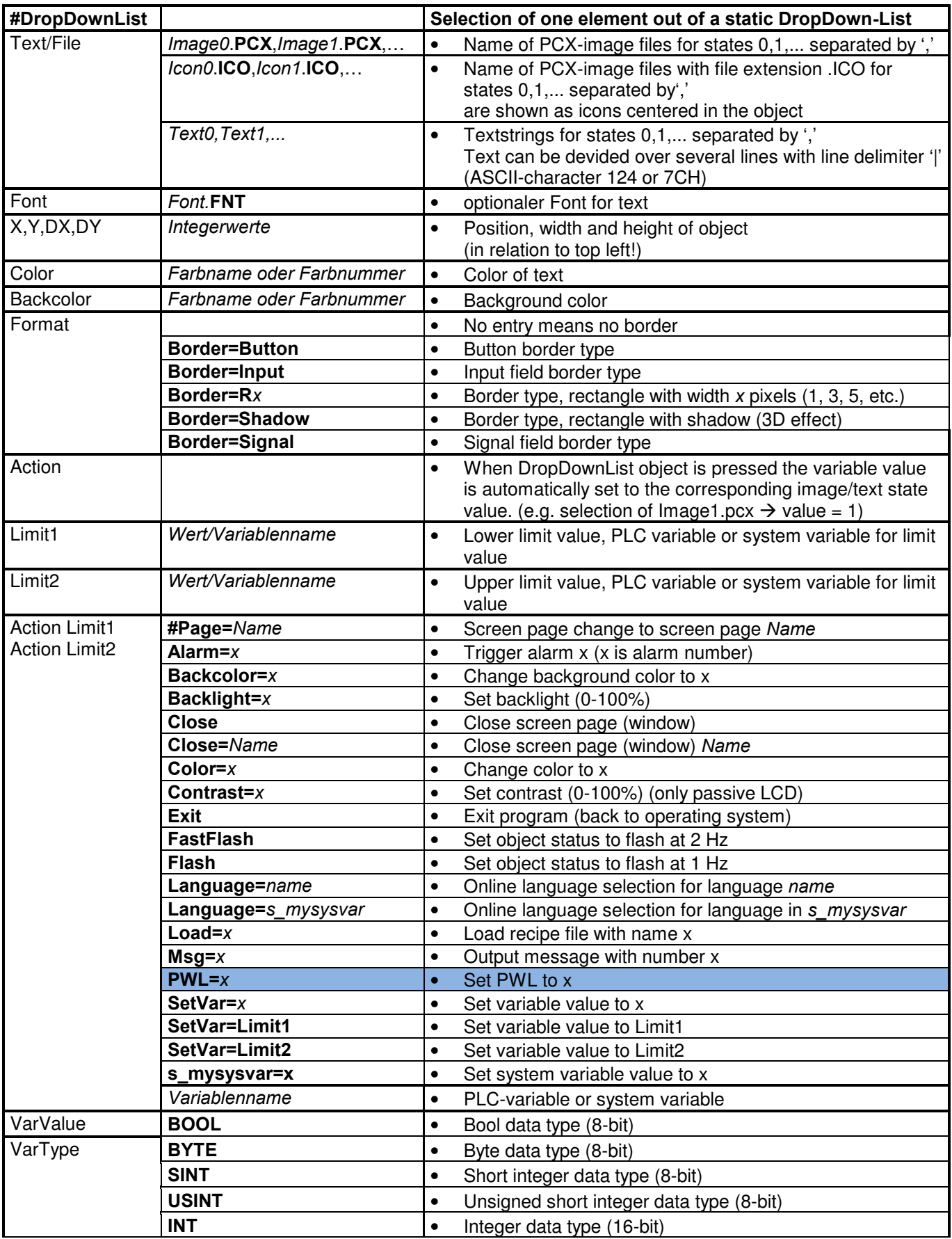

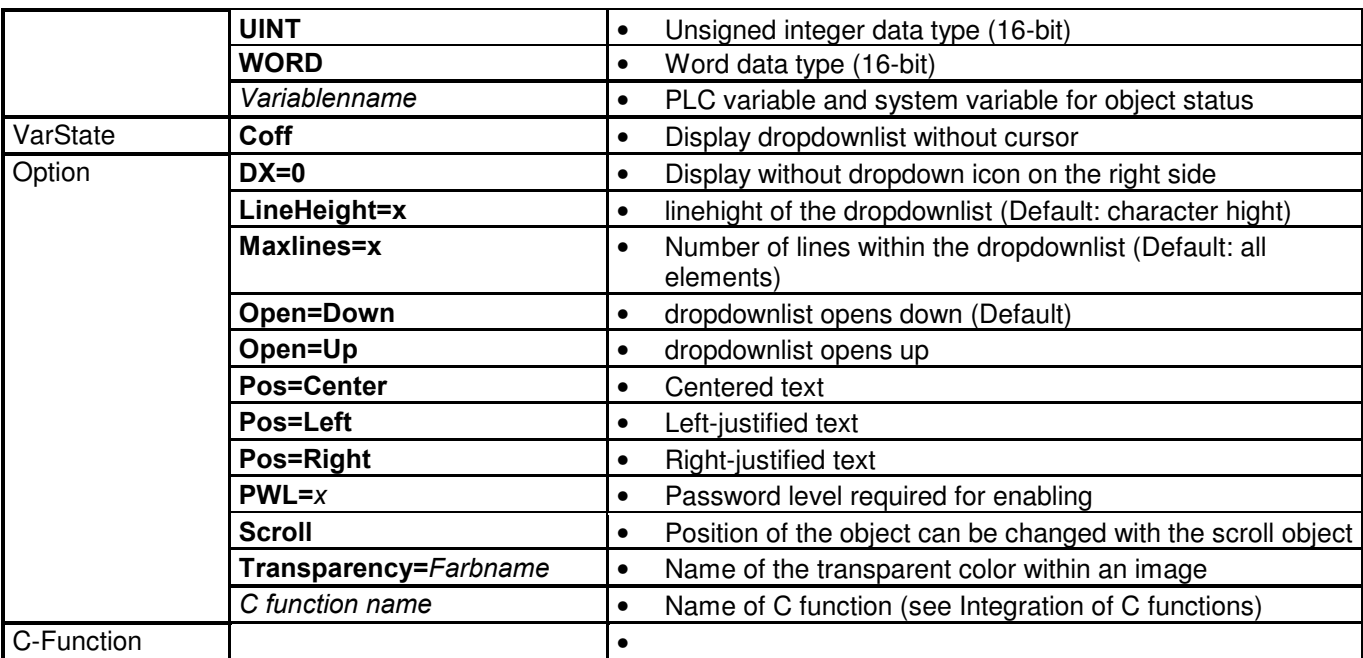

### 7.5 Radio button object

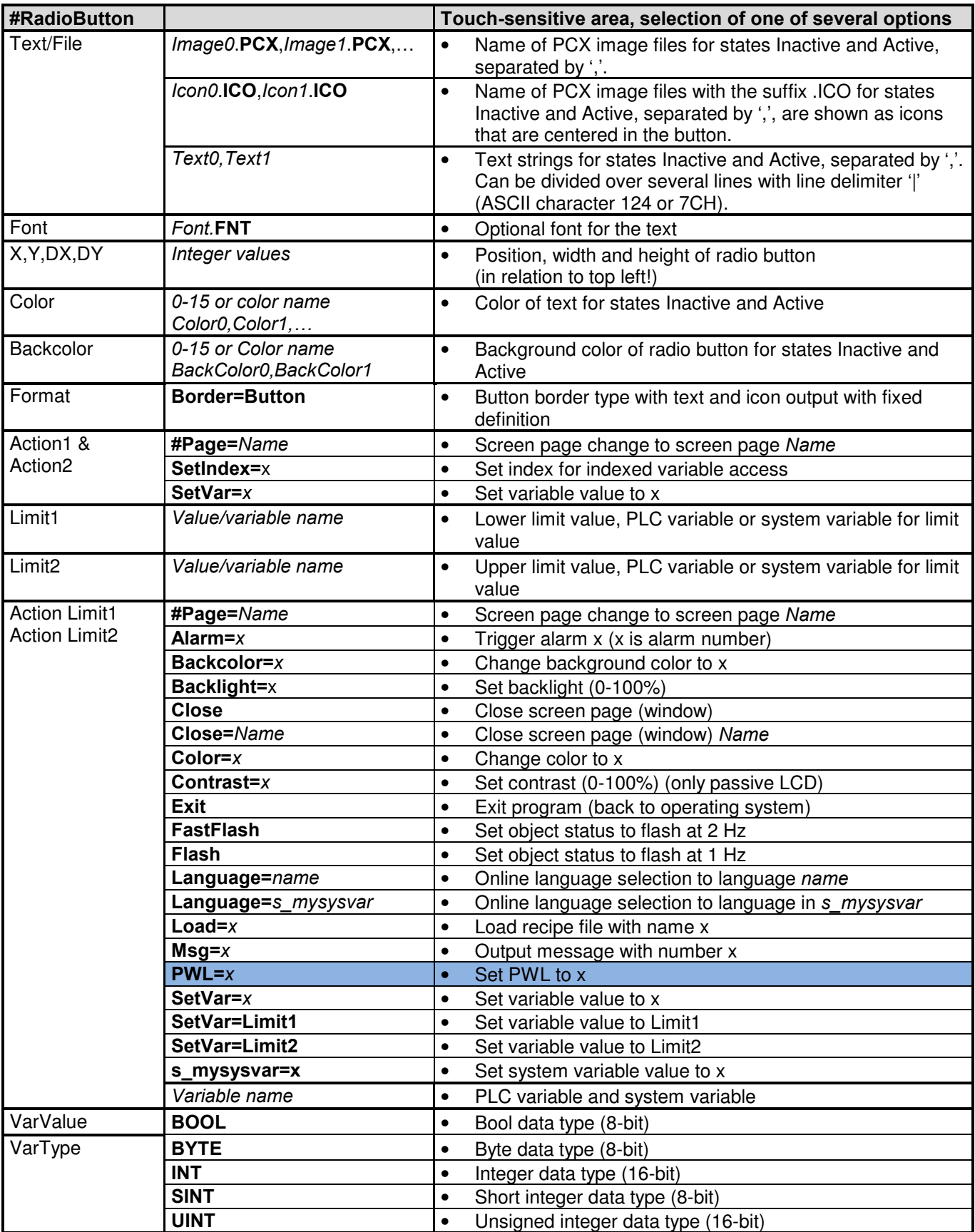

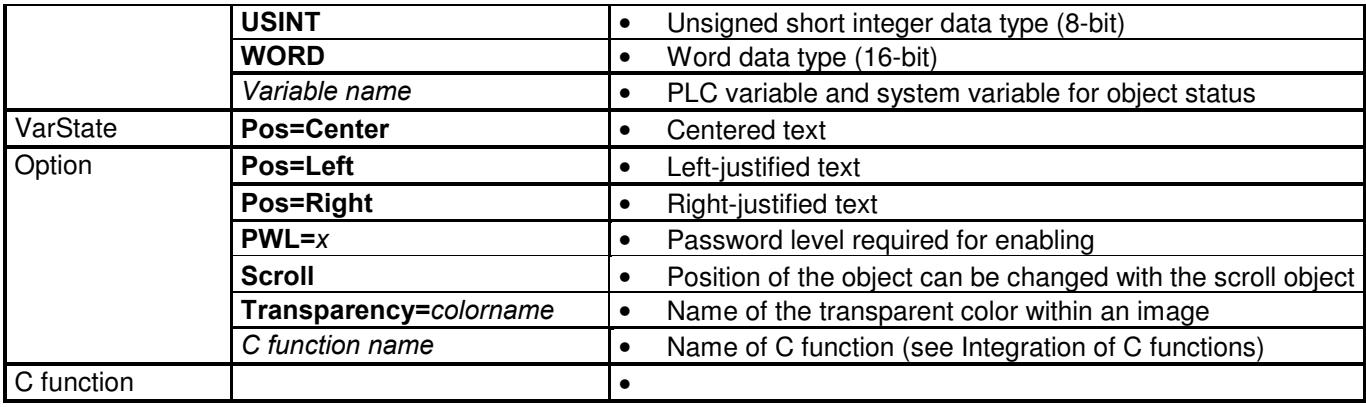

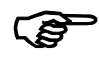

### Function of the radio button

The radio button object compares the current object value with the setpoint of the action SetVar=x. If the value equals the setpoint, the radio button concerned is displayed as active. Otherwise the radio button is inactive. If the radio button is pressed, the appropriate setpoint is set. Several radio button objects can be defined for selecting several elements. The individual selection elements are linked by assigning them with the same PLC variables

# 7.6 Variable object

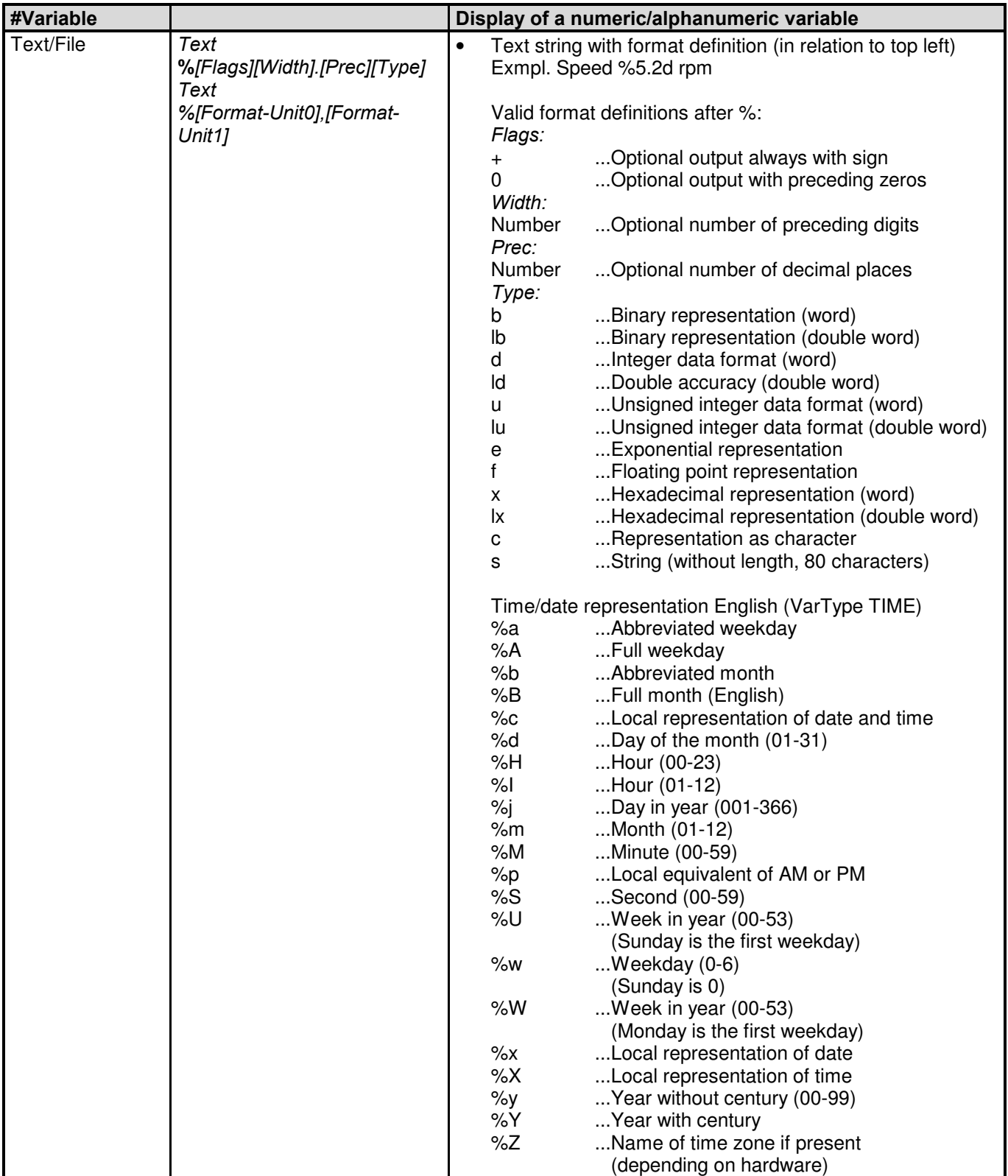

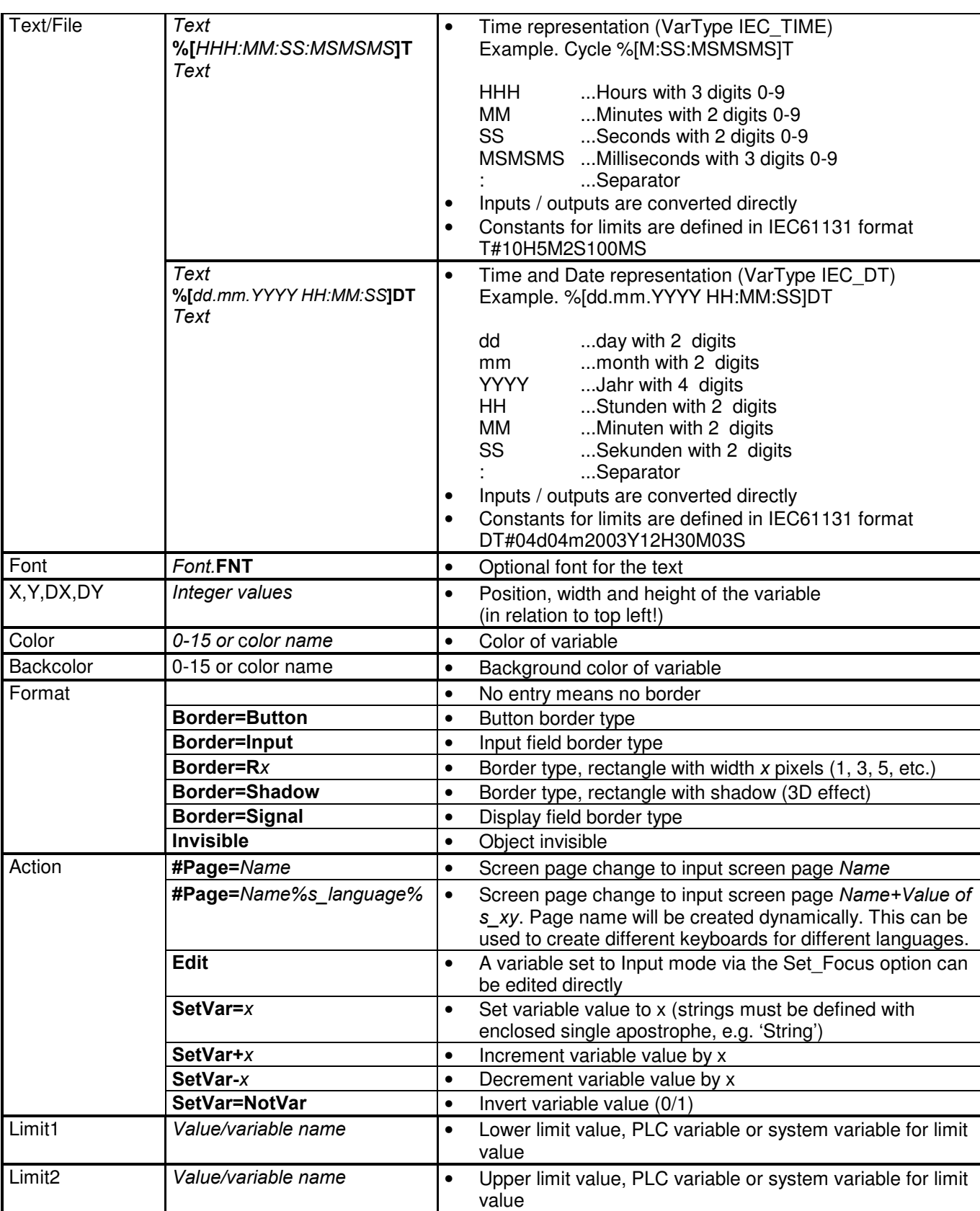

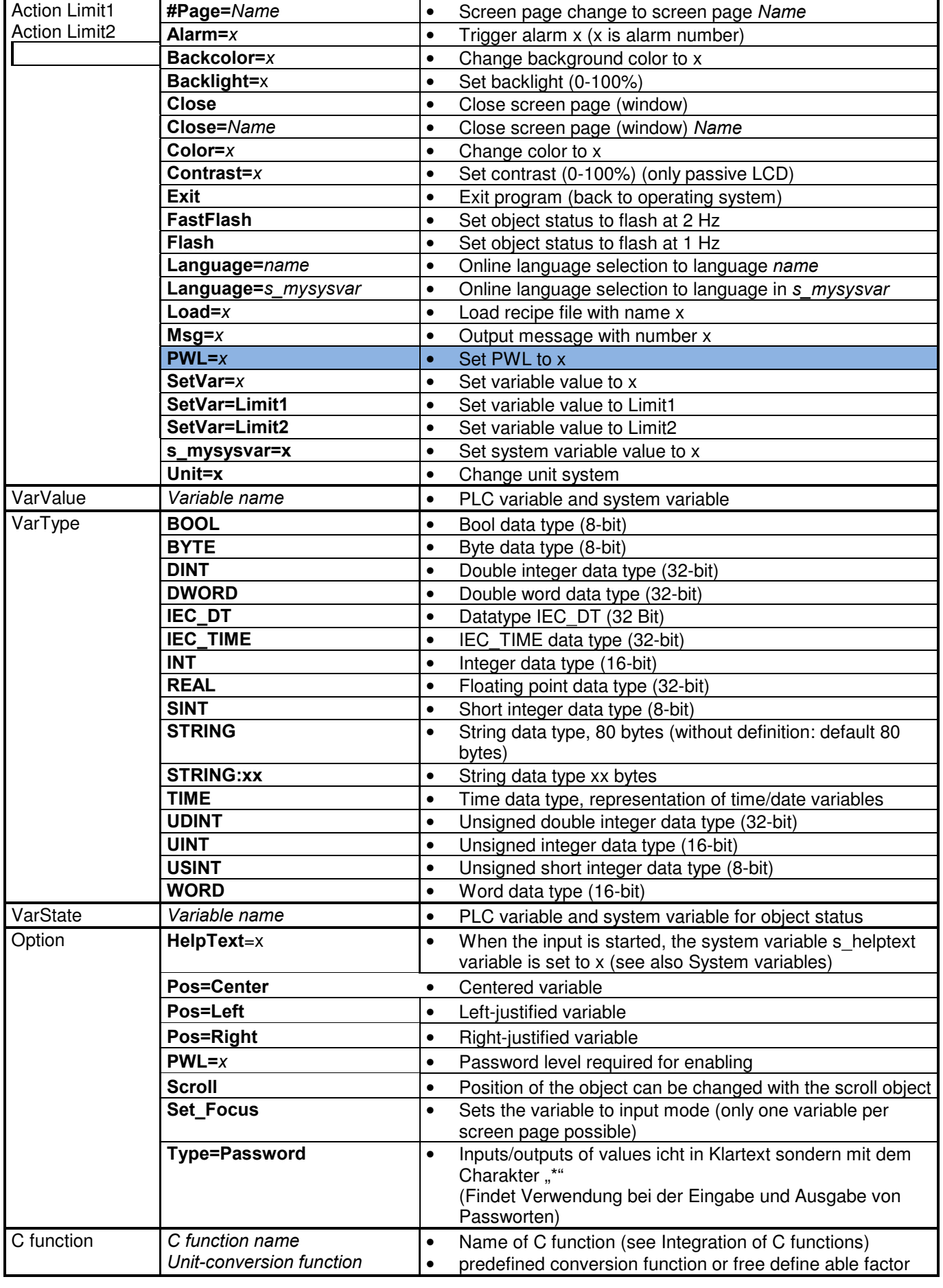

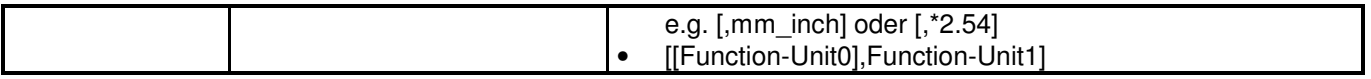

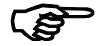

#### Integer values with decimal point

Integer values can be shown on screen with a decimal point. A value of 1000 grammes can be shown and entered as the unit kg 1.000. In most cases, this saves the PLC from using a time consuming floating point arithmetic function (speed!).

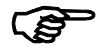

#### Time/date functions

The Time variable type enables the time/date to be displayed. The current time is updated once every second. Special system variables are available for entering the time and date (see also System variables).

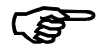

#### Current time on PLC

Variable objects support the download of time to the PLC (once per second). To do this the object must be assigned with a PLC variable with the following structure:

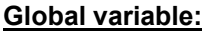

VAR\_GLOBAL EpamTime : EpamTimeType; END\_VAR

#### PLC data type:

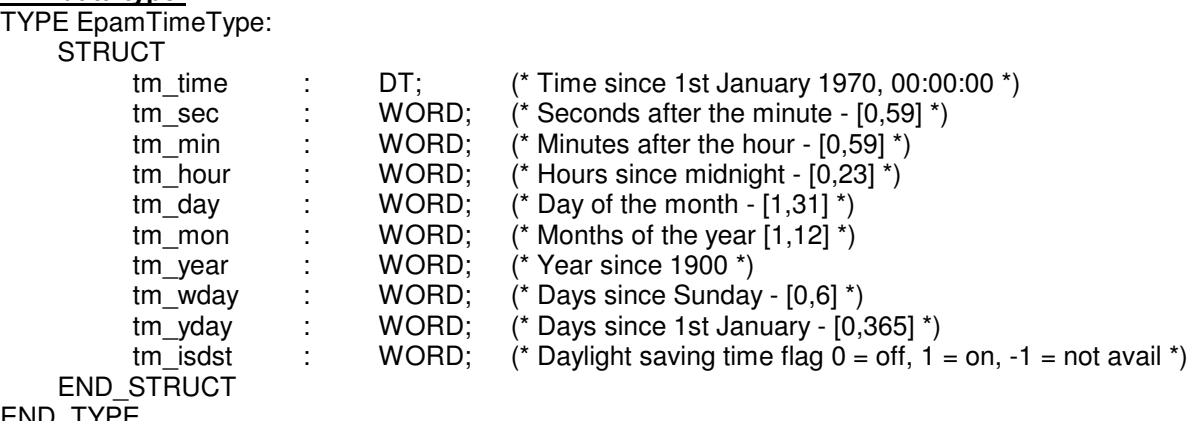

END\_TYPE

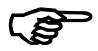

#### System variables

The following system variables are defined with the current values when the input is started, and can be displayed, for example, on the screen keyboard page:

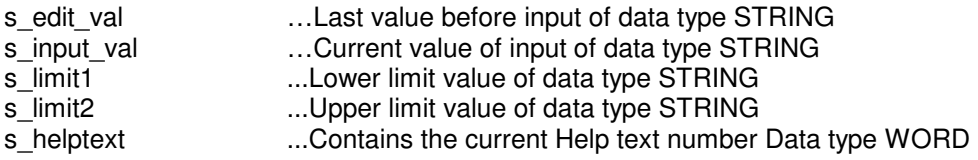

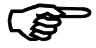

#### Screen Keyboard

A screen keyboard called via variable-action "#Page=name" must be a window. That means the dimension of the page with the variable-object and the keyboard page must have a different size.

# 7.7 Bar object

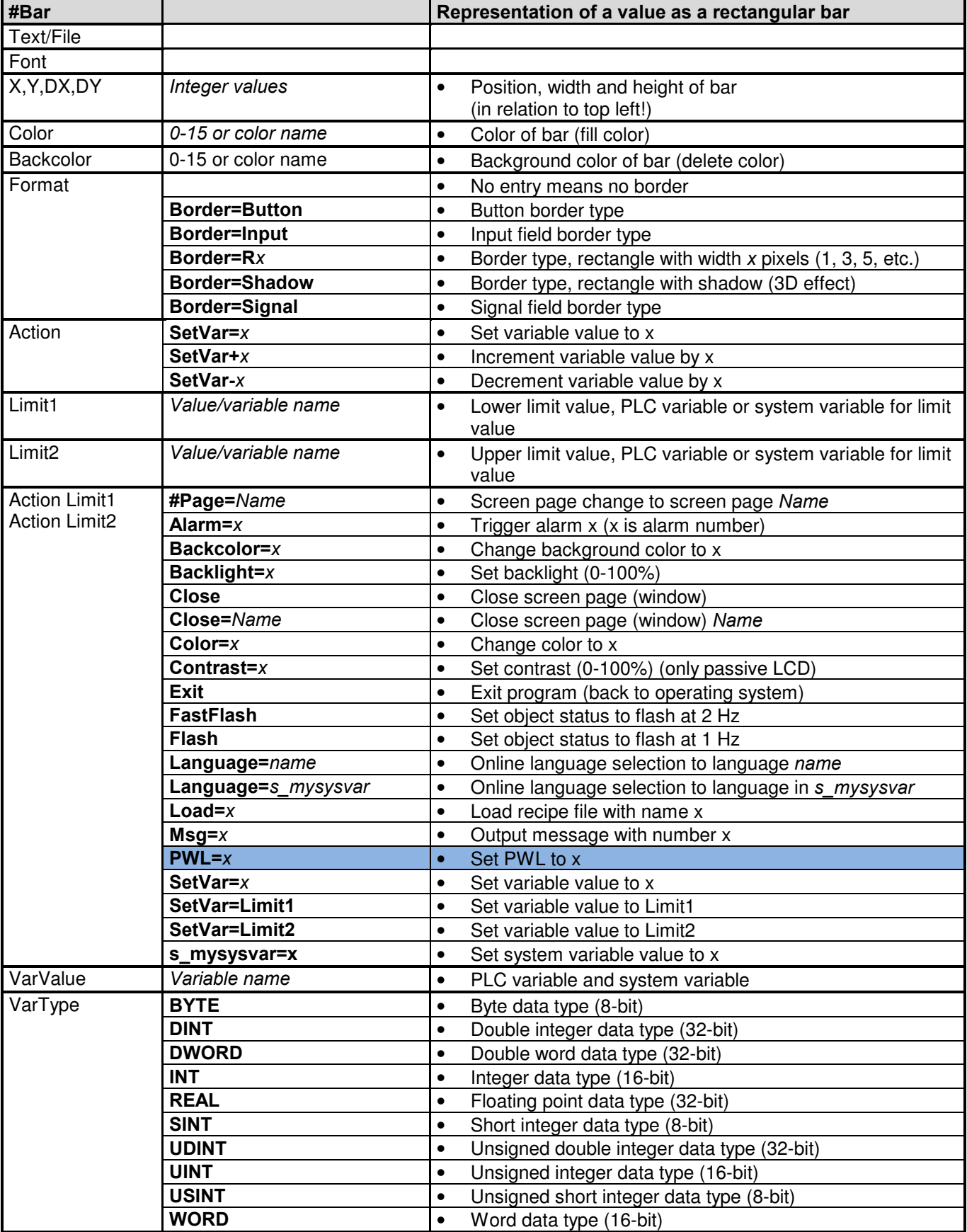

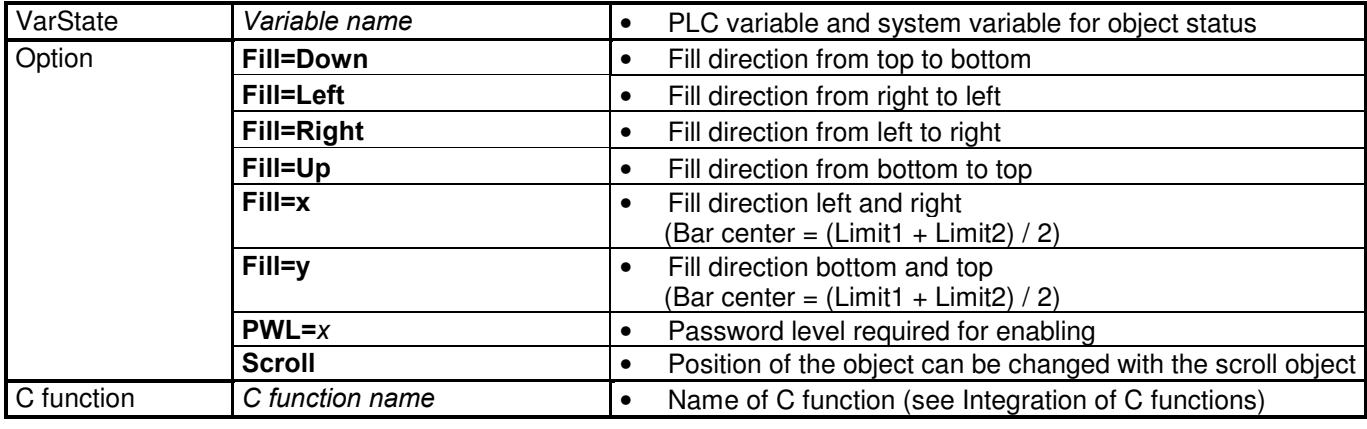

**COLLE** 

 The limit action (e.g. color change) is triggered when the limit values are undershot or overshot. A limit action, for example, at 80 % of the value, is not possible. For that two bargraphs can be defined (s.a. Demo "overlayed objects").

# 7.8 Signal object

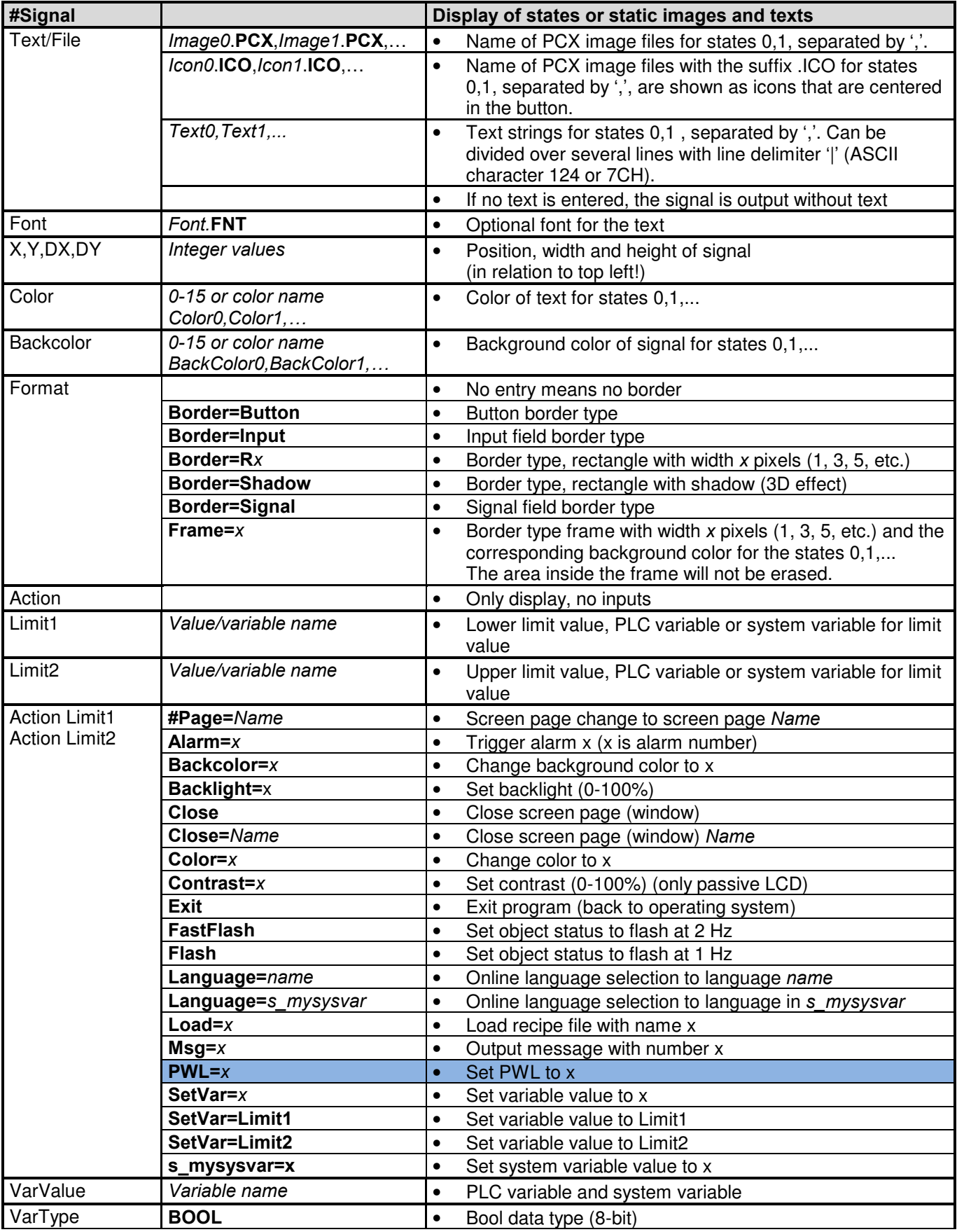

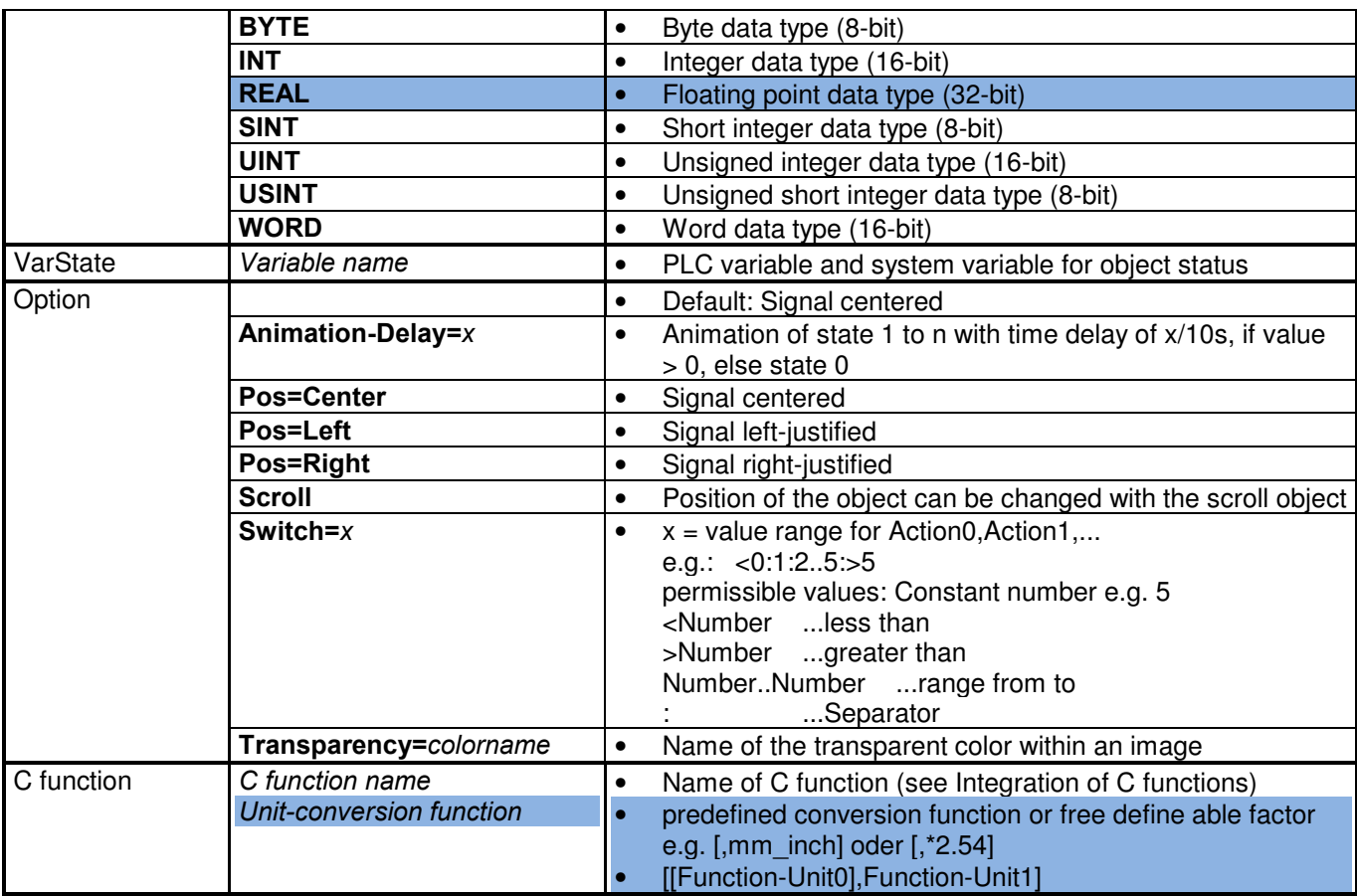

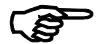

#### Triggering screen page changes in the PLC

The signal object can also be used to trigger screen page changes on the basis of variable values by defining limit values (Limit1/2) and the action #Page=name. In this case, the Text/File column is empty. The object must be defined globally in order for this screen page change to be executed at any location (see also Global objects).

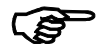

#### **Signal state**

Different signal states can be defined by seperating text or images by comma. Depending on the current variable value (0, 1, 2, ...) the corresponding Text or PCX-image will be displayed.

#### Example:

PCX Image: Icon0.ico,Icon1.ico,Icon2.ico

…display Icon0.ico, if the variable value is 0

...display Icon1.ico, if the variable value is 1

...display Icon2.ico, if the variable value is 2

The 'switch=' option can be used to define value ranges for the individual states.

Example:

PCX Image: Icon0.ico,Icon1.ico,Icon2.ico Option:switch=<0:0..5:>5

…display Icon0.ico, if the object value < 0,

... display Icon1.ico, if the object value is in the range 0 to 5

... display Icon2.ico, if the object value is  $> 5$ .

#### Note!

Images (\*.ICO or \*.PCX) have to be defined without any space before or after the comma separator, because this will be used as filename! To define a color change for the same text, the text must be defined for each color. E.g.

Text,Text,Text red,green,blue

### 7.9 Message object

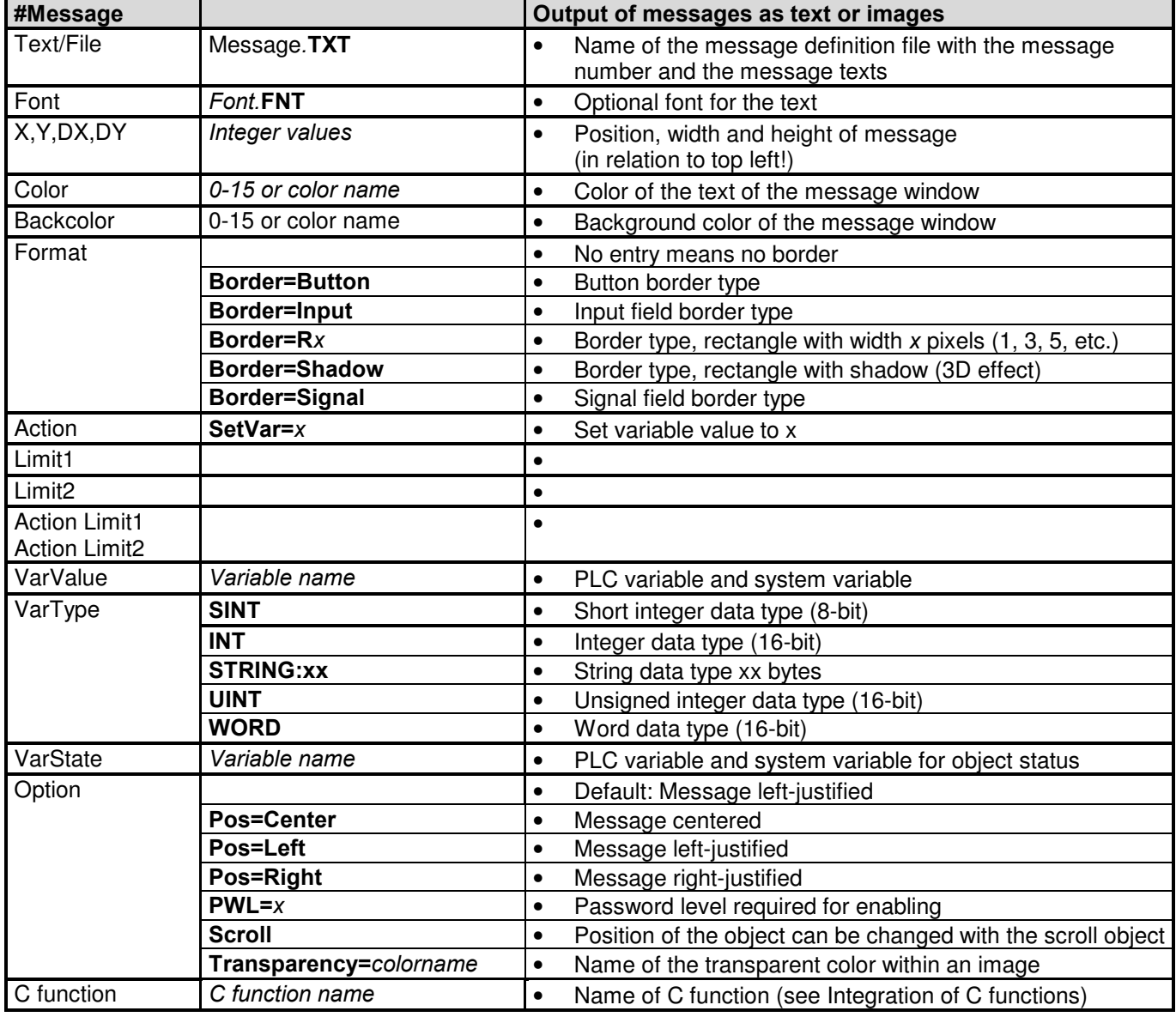

#### Message texts with variable values

A message text can contain additional format definitions (e.g.%d, see also Variable object). In this case the variable type (VarType) must be defined as a String with the length of the message number (2 bytes) and the length of the variable parameter (with %d 2 bytes more, i.e. in this case with String:4). The length of the string is determined according to the largest format definition in the message file. When a message with parameters is called in the PLC, the variable arguments must be set beforehand according to the format definition.

Example: In addition to the relevant message number, the message is assigned variable values (INT,REAL)

#### Global variables:

VAR\_GLOBAL

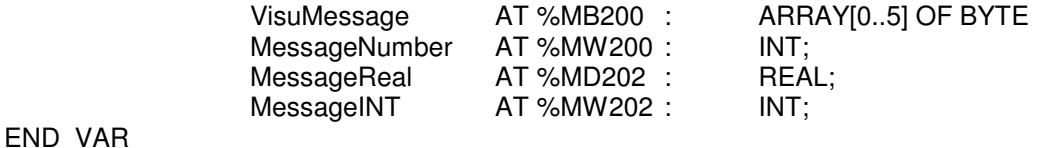

#### 7.9.1 Message worksheet

The Message worksheet is where the message texts and the message-specific properties are assigned to the message numbers. The Message worksheet has the following structure:

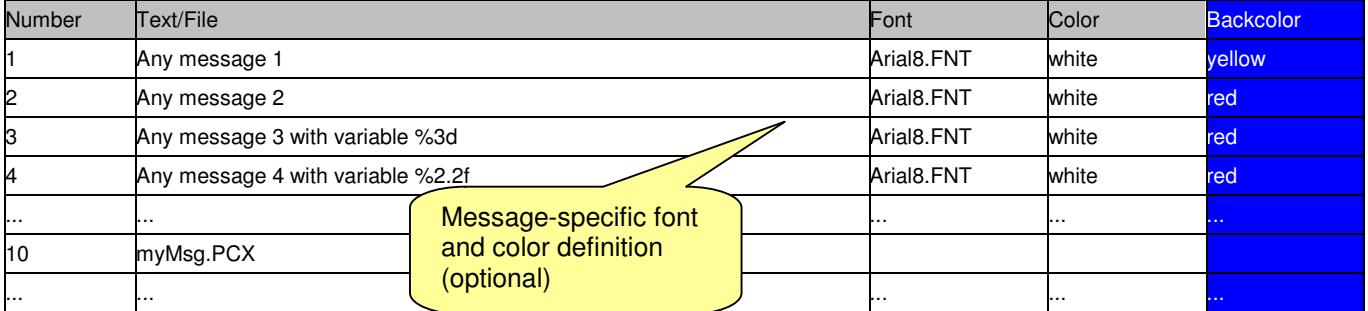

 The list of messages must be sorted by message number in ascending order, starting with the lowest message number!

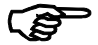

#### Deleting messages from the PLC:

To do this, define an empty message that does not have any text. In this case only the rectangular area is deleted.

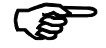

Message texts must be defined for every language. If no text is defined for a message an ..empty message will be displayed. The text of the default language will not be displayed!

# 7.10 Meter object

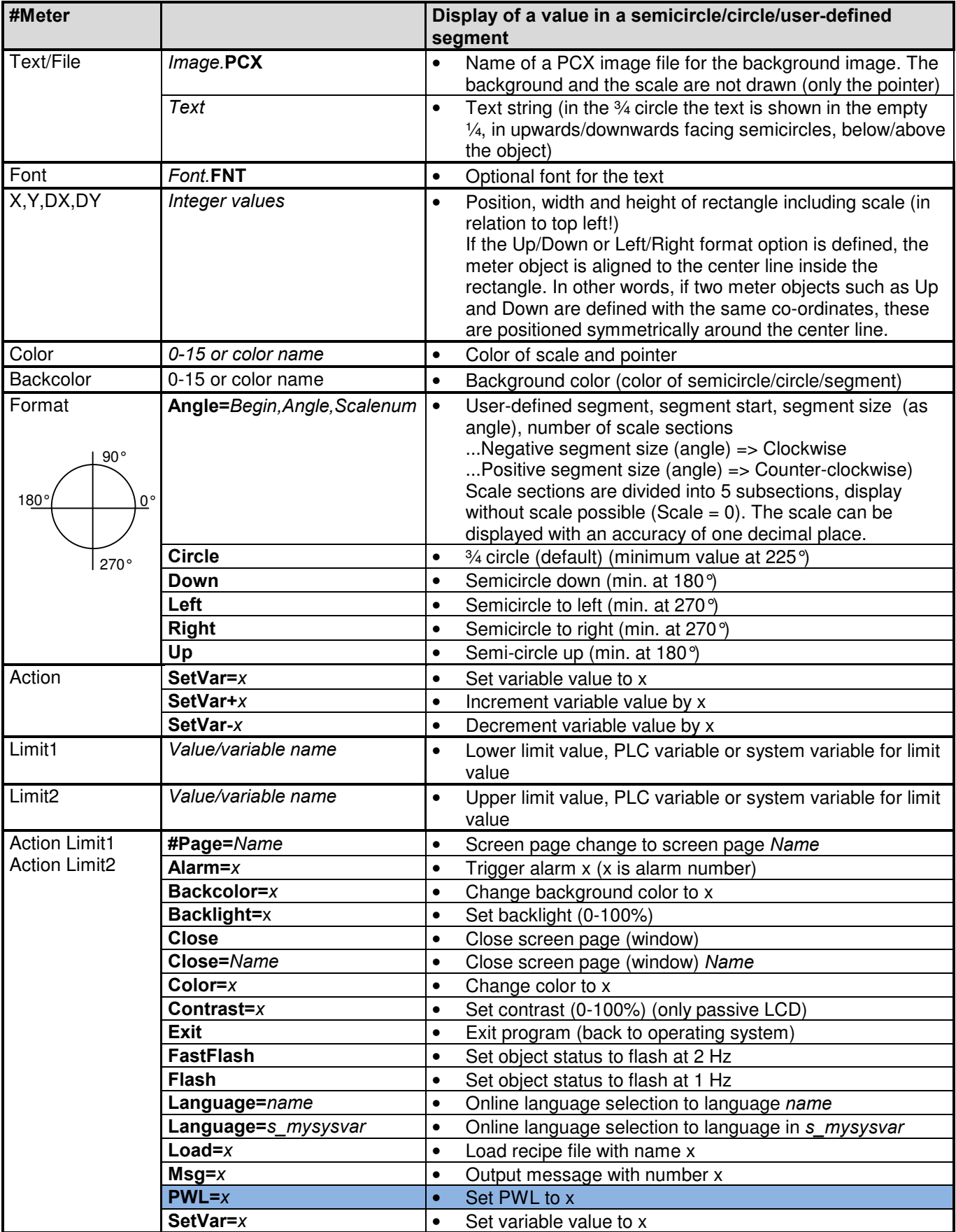

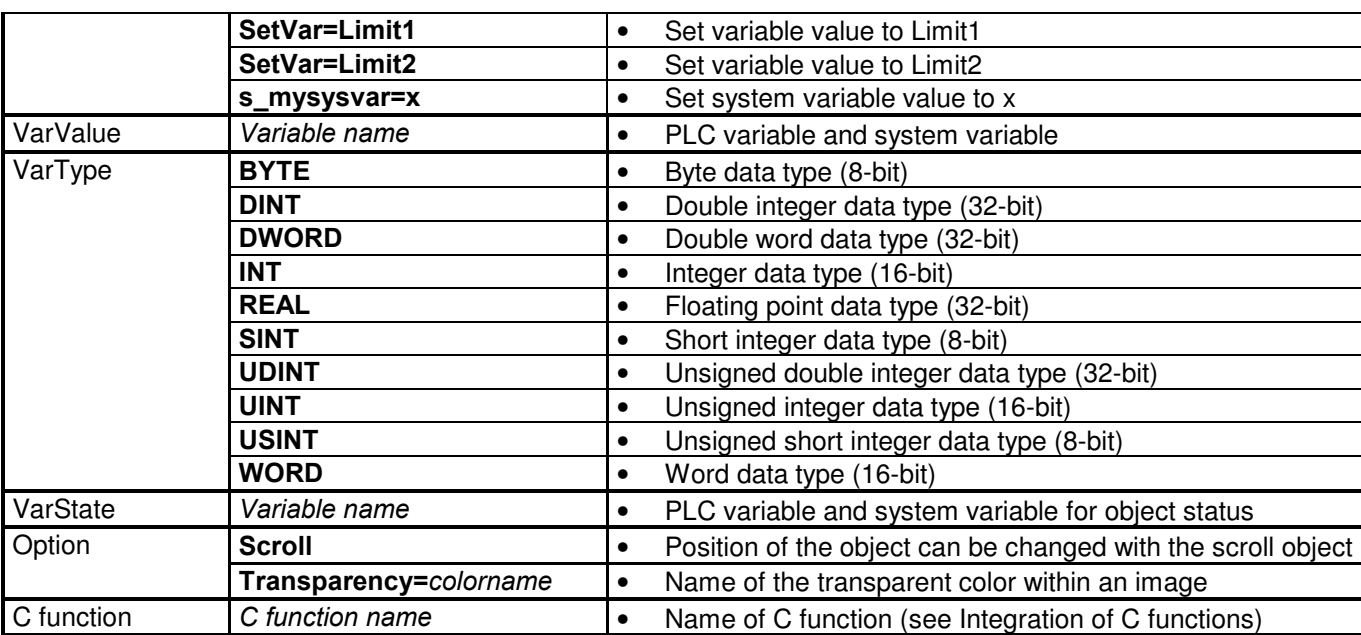

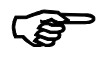

 The limit action (e.g. color change) is triggered when the limit values are undershot or overshot. A limit action, for example, at 80% of the value, is not possible.

### 7.11 Text list object

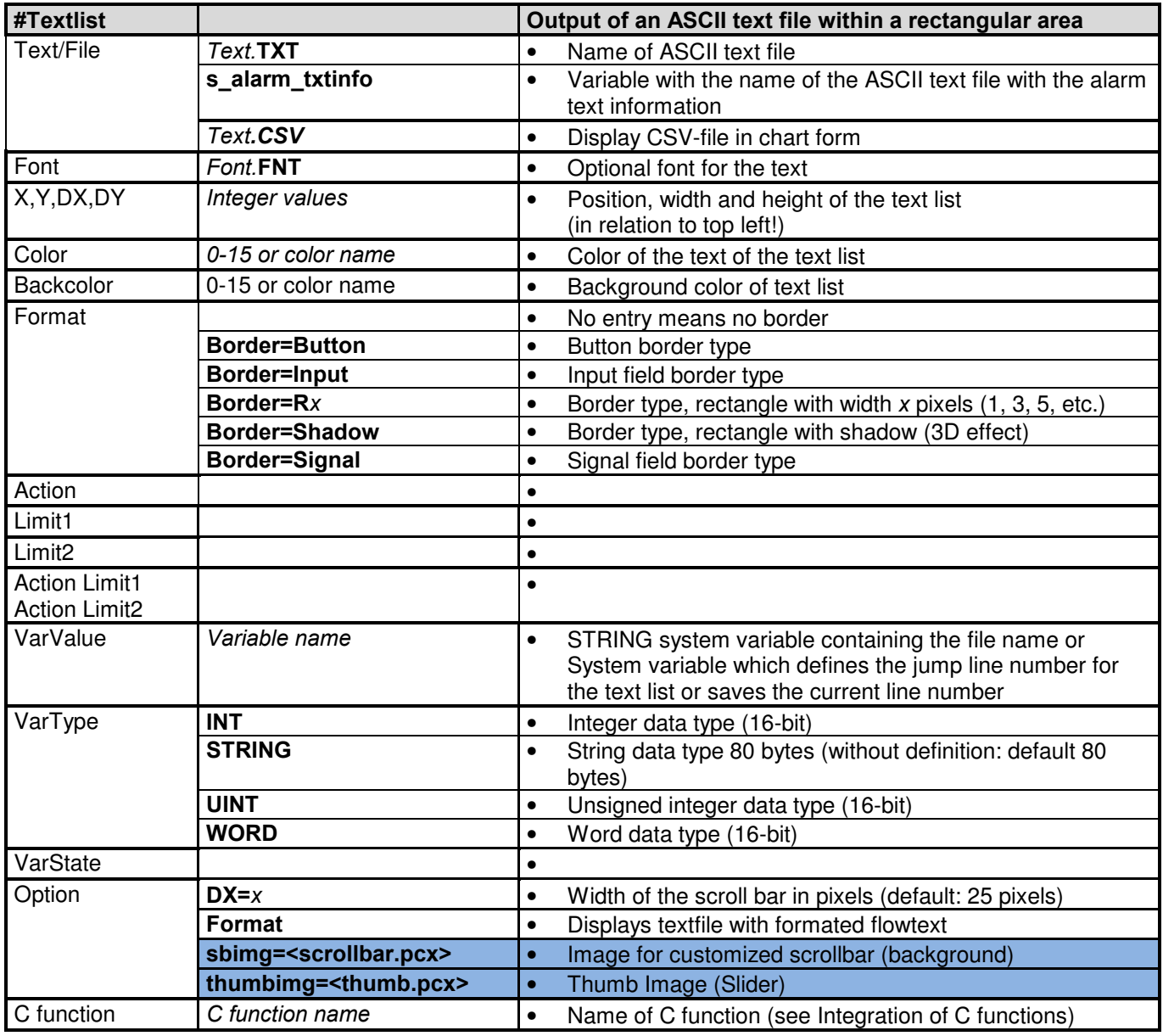

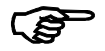

#### Display of formated flow text

With option Format it is possible to dispay textfile with formated flowtext. In this case the text will automatically spiltted into different lines corresponding to the defined font, size, etc. and the dimension of the textwindow. Newlines will be inserted automatically between words. Normal newlines <CRLF> will be ignored.

Manuel new line: <br> Text Bold: <b>myText</b> <u>myText</u> Text Italic: <i>myText</i>

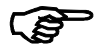

#### Display of different textfiles with the same Textlist object

To display different textfiles in one page with a textlist object you can use the button action SetVar='MyTextFile.txt' and a the textlist object with a system variable of type STRING. In this case the system variable contains the filename of the textfile.

Example:

Definition of object textlist in page Help:

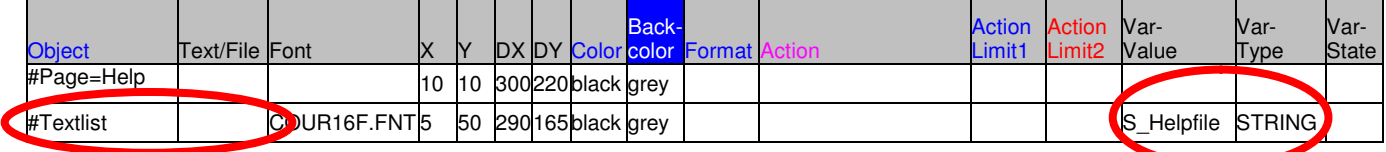

Change to page Help and setting variable s helpfile to help1.txt:

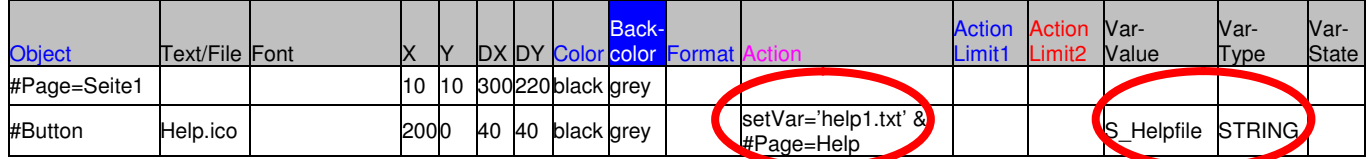

Change to page Help and setting variable s\_helpfile to help2.txt:

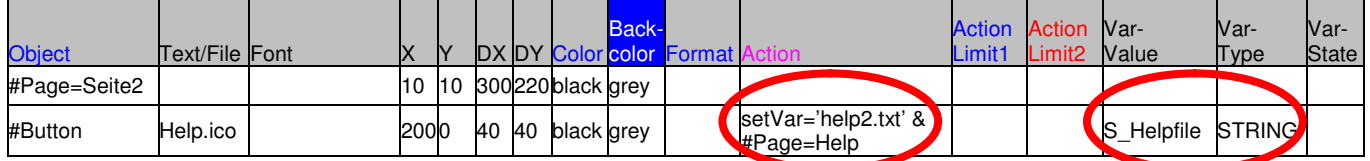

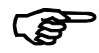

#### Display of CSV-files in chart form

Optionally it is possible to specify a format header as the first line within the CSV-file (TABseperated). Without this header the CSV-file will be displayed with columns oft he same width and lext left alignment.

#header width=100 pos=center \t width=50 pos=rigth \t width=70 pos=left

### 7.12 Object HTMLBrowser

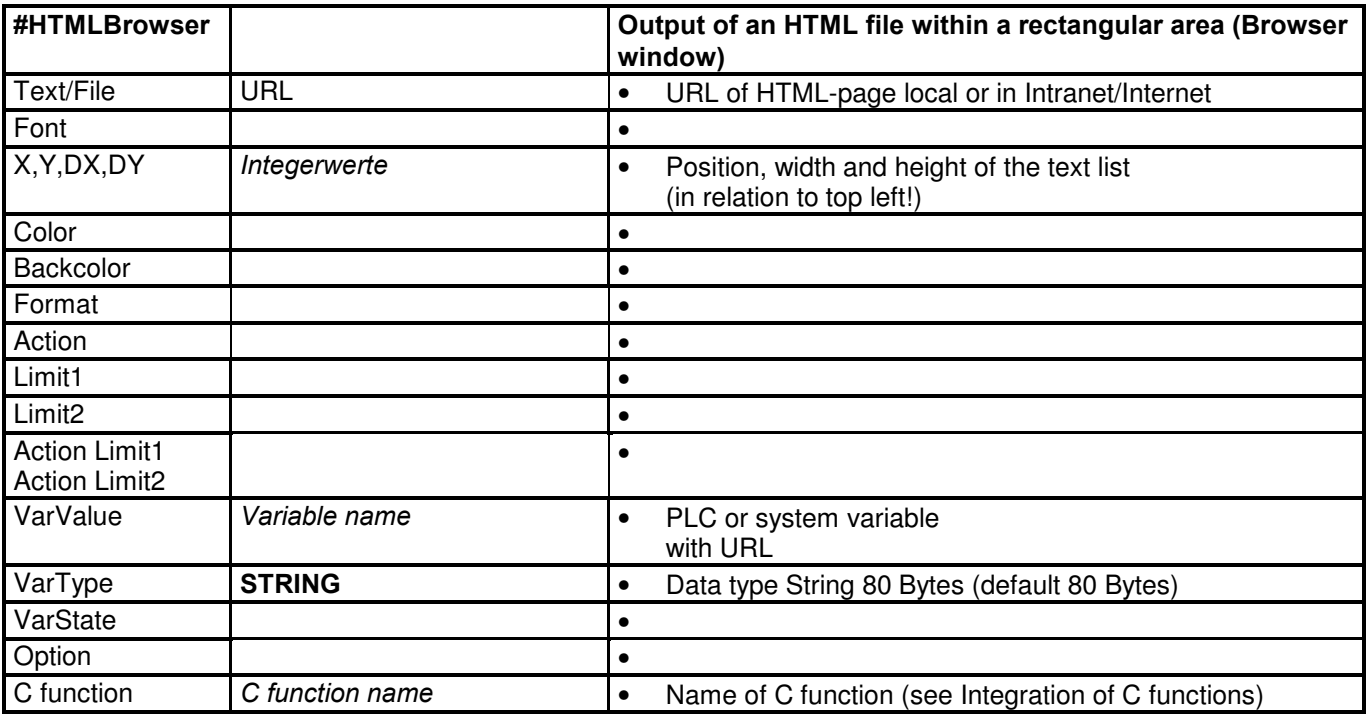

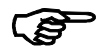

#### Requirements for HTML-Browser

The HTMLBrowser object is only available for Windows! On the target the InternetExplorer must be installed. If an Internet URL is defined (e.g. http://www.easypagemachine.com/), an Internet connection via network is required on the target (e.g. via Gateway). Alternative it is possible to store HTML-pages also local on the device. In this case the full path of the HTML-pages is required. (e.g. C:\MyHTML\default.htm)

### 7.13 Alarm object

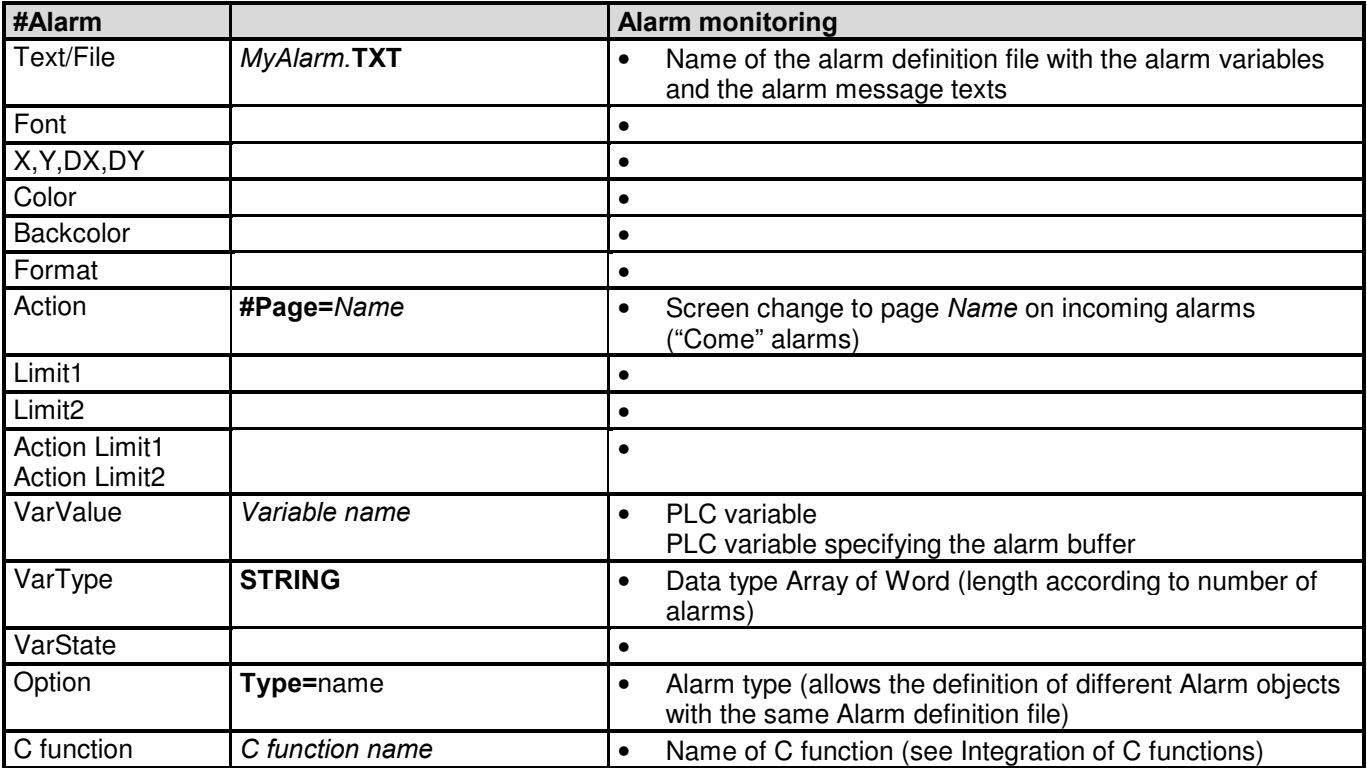

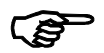

 The alarm object will be designed globally in the first screen page in the Project worksheet (initialization page)!

#### 7.13.1 Alarm worksheet

In the Alarm worksheet, the alarm variables are assigned with the alarm message texts, alarm-specific properties, actions and information. The Alarm worksheet has the following structure:

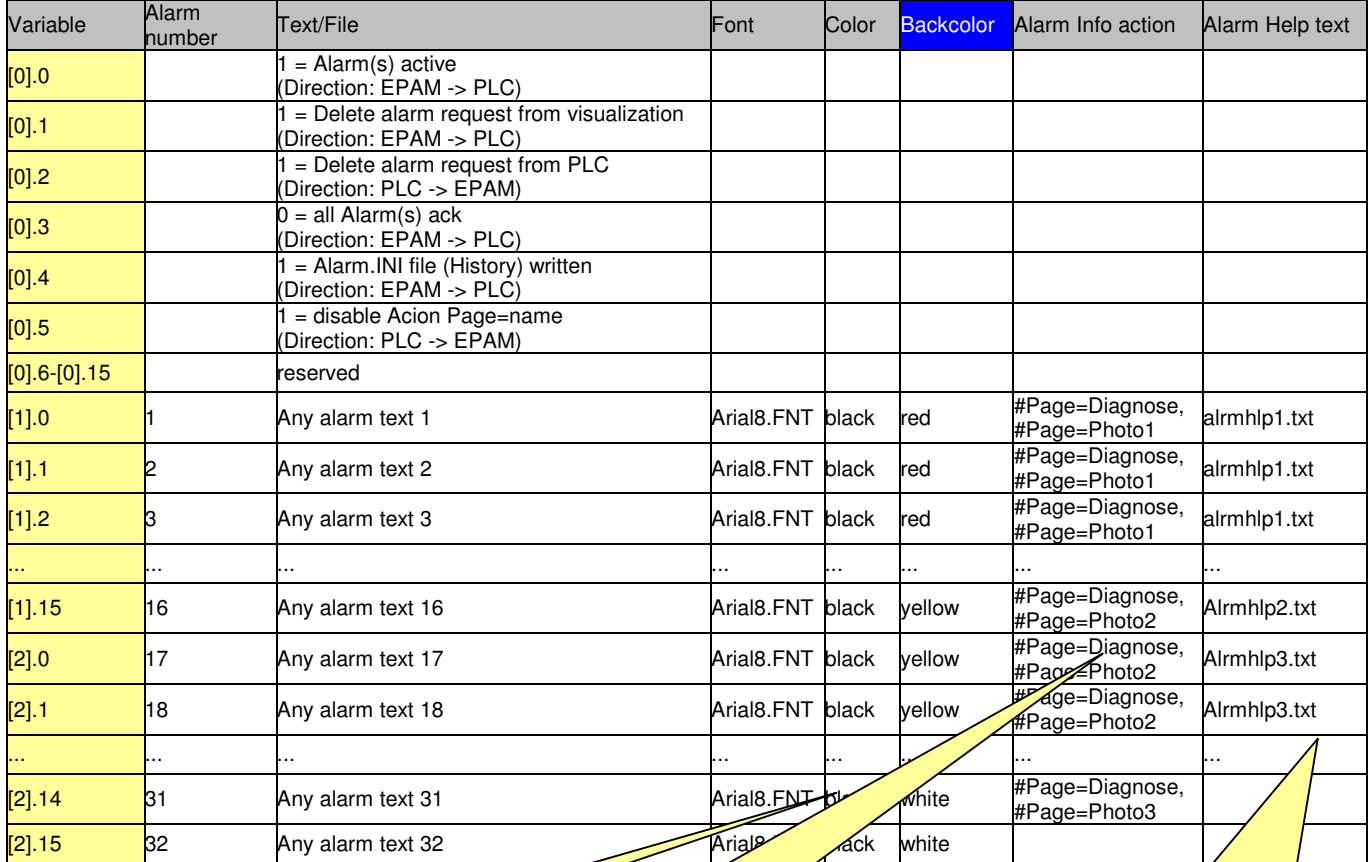

Alarm-specific font and color definition (optional)

Action AlarmInfo: (optional) Alarm info of the selected alarm,

e.g.: AlarmInfo=1 ⇒ # Page=Diagnose AlarmInfo=2 ⇒ # Page=Photo1

Alarm Help text: (optinal) Name of the text file with alarmspecific text information

Alarm numbers must be unique!

### 55

#### Structure of the alarm buffer

Variable specifies the data word and data bit in the alarm buffer. The alarm buffer is structured in words and the start address is defined with the alarm object. Each bit from data word 1 represents an alarm. Up to  $252*8 = 2016$  alarms can be defined, the last 512 are stored in a ring buffer (History). The Alarm history and the current setting (sorting, filter) are saved retentively in the ALARM.INI file.

#### Definition in the PLC:

CoDeSys:

#### Global variables:

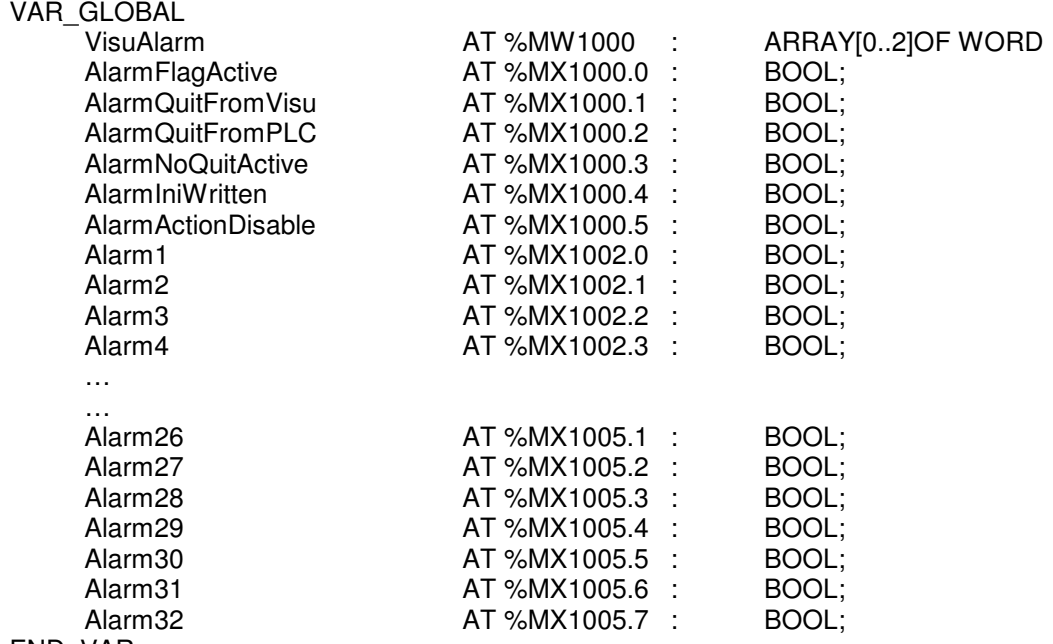

END\_VAR

#### Step7:

In Step7 it is useful to define an Array of a Bit structure. So the Alarms can be addressed the same way as in EPAM. E.g. Alarm[x].Bit[x]

Alarm ARRAY[1..x] **STRUCT** END\_STRUCT

Bit **ARRAY [0..15] BOOL** 

### 7.13.2 Alarm handling procedure

EPAM cyclically checks the alarm variables and enters alarms according to status with a "Come" or "Go" time stamp in the alarm buffer. If required, incoming alarms ("Come" alarms) can also be provided with the screen page change action #Page=name. New alarms are inserted in the following way:

- 1. if the oldest alarm is inactive and acknowledged, it will be overwritten by the new one
- 2. if the oldest alarm is inactive and not acknowledged, it will be overwritten
- 3. if there is no inactive alarm, the oldest active and acknowledged alarm will be overwritten
- 4. if there is no inactive alarm, the oldest alarm will be overwritten. (in this case alarm will be lost, that means the alarm is no longer displayed in the alarm list -> more than 512 active alarms!)

#### 7.13.3 Acknowledging alarms

Alarms can be acknowledged from both EPAM and from the PLC.

#### Acknowledging via EPAM:

Alarms can be acknowledged singly or altogether from EPAM, for which bit 1 in the status data word (alarm acknowledgement from visualization) is set and sent to the PLC. Bit 1 in the PLC must then be reset.

#### Acknowledging via PLC:

It is only possible to set all alarms from the PLC via bit 2 (alarm acknowledgement via PLC). When the alarm is acknowledged, the acknowledge time of the alarm or alarms concerned is set.

#### 7.13.4 Alarm display

Alarm messages can be displayed on screen using the alarm list object. Several diagnostics options based on the alarm number are also available (see Alarm list object).

#### 7.13.5 Export alarm history

The alarm history can be exported in CSV format with the button action **AlarmExport=CSV**. The CSV file will be written into EPAM-Data directory C:\DATA in the following format:

Export of alarmbuffer: myalarm1 @ 2003-04-29 15:03:29 Number of records: 3 sort = lifo Nr;in[s];out[s];quit[s] 8;1051628587;0;0 3;1051628530;1051628533;1051628539 14;1051628178;1051628591;0

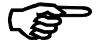

#### Note!

The time stamp is a value in seconds since 1.1.1970. With the formula =cell/86400+25569 the value can be displayed in normal date/time format in Excel.

# 7.14 Alarm list object

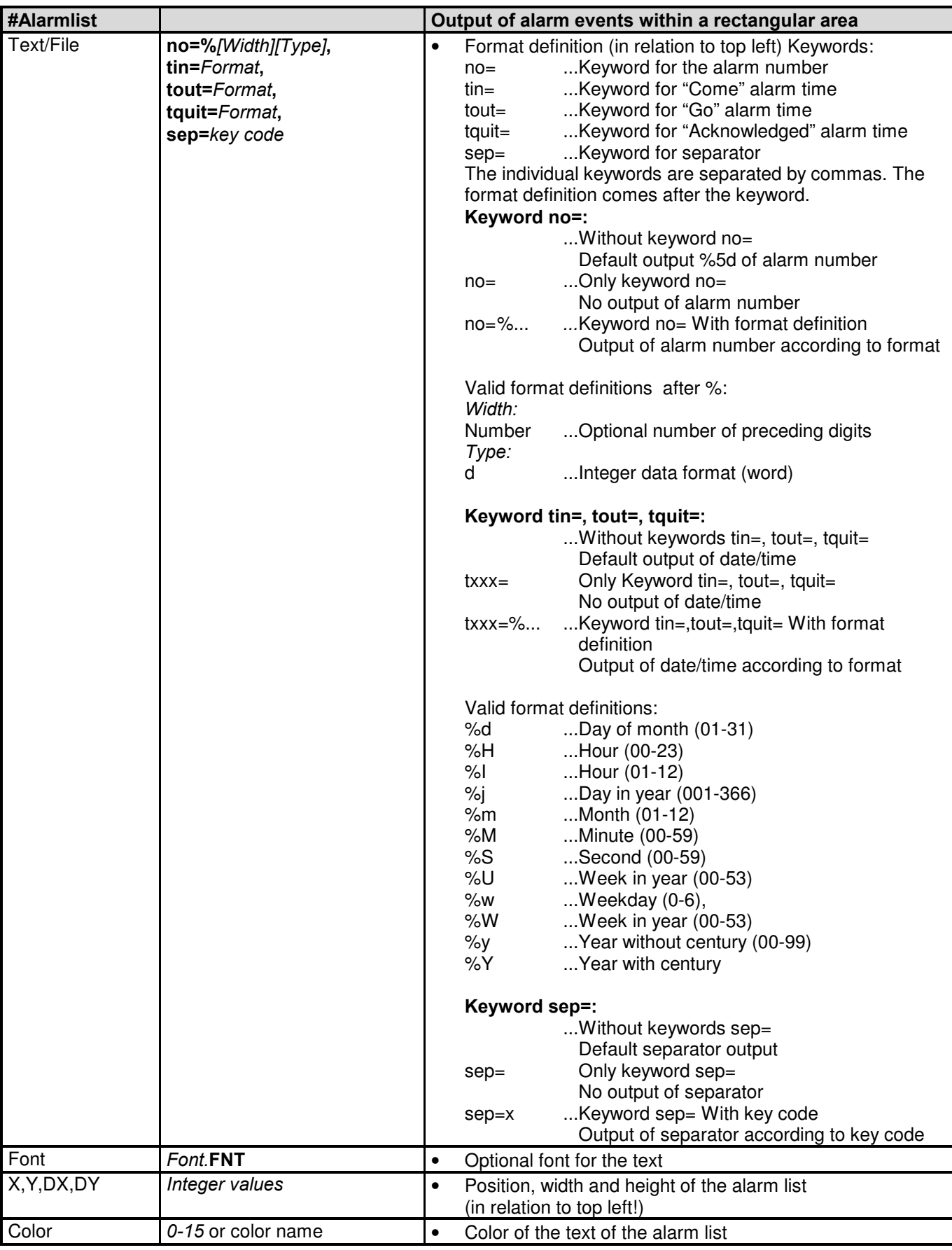

### Software Manual Easy PageMachine (EPAM) Software

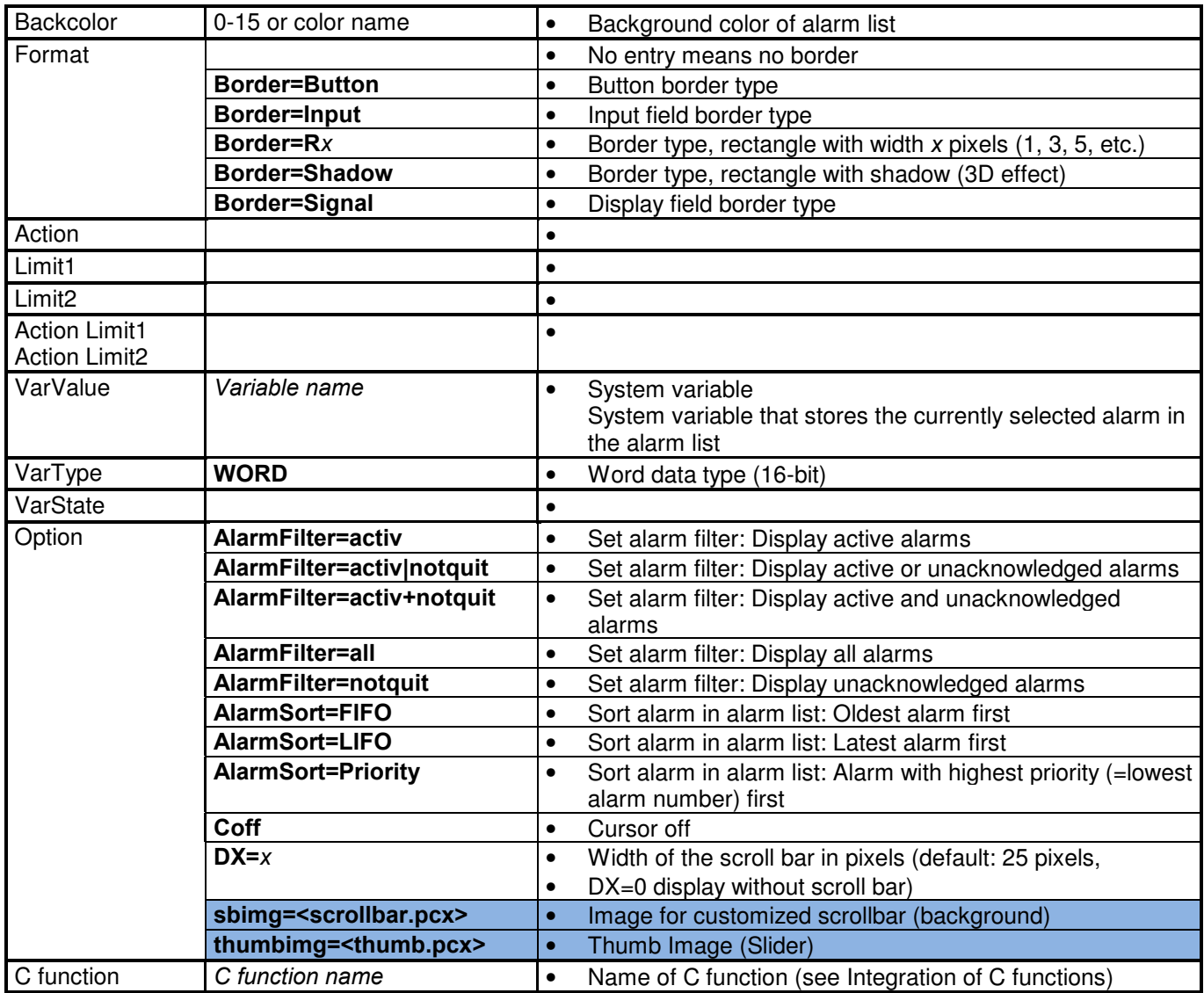

Format definition example:

Displaying alarm with date and acknowledge time: "tin=%d-%m %H:%M,tquit=%H:%M,sep=|" => "13-09 08:34|08:40| 1|Alarm 1"

The Alarm list object supports the following displays. They can be selected/defined using Button actions and/or via fixed format definitions of the Alarm list in the Option column:

### 7.14.1 Alarm filter

- Display of all alarms
- Only active alarms
- Active and unacknowledged alarms
- Active or unacknowledged alarms
- Unacknowledged alarms

### 7.14.2 Alarm sorting

- Display by priority (low alarm number  $=$  High priority)
- Display by time: Latest alarm first (last in first out)
- Display by time: Oldest alarm first (first in first out)

### 7.14.3 Alarm diagnostics/Alarm system variables

The alarm message selected in the alarm list can be used via the AlarmInfo=1 or Alarminfo=2 action to jump to 2 screen pages configured in the Alarm worksheet in the Action Alarm Info column.

It is also possible to configure a text list with the s\_alarm\_txtinfo system variable entered in the Text/File column. Using the alarm message selected in the alarm list the screen page with the configured text list can be activated with the #page=name action. The text file configured in the Alarm Help text column of the Alarm worksheet is then displayed in this text list.

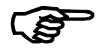

 In conjunction with the alarm list, the alarm information of the last selected alarm is stored in the following system variables.

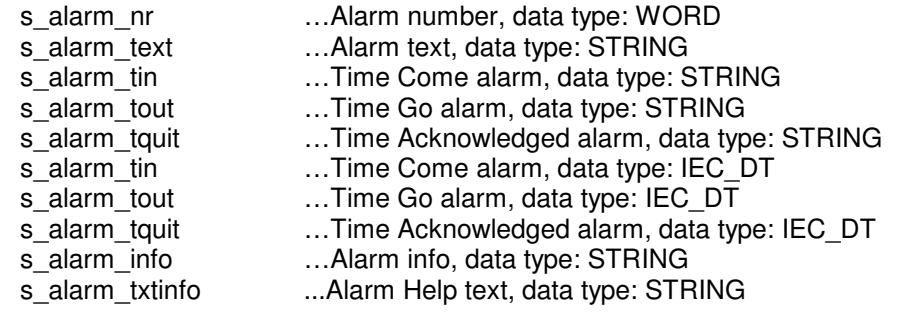

### 7.15 Alarm mail object

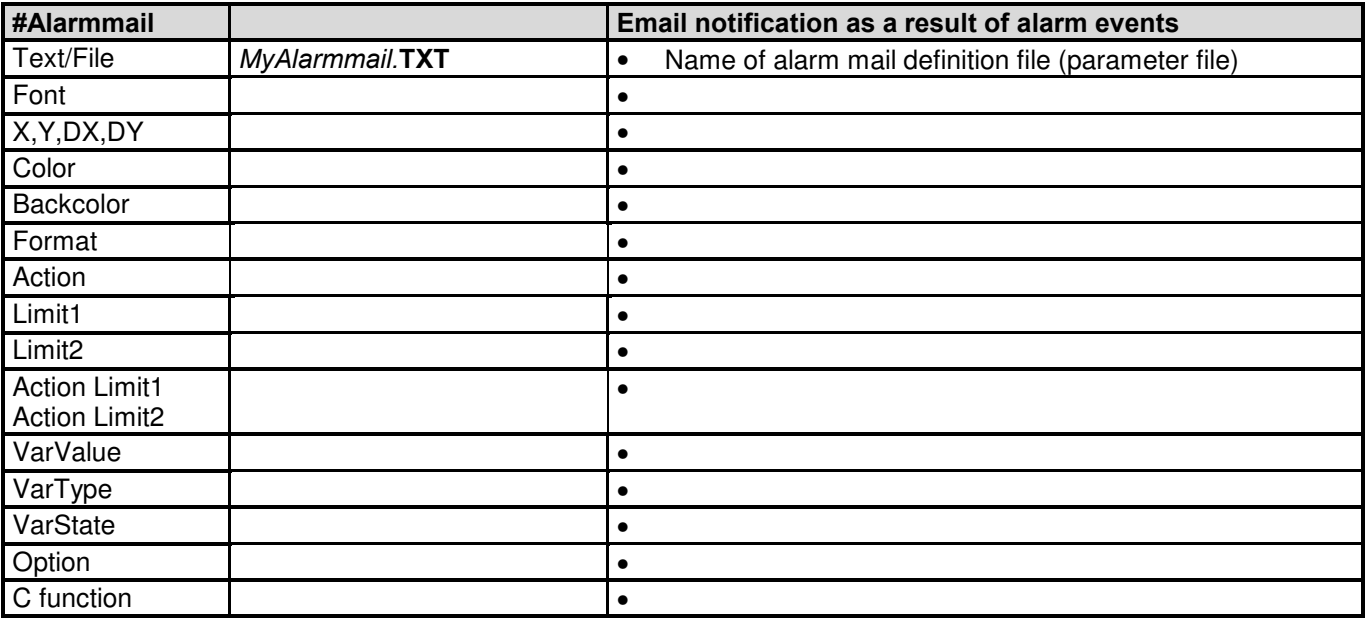

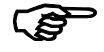

#### Function of alarm mail

The Alarm mail object enables alarm messages to be forwarded as e-mails (only on the target system). It is possible in the configuration to assign alarm numbers to specific e-mail addresses. The functions, Weekday, From and To are currently not implemented!

#### Requirements

Connection to an Internet service provider, e.g. via gateway (modem router or leased line). The gateway address can be defined on the target system. The service of a cell phone operator is required when forwarding e-mails as SMS messages. This service is provided in Switzerland by Diax or D2 in Germany.

The following environment variables are required (EPAM.INI): SMTP\_SERVER=name ...Name of the SMTP-Server

SMTP\_FROM=email ...Email-Address of the sender

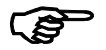

 The alarm mail object will be designed globally in the first screen page in the Project worksheet (initialization page)

#### 7.15.1 Alarm mail worksheet

All object parameters are defined in the Alarm mail worksheet. The Alarm mail worksheet has the following structure:

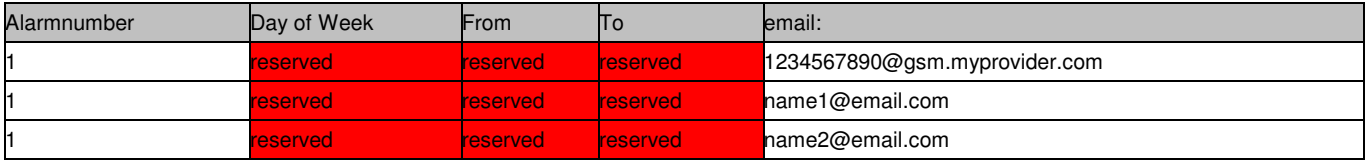
# 7.16 DiagSig object

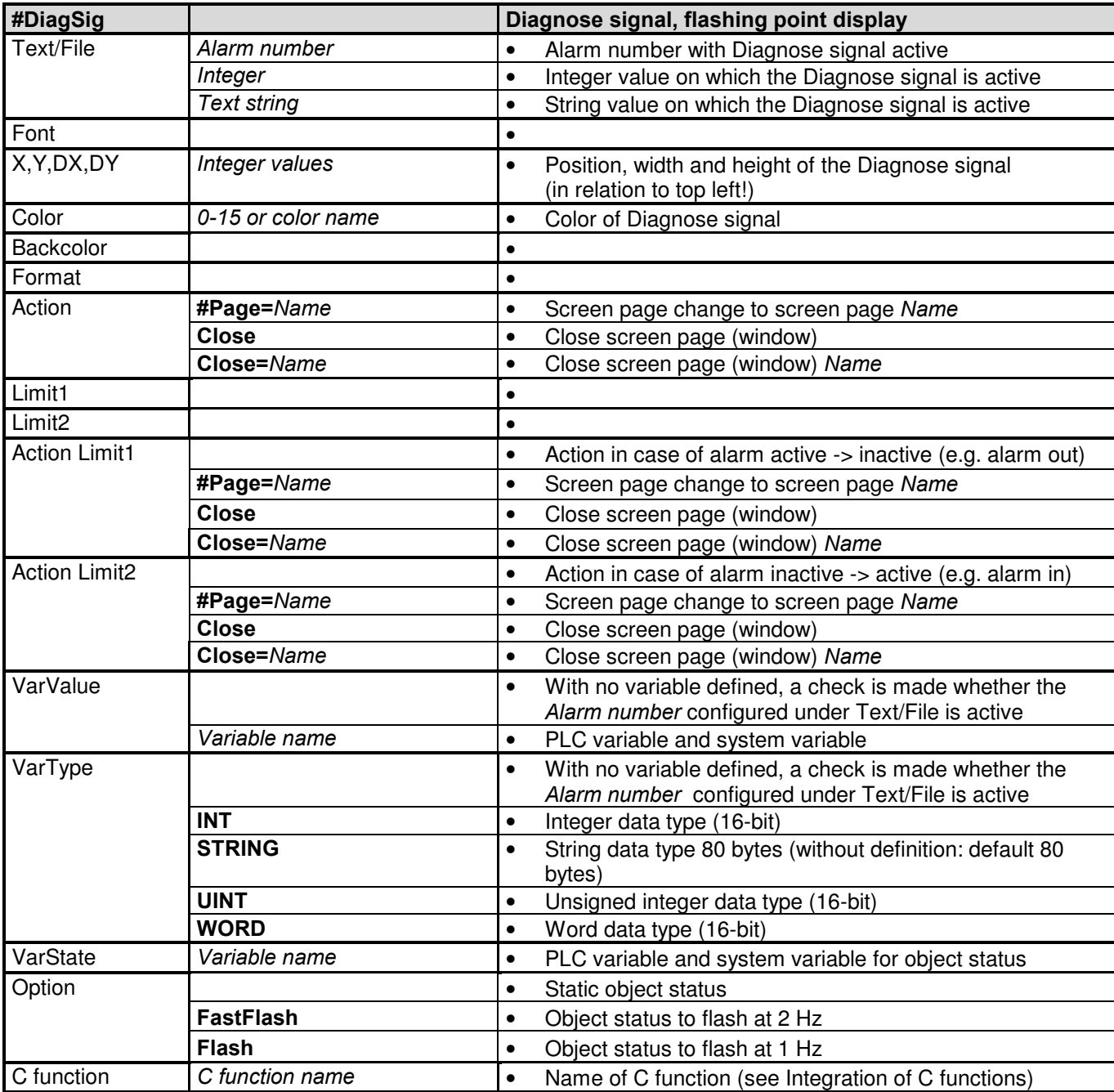

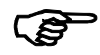

### Function of Diagnose signal

The Diagnose signal enables the cause of fault on the machine to be indicated in response to alarm messages. For example, the location of a fault can be indicated on a photograph of the machine (e.g. faulty limit switch). The Diagnose signal object checks the specified text string with the current variable value or whether the corresponding alarm number is active. It then activates the flashing point if the condition is fulfilled.

# 7.17 Recipe object

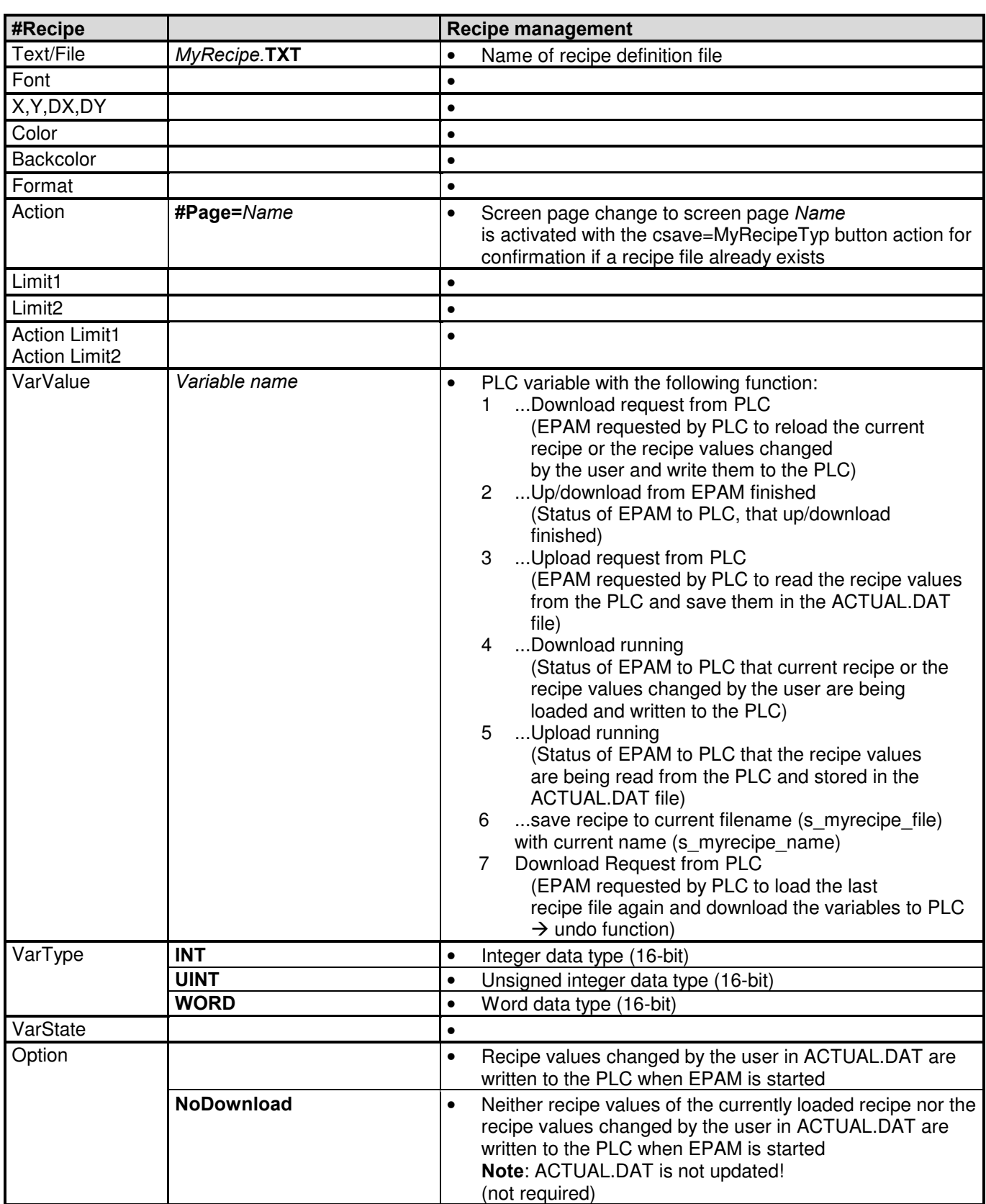

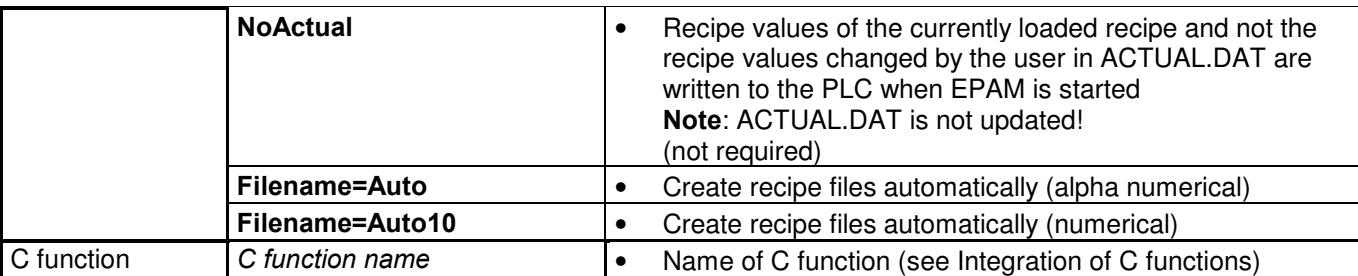

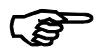

### The recipe object will be designed globally in the first screen page in the Project worksheet (initialization page)

### 7.17.1 Recipe worksheet

The Recipe worksheet is used to assign all the recipe variables with a type and always with an initial value. The Recipe worksheet has the following structure:

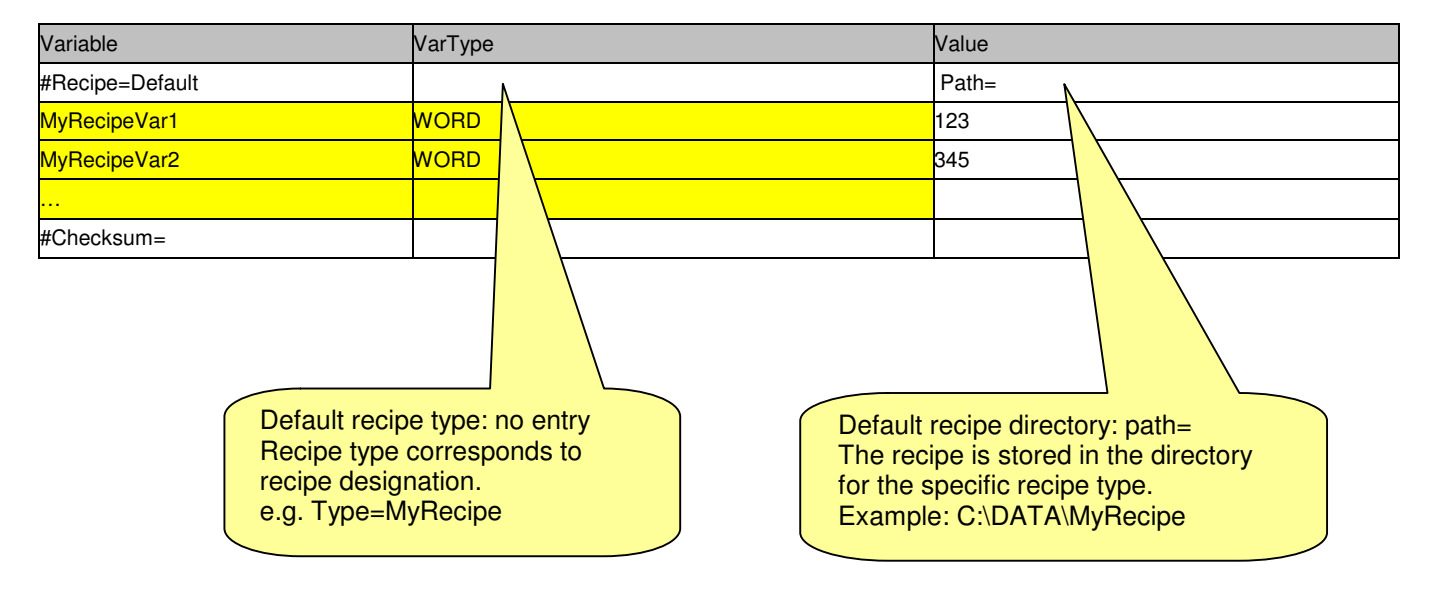

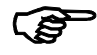

### System variables in recipes

System variables can be defined as recipe variables and also as values in the recipe. In this case the current value of the system variable is stored in the recipe and written to the PLC if necessary.

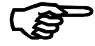

### Consistency of recipe files

Recipe files are completed with a checksum in order to ensure their data consistency. The checksum is automatically generated when a recipe is saved and inserted into the last line. If these files are changed manually or created again with Excel, the user must close the file with the sequence.#Checksum=<CRLF>'. If this entry is not made, or if the checksum is incorrect, the recipe file is invalid and is not loaded!

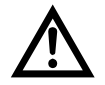

### Consistency of recipe values

Up- and download of recipes is not synchronous to the PLC cycle! The consistency over all recipe values must be checked in the PLC by the help of the recipe state. The download of a recipe is complete when the recipe state is 2.

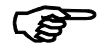

Cascading recipes

With recipe data type RECIPE:mytype it is possible to define a recipe variable of type STRING which stores the name of a recipe of type "mytype". So if such a recipe is loaded automatically the defined recipe of typ "mytype" will be loaded.

### 7.17.2 Recipe management

The variables in the Recipe worksheet (FileMyRecipe.TXT) define the process variables required for a recipe in the form of name, type and value. The default recipe MyRecipe. TXT contains the default values for the specified variables (Value=default value). The recipe variables are normally created as global objects (see also Global objects) and initialized with default values. Any change to a recipe variable is monitored, and the modified values are stored retentively in the ACTUAL.DAT file. The next time that EPAM is started, the current variable values are therefore reloaded and transferred to the PLC (default). This procedure can be modified using different options.

Several recipe objects with different recipe types (Type) can be defined. For example, recipes for product-specific settings and machine-specific configurations can be managed separately.

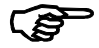

Creating the recipe directories

Recipes are stored in directories for specific recipe types. The specific directories for MyRecipe recipe types are automatically created in the EPAM data directory C:\DATA and EPAM backup directory C:\BACKUP. Example: Recipe type  $MyTyp1$  in directory C:\DATA\MyTyp1\ or C:\BACKUP\MyTyp1\

Recipe type  $MyType2$  in directory C:\DATA\MyTyp2\ or C:\BACKUP\MyTyp2\

### 7.17.3 Loading recipes

Recipes are saved with the file suffix \*.DAT. The s\_myRecipeType\_file system variable can be used for entering the file name of an existing recipe file (\*.DAT) (max. 8 characters without file suffix). The Recipe=load action is used to load the variable values of the recipe file defined by s\_myRecipeType\_file.

The recipe list object offers a more user-friendly option, by which a recipe can be selected and loaded from a list of existing recipe files using the load=list action (see also Recipe list object)

### 7.17.4 Saving recipes

The current values of the recipe variables are saved in a new recipe file (\*.DAT) by specifying a file name in the s  $myRecipeType$  file' system variable, an optional recipe designation (system variable 's  $myRecipeType$  name'), and by using the save= $m$ yRecipeType action. Existing files are overwritten.

Recipes can also be saved using the Recipe list object. The csave=myRecipeType action enables a prompt if the file already exists. In this case, the screen page is called that is defined in the recipe object concerned.

### 7.17.5 Build recipes in EXCEL

Within the worksheet "Recipe" it is possible to create user defined recipes starting at column D. This user recipes can be built automatically with the macro "Build Recipes". The following entries are necessary for that: cell D1: Name of the recipe file without file extension (max. 8 chars)

cell D2: comment (optional)

cell D3: recipe name "#Recipe=myName"

cell D4 and following: recipe values corresponding to the defined recipe values (same as column Value)

# 7.18 Recipe list object

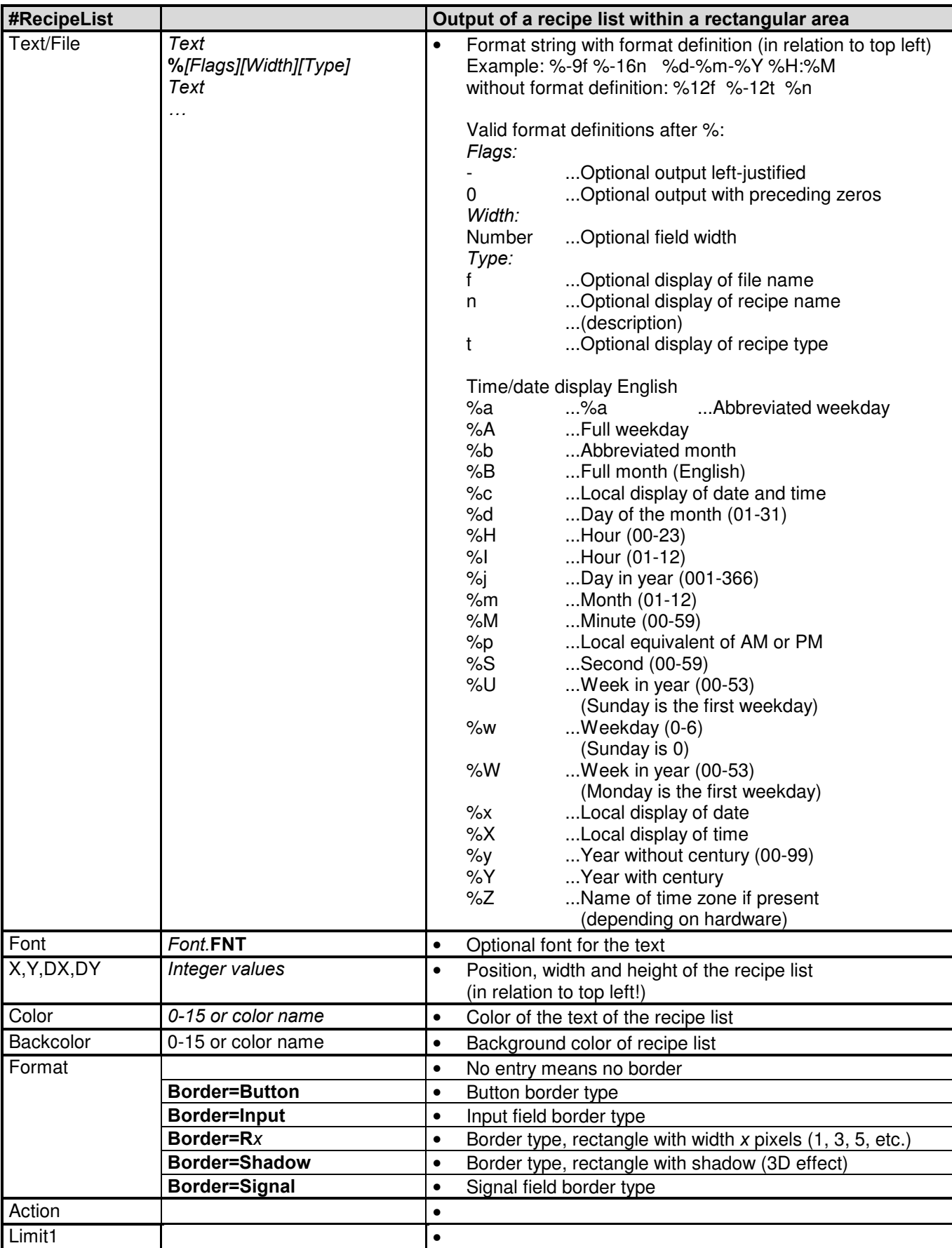

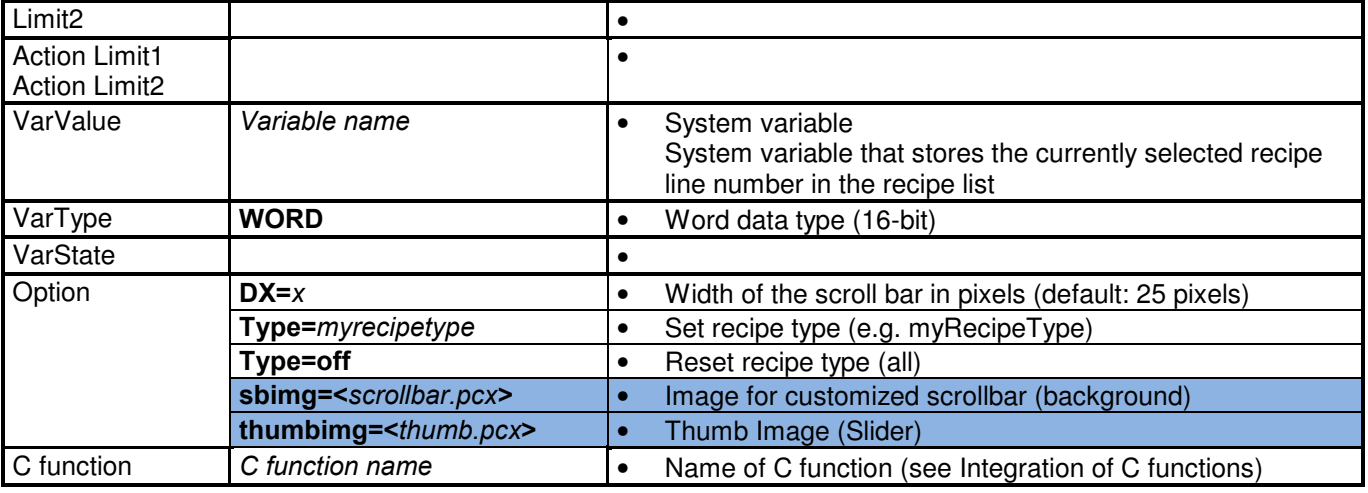

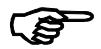

### Loading/saving/deleting recipes

The recipe list shows all the \*.DAT files of the current recipe type. A file can be selected and a recipe loaded, saved or deleted using the button actions  $Load = myRecipeType/Load = list$ , Save=myRecipeType/Save=List and Delete=myRecipeType/Delete=list.

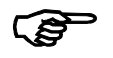

### Changing between recipe types

The button action Type=myRecipeType can be used to change between different recipe types. This also changes the recipe directory automatically.

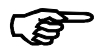

### Changing the recipe list directory

The current path can also be changed by setting the s\_recipe\_path system variable (by means of a button action) Example: SetVar='A:' ...Load/save recipe from/to diskette<br>SetVar=" ...Back to current directory

...Back to current directory

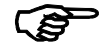

### Sorting the recipe list

The recipe list can be sorted by file name, recipe name, time and recipe type by setting the following button actions:

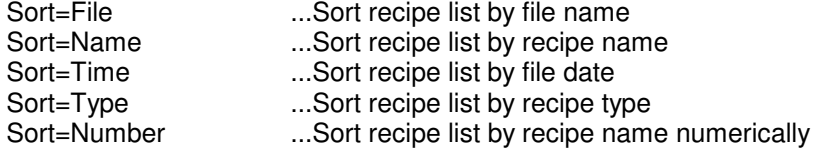

# 7.19 Screen saver object

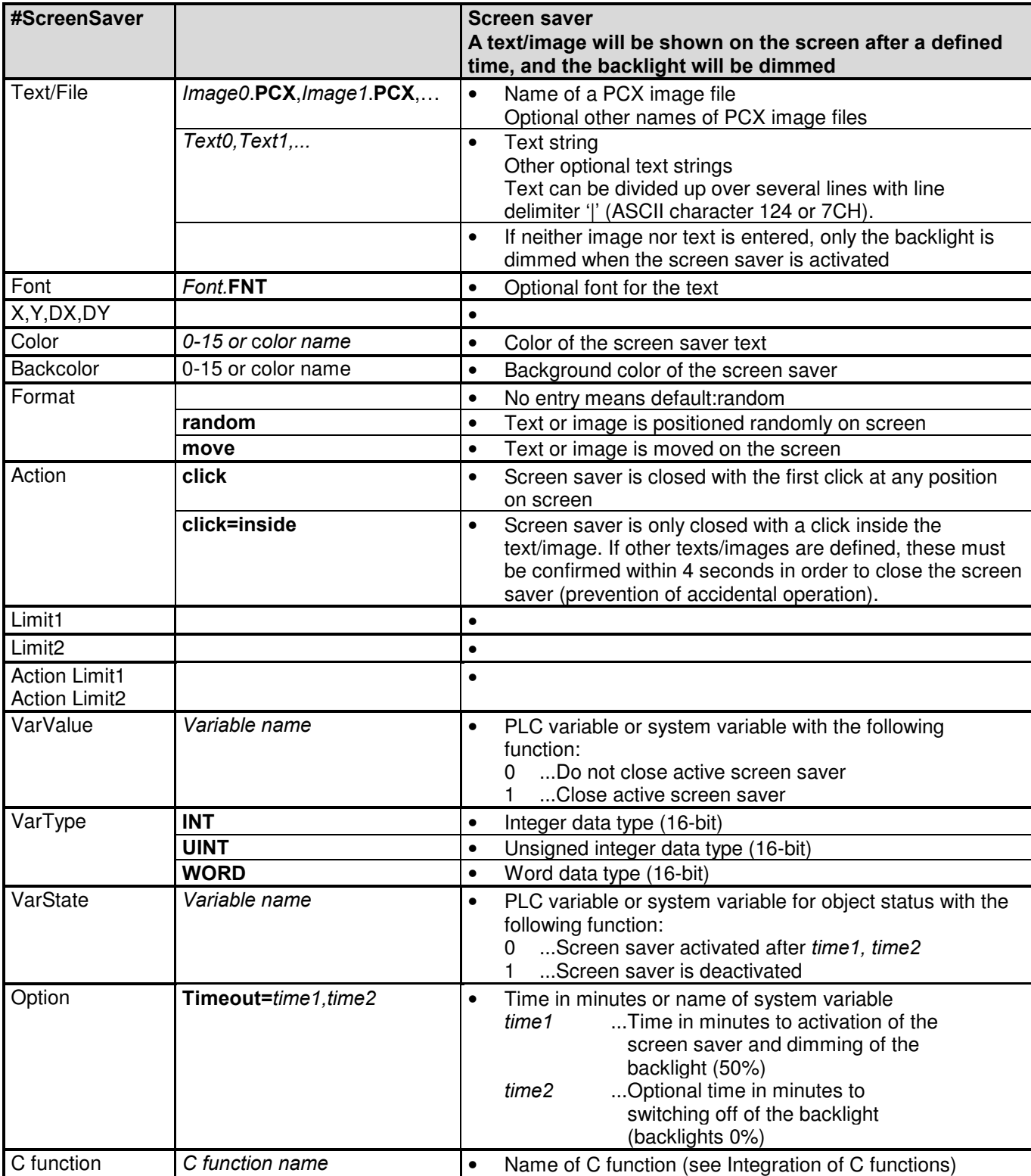

# **25**

#### Deactivating the screen saver in the PLC

When the screen saver is active, only the Alarm, DataLog, and Recipe global objects are updated while the text or PCX image is shown. For important events, however, the screen saver can be deactivated from the PLC by setting the variable defined in the VarState.

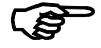

#### Active screen saver and alarm event

If sceen saver is active and an alarm event appears (new active alarm or disappear of existing alarm), the screen saver will be deactivated.

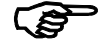

### Protection against operating errors

The entry of additional text or PCX images (separated by commas) ensures that the screen saver is deactivated over several stages. In other words, the first touch causes the display of the next text/image, which in turn must also be confirmed in order to terminate the screen saver. This can be used to virtually exclude the accidental triggering of functions via touch.

# 7.20 Password object

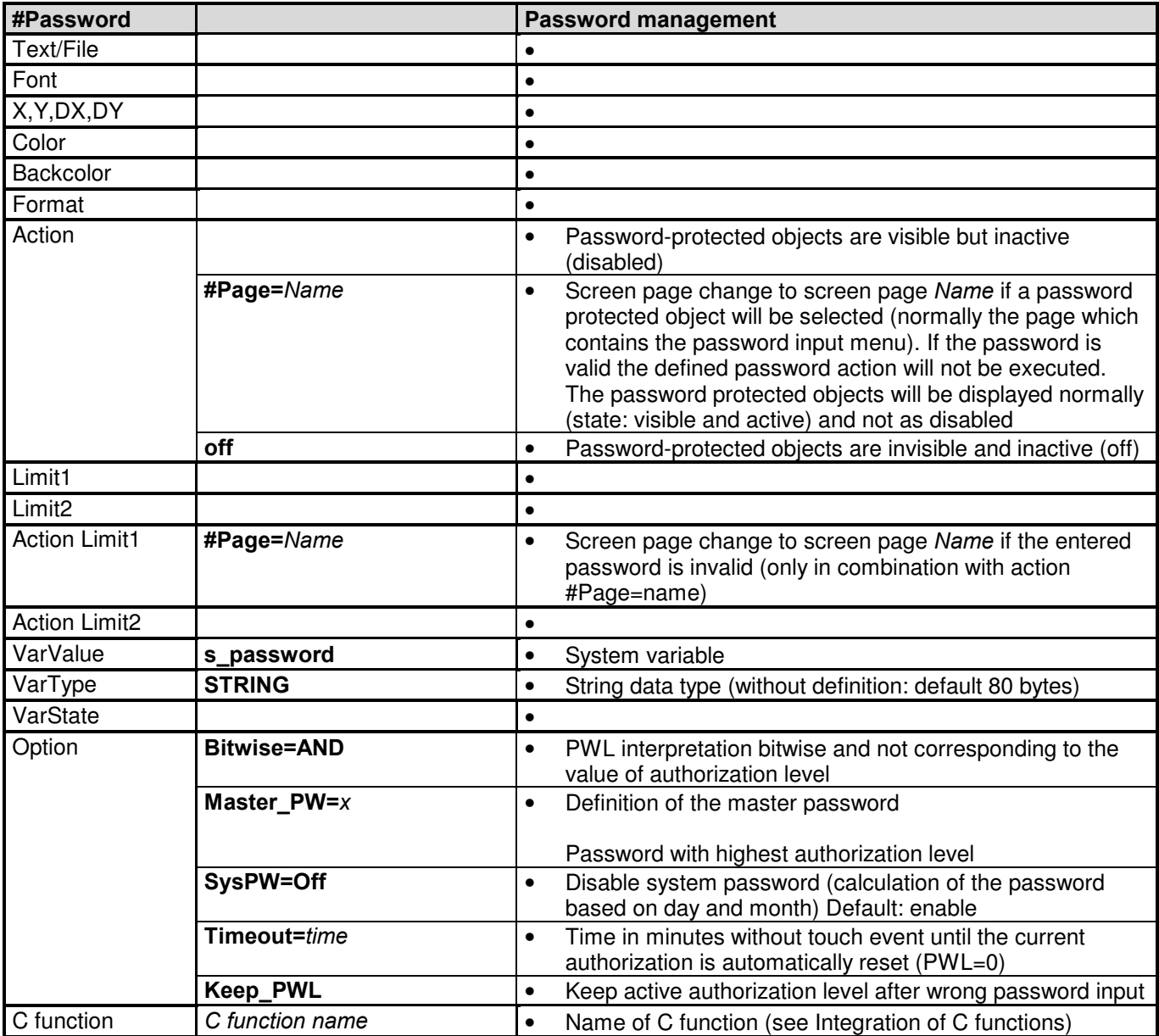

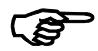

### Function of password management

Password management can be used to implement up to 32767 authorization levels. Each object can be assigned a particular password level using the PWL=x option. If the current password level is lower than the one required, the object concerned is visible and inactive (object status disabled) or invisible and inactive (object status: off). The password level after the program start is 0. Entering the master password (Master  $PW=x$ ) sets the highest authorization level (32767). This level can also be reached by entering the value Day \* Month + Day. Using the system variable s\_password\_1, s\_password\_2, ... of type STRING, passwords can be defined with the appropriate authorization levels 1, 2, ... (consecutively, without gaps!). The button action  $PWL=x$  can be used to reset the current authorization level, e.g. when leaving a screen page. Access is allowed if current PWL >= object PWL (option PWL=x).

Option Bitwise=AND

With this option it is possible to use the 15 bit of the PWL for 15 authorization levels which can be configured to an access matrix.

With the system variables s\_password\_1, s\_password\_2, ... of type STRING, it is possible to define passwords of corresponding authorization levels 1 ( $Bit0=1$ ),  $2$  ( $Bit1=1$ ), ... (consecutively, without gaps!).

The combination of the current PWL and the object specific PWL is done by an boolean AND operation: Access allowed if: (current PWL AND Option PWL) > 0

Example:

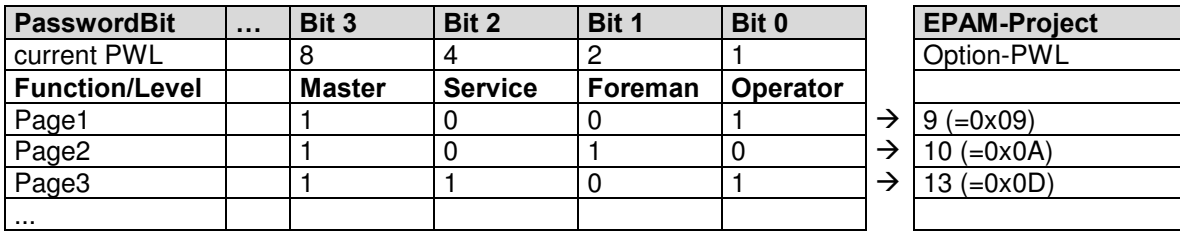

Service has access to Page3, but not to Page2 and 1.

Operator has access to Page1 and 3, bit not to Page2.

After Login the current PWL will be set corresponding to the password level (e.g. Service Bit2=1  $\rightarrow$ PWL=4). Now all objects (with PWL) are available which have a PWL option where the Bit  $2 = 1$ .

 The password object will be designed globally in the first screen page in the Project worksheet (initialization page)

# 7.21 Scroll list object

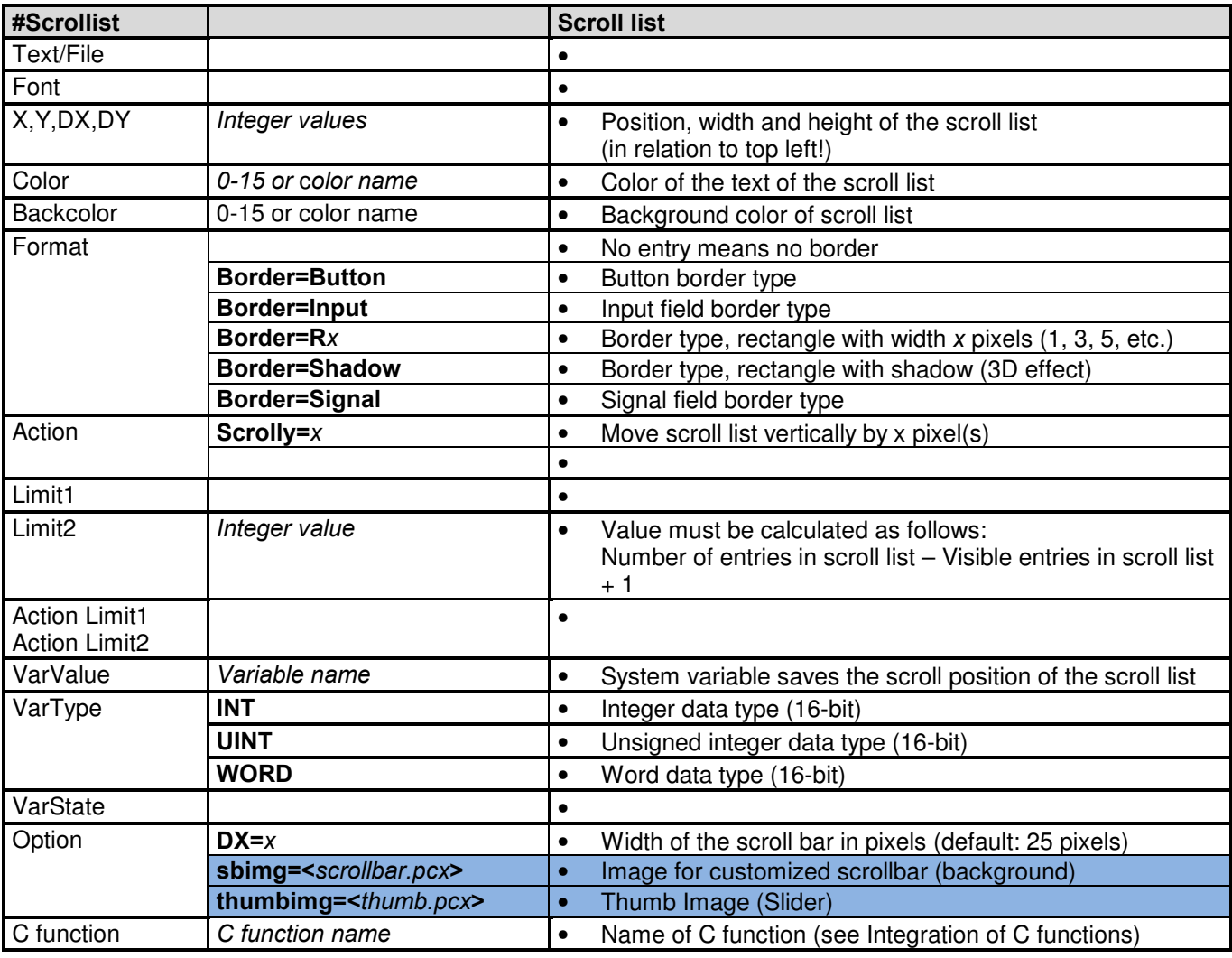

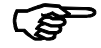

### Function of the scroll list

The scroll list can be used to move in the X or Y direction all subsequent objects that are defined with the 'scroll' option. Object that are completely or partly outside of the scroll list area are not shown. The objects are positioned as if the screen had the required dimension (e.g. 800 pixels high)

The Scroll list object thus makes it possible to design parameter lists with standard objects in any form. When combined with the indexed variable addressing option, parameters for e.g. several motion controls can be entered on one screen page.

Within a page there can only be ONE Scroll-List object at the same time!

### 7.22 DataLog object

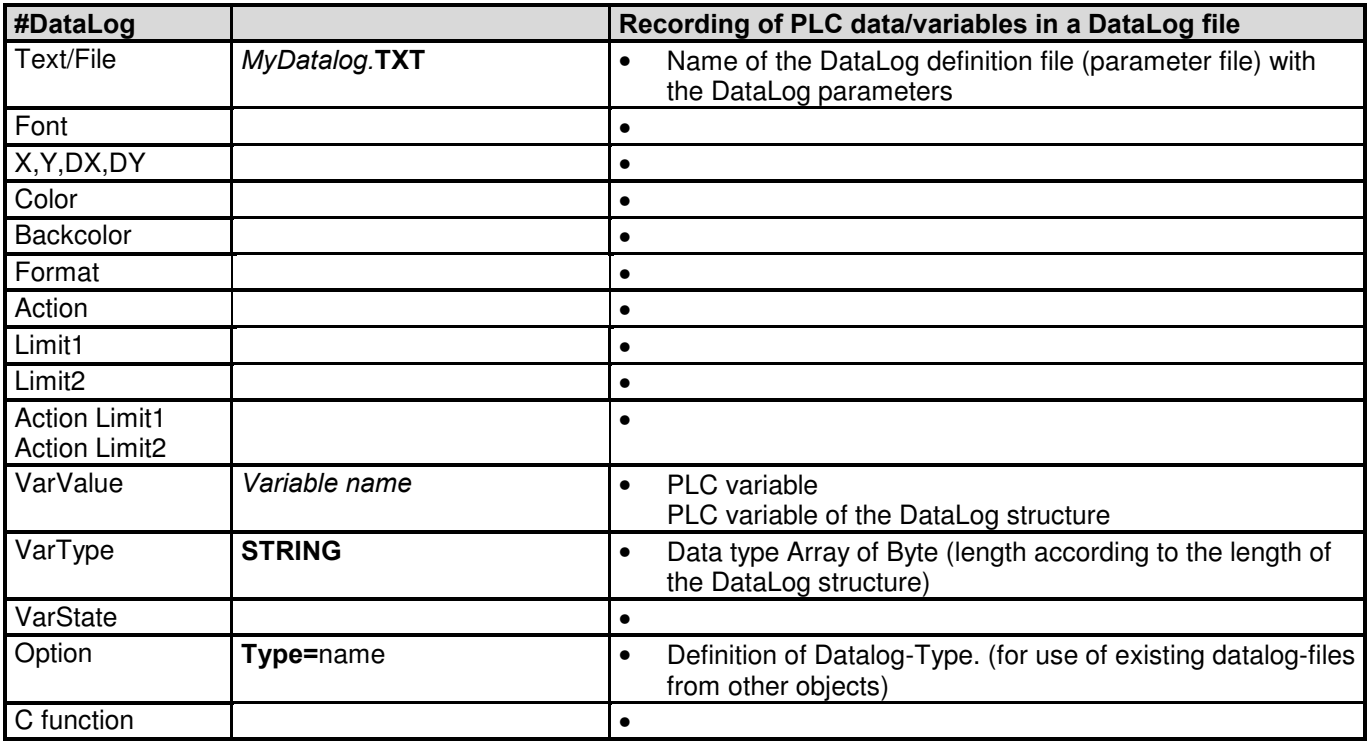

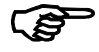

### Function of the DataLog

The DataLog object is used for recording PLC data in a file. The entries are made in the form of ASCII text. The columns are delimited by a separator. Each entry uses one line and is supplemented by a time stamp.

The data interface to the PLC is any structure of elementary PLC variables. The first record field (Ctrl) must always be of DWORD type. The PLC can control the DataLog object by means of this variable. Each further structure element is logged if an appropriate entry exists in the parameter file.

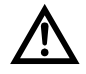

### Caution:

The entire length of this structure must not exceed 80 bytes

As the individual variables stored in the structure are word aligned (even addresses), the additional bytes must also be taken into account.

The DataLog object is not suitable for continuous logging of rapidly changing variables on CompactFlash cards. The write cycles of CompactFlash memories are limited (normally 100,000 write cycles, for details see specifications of CompactFlash used).

The DataLog object therefore normally logs the data in the RAM drive. Button actions can be used if required to save this data on the CompactFlash.

#### DataLog record field Ctrl with the following functions:

16#0000001 Trigger Ctrl bit By setting the Trigger Ctrl bit, the PLC requests EPAM to start logging the DataLog entries (with #dt=x entry in the parameter file) or only one DataLog entry (without #dt=x entry in the parameter file). 16#0000002 Acknowledge trigger Ctrl bit By setting the AcknowledgeTrigger Ctrl bit, EPAM informs the PLC that the DataLog entry was recorded (without #dt=x entry in the parameter file). The Acknowledge Trigger Ctrl bit must be reset by the PLC. 16#0000004 Reset Ctrl bit By setting the Reset Ctrl bit, the PLC requests EPAM to delete the DataLog file in the EPAM log directory (EPAM RAM drive:). 16#0000008 Save Ctrl bit By setting the Save Ctrl bit, the PLC requests EPAM to save the DataLog file in the EPAM data directory (C:\DATA). The Save Ctrl bit must be reset by the PLC. 16#0000010 HMI Reset Ctrl bit By setting the HMI Reset Ctrl bit, EPAM informs the PLC that the DataLog file in the EPAM log directory (EPAM RAM drive:) was deleted with the logdelete=MyDatalog button action. The HMI Reset Ctrl bit must be reset by the PLC. 16#0000020 HMI Save Ctrl bit By setting the HMI Save Ctrl bit, EPAM informs the PLC that the DataLog file was saved in the EPAM log directory (C:\DATA) with the logsave=MyDatalog button action. The HMI Save Ctrl bit must be reset by the PLC.

#### Triggering the log function

1. With entry #dt=x in the parameter file:

- The DataLog operation is started with the Trigger Ctrl bit set in the PLC.
- The DataLog operation is stopped by resetting the Trigger Ctrl bit in the PLC.
- 2. Without entry #dt=x in the parameter file:
	- One DataLog entry is saved by setting the Trigger Ctrl bit in the PLC.
	- If the DataLog entry was written, the Acknowledge Trigger Ctrl bit is then set by EPAM.
	- The Trigger Ctrl bit must then be reset with the PLC. The next DataLog entry can be saved with the next setting of the Trigger Ctrl bit with the PLC.

#### File handling

If no file name was specified (#file=), the object generates the file name automatically from the date (yymmdd.log). In this case a new file is created with each new calendar day.

If no file is present, a new file is created. If a file is already present, the DataLog lines are added at the end of the file. If the specified file size is reached, the oldest DataLog entries are overwritten (ring buffer).

#### Important!

All lines within a datalog-file must have the same line length!  $\rightarrow$  Consider max. lenght of data types in format string definition!

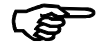

 The DataLog object will be designed globally in the first screen page in the Project worksheet (initialization page)

### 7.22.1 DataLog worksheet

All object parameters are defined in the DataLog worksheet. All variables to be registered are also specified with format and type. The ANSI-C notation (see Variable object) is used as the format string. The DataLog worksheet has the following structure:

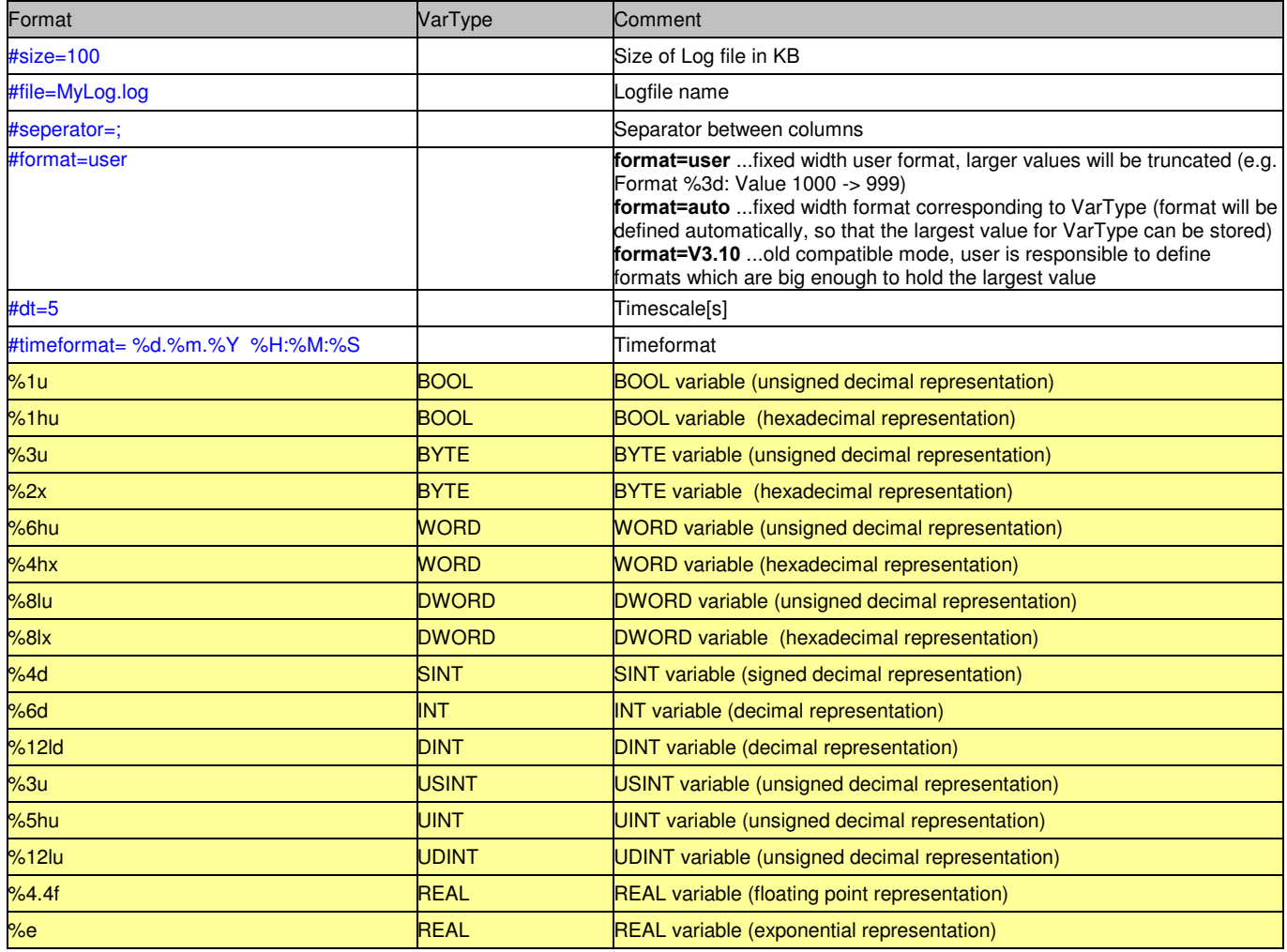

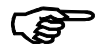

Variables of type STRING are not supported in the DataLog!

### Example of a type definition (IEC61131):

To do this the object must be assigned with a PLC variable with the following structure:

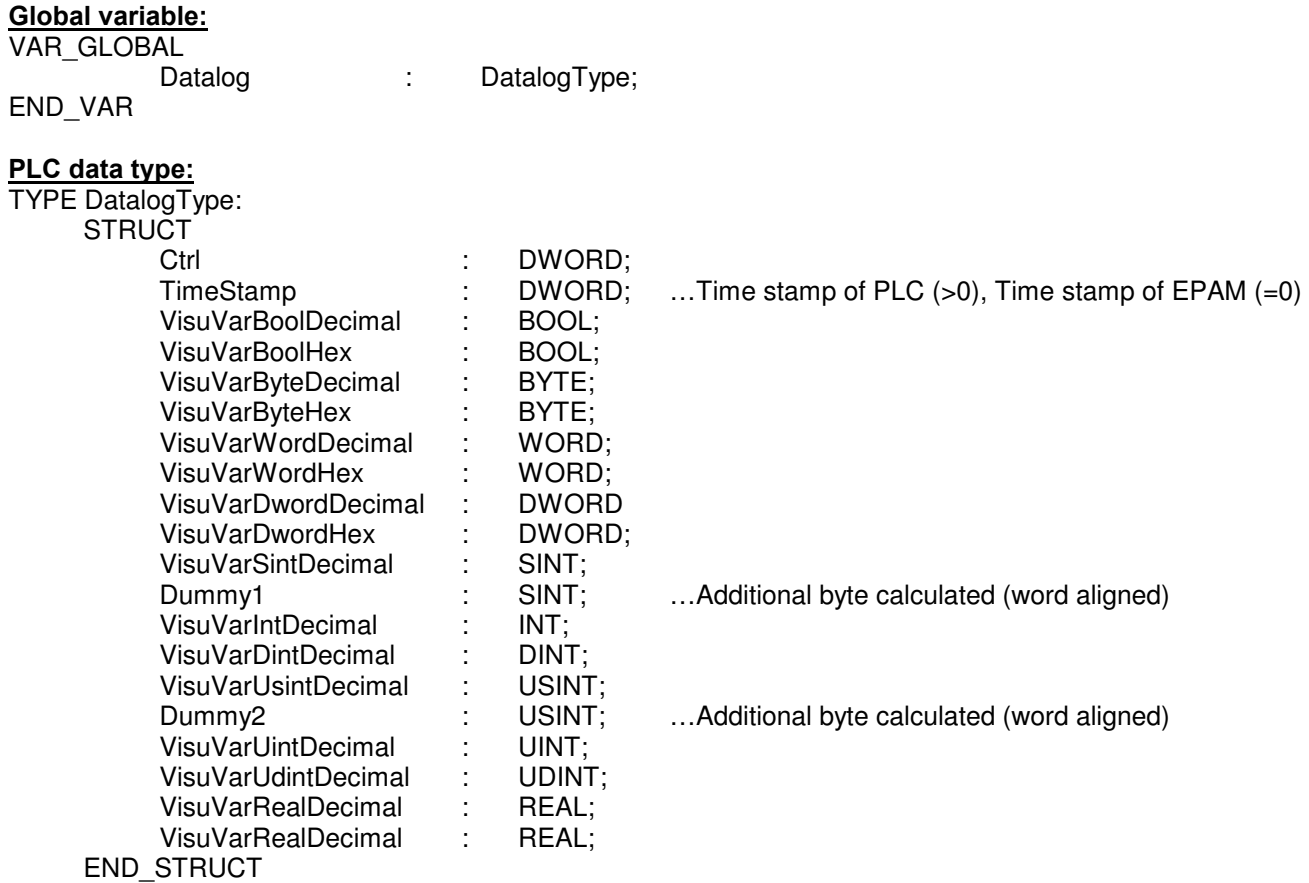

END\_TYPE

### 7.23 Trend object

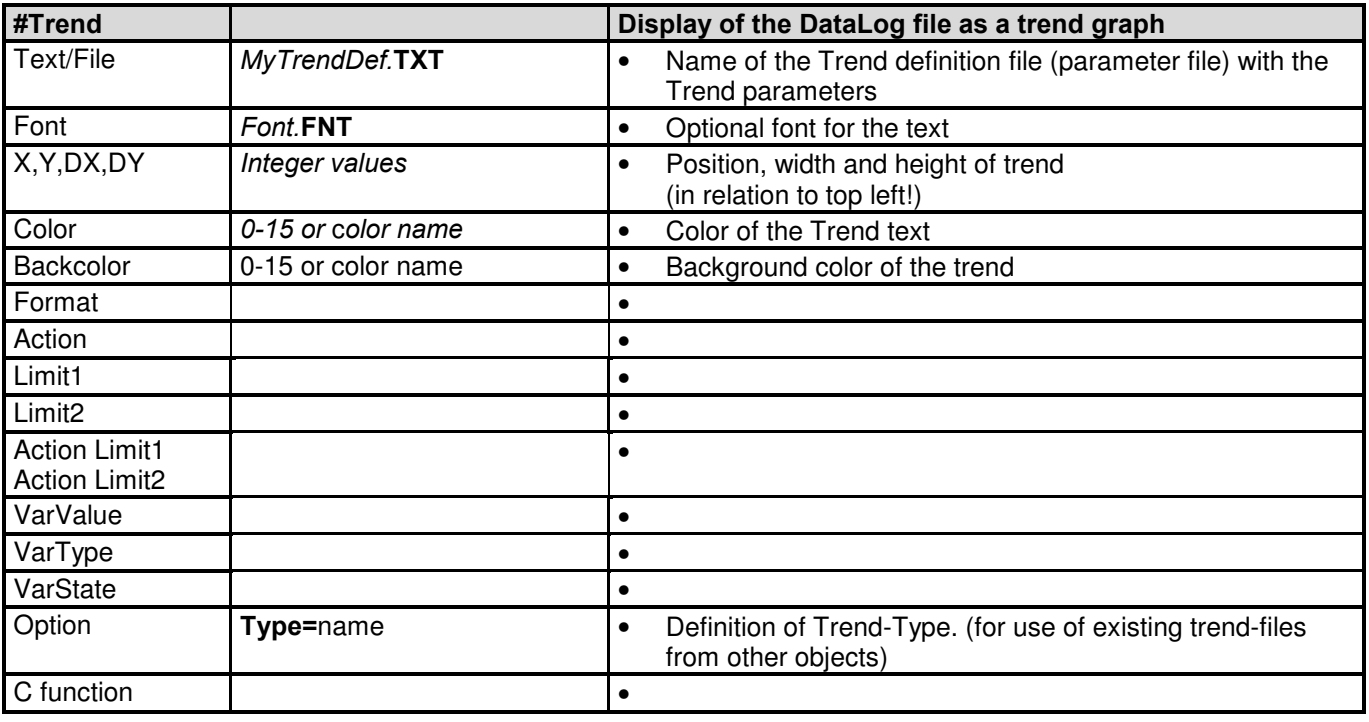

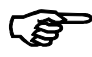

### Function of Trend

The Trend object enables data recorded with the DataLog object to be displayed in the form of a trend graph (max. 4 curves in a trend). The values can be shown online and offline. The manipulation of the current section is carried out using button actions (see Button object). The Trend is normally displayed as Y/T-diagram. With option format\_user=%ld it is possible to use the timestamp value (double word in Datalog) as a user formatted X value e.g. as integer value (1,2,3,...). So it is possible to display X/Y-diagrams e.g. of temperature values.

### 7.23.1 Trend worksheet

All object parameters are defined in the Trend worksheet. The Trend worksheet has the following structure:

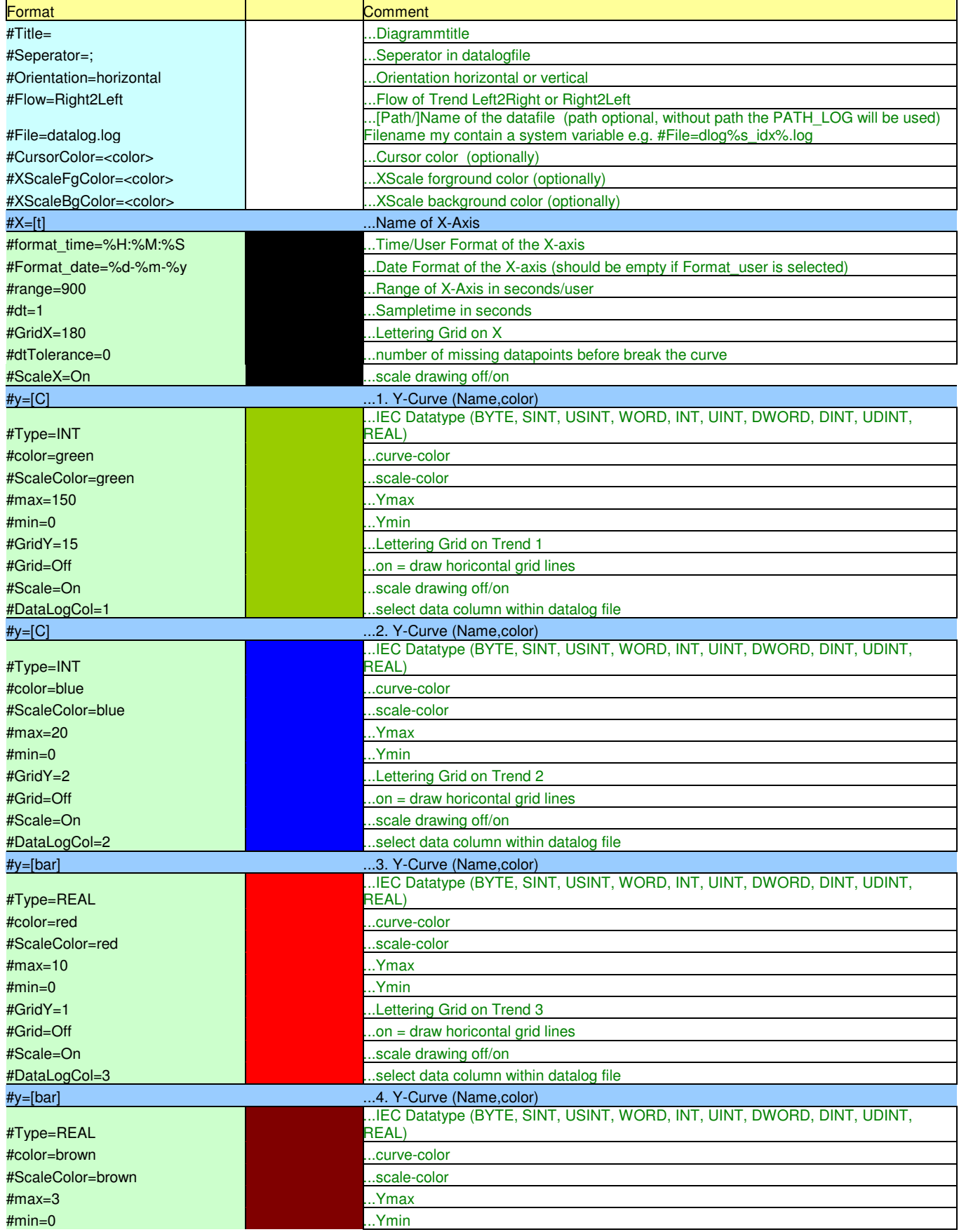

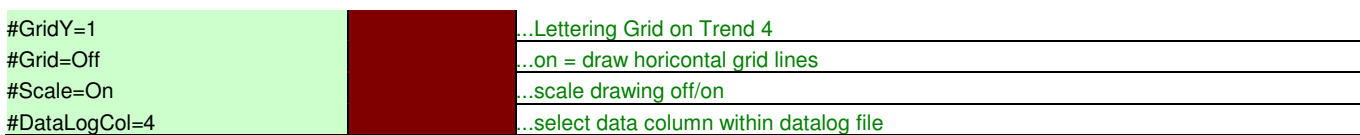

# 7.24 Sys2Plc object

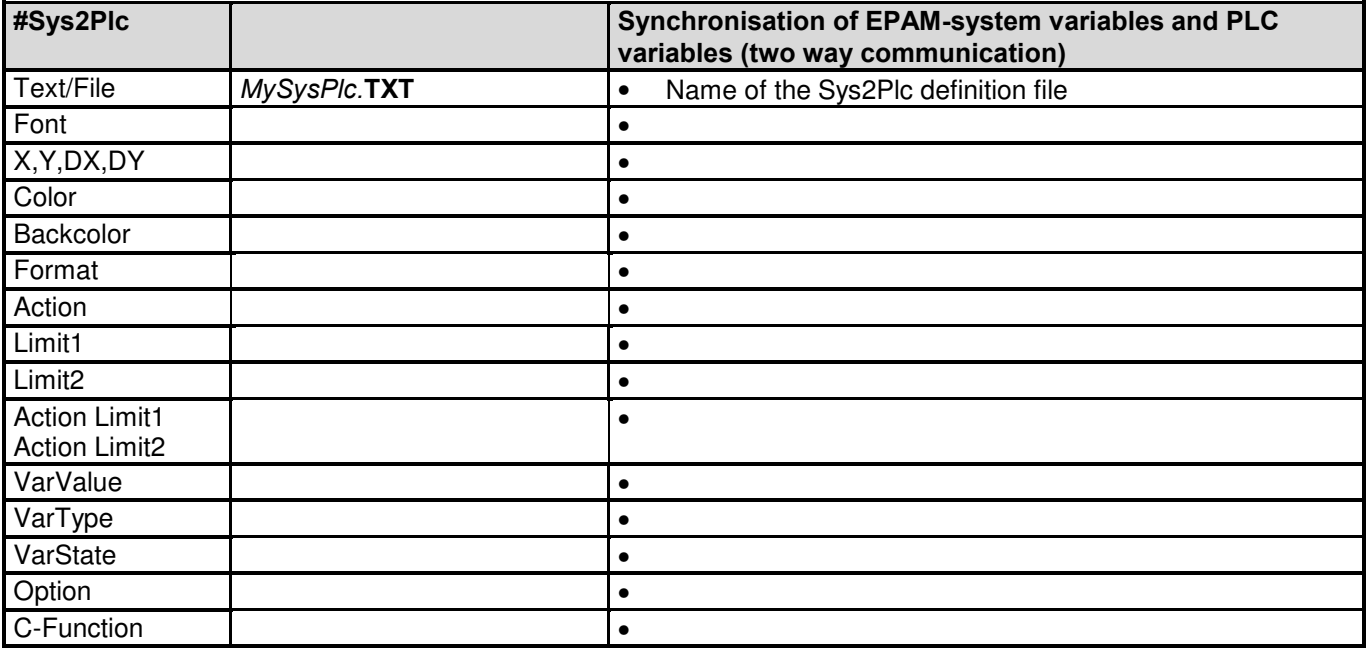

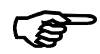

ເອ

### Function of Sys2Plc

The Sys2Plc object can be used to send information from EPAM system variables to PLC variables and vice versa. The Sys2Plc definition file contains the variable list of the corresponding variables.

How it works:

Startup: System variables will be written to the corresponding PLC-variables

Operation: after changes of system variables the corresponding PLC variables will be overwritten with the new value (this is based on events, e.g. input of a new value). If a PLC-variable has changed the new value will be written to the corresponding system variable. This is done in a cyclic way (cycle time: 0.5s).

 The Sys2PLC object will be designed globally in the first screen page in the Project worksheet (initialization page)

### 7.24.1 Sys2Plc worksheet

All variable pairs are defined in the Sys2Plc worksheet. The Sys2Plc worksheet has the following structure:

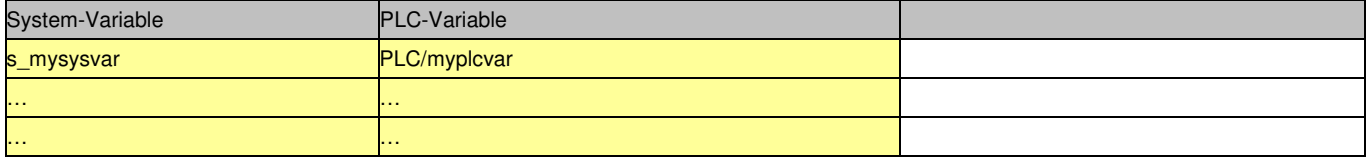

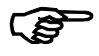

The EPAM system variable and the corresponding PLC variable (variable pair) must be of the same data type.

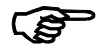

#### Triggering screen page changes in the PLC

The Sys2Plc object can also be used to trigger screen page changes on the basis of variable values by defining s\_newpage and a PLC variable of type STRING. If the PLC variable e.g. PLC/NewPagename is set to a value like '#Page=name' the value will be written to the EPAM system variable s\_newpage and this causes a page change to this page.

## 7.25 RemoteControl object

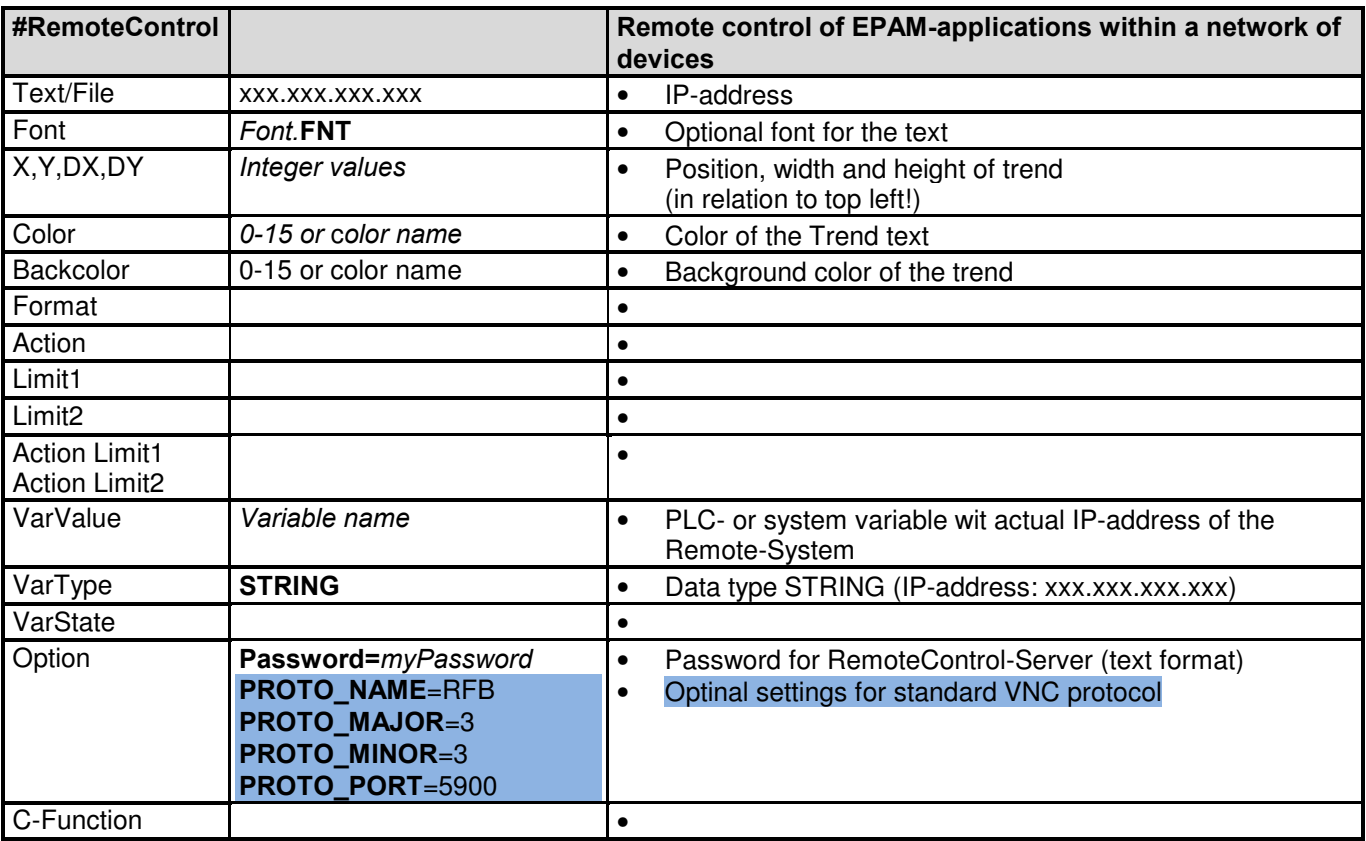

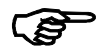

### Function of RemoteControl

The RemoteControl object can be used to control another EPAM-application on another device within an Ethernet network remote from a central station. The RemoteControl object is a window for the user to look to the screen of a remote station. Inputs e.g. by Touch within this window will be transfered to the remote station and will be handled like a local Input on the remote device. Vice versa changes on screen of the remote station will be transferred and displayed within the Remote Control window. (like PC-Anyware).

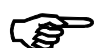

### Remote control of devices with the same screen resolution

To control a remote device with the same screen resolution (fullscreen Remote Control object), it is possible to use an invisible-Button with the action #Page=xy and option timeout (e.g. lower right, DX, DY 1 Pixel). In this case the Remote-control object will be released automatically after the specified timeout without operation.

Otherwise the device which uses the RemoteControl object needs a higher screen resolution then the remote device. E.g. a VGA-device (640x480) can display a remote device with 1/4VGA screen (320x240).

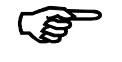

### System variables

Following system variables will be used together with RemoteControl-object: s rcinput enabled …shows current state : 1=input enabled, 0=input disabled s rc\_password …Password for RemoteControl-Server (alternative to option Password=)

s remoteclient connected ... shows on the Remote-device (where the RemoteControl-server is running), if a client is connected  $(1 =$  RemoteControl-client connected)

# 8 Application Notes

### 8.1 Alarmhandling

### 8.1.1 Alarmdefinition

#### IEC61131 PLC-Alarmbuffer "VisuAlarm"

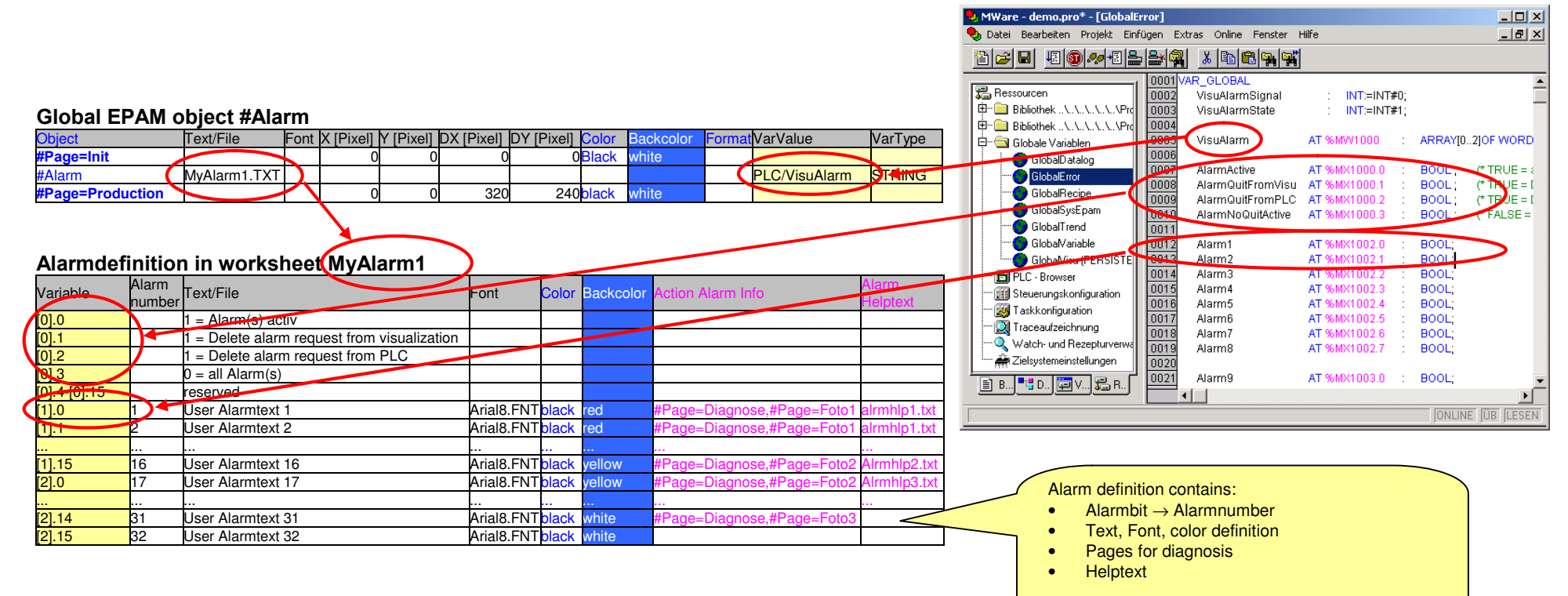

### How it works

A global alarm object checks the PLC alarm buffer cyclically (IEC61131 variable VisuAlarm)

### Coming Alarms

- New coming alarms [x].x = 1 (IEC61131 variables Alarm1..32) will be stored with a coming time stamp and inserted in the internal EPAM alarm buffer (alarm history 512 alarms)
- Status bit [0].0 (IEC61131 variable AlarmActive) and [0].3 (IEC61131 variable AlarmNoQuitActive) will be set to 1 by EPAM

### **Outgoing Alarms**

• Outgoing alarms [x].x = 0 (IEC61131 variables Alarm1..32) will be stored with a outgoing time stamp in the internal EPAM alarm buffer

### Acknowledging of alarms

- If alarms are acknowledged from EPAM, the acknowledge time stamp is written to the internal EPAM alarm buffer and the status bit (IEC61131 variable AlarmQuitFromVisu) will be set to 1 by EPAM
- To acknowledge alarm via PLC the status bit [0].2 (IEC61131 variable AlarmQuitFromPLC) in the PLC must be set to 1. Now for all active alarms within theinternal EPAM alarm buffer the alarm acknowledge time stamp will be written.
- The status bit [0].3 (IEC61131 variable AlarmNoQuitActive) will stay active until all alarm are acknowledged.

### 8.1.2 Alarm display

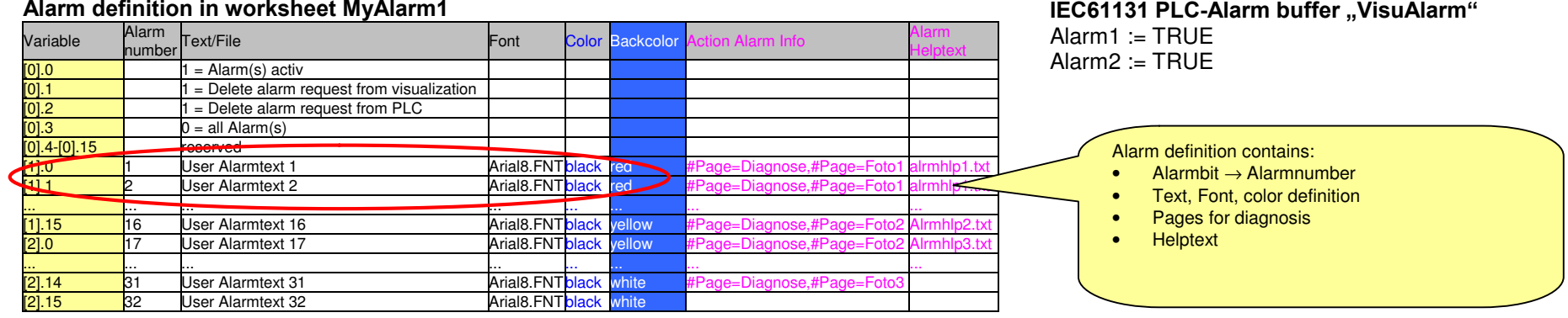

#### EPAM object #AlarmList

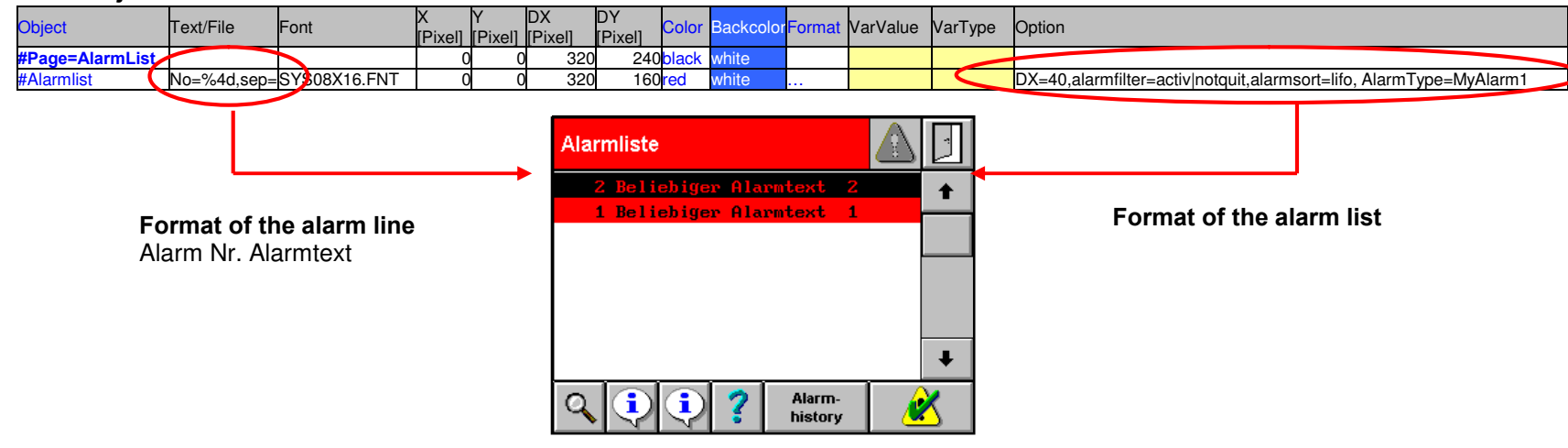

### How it works

The object AlarmList displays the internal EPAM alarm buffer on screen in from of a list

### Display of alarm buffer in a list

- The selected alarm is displayed reverse
- The display options for the alarm list (sort, filter) can be predefined by options or changed by button actions
- The actual alarm information of the selected alarm are stored in system variables s\_alarm\_nr, s\_alarm\_text, s\_alarm\_tin, s\_alarm\_tout, s\_alarm\_tquit, s\_alarm\_info, s\_alarm\_txtinfo (for alarm diagnose)

### Acknowledging of alarms

• Alarme can be acknowledged by button actions AlarmQuit one by one or all together with button action AlarmQuitAll

### 8.1.3 Alarmdiagnose

#### Alarm definition in worksheet MyAlarm1

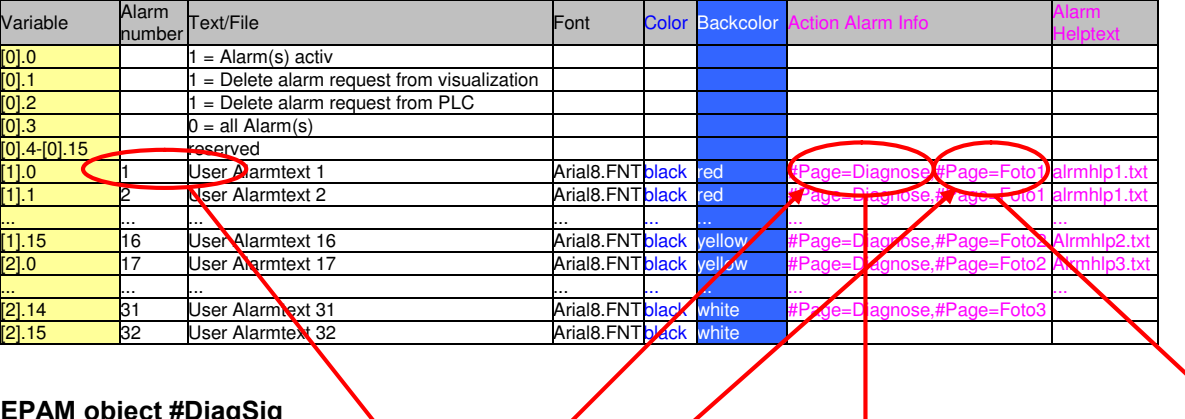

#### EPAM object #DiagSig

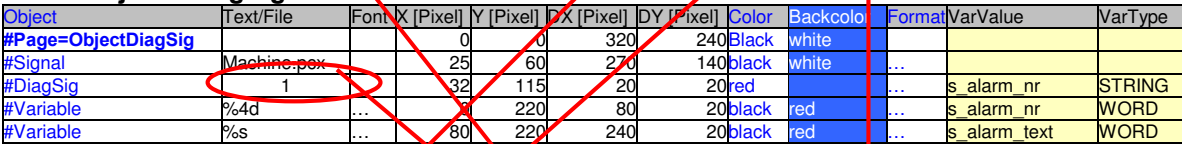

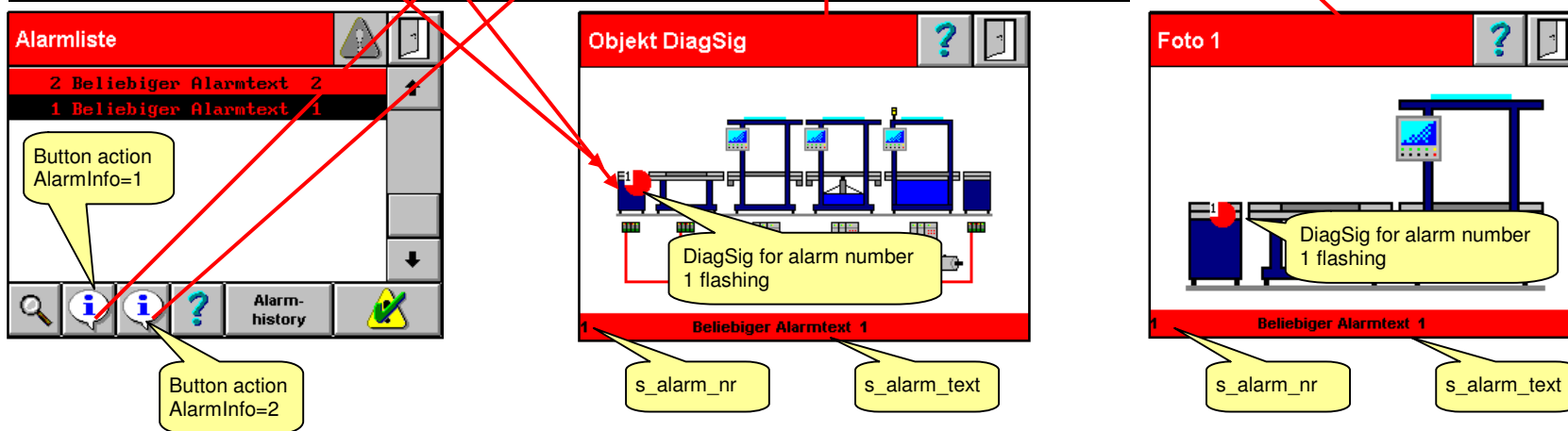

### Software Manual Easy PageMachine (EPAM)

#### Alarm definition in worksheet MyAlarm1

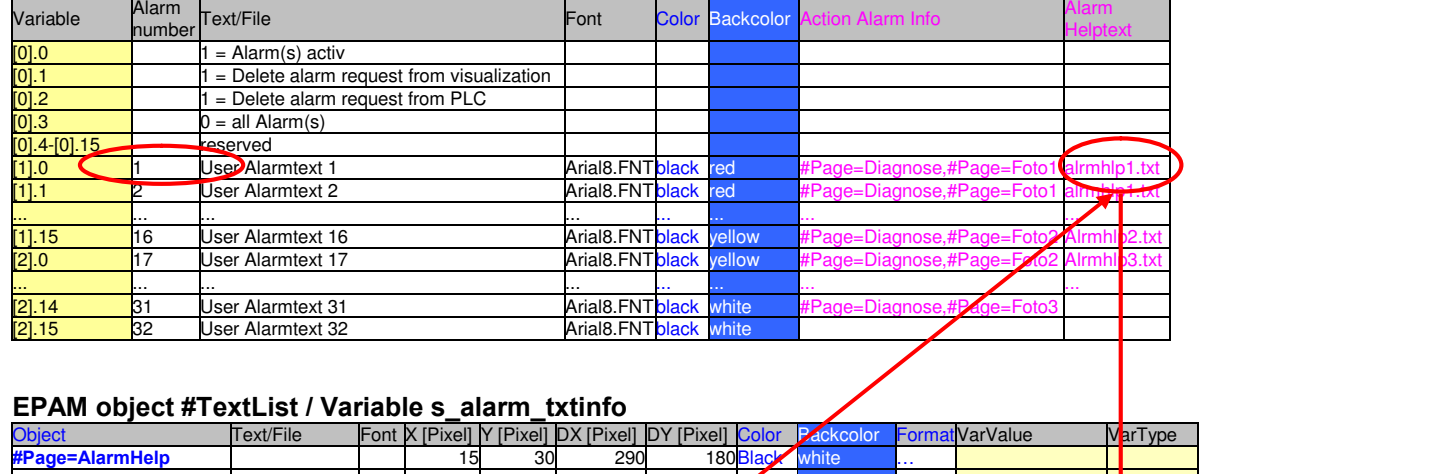

…… 0 <sup>40</sup> <sup>290</sup> 140black white … STRING

… … …… … … … …… … … …

#### $\Box$ Alarmliste 2 Beliebiger Alarmtext 2  $\ddot{\bullet}$ 1 Beliebiger Alarmtext Button action #Page=AlarmHelp  $\ddot{\phantom{1}}$ Alarm-<br>history  $\hat{\mathscr{U}}$ Œ

#TextList **s**alarm\_txtinfo

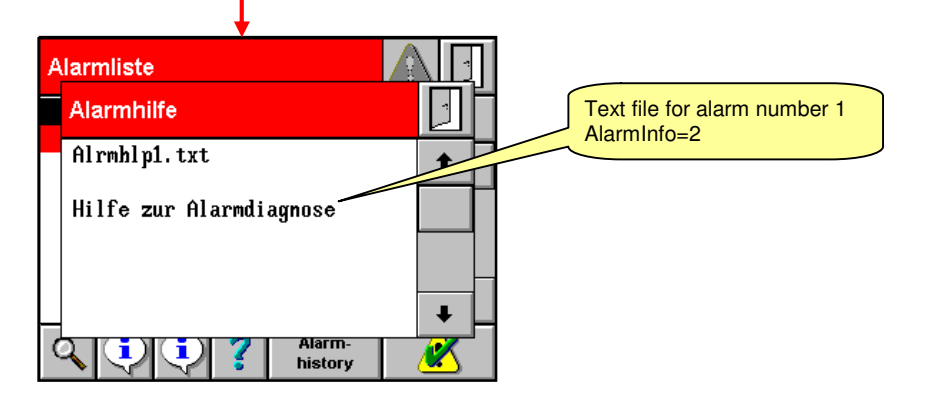

### How it works

#### Button action AlarmInfo=1

• The action AlarmInfo=1 reads out the first page which is defined in the worksheet "MyAlarm1" in column Action Alarm Info for the selected alarm within the alarm list and changes to this page.

#### Button action AlarmInfo=2

• The action AlarmInfo=2 reads out the second page which is defined in the worksheet "MyAlarm1" in column Action Alarm Info for the selected alarm within the alarm list and changes to this page.

#### Text list with variable s alarm txtinfo

It is possible to define one page with a text list object to display all the alarm specific textfiles. For that the system variable s\_alarm\_txtinfo can be defined in the column Text/File. Now you can call the page with the text list e.g. as a alarm specific help page. The text list now displays the actual textfile for the alarm which is defined in worksheet "MyAlarm1" in column textfile. (the alarm list object with a selected alarm must be active -> page with text list object must be a window)

### Software Manual Easy PageMachine (EPAM)

IEC61131 PLC Recipe state-variable:

### 8.2 Recipe handling

### 8.2.1 Recipe definition

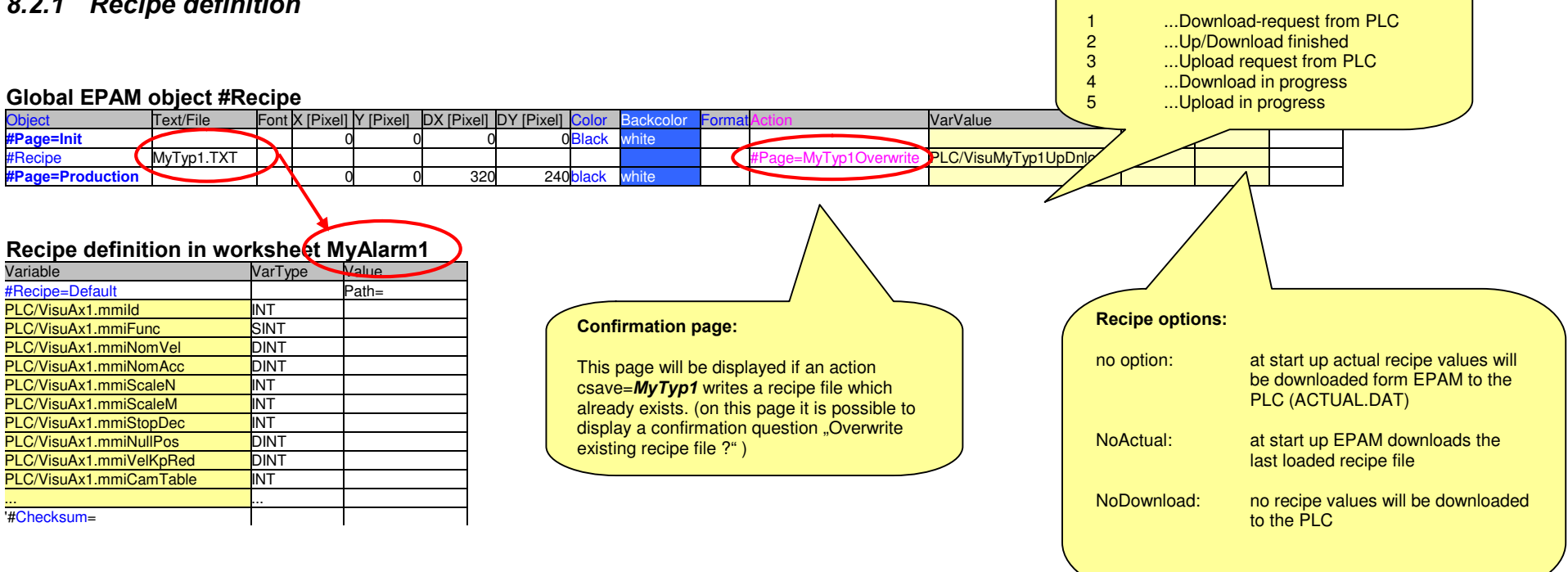

### How it works

- A global recipe object with PLC recipe state variable (IEC61131 variable VisuMyTyp1UpDnload)
- The corresponding system variables s\_MyTyp1\_file and s\_MyTyp1\_name contains file names (ISO 9669, 8.3 with limited character set) and recipe names (80 characters) of a recipe.
- With button actions load=MyTyp1, save=MyTyp1, csave=MyTyp1 and delete=MyTyp1 the actual recipe defined in system variable s\_MyTyp1\_file will be loaded, written or with confirmation (#Page=MyTyp1RecipeOverwrite) overwritten or deleted.
- Recipes will be written as ASCII files xxxxxx.DAT ( $x =$  content of variable s  $MyTyp1$  file) into directory C:\DATA\MyTyp1

### 8.2.2 Recipe list

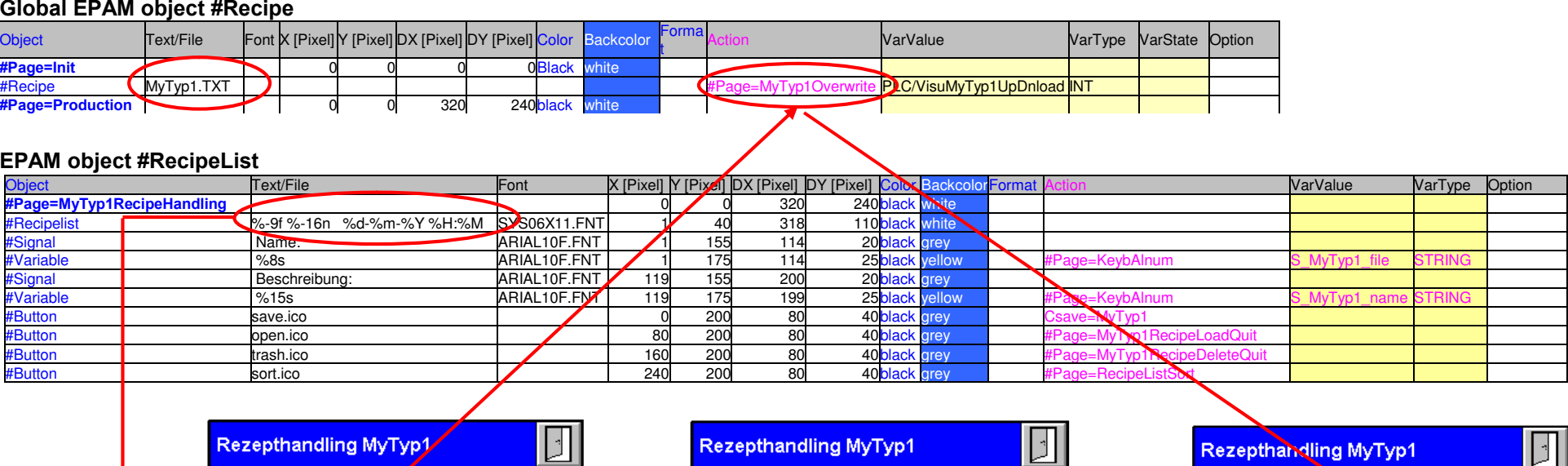

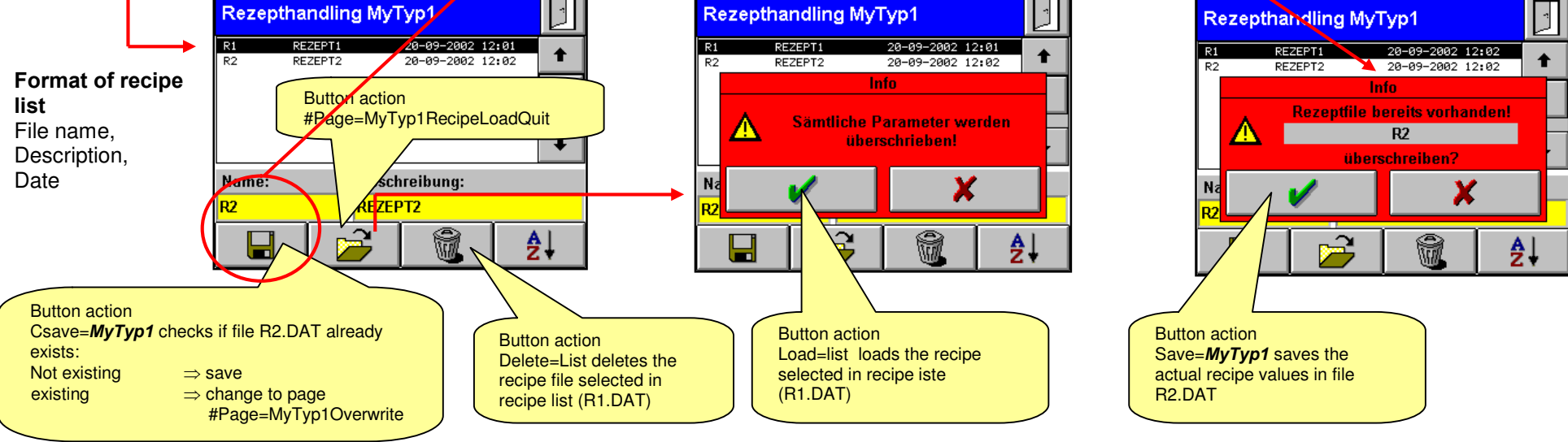

# 9 System variables

System variables are global variables that are only required for visualization. System variables start with the prefix 's\_' and are saved retentively in the sysvar.ini file. The following system variables are predefined:

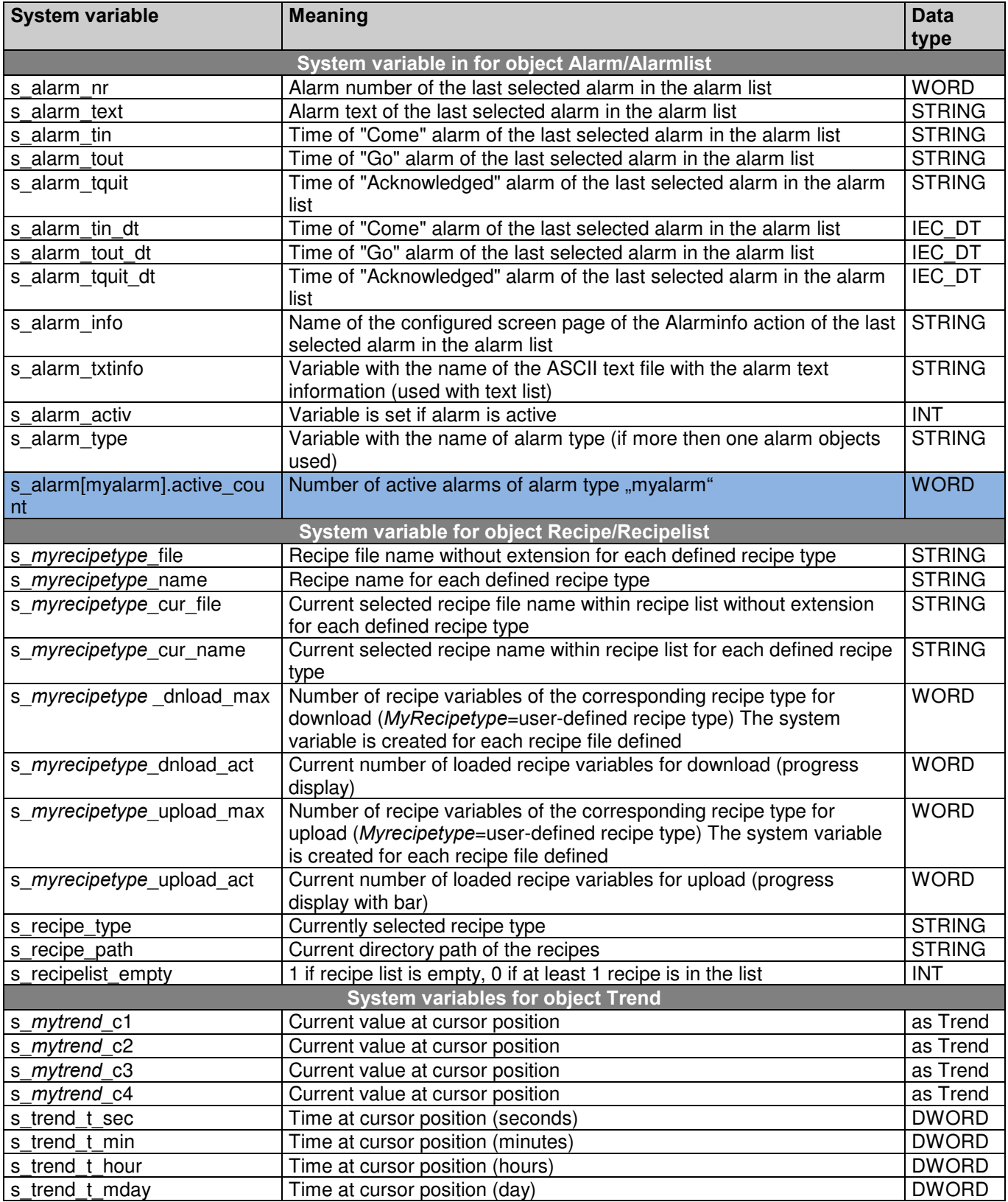

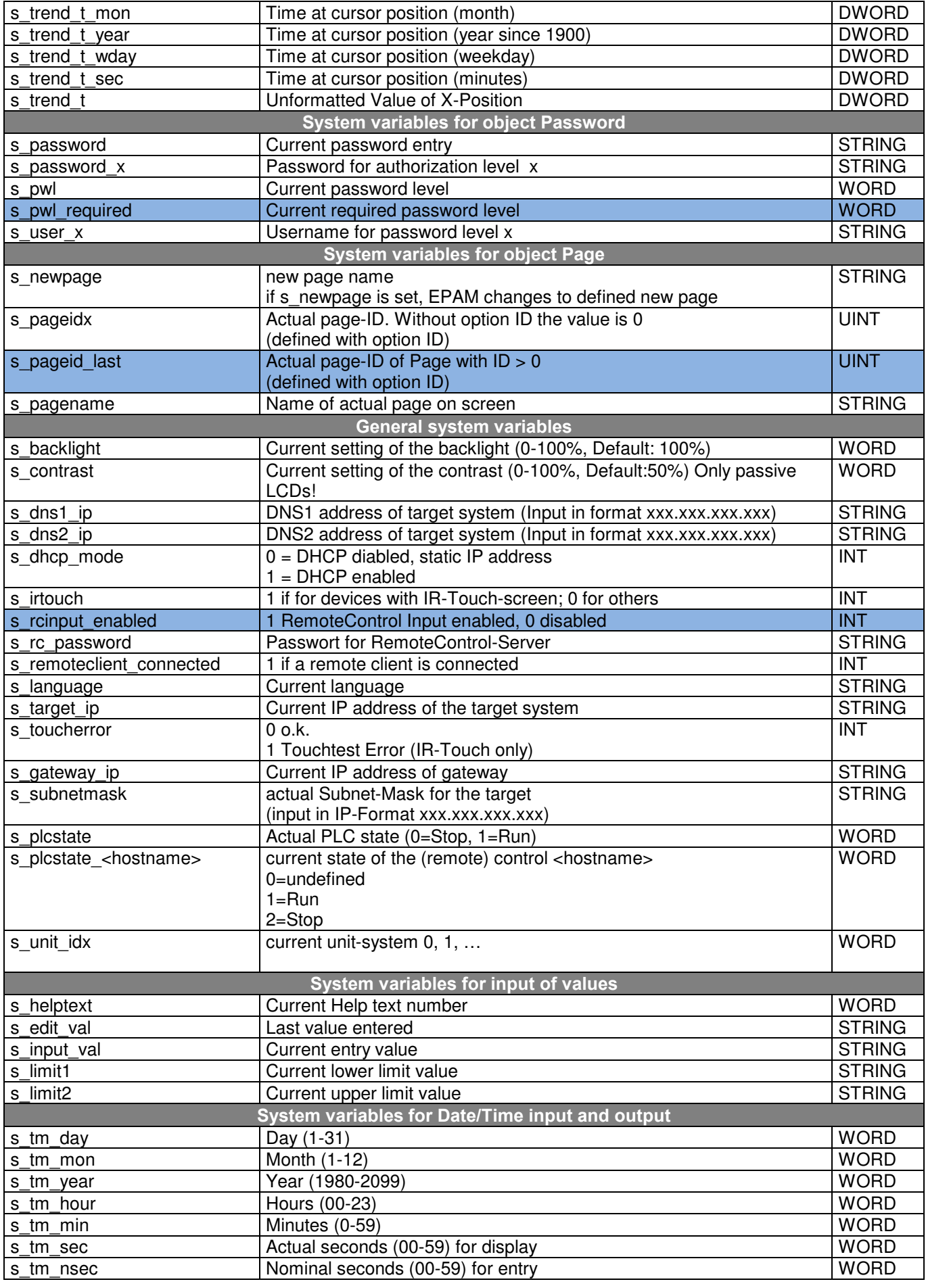

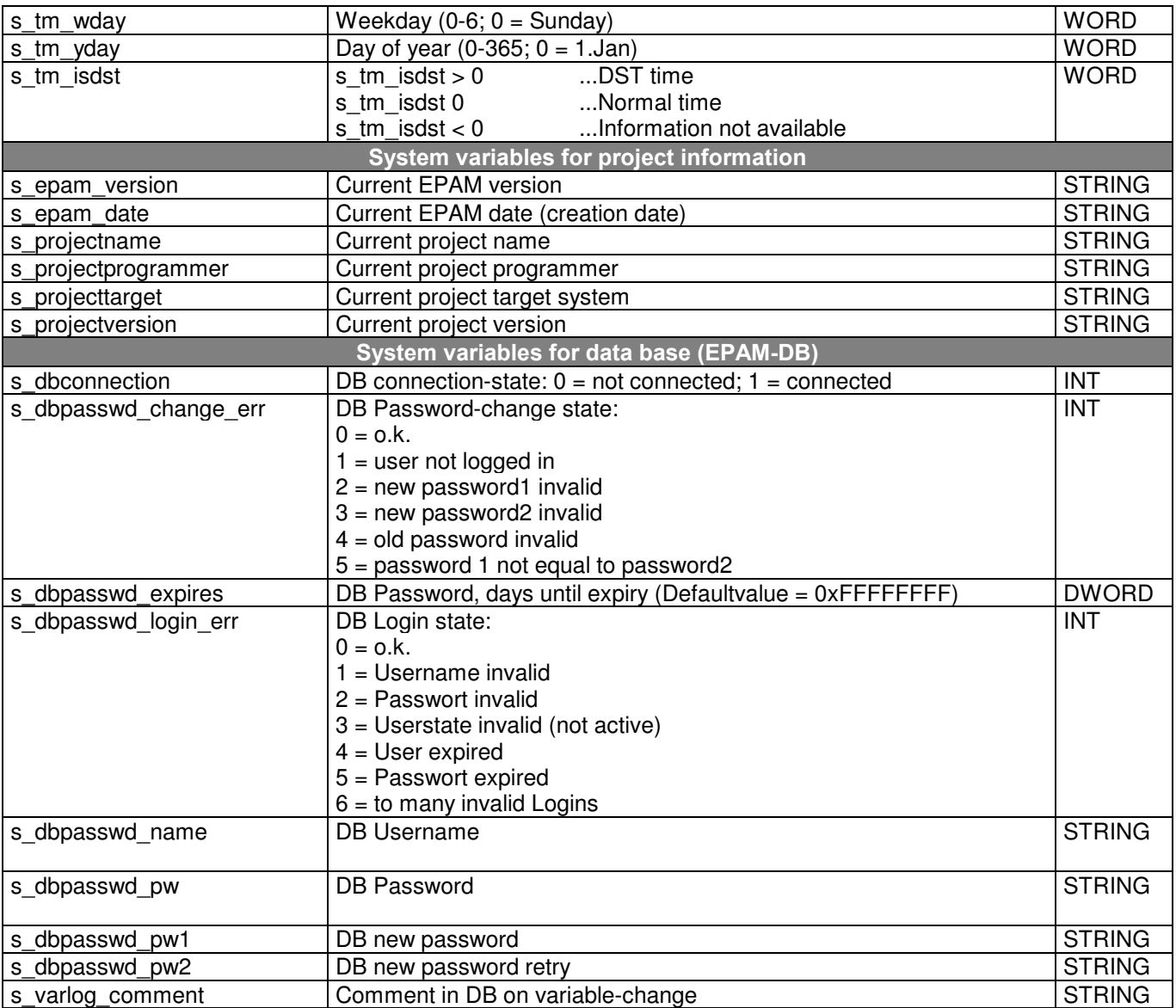

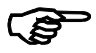

### Saving system variables

System variables are retentively saved in the SYSVAR.INI file with the following actions and reloaded the next time EPAM is started.

- Language selection
- Loading,saving,deleting recipes
- Button action: save=SysVar

# 10 Error messages

The following is a list of the possible EPAM error messages that may be output during the runtime. Error messages with the text "Error in Line xxx" refer to the relevant lines in the Excel file:

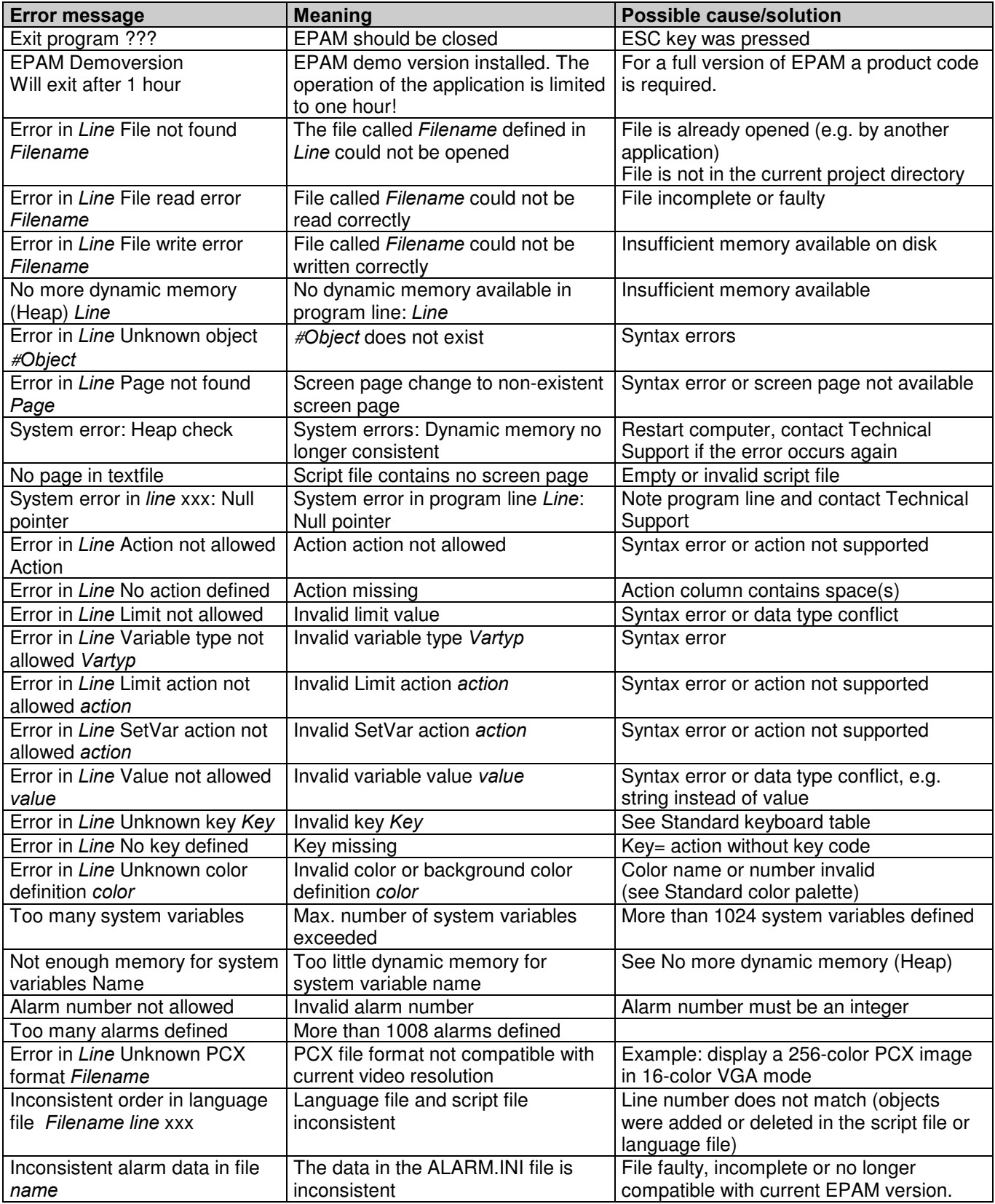

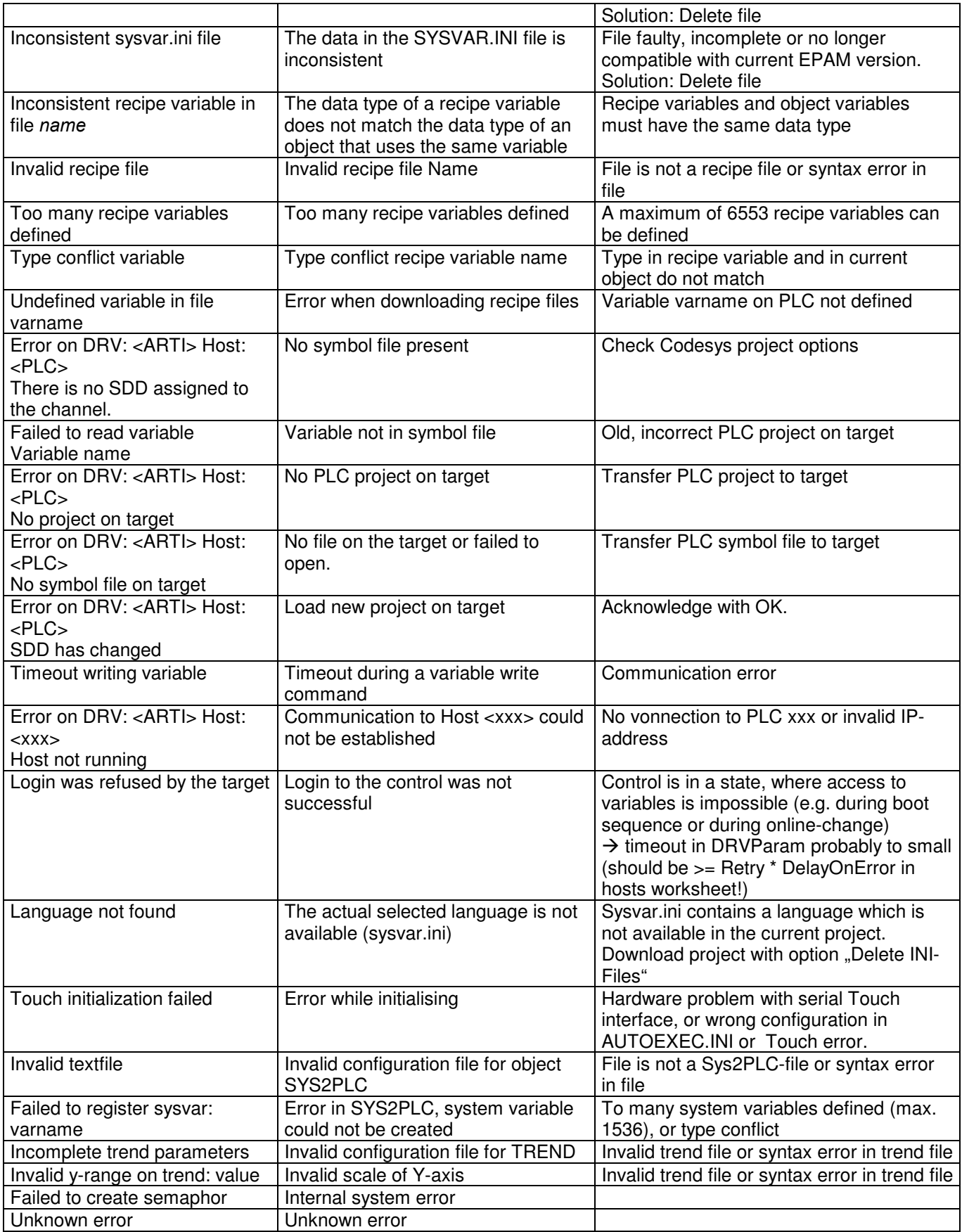
# 11 Version history

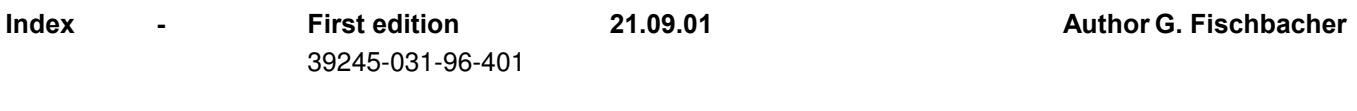

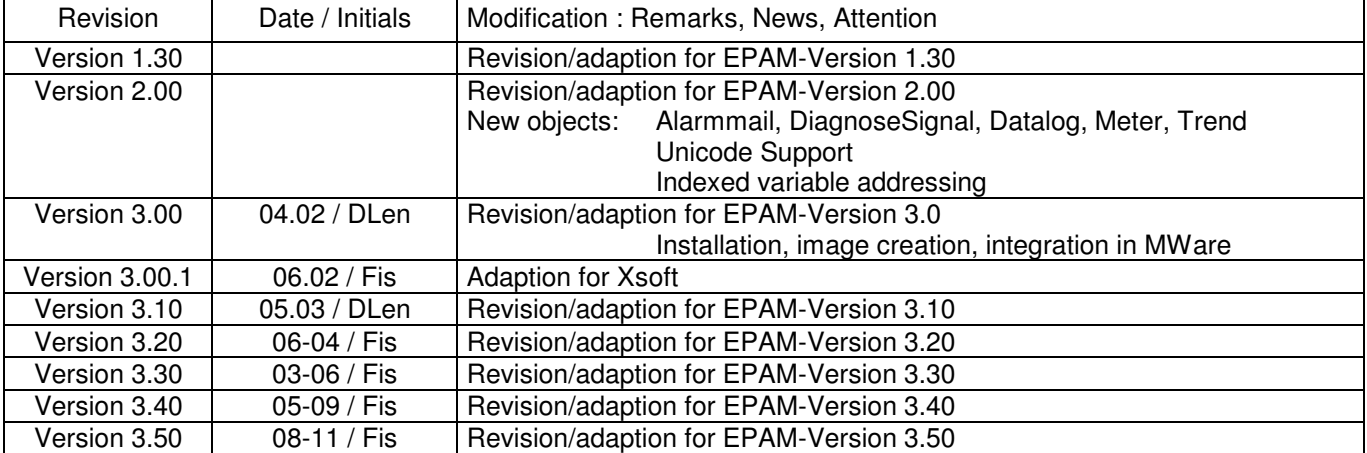

#### Release

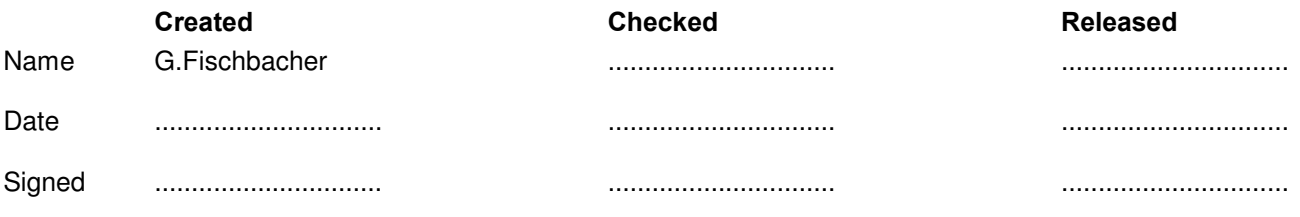

#### Grossenbacher Systeme AG Spinnereistrasse 10 CH-9008 St.Gallen **Switzerland**

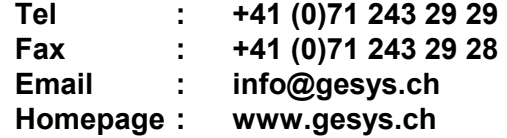

# 12 Alphabetical index

### A

Acknowledging alarms 102 Active screen saver and alarm event 114 Alarm diagnostics 105 Alarm display 102 Alarm filter 105 Alarm handling 101 Alarm history 101 Alarm list object 103 Alarm mail object 106 Alarm mail worksheet 106 Alarm object 99 Alarm sorting 105 Alarm system variables 105 Alarm worksheet 100 ALARM.INI 101 All changes 7, 8 Automatic positioning 40

### B

Bar object 88 Build recipes in EXCEL 110 Building Fonts 32 Limitations 32 Button object 73

# C

Calculating the password from day and month 115 Cascading recipes 109 Changes in EPAM V3.10 8 Changes in EPAM V3.20 8 Changes in EPAM V3.30 7 Changes in EPAM V3.40 7 Changes in EPAM V3.50 7 Changing between recipe types 112 Changing the recipe list directory 112 Communication 22 Compare project 47 Complex data types Structures, arrays 42 Consistency of recipe files 109 Consistency of recipe values 109 Copy and delete objects within Wizard 62 Creating Fonts 29 Creating images 21, 23 Creating PCX images 23 Images from digital cameras or scanned images 26 Importing images 24 Creating PCX images 23 Creating the recipe directories 110 Creating user recipe files 110 Current time on PLC 87

### D

DataLog object 118

DataLog worksheet 120 Deactivating the screen saver in the PLC 114 Definition of Fonts 29 Deleting messages from the PLC 93 Designing global objects 72, 99, 106, 109, 116, 119, 124 Designing global objects 72 Designing with Excel 37 Diagnose Signal object 107 Documentation 22 Dummy-Page 96

#### E

Email 143 EPAM DB 62 EPAM demos 59 EPAM macros 45 Add Text 48 Add UserVar 48 Build VarList 50 Define Language 48 Delete Language 48 Download Project 51 EPAM version 47 Goto 45 Grouping 53 NewAlarm 56 NewAlarmList 55 NewAlarmMail 57 NewBar 54 NewButton 54 NewDataLog 57 NewDiagnoseSignal 55 NewHTMLBrowser 55 NewMessage 55 NewMeter 55 NewPage 54 NewPassword 57 NewRadioButton 54 NewRecipe 58 NewRecipeList 55 NewScreenSaver 58 NewScrollList 56 NewSignal 54 NewSwitch 54 NewTextList 55 NewTrend 56 NewVariable 54 Open File 45 Open graphics program 47 PCX Colortranslation 47 PLC Variable Import 49 Project Settings 46 Rebuild Project 50 Save as Unicode Textfile 45 Save Worksheet as \*.TXT 45 Search 45

Show Font 47 Start EPAM 45 Start FontBuilder 48 Ungroup 53 Update Objects 49 Upload Project 53 EPAM Runtime-System 17 EPAM toolbar Easy PageMachine 45 EPAM Objects 54 EPAM Wizard 60 EPAM- toolbar EPAM DB 62 EPAM Wizard 40, 60 EPAM Wizard macros 100% 61 150% 61 200% 61 Align Bottom 60 Align Left 60 Align Right 60 Align Top 60 AutoSize 61 Format Heights 61 Format Widths 61 Full Screen 61 Half Screen 61 Properties 62 Refresh 60 Small Screen 61 Spacing Horizontal 60 Spacing Vertical 60 Undo 61 EPAM.INI 20 EPAM-configuration on the target (EPAM.INI) 20 EPAM-Macros Add UserVar 49 Build Language Texts 48 Build-Fonts 48 NewDropDownList 54 NewRemoteControl 55 NewSys2PLC 58 Error messages 141 Excel spreadsheet Action column 40 Color, Backcolor column 40 Font column 39 Format column 40 Limit1 Action, Limit2 Action column 41 Limit1, Limit2 column 41 Object column 39 Option column 43 Text/File column 39 VarState column 43 VarType column 42 VarValue column 41 X,Y,DX,DY columns 40 Excel worksheets 44 Exit EPAM 73 Export alarm history 102

#### F

Format definitions 84, 103, 111 Frames 72 Function of alarm mail 106 Function of Diagnose signal 107 Function of password management 115 Function of RemoteControl 126 Function of Sys2Plc 124 Function of the DataLog 118 Function of the radio button 83 Function of the scroll list 117 Function of Trend 122

#### G

Global objects 39, 72, 99, 106, 109, 116, 119, 124 Graphically displaying the Excel spreadsheet definitions 59 Grossenbacher Systeme AG on the Internet www.gesys.ch 10

### H

Homepage 143

#### I

IEC6113 basic data types 42 Import of STEP7 variables 49 Indexed variable addressing 42, 117 Installation 10 Easy PageMachine EPAM 10 Graphics program 11 Installing EPAM macros 10 Settings in Excel 10 Integer values with decimal point 87

#### K

Keyboard table 41

### L

Language selection 77 Limit values 41 Loading recipes 110 Loading/saving/deleting recipes 112

#### M

Message object 92 Message texts with variable values 93 Message worksheet 93 Meter object 94 Multi-lingual applications 77 Multiple actions 40

#### N

New DBPasswd 62 New DBTracer 62 New features of EPAM V3.20 5 New features of EPAM V3.30 4 New features of EPAM V3.40 4 New features of EPAM V3.50 3 Notes for devices with WindowsCE-operating system 7

### O

Object DropDownList 80 Object HTMLBrowser 98 Object RemoteControl 126 Object status 43 Object status on screen change 43 Object Sys2Plc 124 Operating principle 37 Option Bitwise=AND 115 Options, multiple 43

### P

Page object 71 Password object 115 Password protection for EPAM-projects 44 Photographic images 26 Project implementation 21 Project template 38 Protection against operating errors 114

# R

Radio button object 82 Recipe list object 111 Recipe management 75, 110 Recipe object 108 Recipe worksheet 109 Release Mode 8 Remote control of devices with the same screen resolution 126 **Requirements** Development system 3 Target system 3 Requirements for HTML-Browser 98 Runtime-System for devices with VxWorks 17 Runtime-System for devices with WindowsCE 17 Runtime-System for PocketPC (Target PocketPC-240x320) 19

# S

Saving recipes 110 Saving system variables 139 Screen keyboard 77, 87 Screen saver object 113 Screen shot 59 Scroll list object 117 Settings in the CoDeSys development environment 11 Signal object 90 Signal state 91 Sorting the recipe list 112 Standard color palette 40

Structure of the alarm buffer 101 Structure of the alarm buffer in Step7 101 Structure of the Excel spreadsheet 38 Switch object 78 System variables 87, 126, 137 System variables in recipes 109 SYSVAR.INI 139

## T

Text list object 96 Time/date functions 74, 84, 87, 111 Tips for touch screen applications 22 Transparent PCX-Images 27 Trend object 122 Trend worksheet 123 Triggering screen page changes in the PLC 91, 125

# U

Unicode Creating a Unicode font 36 Definition of a Unicode language 34 Entering the Unicode texts 34 Function 33 Unicode support 33 Unsigned Datatypes 8 User defined color palette 24 User defined colors 44 UserColor 44 USERCOLOR 24

## V

Variable action 77 Variable definition 22 Variable object 84 Version history 143 Visual-Keyboard 33, 34

### W

Window handling 72 WindowsCE Fonts 7 WindowsCE RAM-Drive 7 WindowsCE Message-Object 7 WindowsCE RemoteControl 8 WinEPAM commandline-parameter 18 WinEPAM Runtime-System for PC/IPC 18 worksheet Sys2Plc 125